# brother

# 使用说明书

# 电脑绣花·缝纫一体机

Product Code(产品编号):888-L12

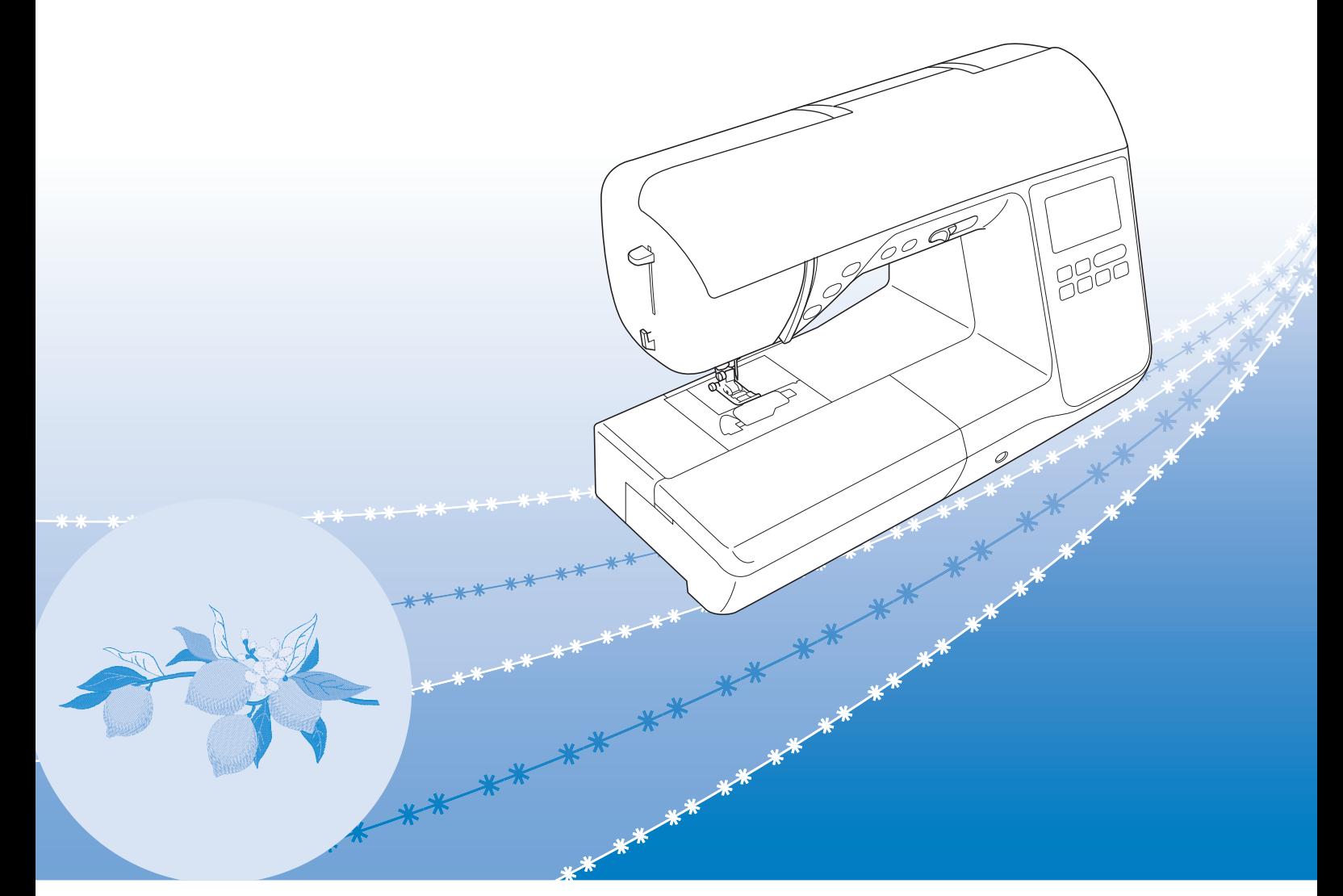

使用本产品前,请仔细阅读本资料,并妥善保管。 要获取产品支持和常见问题(FAQ)答案,请访问 https://s.brother/cphap/ 。 Brother技术服务支持网站 ( https://s.brother/cmhap/ ) 有提供最新版说明书。

# 为了创造更加美好的环境

请您协作

首先对您使用 Brother 产品表示衷心的感谢!

Brother 公司致力于关爱地球环境,制定了 "从产品开发到废弃,关爱地球环境" 的基本方针。当地的公民在环境保护活动中也应该对当地社会,环境两方面尽每个 人的微薄之力。

因此,希望您能配合这个计划,作为环境保护活动的一环,在平时处理废弃物时 能多加注意。

- 1. 不用的包装材料,为了能再次回收利用,请交付给当地的回收公司进行处 理。
- 2. 产品保养或修理需要更换零部件时,以及产品废弃时,请按照法律法规处 理。
- 3. 为了节约能源,在不使用本机器的情况下,请关闭开关并拔下电源插头,此 时机器的耗电量为零。
- 注 : 零部件的更换请联系就近的兄弟 (中国)商业有限公司授权代理商处进行咨 询及维修。

# 产品中有害物质名称及含量

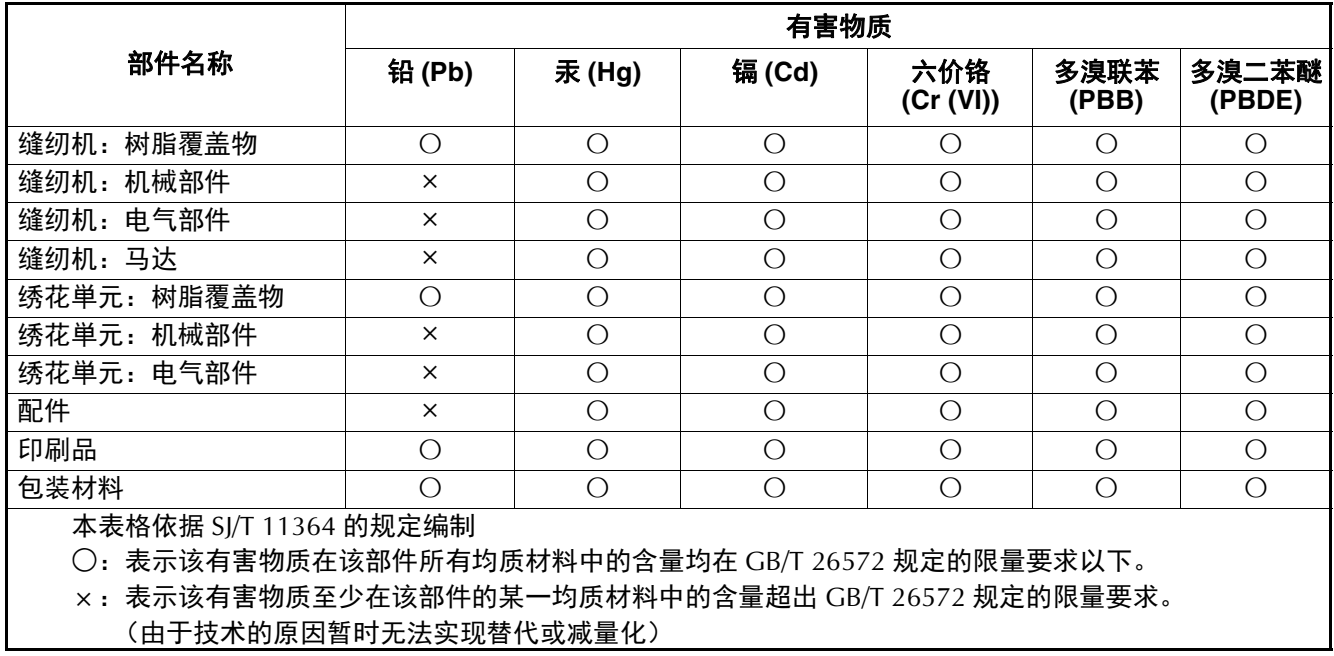

## 概述

感谢购买此机器。在使用本机之前,请仔细阅读 "安全 须知",然后阅读本使用说明书以便正确操作各种功能。 此外,阅读完本使用说明书后,请将其保存在可快速拿取 的地方以供日后参考。

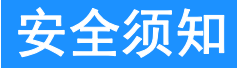

使用机器之前,请先阅读这些安全须知。

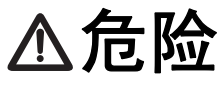

- 为了降低触电的危险

1 在使用完本机,清理本机时,进行任何 在本说明书中提到的用户保养调整操作 时,或当机器无人看管时,请务必从电 源插座中拔出机器的电源插头。

警告

- 为了降低灼伤、火灾、触电或人身伤害的危险。

2 讲行本说明书中提到的任何调整操作时,请务必从 电源插座中拔出机器的电源线插头。

- 要拔出机器的电源插头,请先将主开关转至符号 "O"关闭机器,然后再握住电源插头部分将其从 电源插座中拔出。请勿拉拽电源线。
- 请务必将机器电源插头直接插入电源插座。请勿使 用拖线板接插电源。
- 如果断电,请务必拔出机器的电源插头。

3 电气危险:

- 本机应连接至铭牌标示范围内的交流电源。请勿连 接至直流电源或换流器。如果不确定您的电源类 型,请联系专业的电气技师。
- 本机仅供在购买国家使用。
- 4 当电源线或插头破损、机器不能正常工作、发生过 跌落或损坏或机器溅上水时,切勿继续使用。请将 机器送到附近的 Brother 授权经销商,请专业人员 对其进行检修,或者进行电气或机械调整。
- 存放或使用机器时, 如果您发现任何异常情况, 如 发出气味、发热、变色或变形时,立即停止使用机 器并拔出电源线。
- 移动机器时,请务必抓住手柄。从其他位置抬起机, 器可能会损坏机器或造成机器掉落,可能会造成人 身伤害。
- 抬起机器时,注意不要大意,不要做出不小心的动 作,否则可能导致人身伤害。

 ${\bf 5}$  请务必保持工作区域清洁:

- 操作机器时切勿堵塞任何通风口。要确保机器的通 风口和脚踏控制器中不要堆积任何飞绒、灰尘或碎 布。
- 请勿在脚踏控制器上存放任何物品。
- 切勿让任何异物掉进机器开口处或将异物插入任何 开口的地方。
- 请勿在使用喷雾剂或存放氧气的场所使用本机。
- 请勿在炉子或熨斗等热源附近使用机器;否则,机 器、电源线或缝制的衣物可能会点燃,导致火灾或 触电。
- 请勿将本机放置在不平表面,例如放在不稳定或倾 斜的桌上,否则可能会造成机器掉落,造成人身伤 害。

6 缝制时需特别注意:

- 请务必注意针。请勿使用弯曲或损坏的针。
- 请勿用手指触碰任何移动部件。在机针附近要特别 小心。
- 在针的部位进行任何调整时,请将机器切换到符号 "O"位置将其关闭。
- 请勿使用损坏的或不正确的针板,否则会导致针断 裂。
- 缝制时请勿拉拽布料,并且进行自由绗缝时请注意 遵循说明,以免导致针歪斜或断裂。

7 请勿将本机作为玩具使用:

- 当儿童使用机器或使用机器时附近有儿童时,请务 必悉心看护。
- 本产品包含小部件。将产品放到儿童接触不到的位 置,以防误食小部件。
- 切勿让儿童靠近本机提供的包装塑料袋并且随意弃 置。切勿让儿童玩耍塑料袋,否则有窒息的危险。
- 不要将拆线刀用于其他用途。
- 请勿在室外使用。

 $8$  延长使用寿命的注意事项:

- 使用和存放本机时,请避免阳光直射和湿度高的场 所。请勿在有室内暖气、熨斗、卤素灯或其它高温 物体附近使用或存放机器。
- 请勿使用清洁剂或有机溶剂 (如稀释剂、石油醚或 酒精)清洁机器。否则,面漆可能会剥落或被划 伤。
- 请勿自行为机器加润滑油,以防损坏机器。
- 当更换或安装任何组件、压脚、针或其它部件时, 请务必参考本使用说明书以确保正确安装。

9 修理或调整注意事项:

- 如果照明灯损坏,必须由 Brother 授权经销商进行 更换。
- 当机器发生故障或需要进行调整时,首先请参考使 用说明书末尾的故障排除表,自己进行检查和调 整。如果问题依然存在,请向当地的 Brother 授权 经销商咨询。

#### 只能将本机用于本说明书规定的用途。

#### 只能使用厂商在本说明书中推荐的配件。

本说明书的内容和本产品的规格若有变更。恕不另行 通知。

关于更详细的产品信息或升级,请访问浏览我们的网 站 **www.brother.com**

# 请妥善保管本说明书 本产品仅供家庭服装、 布料、手工创作等的缝纫、 绣花用途,不适用于工业 批量生产。

# 适用于中国用户

## 第十三条规定的符号

- 使用频率: 2.4 2.4835 GHz
- 等效全向辐射功率 (EIRP): ≤ 500 mW 或 ≤ 27 dBm
- 最大功率谱密度: ≤ 17 dBm / MHz (EIRP)
- 载频容限: 20 ppm

1.

- 带外发射功率 ( 在 2.4 2.4835 GHz 頻段以外 ):  $\leq$  -80 dBm / Hz (EIRP)
- 杂散发射 ( 辐射 ) 功率 ( 对应载波 ±2.5 倍信道带宽以外 ):  $\leq$  -36 dBm / 100 kHz (30 - 1000 MHz) ≤ -33 dBm / 100 kHz (2.4 - 2.4835 GHz) ≤ -40 dBm / 1 MHz (3.4 - 3.53 GHz) ≤ -40 dBm / 1 MHz (5.725 - 5.85 GHz) ≤ -30 dBm / 1 MHz ( 其它 1 - 12.75 GHz)
- 2. 不得擅自更改发射频率、加大发射功率 (包括额外加装 射频功率放大器),不得擅自外接天线或改用其它发射天 线;
- 3. 使用时不得对各种合法的无线电通信业务产生有害干扰; 一旦发现有干扰现象时,应立即停止使用,并采取措施消 除干扰后方可继续使用;
- 4. 使用微功率无线电设备,必须忍受各种无线电业务的干扰 或工业、科学及医疗应用设备的辐射干扰;
- 5. 不得在飞机和机场附近使用。

# 使用条款

#### 重要事项 **-** 请仔细阅读:

本使用条款 (以下简称 " 协议 ")是兄弟工业株式会社 (以 下简称 " 公司 ") 与您之间达成的合法协议, 其对您使用公司 安装或提供的用于缝制的任何软件或工艺制品 (以下简称 " 公司产品 ")做出规定。 " 软件 " 一词是指公司产品的任何及 全部内容数据、设计数据、数据格式、固件以及计算机应用 程序或移动设备应用程序。

您使用本软件和公司产品,即视为您已同意受到本协议条款 的约束。如果您不同意本协议的条款,则公司不会授予本软 件许可,您将无法使用本软件。本协议的修改和补充可能随 本软件一起提供。

代表某一实体接受本协议的个人向公司表示,其有权代表该 实体签署具有约束力的合法协议。

## 条款和条件

#### **1** 授予许可。

- 1.1 依据本协议,公司在此授予您个人的、非排他 性、不可转让、可撤销的许可,准许您仅在公 司产品范围内使用本软件。
- 1.2 本软件只授予您使用许可,而非出售,仅供您 在本协议的规定内使用。公司或其供应商保留 与本软件相关的所有权利、产权和权益,包括 但不限于与之相关的所有知识产权。

#### **2** 限制

- 2.1 除了本协议明确规定或当地法律要求之外, 您 应保证:
	- 2.1.1 不得反汇编、反编译、反向工程、翻译 或企图以其它方式发现本软件的源代码 (包括使用公司产品或内容编辑应用软 件创建的数据或内容;第 2 条规定在下 文同样适用);
	- 2.1.2 不得根据本软件的全部或部分创建衍生 作品;
	- 2.1.3 未经公司事先书面同意,不得将本软件 全部或部分以任何形式分发、提供给任 何其他人;
	- 2.1.4 不得拷贝本软件,除非正常使用本软件 与公司产品时偶然拷贝,或者基于备份 或存档时必须拷贝;
	- 2.1.5 不得转让、出租、租赁、分包许可、借 出、翻译、兼并、改编、变更、改变或 修改本软件的全部或部分,也不得将本 软件或其任何部分与其它程序组合或合 并;
	- 2.1.6 将公司版权通知与本协议纳入本软件全 部和部分副本;且
	- 2.1.7 不得将本软件用于除本协议第 1 条规定 以外的任何用途 (包括但不限于使用 未授权的缝纫 / 工艺制品或软件)。

#### **3** 无保证

在适用法律允许的范围内,本软件依 " 现状 " 提供给您,没有任何口头或书面、明示或暗示 的保证或条件。公司明确否认对适销性、满意 的质量、非侵权性和 / 或适用于特定用途提供 任何暗示保证或条件。

#### **4** 责任限制

- 4.1 对于由任何一方引起的利润、收入或储蓄损 失、数据丢失、使用中断或者衍生、偶然、特 殊、惩戒性或间接损害,即使公司已被告知可 能发生由本软件、支持服务或本协议引起或与 之相关的此类损失,公司对您、其最终用户或 任何其他实体概不负责 (无论诉讼的形式为合 同或侵权)。即使有限补救措施未能达到基本 目的,在适用法律允许的最大范围内,此类限 制将仍然适用。
- 4.2 即使本文第 3 条或第 4.1 条已规定,但本协议 都无意排除或限制公司对由于疏忽造成的死亡 或人身伤害负责或者限制消费者的法定权利。

#### **5** 终止

- 5.1 如果您实质上违反本协议项下任何条款且未按 公司要求立即纠正此类违约行为,公司有权向 您发出书面通知,随时终止本协议。
- 5.2 由于任何原因终止后,根据本协议授予您的所 有权利应同时终止,您应停止本协议授予的所 有活动,立即从您持有的所有计算机设备中删 除或移除本软件,并且删除或销毁您持有本软 件或其衍生作品的所有拷贝。除上述要求以 外,您应从您持有的公司产品中删除您创建的 内容或设计数据。

#### **6** 其它条款

- 6.1 您不得违反任何适用法律法规,出口或再出口 本软件或任何其拷贝或改编程序。
- 6.2 未经公司事先书面同意,您不得将本协议的全 部或部分内容转让给任何第三方或权益相关 方。您通过资产或股票兼并、出售而变更控制 权或重组时,应视为本协议项下的转让。
- 6.3 您同意违反本协议将对公司造成无法挽回的伤 害,且金钱赔偿不足以弥补。公司在没有担 保、其它保证或损害证明的情况下,有权寻求 除此之外的任何补救措施或法律规定的公平救 济。
- 6.4 如果本协议的任何条款被管辖法院宣告或判定 为无效或不可执行, 则此条款应分割开来且独 立于本协议的其余条款,其余条款和整个协议 的效力不应受到影响。
- 6.5 本协议与所有附录或此处所述的其它附件共同 构成双方之间关于本文主题事项的完整协议, 取代双方之间就该主题达成的所有口头和书面 提议。
- 6.6 如果公司未能坚持您履行本协议项下的任何义 务, 或公司未对您行使任何权利, 或公司延迟 行使权利,并不意味着公司已放弃对您行使任 何权利,也不表示您无需履行此类义务。如果 公司确实免除您的违约责任,公司将仅以书面 形式确认,但不意味着公司将自动免除您在以 后发生的违约责任。
- 6.7 本协议受日本法律管辖,日本法院对本协议具 有专属管辖权,但在执行方面除外,在这种情 况下,日本法院的管辖权是非专属的。
- 6.8 在以下情况下,公司可以更新本协议:A)为 用户的利益执行了变更, 或 B)对本协议的更 新是充分、合理的,且不违反本协议的目的。 本公司将在本协议生效至少 30 天前在本公司 网站或本公司指定的网站上发布通知,对您进 行公示并给予您审阅协议任何重大变更或更新 的机会。更新的协议生效后,如果您继续使用 本软件, 则将受到该协议的约束。

警告标志

#### ■ 侧切刀压脚 (某些型号需另购)

以下警告标签是与侧切刀压脚相关的信息。缝制时请勿 触摸侧切刀压脚的刀片或连接叉,以免损坏设备或造成 伤害。有关详细信息,请参见第 50 页上的 "使用侧切刀 压脚 (某些型号需选购)缝制包边针迹"。

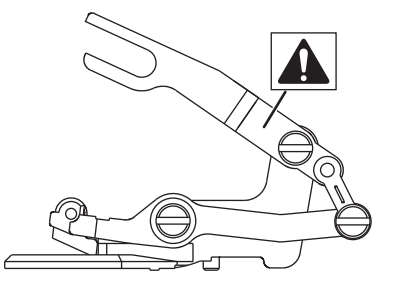

# 开源许可备注

本产品包含开源软件。

若要查看开源许可备注,请转到 Brother 技术服务支持网 站 (网址: https://s.brother/cphap/) 机型主页的说明书下 载部分。

## 商标

WPA™ 和 WPA2™ 是 Wi-Fi Alliance<sup>®</sup> 的商标。

Brother 产品、相关文档和任何其它材料上出现的任何商 品名称和产品名称均为其各自公司的商标或注册商标。

## 版权和许可证

本产品包括以下供应商开发的软件: ©2008 Devicescape Software, Inc.

## 无线连接的注意事项

将机器连接到互联网时,请确保使用路由器或防火墙,以 防止未经授权的互联网访问。

# 目录

# 第1章 准备工作

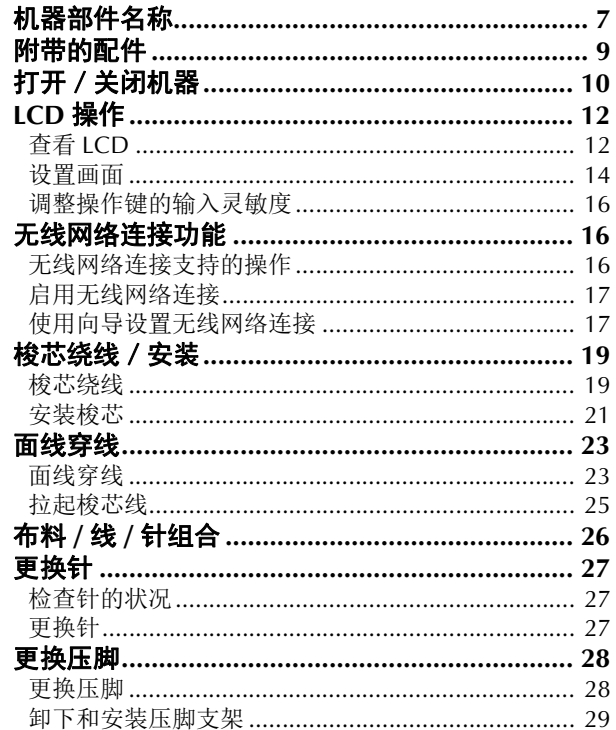

### 第2章 缝制基础知识

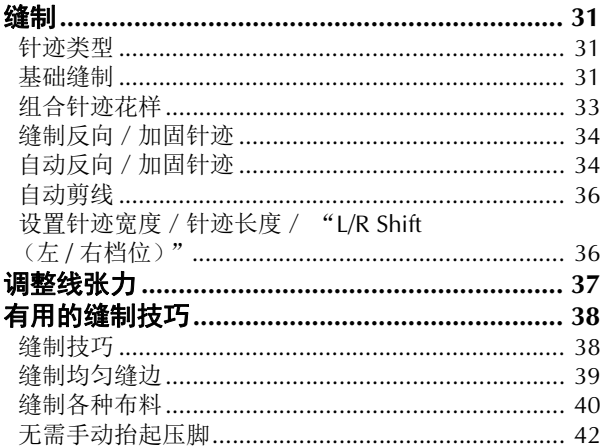

## 第3章 各种针迹

43

 $31$ 

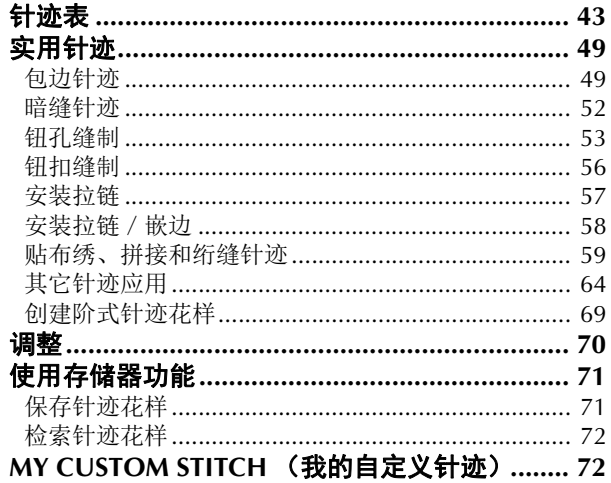

# 第4章 绣花

 $\overline{7}$ 

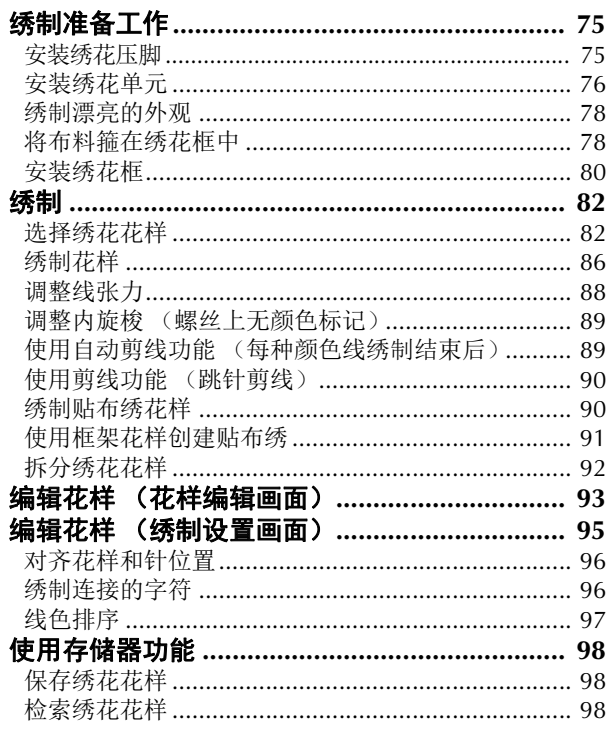

75

101

# 第5章 附录

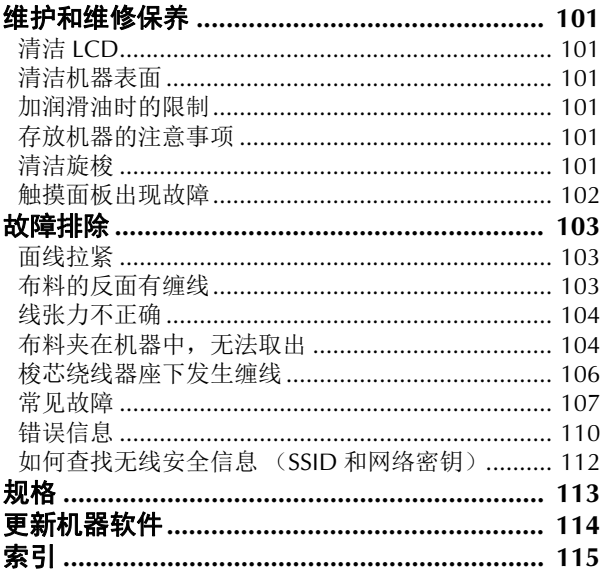

**1**

# 第 1章 准备工作

## 提示

• 确保安装最新的软件。 请参见第 114 页上的 "更新机器软件"。

# 机器部件名称

## ■ 主要部件

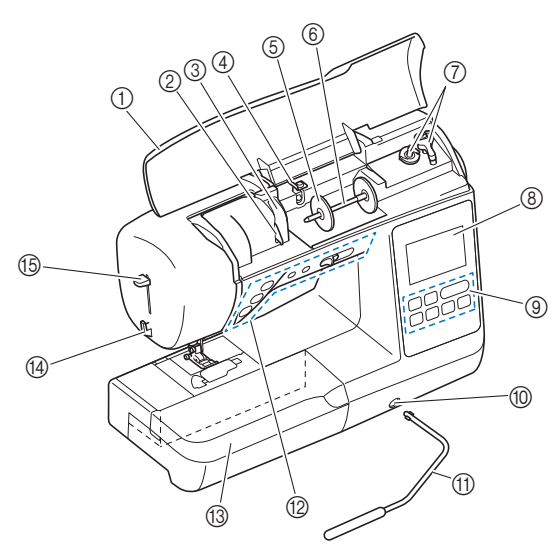

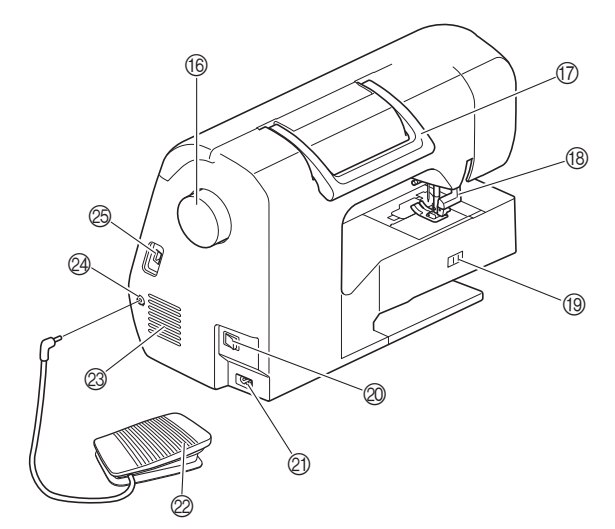

- ① 顶盖
- 2 导线槽导板 (第 **20** 页)
- 3 导线槽盖
- 4 梭芯绕线导线槽和预张力盘 (第 **20** 页)
- 5 线筒盖 (第 **19** 页)
- 6 线筒轴 (第 **19** 页)
- 7 梭芯绕线器 (第 **19** 页)
- 8 **LCD** (液晶显示器)(第 **12** 页)
- 9 操作面板 (第 **9** 页)
- 0 压脚抬杆安装槽 (第 **42** 页) A 压脚抬杆 (第 **42** 页)
- B 操作按钮和缝制速度控制器 (第 **8** 页)
- C 附加工作平台 (第 **9** 页、第 **38** 页)
- D 切线刀 (第 **24** 页)
- E 穿线器拨杆 (第 **25** 页)
- 16 手轮
	- 向自身方向 (逆时针)转动手轮,将针杆抬起、放低来 缝制针迹。
- G 手柄

抓住机器的手柄来移动机器。

- 68 压脚拨杆
	- 通过升降压脚拨杆可以升降压脚。
- I 送布牙位置开关 放低送布牙进行自由绗缝 \* 或钉钮时, 以及抬起送布牙时 使用。(第 56 页) 放低了送布牙时,缝制完成后将其恢复到初始抬起位置。 机器开始缝制时送布牙抬起。 \* 用于自由绗缝的压脚,某些型号需选购。
- J 主电源开关 (第 **10** 页)
- K 电源插口 (第 **10** 页)
- L 脚踏控制器 (第 **32** 页)

## ② 通风口

此通风口可以使马达周围的空气流通。机器正在运行时 请勿盖住通风口。

- N 脚踏控制器插口 (第 **32** 页)
- O **USB** 端口(用于 **USB** 闪存驱动器)(第 **71** 页、第 **98** 页)

# 重要事项

**•** 请勿将除 **USB** 闪存驱动器以外的任何物体插 入 **USB** 端口。否则可能会损坏机器。

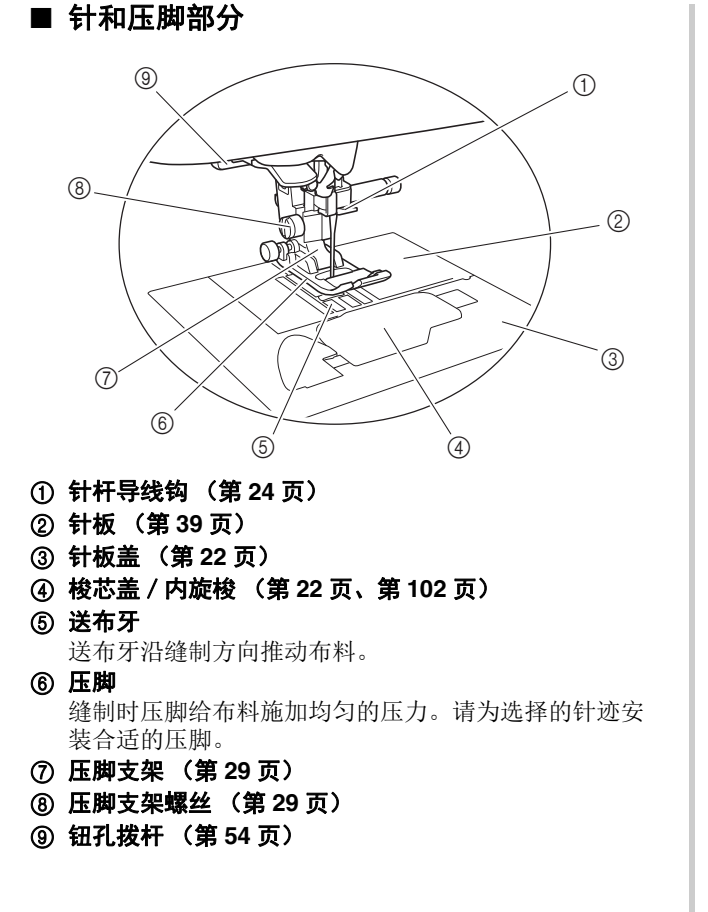

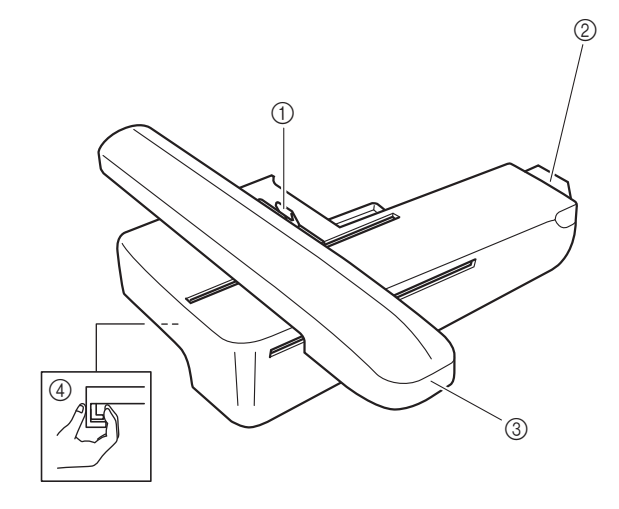

- 1 框架固定杆 (第 **80** 页)
- 2 绣花单元连接件 (第 **76** 页)
- 3 导轨 (第 **76** 页)

■ 绣花单元

4 释放按钮 (第 **77** 页)

■ 操作按钮 2 3 4 5  $\sim$  $\bigoplus$   $\otimes$  $\mathcal{L}$  $\circ$  $(\circ)$  $\textcircled{1}$   $\parallel$   $\perp$   $\textcircled{1}$   $\parallel$   $\perp$   $\textcircled{1}$   $\perp$   $\perp$   $\perp$   $\perp$   $\perp$   $\perp$   $\perp$   $\perp$   $\perp$   $\perp$   $\perp$   $\perp$   $\perp$   $\perp$   $\perp$   $\perp$   $\perp$   $\perp$   $\perp$   $\perp$   $\perp$   $\perp$   $\perp$   $\perp$   $\perp$   $\perp$   $\perp$   $\perp$ 

#### 1 "开始/停止"按钮(1)

按"开始/停止"按钮开始或停止缝制。 按钮颜色会根据机器操作模式不同而改变。

- 绿色: 机器准备缝制或正在缝制。
- 红色: 机器无法缝制。
- 橙色: 机器正在卷绕梭芯线,或者梭芯绕线器轴 移到右侧。

#### ② 反向针迹按钮(1)

取决于所选针迹花样,按反向按钮可以缝制反向或加固 针迹。(第 34 页)

#### 3 加固针迹按钮(o)

按加固按钮可重复缝制一个针迹并打结。(第 34 页) 对于字符/装饰针迹,按此按钮可在完整的针迹缝制结 束后进行加固,而不是在中间点结束。 该按钮旁的 LED 灯在针迹缝制时自动亮起, 在缝制完成 时自动熄灭。

#### 4 针位置按钮(4)

按针位置按钮可以将针抬起或放低。按两下按钮可以缝 制一针。

#### $6$  切线刀按钮 $($  $\otimes$

停止缝制后按切线刀按钮以剪断面线和梭芯线。

#### 6 缝制速度控制器

滑动缝制速度控制器可以调整缝制速度。在缝制装饰针 迹或进行绣制时,无法调整缝制速度。

### ■ 操作面板和操作键

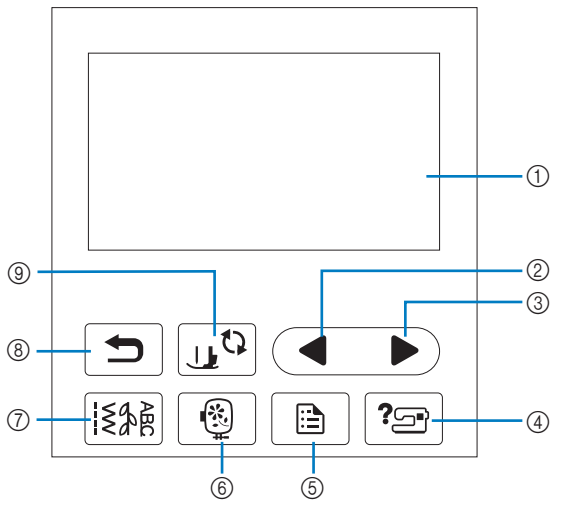

- 1 **LCD** (液晶显示器)(触摸面板) 显示所选花样设置和信息。 触摸 LCD 上显示的键执行操作。 有关详细信息,请参见第 12 页上的 "LCD 操作"。
- 2 上一页键 LCD 上仍有未显示的项目时,显示前一画面。
- ③ 下一页键▶ LCD 上仍有未显示的项目时,显示下一画面。
- 4 帮助键 ? 触摸此键获得使用机器的帮助。
- 5 设置键 触摸此键设置针停止位置、蜂鸣器声音等等。 6 绣花键
	- 触摸可显示花样类型选择画面。
- 7 实用针迹键 [多] 触摸可缝制实用针迹或装饰针迹。
- 8 后退键 5 触摸此键返回到上一画面。
- **⑨ 压脚/换针键** 19 更换针、压脚等部件之前触摸此键。此键会锁定所有键 和按钮功能 (10除外)以防误操作机器。

#### 提示

- 本机的操作键是电容触摸传感器。用手指直接触摸 即可操作这些键。
- 由于操作键的响应因用户而异,可调整第 16 页上的 "调整操作键的输入灵敏度"的设置。
- 使用静电触摸笔时,确保笔尖为 8 毫米或更长。请 勿使用细尖或形状特殊的触摸笔。

# 附带的配件

有关机器附带的配件,请参见额外的说明书 "附带的配 件"。

拉动附加工作平台的顶部打开配件盒。

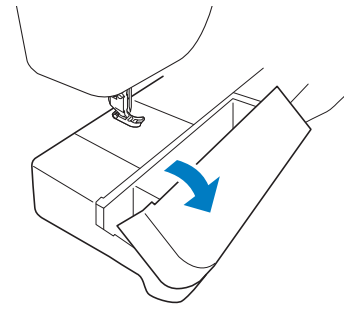

压脚配件盘储存在附加工作平台的附件盒中。

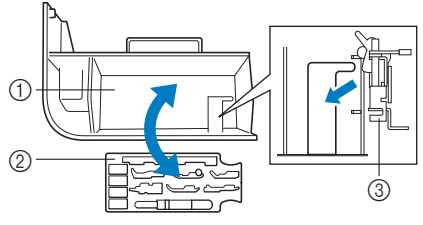

- 1 附加工作平台的储存空间
- 2 压脚配件盘
- 3 绣花压脚 "Q"

# 打开/关闭机器

警告  $\bigwedge$ 

- **•** 只能使用普通家用电源作为机器电源。使用其 它电源可能会引起火灾、触电或损坏机器。
- **•** 请勿用湿手触摸电源线插头。否则可能会引起 触电。
- **•** 确保电源线上的插头牢固地插入机器上的家用 电源插口和电源线插座。否则可能会导致火灾 或触电。
- **•** 在如下情况下,请务必关闭主电源开关,拔出 电源线插头:
	- **•** 当离开机器时
	- **•** 使用机器之后
	- **•** 使用过程中断电时
	- **•** 由于连接不良或连接断开,机器无法正常运转时
	- **•** 雷电过程中

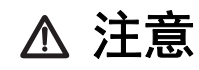

- **•** 只能使用本机附带的电源线。否则可能会导致 火灾或触电。
- **•** 请勿使用拖线板接插电源,或与其它电气设备 共用多插孔适配器。否则可能会导致火灾或触 电。
- **•** 当拔出机器电源线插头时,请先关闭主电源开 关。拔出电源线插头时,请务必抓住插头部 分。直接拉电源线可能会损坏电源线,引起火 灾或触电。
- **•** 请勿剪断、损坏、改造、弯折、拉伸、扭曲或 捆扎电源线。请勿在电源线上放置重物。请勿 让电源线受热。上述情况下可能会损坏电源 线,引起火灾或触电。若电源线或插头破损, 继续使用之前,请先将机器送到 **Brother** 授权 经销商处进行修理。
- **•** 切勿将电源线上的插头插入状态不良的电源插 座。

● 请确保机器已关闭 (机器右侧的主电源开关设定在<br>● "〈〈''、 "三监击"怎能与 "〇"),然后将电源线插入其下方的电源插口。

**A** 将电源线的插头插入家用电源插座。

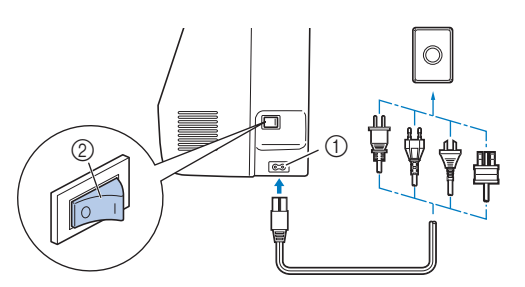

1 电源插口 2 主电源开关

c按主电源开关的右侧,将机器打开 (设定为 "**I**")。

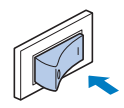

→ 打开机器时, 照明灯、 LCD 和"开始 / 停止"按钮 将亮起。机针和送布牙在移动时会发出声音,这并 非故障。

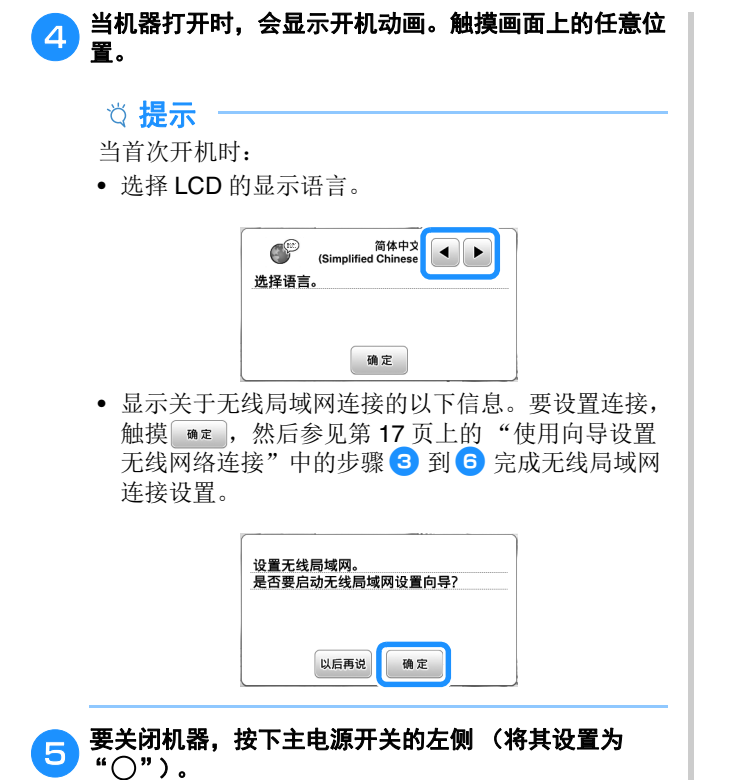

# **LCD** 操作

### 查看 **LCD**

当打开电源时,可能会显示开机动画。

显示开机动画时,如果用手指触摸 LCD, 会显示画面。

用手指触摸键选择针迹花样、机器功能或键上指示的操作。触摸操作面板上的 [3248] 时将出现下面画面。

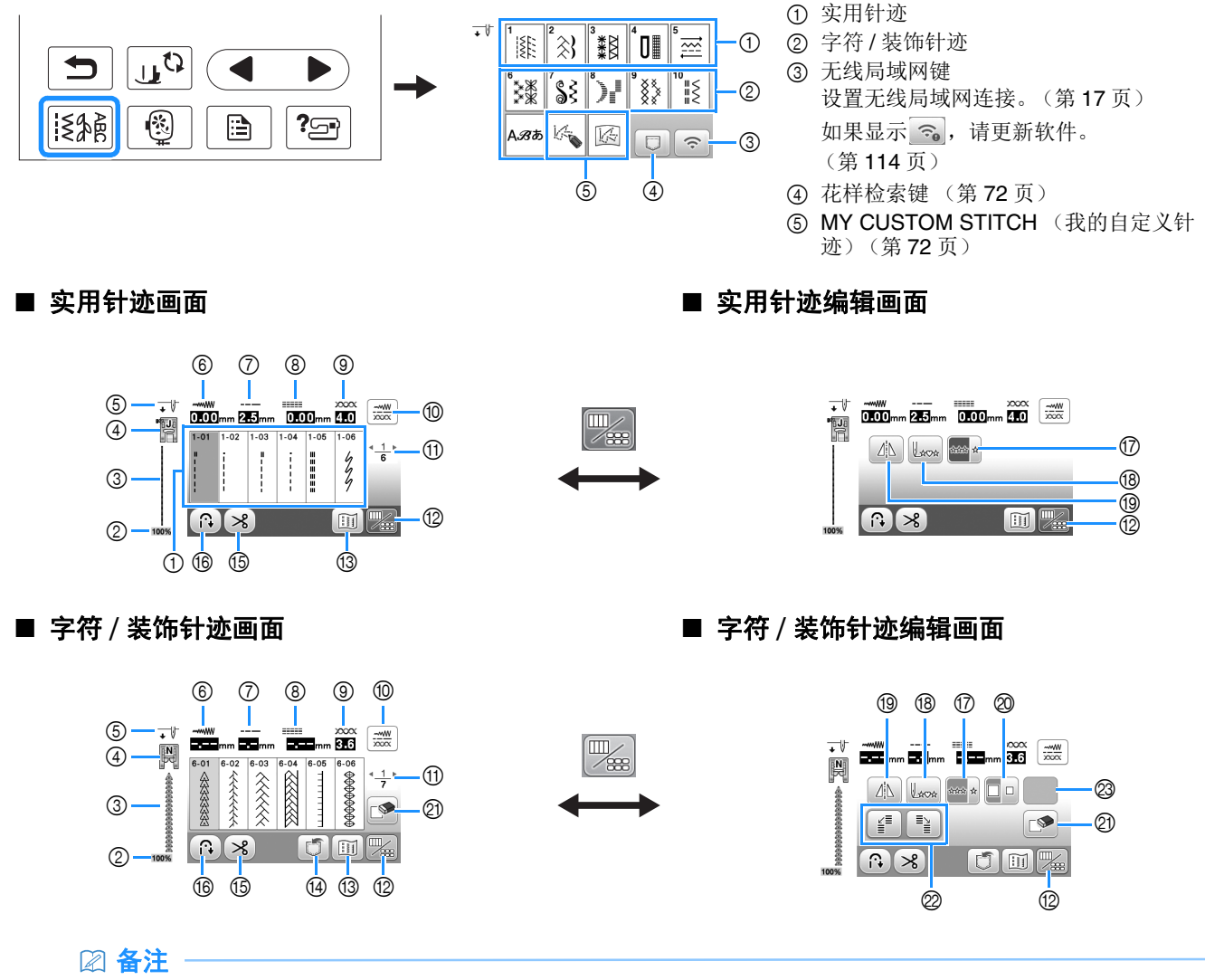

• 某些编辑功能无法用于某些针迹花样。选择针迹花样时只可用有所显示的按键。

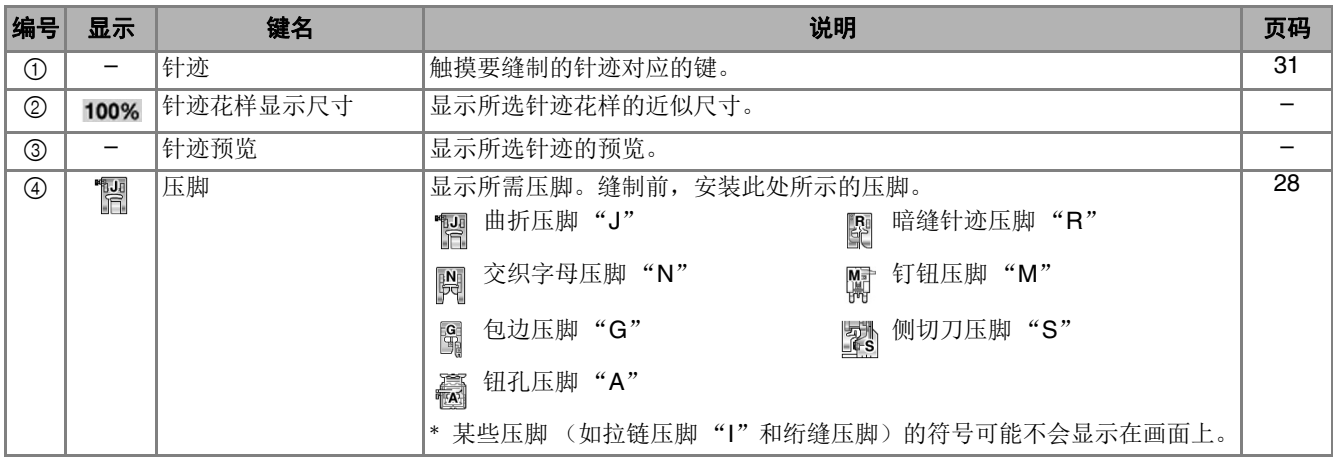

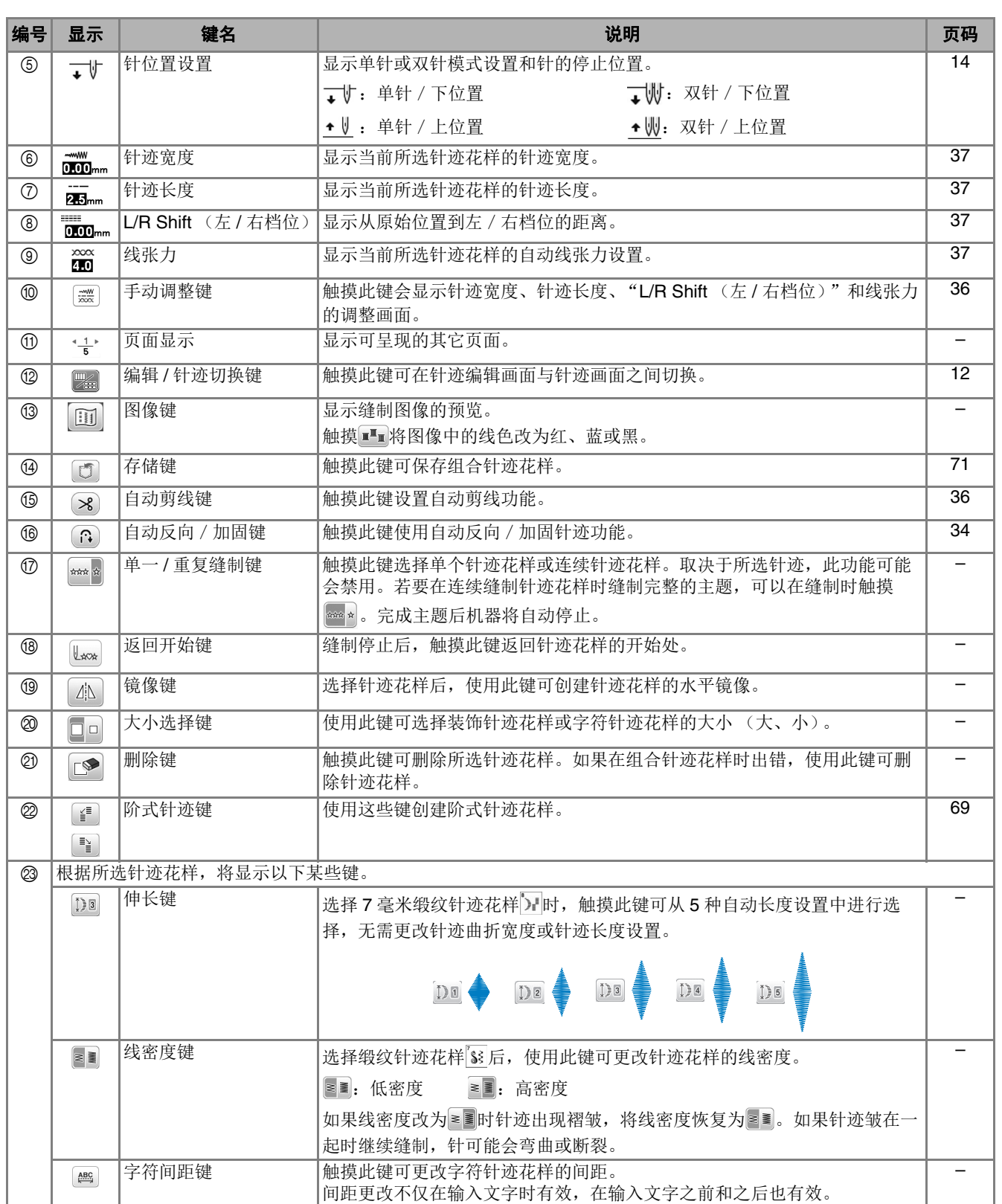

#### 设置画面

触摸 可更改默认机器设置。在更改必要的设置后,触摸 确定或 5。

#### 备注

- 机器中已安装最新版本的软件。请咨询 Brother 授权 经销商或登陆 https://s.brother/cphap/ 查看可用更 新。
- USB 闪存驱动器插入 USB 端口时,可以触摸 图将 当前设置画面图像保存到 USB 闪存驱动器。文件保 存到标记为 "bPocket"的文件夹。

#### ■ 缝制设置

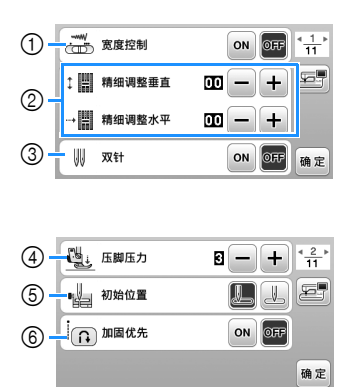

- 1 选择是否使用缝制速度控制器调整曲折针迹宽度。 (第 63 页) 选择直线针迹后,可使用缝制速度控制器改变针位 置。(第 39 页)
- 2 调整文字或装饰针迹花样。(第 70 页)
- 3 使用双针时设定为 [ON]。(第 68 页)
- 4 调整压脚压力。数值越大,压力越大。正常缝制的 压力设置为 [3]。
- 5 选择打开机器时是自动选择 "1-01 直线针迹 (左)"还是 "1-03 直线针迹 (中)"作为实用针 迹。
- 6 设置为 [ON] 时,即使按 (反向针迹按钮),也会 缝制加固针迹。

■ 绣花设置

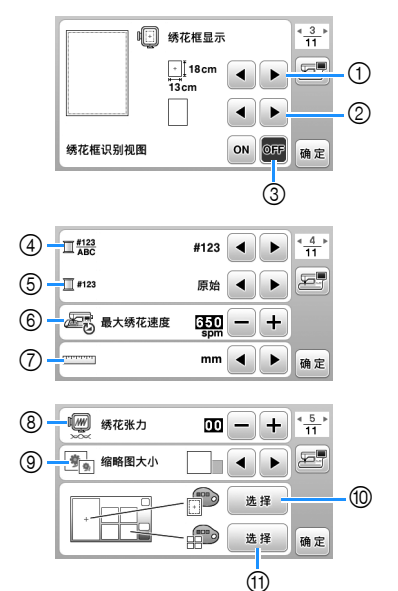

- 1 选择要使用的绣花框。
- 2 选择显示的居中标记和网格线。
- 3 设置为[ON]时,只能选择与在 1中选择的绣花框尺 寸相对应的绣花花样。(第 83 页)
- 4 选择绣花画面上的线色显示、线编号和颜色名称。 (第 87 页)
- 5 选择线品牌。(第 87 页)
- 6 选择最大绣花速度设置。
- 7 选择显示单位 (毫米/英寸)。
- 8 调整绣制的面线张力。(第 88 页)
- 9 选择花样缩略图的大小。
- 0 选择绣花显示区域的背景颜色。
- A 选择缩略图区域的背景颜色。

#### ■ 一般设置

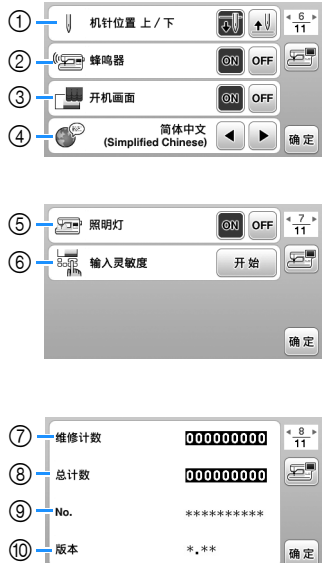

 选择针停止位置 (机器不操作时的针位置)在最高 位还是在最低位。

确定

- 选择是否使用蜂鸣操作音。
- 选择开机时是否显示开机画面。
- 选择显示语言。
- 选择是否打开工作区的灯。
- 选择操作键输入灵敏度水平。(第 16 页)
- 显示保养计数,它会提示您对机器进行定期保养。 (有关详细信息,请咨询 Brother 授权经销商。)
- 显示本机已缝制针迹的总数。
- [No.] 是机器的内部机器编号。
- 显示机器上安装的程序版本。

#### ■ 无线局域网设置

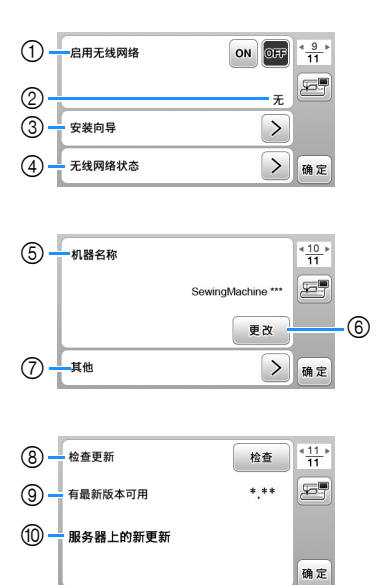

- 启用/禁用无线局域网功能。(第 17 页)
- 显示连接的 SSID。(第 17 页)
- 设置机器以连接无线局域网功能。(第 17 页)
- 检查无线局域网状态。
- 显示无线局域网功能的机器名称。
- 更改 [ 机器名称 ]。
- 显示菜单以执行其它设置或重设无线局域网设置的 连接设置。(第 18 页)
- 检查软件的最新版本。 版本将显示在 [ 有最新版本可用 ] 中。
- 显示软件的最新版本。
- 如果 [ 服务器上的新更新 ] 可用于本机,则显示一条 信息。 1.0.0.<br>如果显示 [ 服务器上的新更新 ], 则更新机器。(第 页)

准备工作 

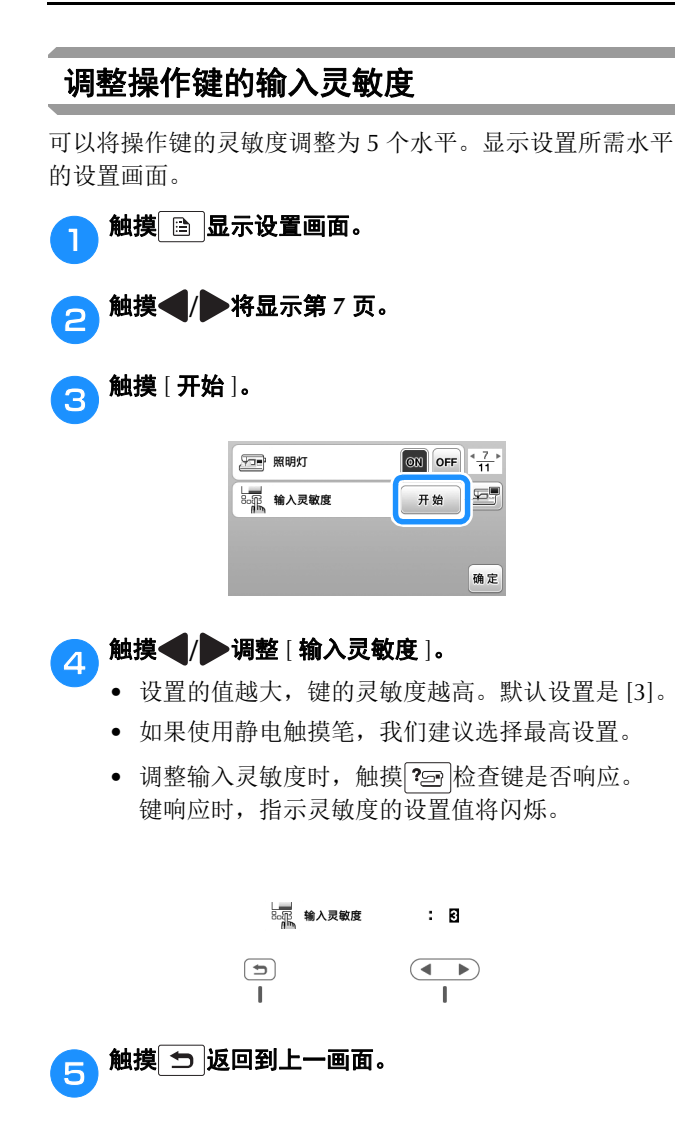

#### ■ 如果触摸操作键时机器不响应

关闭机器,按住 $\left( \mathbb{R}\right)$ (切线刀按钮)并开机重置 [ 输入灵 敏度 ]。显示设置画面,然后再次调整 [ 输入灵敏度 ]。

# 无线网络连接功能

### 无线网络连接支持的操作

本机支持无线网络连接。如果机器连接到无线网络,则可以 执行以下有用的操作。

- 使用专用的 Windows 应用程序 (Design Database Transfer (设计数据库传送)) 将绣花花样从计算机 无线传输到机器。 可以从以下 URL 下载该应用程序。 https://s.brother/cahke/
- \* 必须在 Design Database Transfer (设计数据库传 送)中指定设置。有关更多信息,请参见 Design Database Transfer (设计数据库传送)说明书。

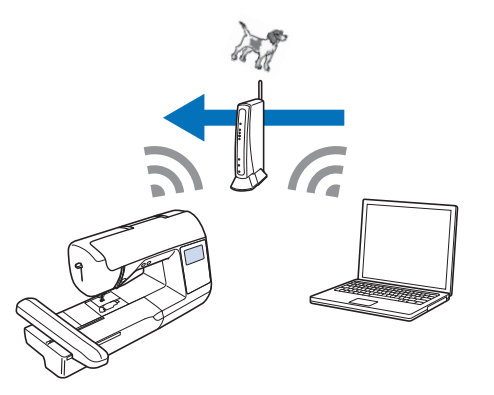

- 将通过计算机上的绣花编辑软件 (PE-DESIGN 版本 11 或更高版本)编辑的绣花花样无线传输到机器 上。另外,将在机器上编辑的绣花花样传送到 PE-DESIGN。
- \* 必须在 PE-DESIGN 中指定设置。有关更多信息,请 参见 PE-DESIGN 说明书。

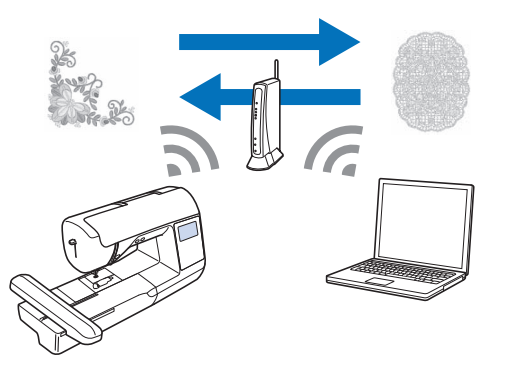

• 当我公司网站上有可用的软件更新版本时,无线局 域网键显示为 。(第114页)

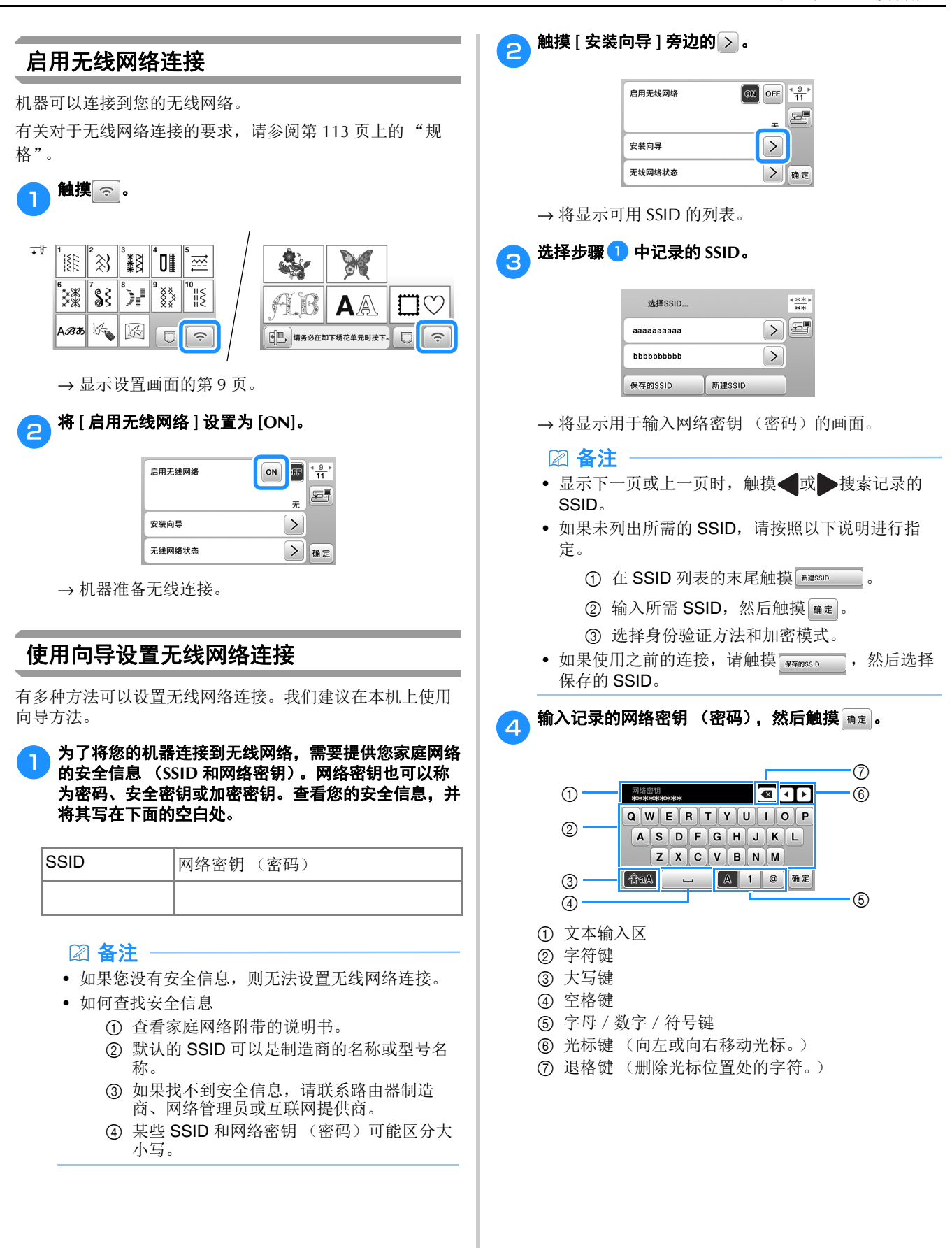

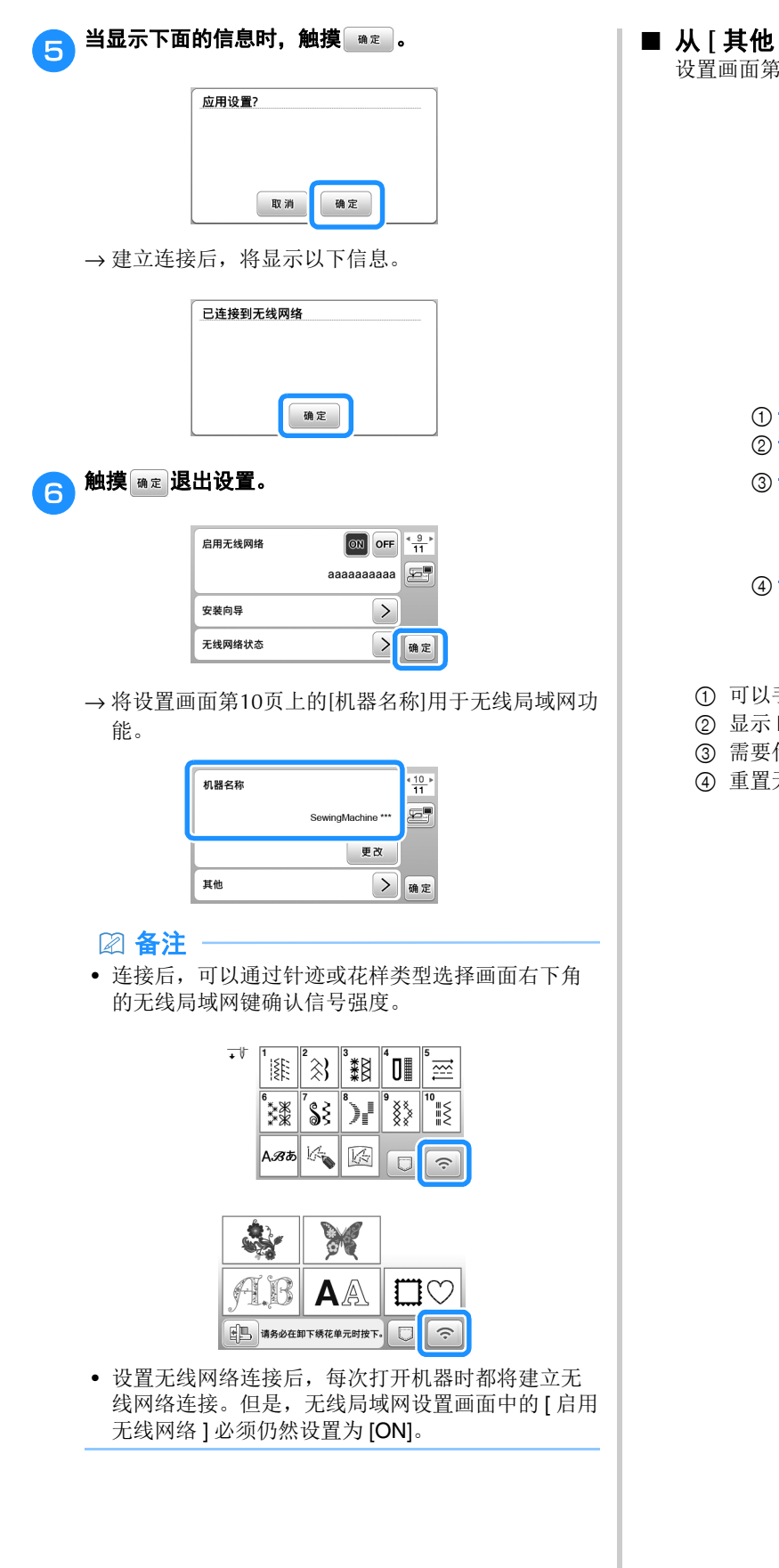

#### ■ 从 [ 其他 ] 菜单设置无线局域网连接

设置画面第 10 页上的 [ 其他 ] 菜单包含以下项目。

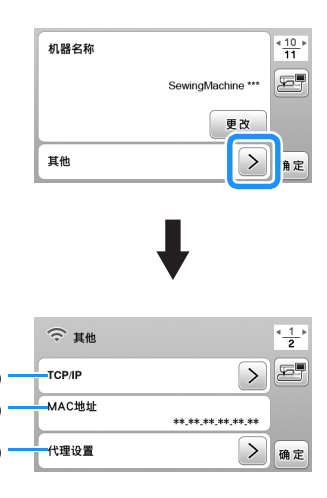

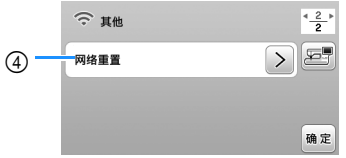

- ① 可以手动输入 TCP/IP 设置。
- 2 显示 MAC 地址。
- 3 需要代理设置时使用。
- 4 重置无线局域网连接设置。

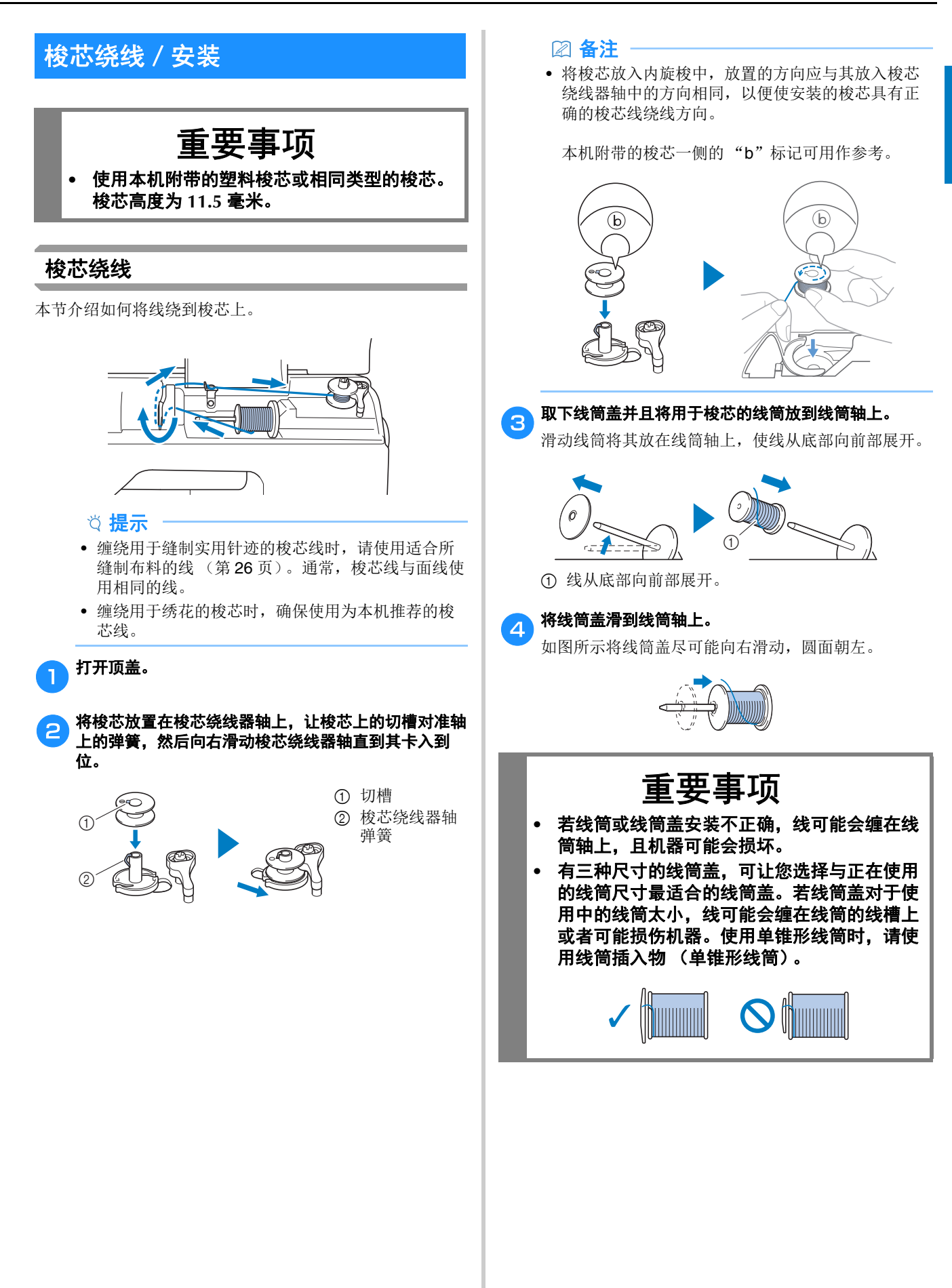

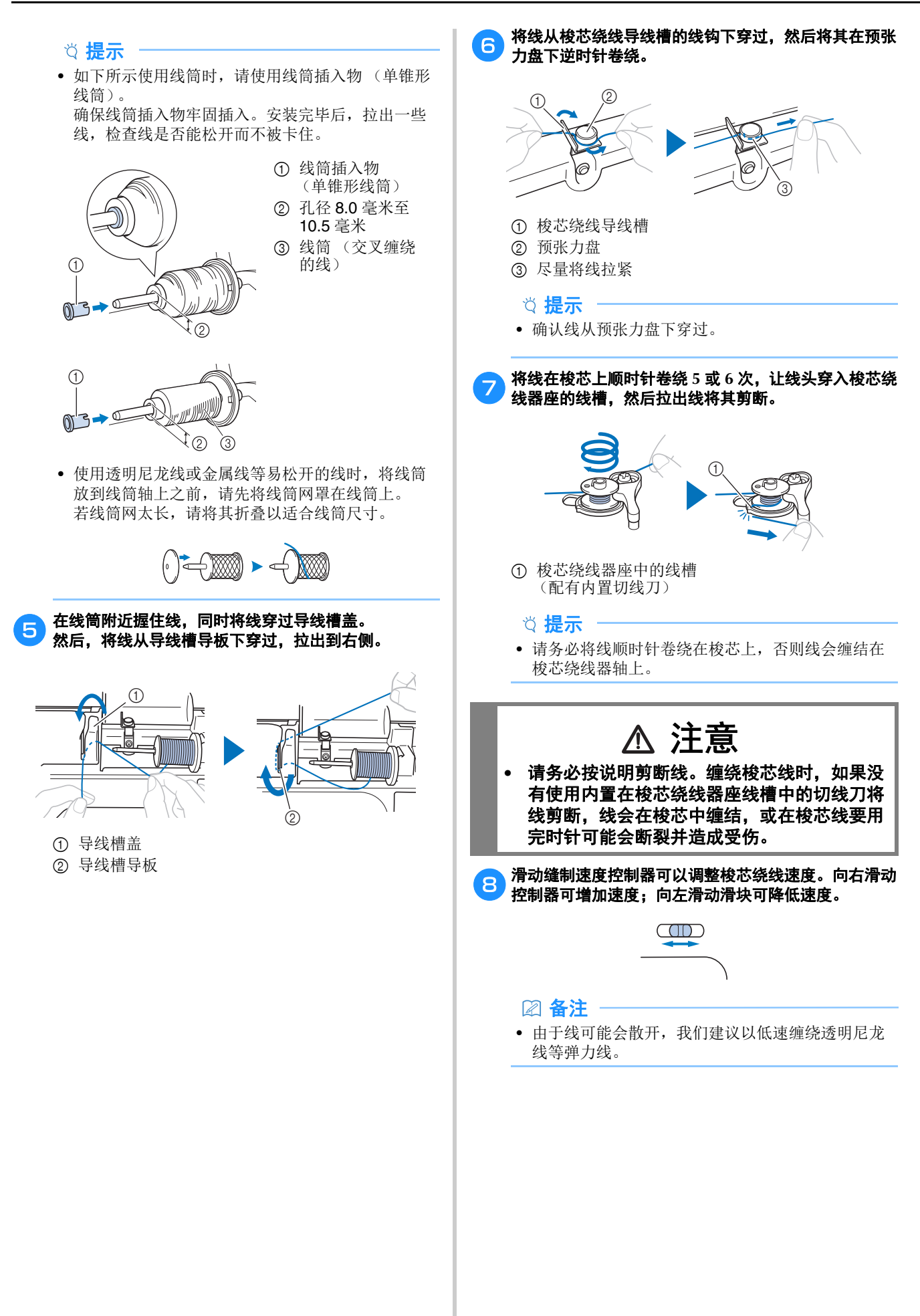

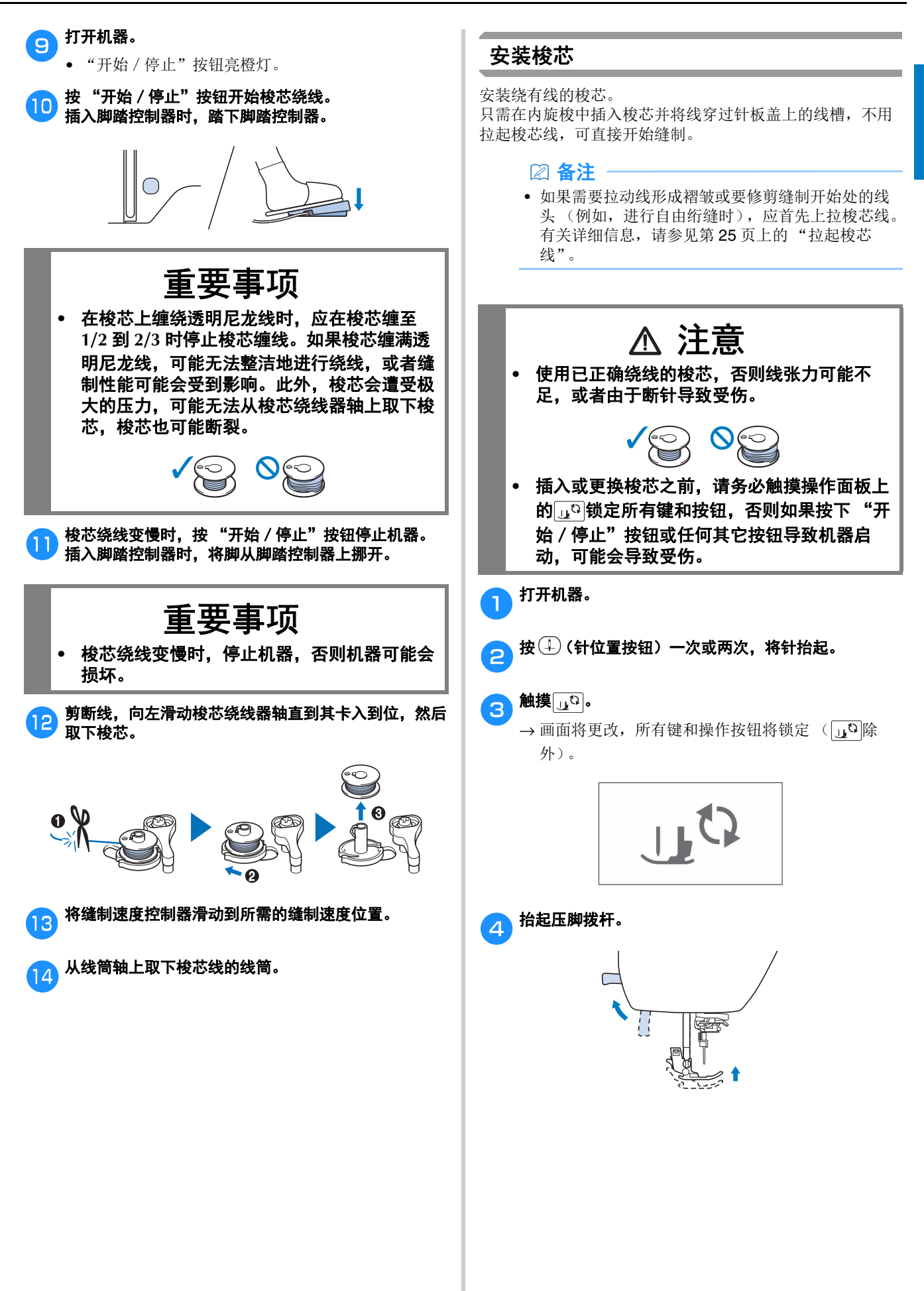

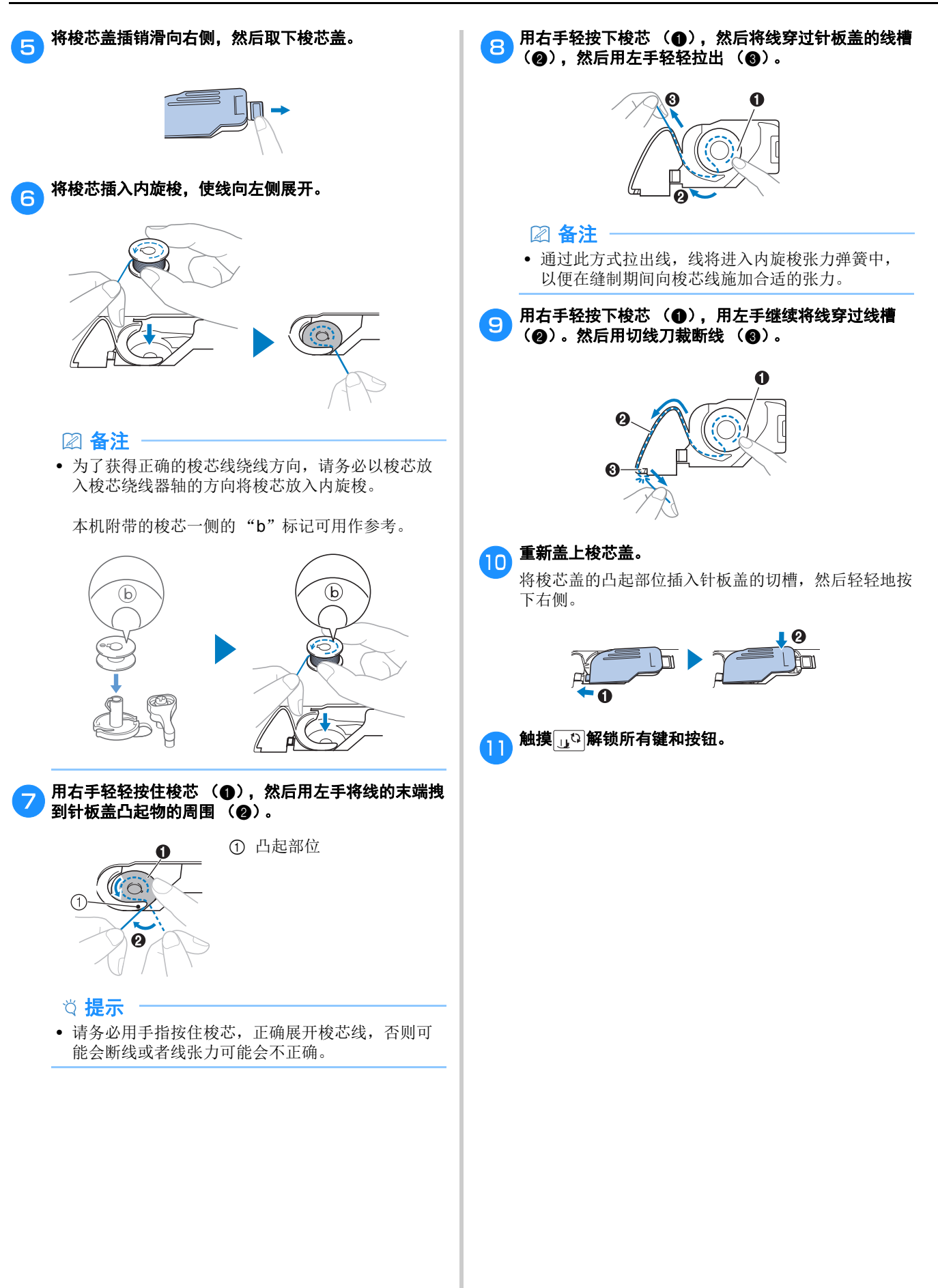

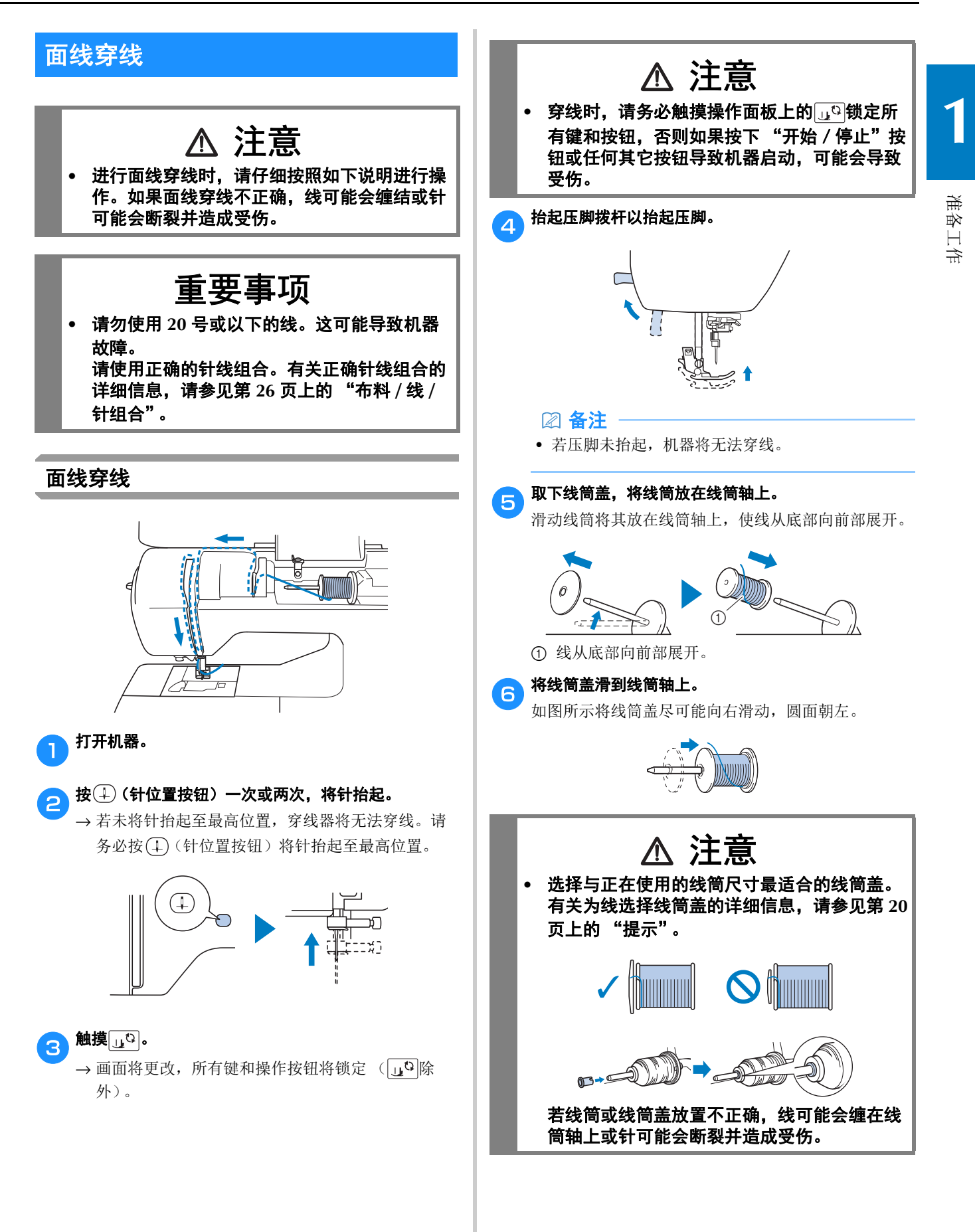

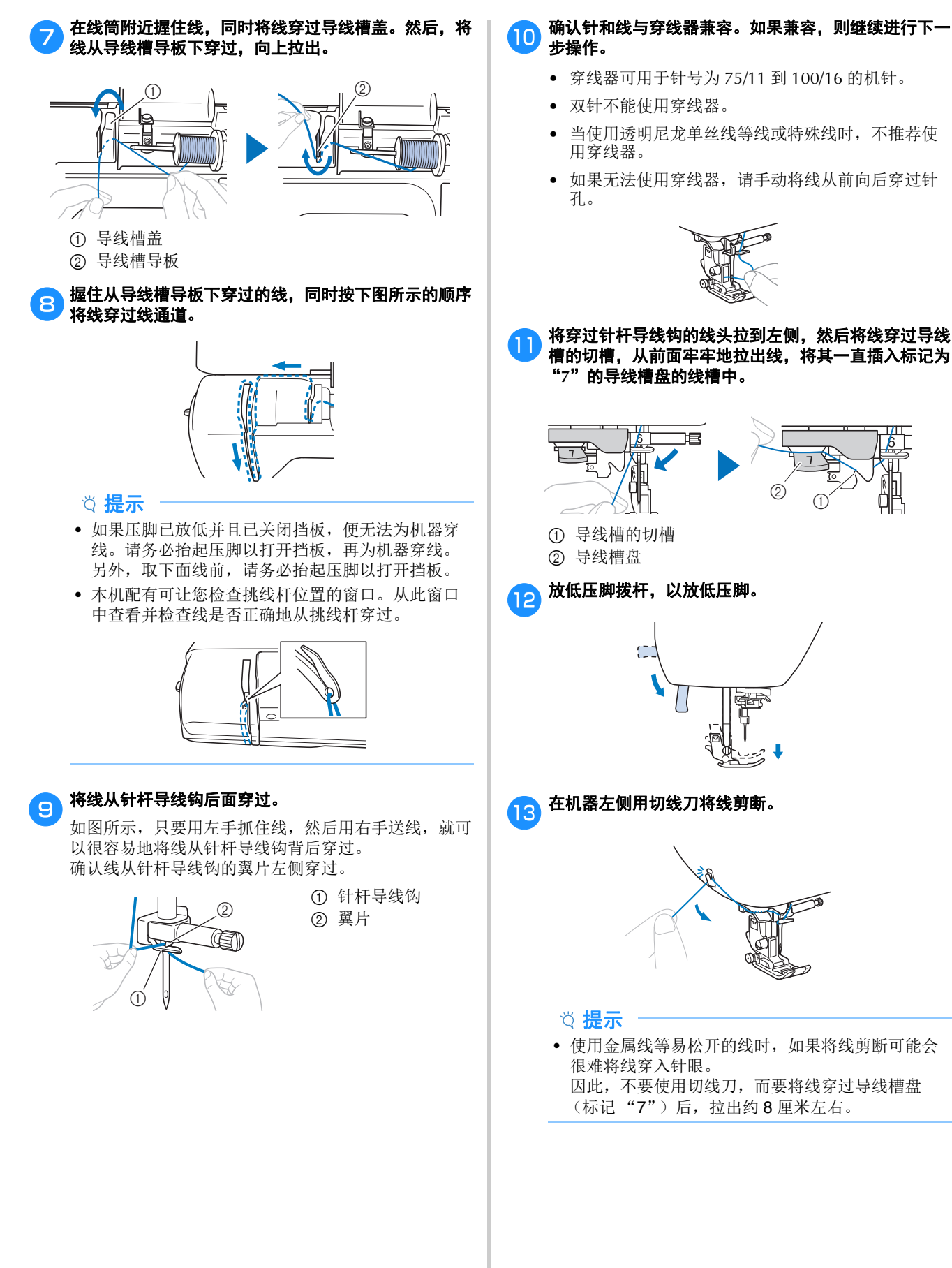

**10** 确认针和线与穿线器兼容。如果兼容,则继续进行下一

- 穿线器可用于针号为 75/11 到 100/16 的机针。
- 当使用透明尼龙单丝线等线或特殊线时,不推荐使
- 如果无法使用穿线器,请手动将线从前向后穿过针

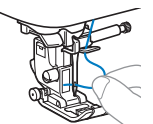

 $^{\circledR}$  0

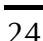

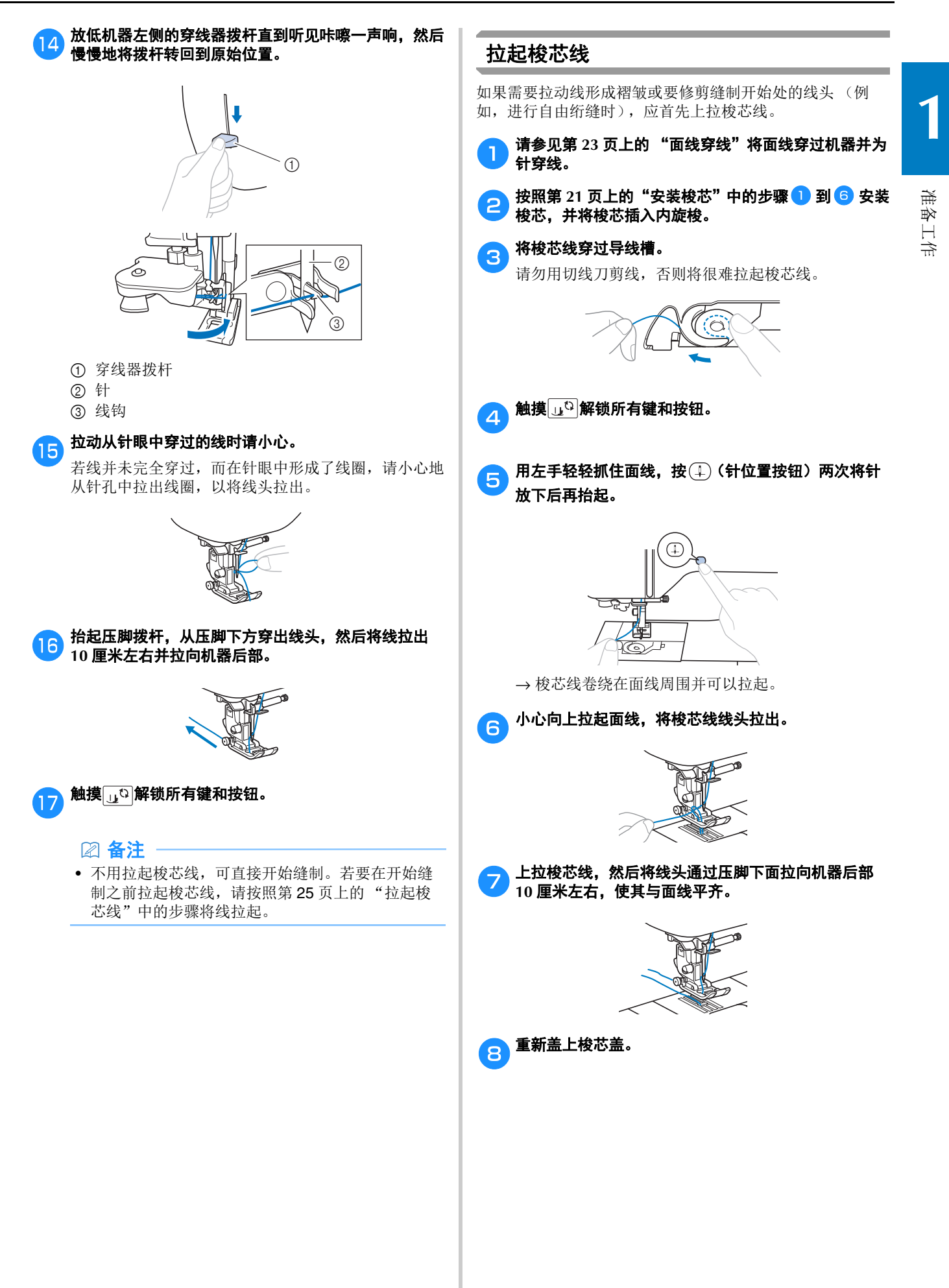

## 布料 **/** 线 **/** 针组合

- **•** 本机适用的机针:家用缝纫机针 (尺寸 **65/9** 到 **100/16**) **\*** 数值越大,针越粗。数值越小,针越细。
- **•** 本机适用的线:**30** 到 **90** 号 **\*** 请勿使用 **20** 号或以下的线。这可能导致机器故障。
	- **\*** 数值越小,线越粗。数值越大,线越细。
- **•** 所使用的机器的针和线取决于布料的类型和厚度。请参照下表选择适合布料缝制的线和针。
	- 下表所示的组合可作为一般指导原则使用。请务必在作品实际使用的布料层数和布料类型上试缝制针迹。
	- 机针是消耗品。为安全起见并获得最佳效果,我们建议定期更换机针。有关更换机针的详细信息,请参见第 27 页上的 "检查针的状况"。
- **•** 原则上,对轻质布料使用细针和细线,对重质布料使用粗针和粗线。
- **•** 选择适合布料的针迹,然后调整针迹长度。缝制轻质布料时,可以让针迹更细 (更短)。缝制重质布料时,可 以让针迹更粗 (更长)。(第 **36** 页)

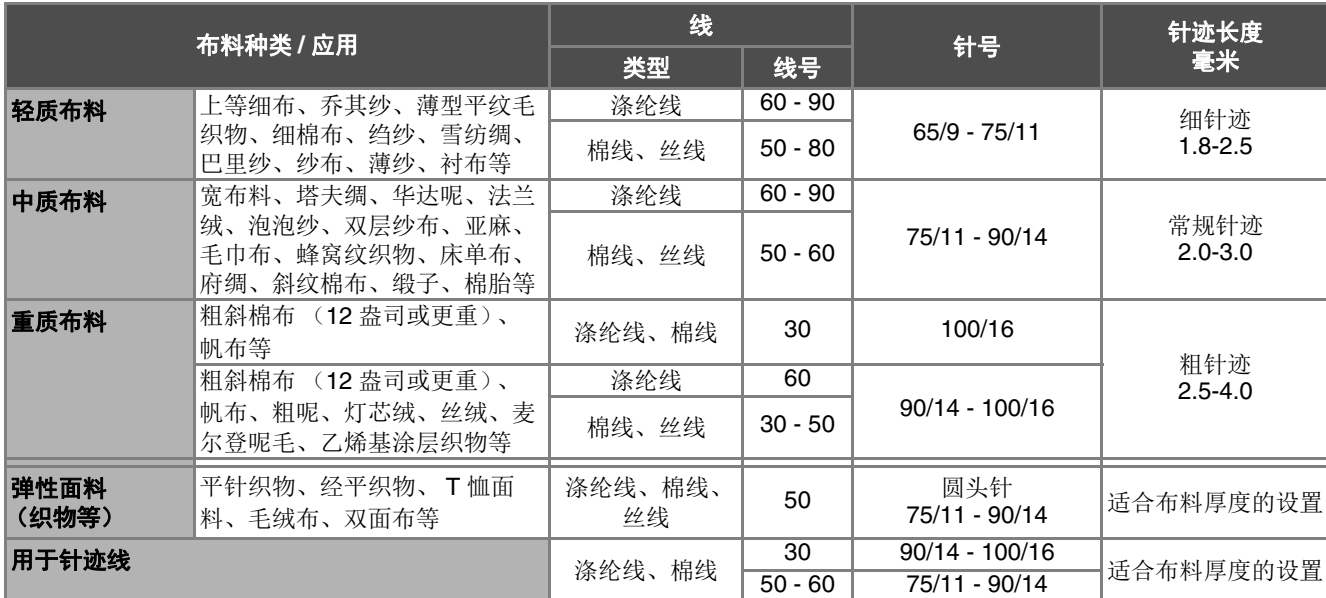

#### 缝制弹性面料时,请参见第 **41** 页上的 "缝制弹性面料"。

#### ■ 透明尼龙线

不管使用什么样的布料或线,都使用家用缝纫机针。

#### ■ 缝制字符针迹花样和装饰针迹花样 (针和线)

在缝制轻质布料、中质布料或弹性面料时,请使用圆头针 (金色) 90/14。当缝制重质布料时,请使用家用缝纫机针 90/14。 此外,应使用 50 号到 60 号线。

#### ■ 绣花针

请使用针号为 75/11 的家用缝纫机针进行绣花。

# 注意

**•** 上面表格中显示合适的布料、线和针的组合。如果布料、线和针组合不正确,尤其在使用细针 (如针号 为 **65/9** 到 **75/11**)缝制厚布料 (如粗斜棉布)时,针可能会断裂并造成受伤。此外,针迹可能会不均匀 **或褶皱,或发生跳针**。

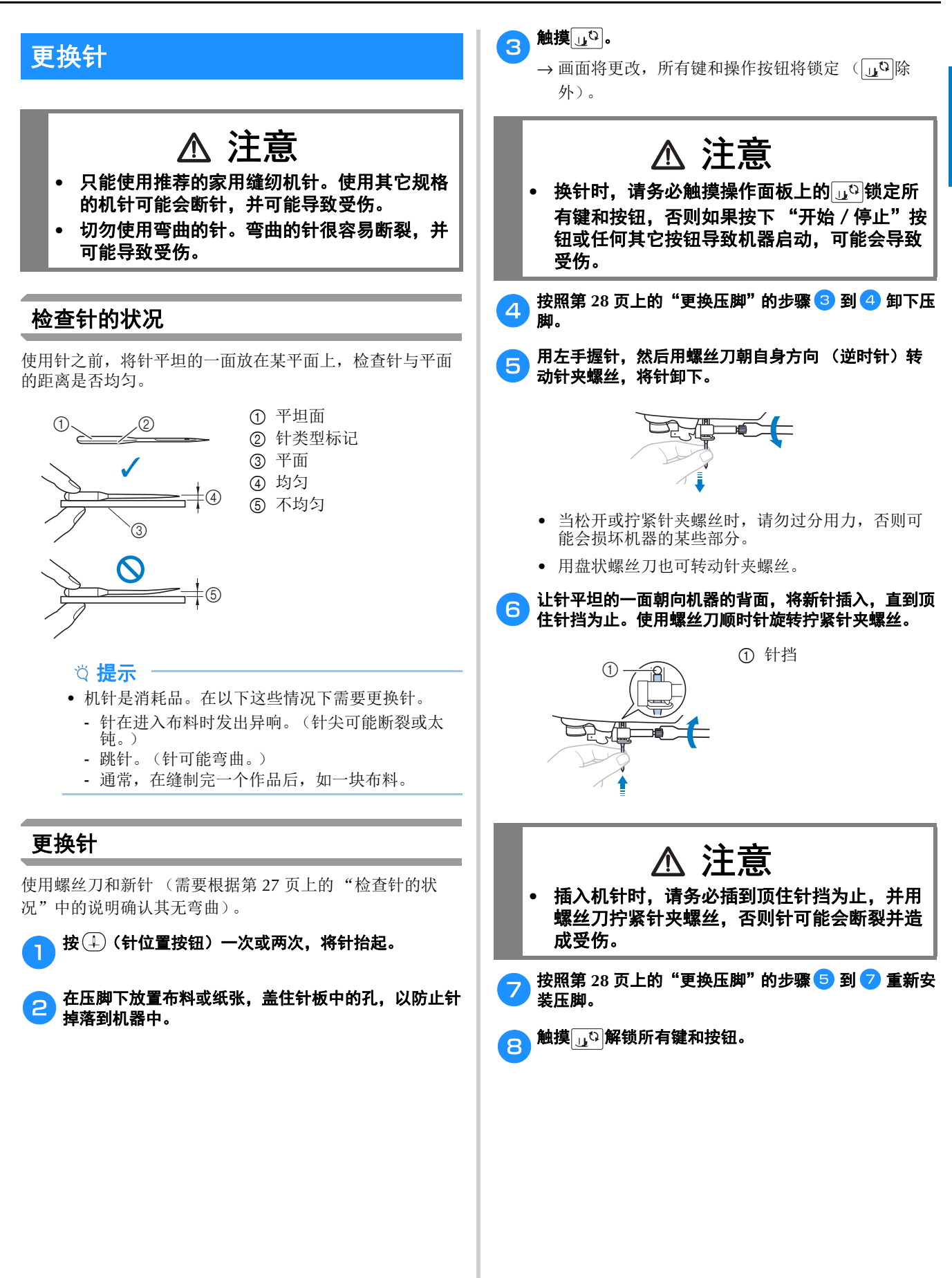

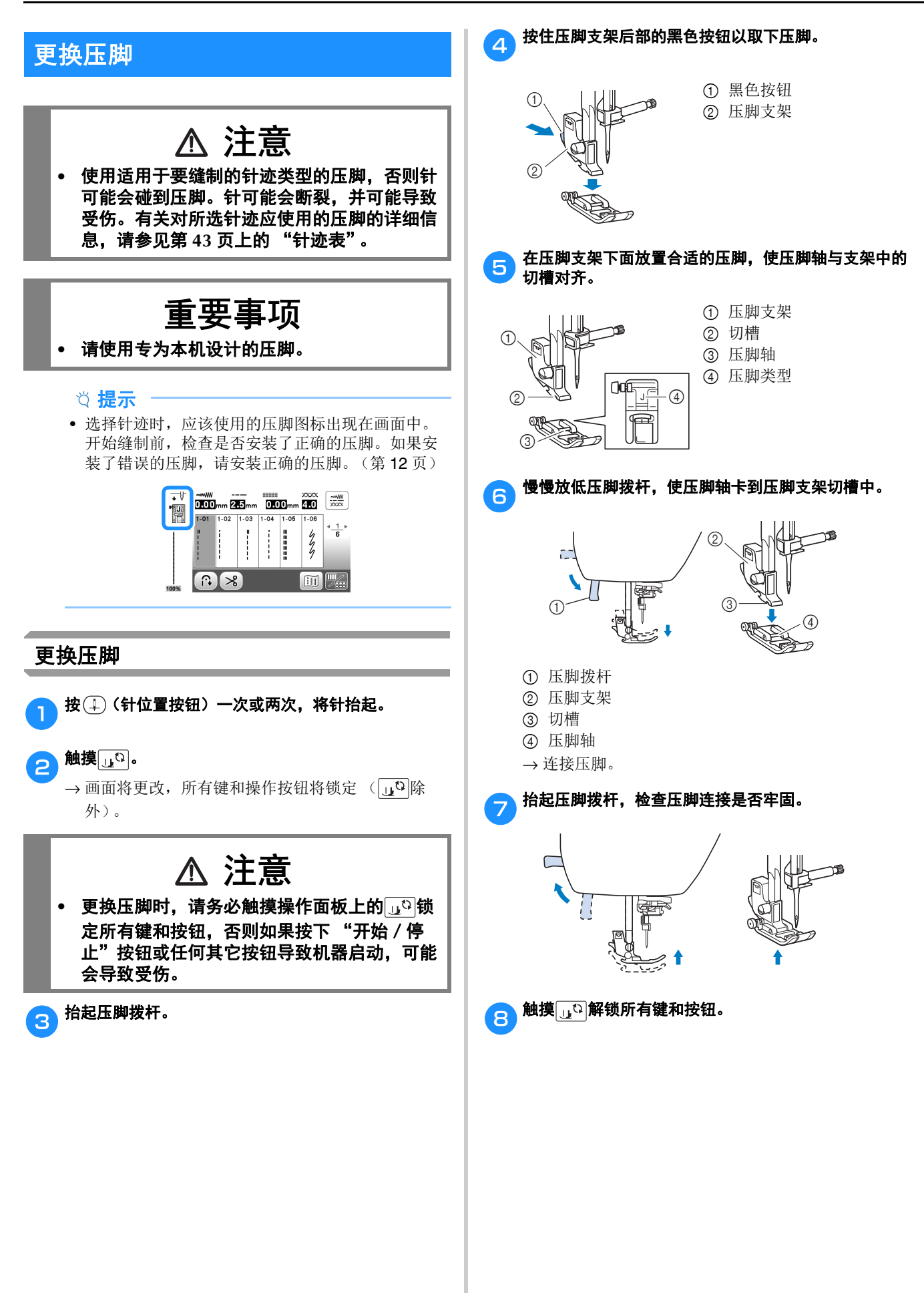

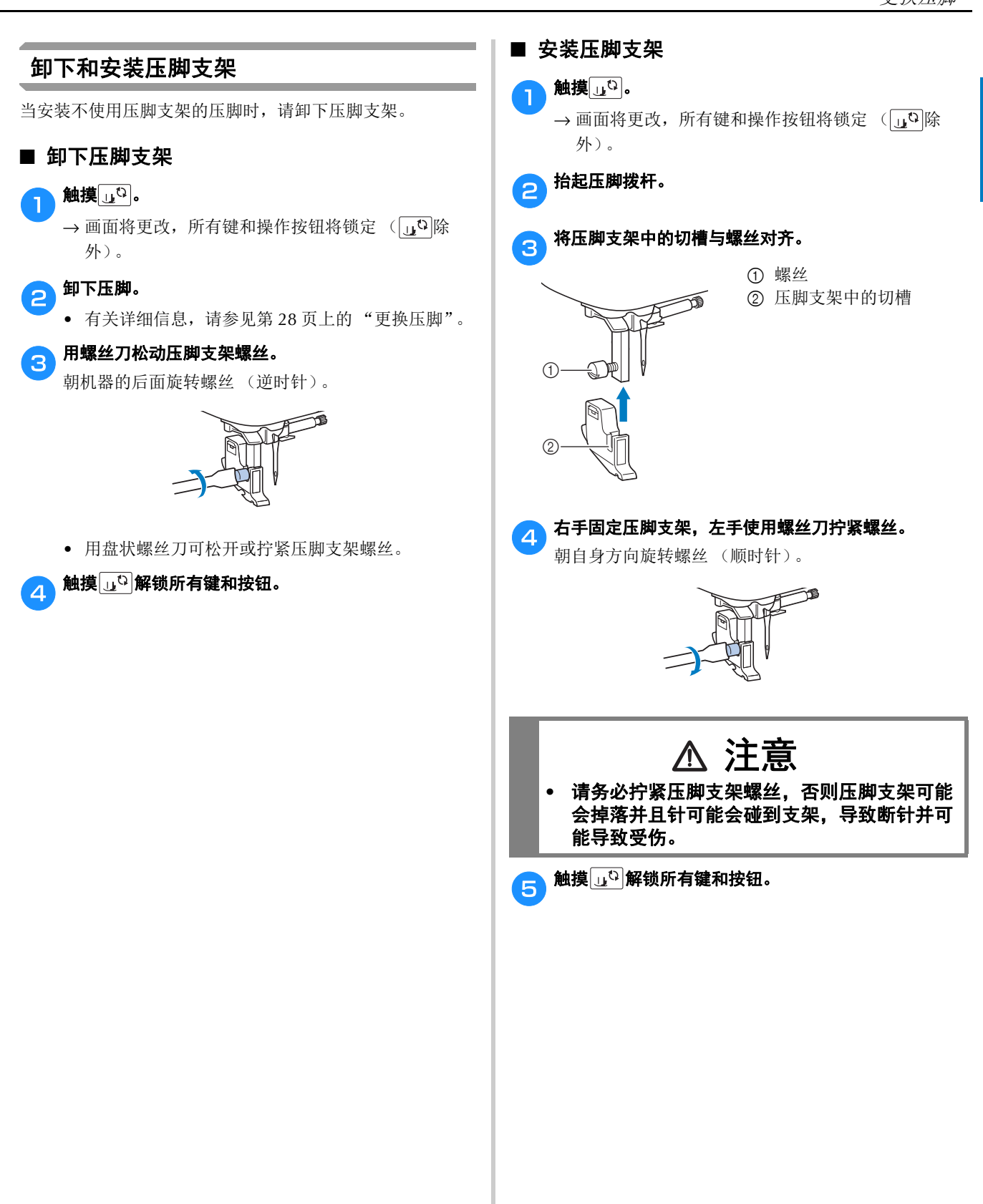

# <sup>第</sup> *2* <sup>章</sup> 缝制基础知识

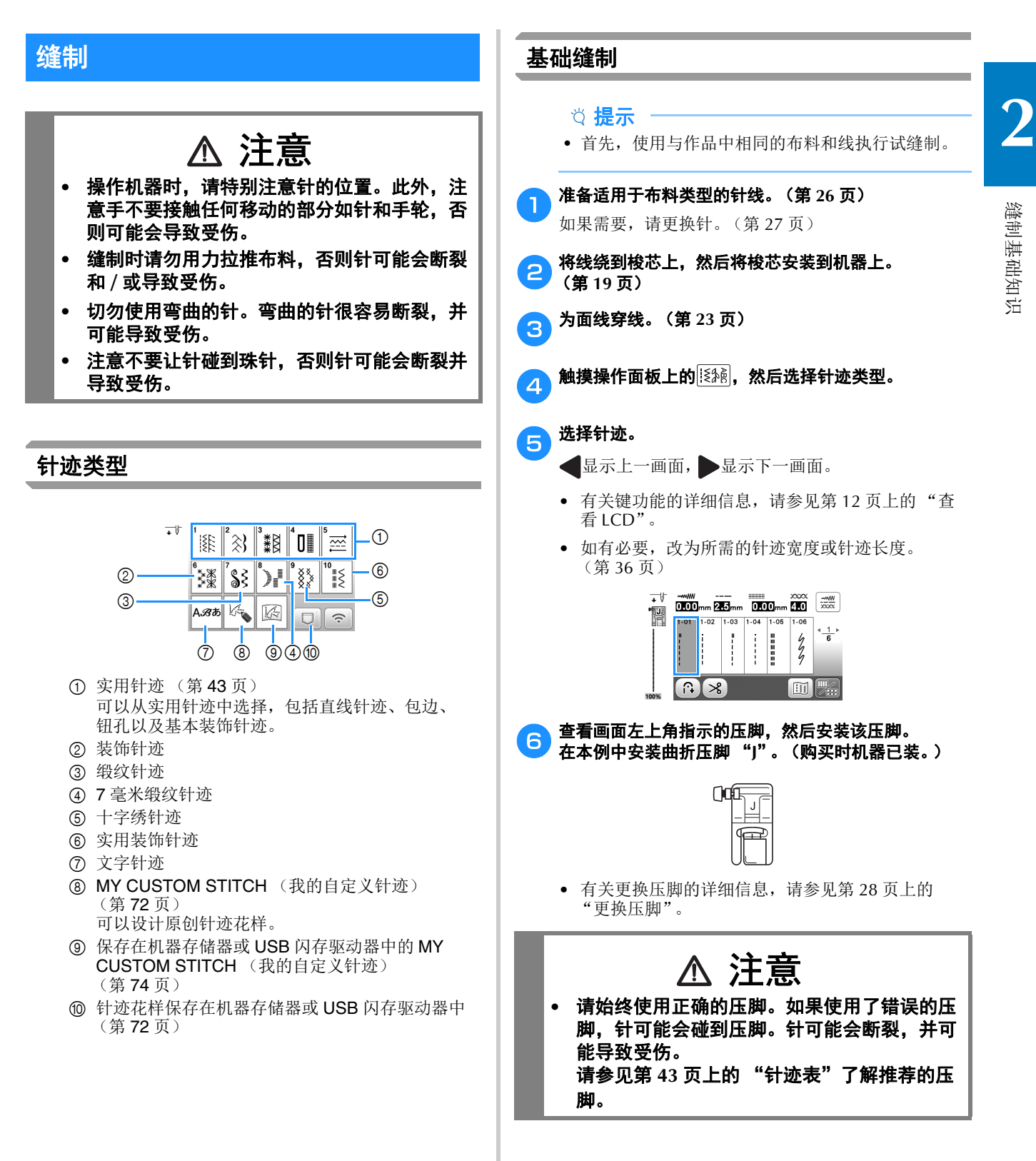

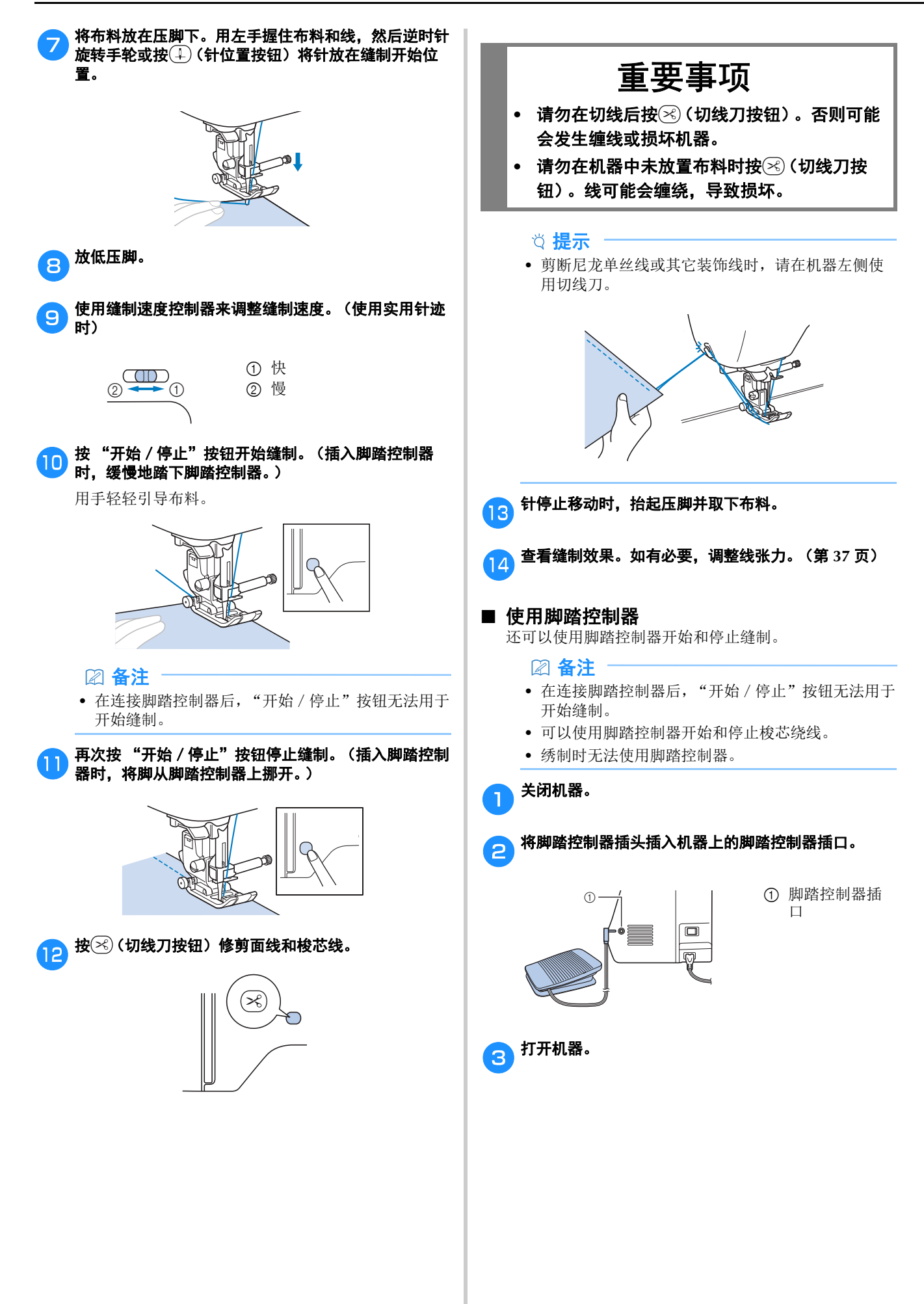

缝制基础知识

缝制基础知识

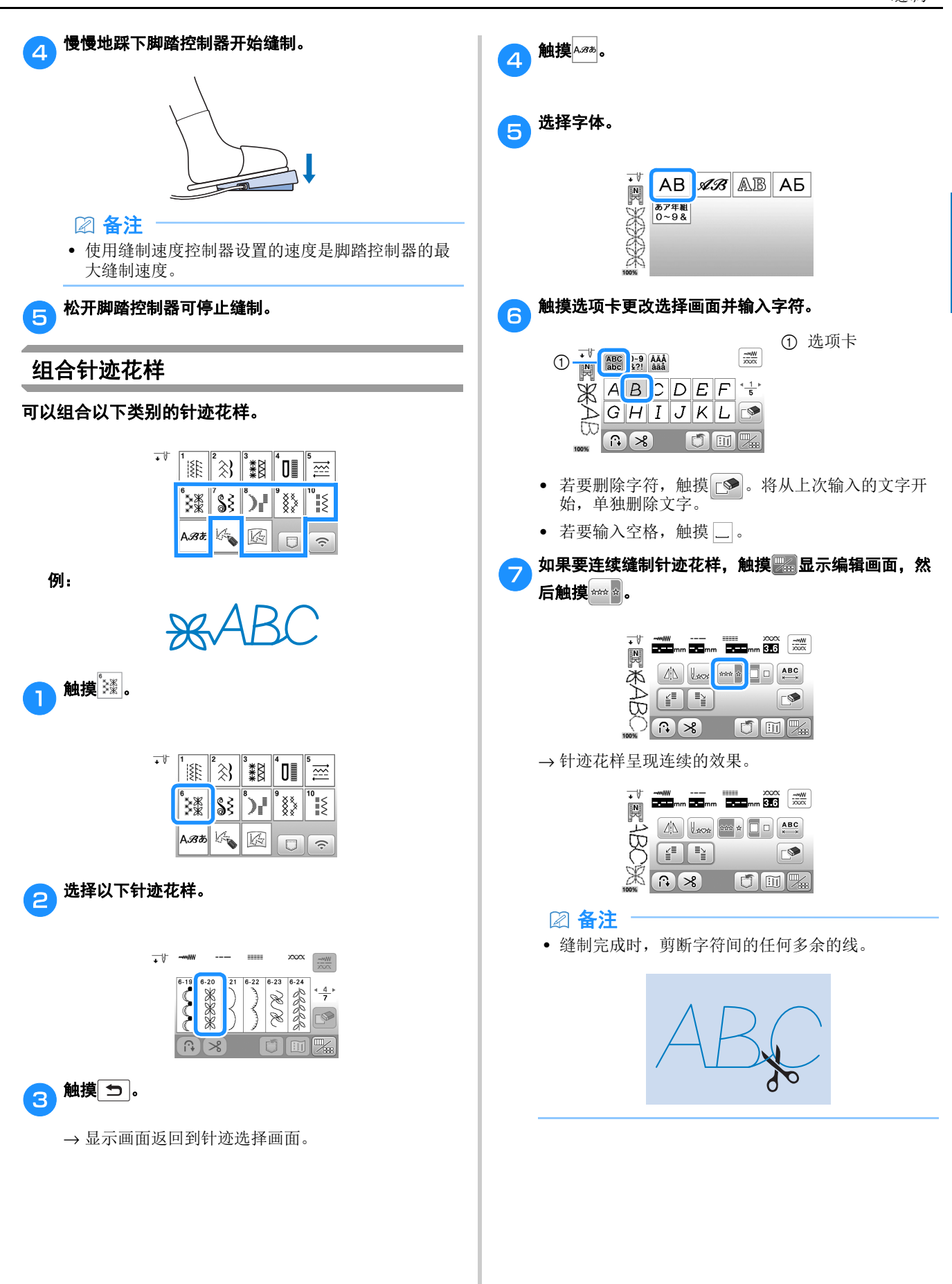

## 缝制反向/加固针迹

在缝制的开始和结束处通常需要反向 / 加固针迹。

对于加固针迹,将在相同位置缝制 3 到 5 个针迹。对于反向 针迹,针迹将以反向缝制。

取决于所选针迹,按住(G)(反向针迹按钮)时将缝制反向或 加固针迹。

#### 2 备注

- 选择反向针迹花样或加固针迹花样时, 按住(G)(反 向针迹按钮)时将缝制反向针迹。 选择其它任何针迹时, 按住(f)(反向针迹按钮)时 将缝制加固针迹。 有关详细信息,请参见第 43 页上的 "针迹表"。
- 选择任何针迹花样时, 按住 (o) (加固针迹按钮)可 在同一位置缝制 3 到 5 个针迹。

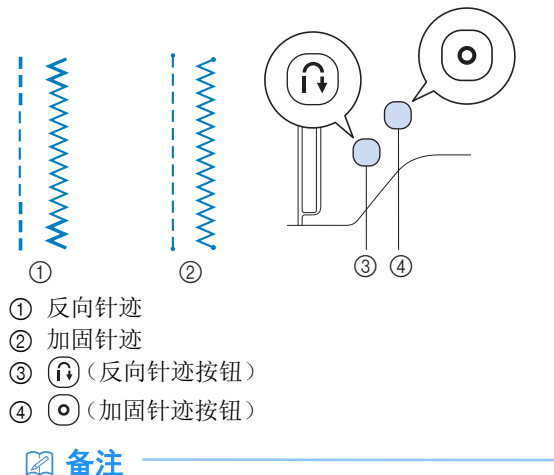

- 在缝制字符 / 装饰针迹花样时按 (o) (加固针迹按 钮),可通过一个完整的针迹花样结束缝制,而不是 在针迹花样的中间结束缝制。
- 缝制针迹时 (o) (加固针迹按钮) 旁的绿色 LED 灯将 亮起。加固针迹缝制完成时 LED 灯将熄灭。

自动反向/加固针迹

选择针迹花样后,在缝制前打开自动反向/加固针迹功能, 机器将在缝制的开始和结束处自动缝制加固针迹 (或反向针 迹,取决于针迹花样)。

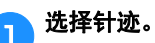

• 有关选择针迹的详细信息,请参见第 31 页上的 "基础缝制"。

but 触摸 3 设置自动反向 / 加固针迹功能。

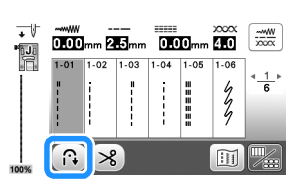

→ 按键显示为 ?

将针放到起始位置,然后按 "开始 / 停止"按钮开始 缝制。

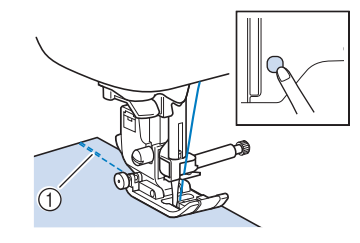

1 反向针迹 (或加固针迹)

→ 机器将自动缝制反向针迹 (或加固针迹),然后继 续缝制。

#### 备注

• 您可以在缝制过程中按 "开始/停止"按钮来暂停 或恢复缝制。

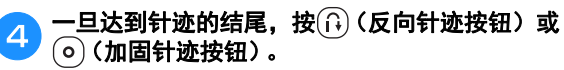

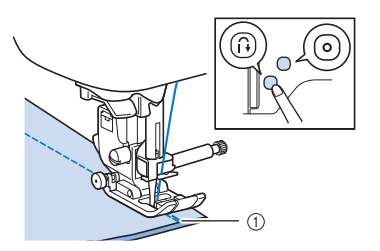

1 反向针迹 (或加固针迹) → 机器将缝制反向针迹 (或加固针迹), 然后停止。
缝制基础知识 缝制基础知识

**2**

按下任一按钮时执行的操作因所选针迹花样而异。请参见下 表了解按下按钮时所执行操作的详细信息。

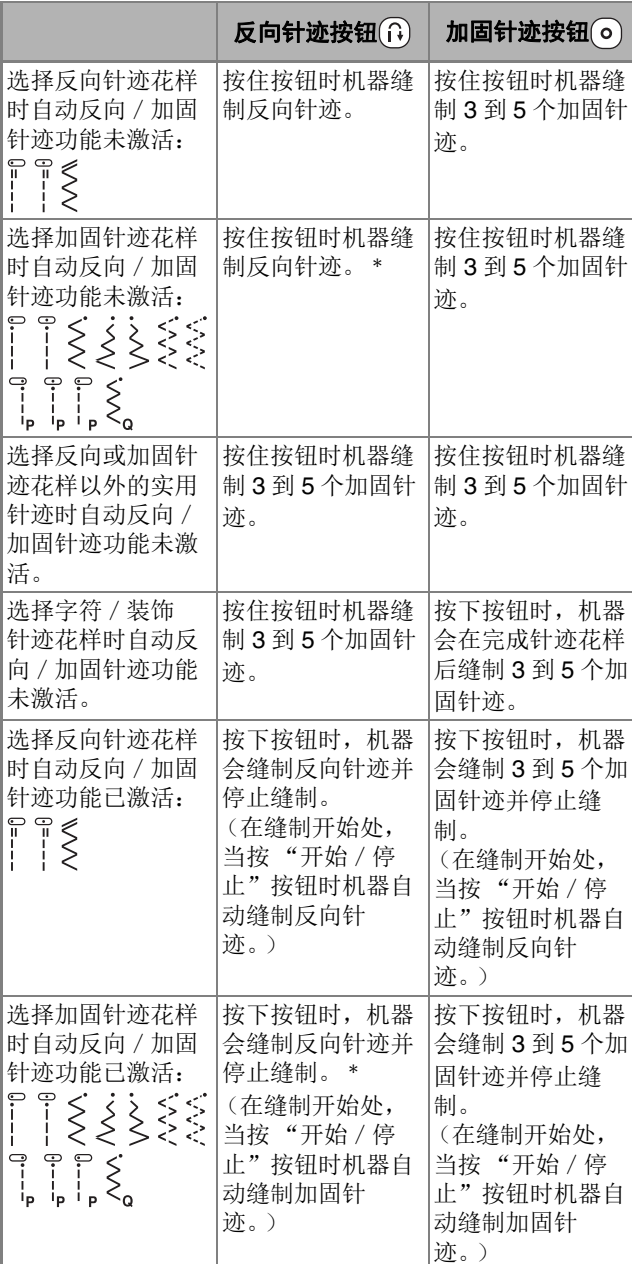

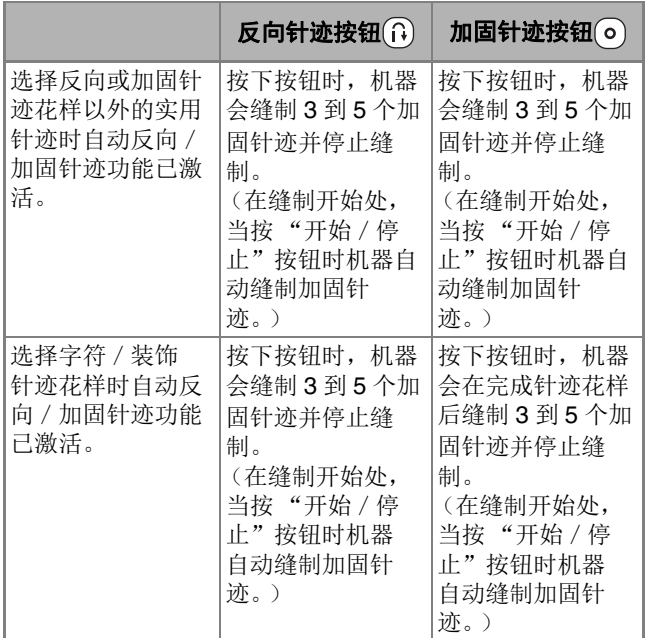

\* 如果设置画面上的 [ 加固优先 ] 设置为 [ON],会缝 制加固针迹而不是反向针迹。

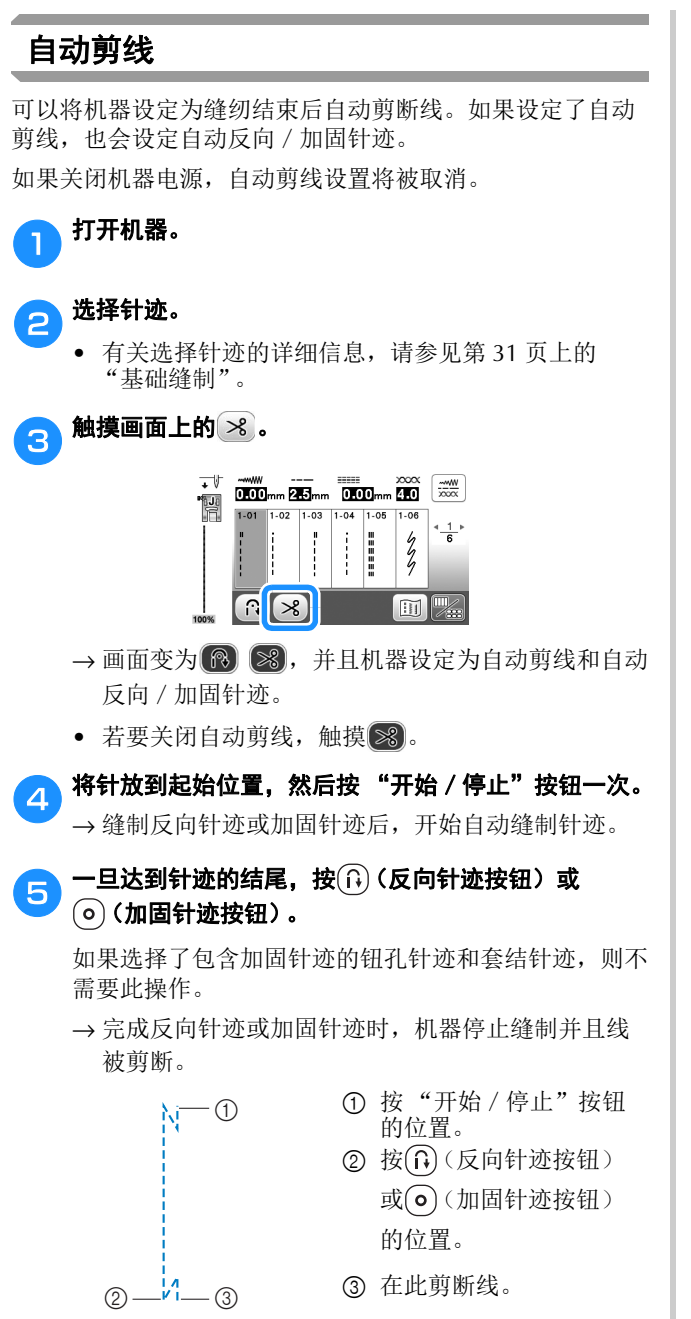

#### 设置针迹宽度/针迹长度/ "**L/R Shift** (左 **/** 右档位)"

本机预设了每一种针迹的针迹宽度、针迹长度和 "L/R Shift (左 / 右档位)"的默认设置。但是, 在实用针迹画 面上触摸 可更改任何设置。

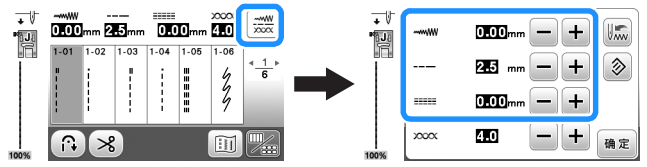

更改设置后, 触摸 mg 返回实用针迹画面。

如果想要保存某个针迹的特定设置以供今后使用,改变设 置后触摸 将新设置保存到所选针迹中。

#### 备注

- 触摸 2 (重设) 将设置恢复到其默认设置。如果当 时触摸 。, 会将默认设置而不是之前的设置保存到 机器。
- 如果选择了直线针迹或三重伸缩针迹,改变针迹宽 度会改变针的位置。增加宽度针将向右移动,减小 宽度针将向左移动。(第 37 页)
- 第 英国 或 第 表示无法更改设置。

提示

• 调整针迹宽度或 "L/R Shift (左 / 右档位)"之后, 朝自身方向 (逆时针)慢慢转动手轮,检查针是否 会碰到压脚。

# 重要事项

**•** 如果针迹皱在一起,请增加针迹的长度。继续 缝制皱在一起的针迹可能会导致针弯曲或断 裂。

#### ■ 设置针迹宽度

可以将针迹宽度 (曲折针迹宽度)调整为更宽或更窄。

 $350$ <sub>mm</sub> $-$  + **MWW NANANY**  $+$  $\equiv$ 

#### ■ 设置针迹长度

可以调整针迹长度,使针迹调整为更粗糙 (更长)或更 精细 (更短)。

> $25 \text{ mm} - +$ LL.  $+$

#### ■ 设置 "L/R Shift (左 / 右档位)" 可以向右或向左移动针迹,调整曲折针迹的位置。

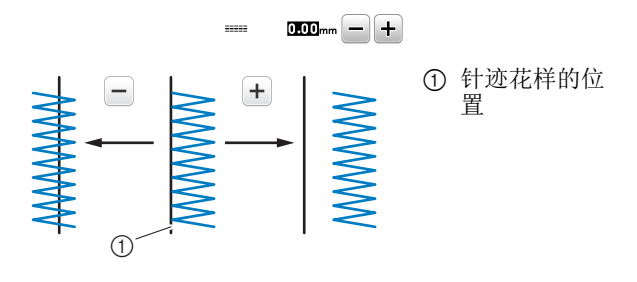

### 调整线张力

根据使用的布料和线,您可能需要改变线张力。

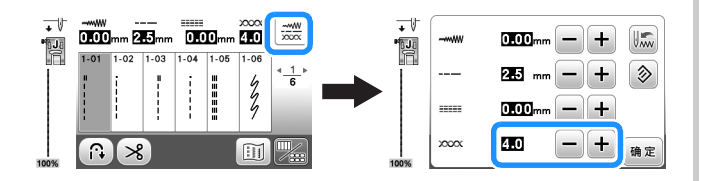

#### ■ 正确的线张力

面线和梭芯线应在布料的中间位置附近交叉。从布料的 正面应只能看到面线,并且从布料的反面应只能看到梭 芯线。

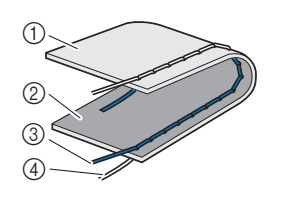

1 布料的反面 2 布料的正面 3 面线 4 梭芯线

#### ■ 面线太紧

如果从布料的正面可看到梭芯线,则说明面线太紧。调 松线张力。

#### 提示

• 如果梭芯线没有正确穿线,面线可能会太紧。在这 种情况下,请参见第 21 页上的 "安装梭芯"并为 梭芯线重新穿线。

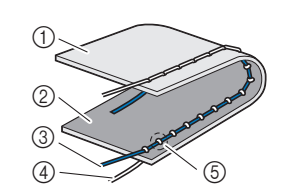

1 布料的反面 2 布料的正面 3 面线 4 梭芯线 5 从布料的正面可看到梭 芯线。

每触摸 一一次,可以让线张力变松。

#### ■ 面线太松

如果从布料的反面可看到面线,则说明面线太松。拉紧 线张力。

#### 提示

• 如果面线没有正确穿线,面线可能会太松。在这种 情况下,请参见第 23 页上的 "面线穿线"并为面 线重新穿线。

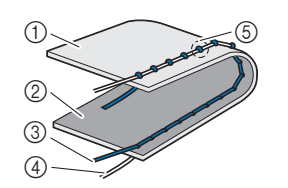

1 布料的反面 2 布料的正面 3 面线 4 梭芯线 5 从布料的反面可看到面 线。

每触摸 + 一次,可以让线张力变紧。

#### 提示

• 如果面线未正确绕线或者梭芯未正确安装,则不可 能设定正确的线张力。如果无法获得正确的线张力, 请重新为面线穿线并正确放入梭芯。

定

# 有用的缝制技巧

#### 缝制技巧

#### ■ 试缝

开始缝制作品前,我们建议使用与作品中相同的线和碎 料试缝制针迹。

检查缝制效果,根据要缝制的布料层数和针迹调整线张 力以及针迹长度和宽度。

#### 提示

- 布料厚度和衬纸等其它因素也会对针迹产生影响, 因此应始终在开始缝制作品前试缝制几个针迹。
- 缝制缎纹针迹或 7 毫米缎纹针迹花样时,针迹可能 会皱缩或褶皱,请务必使用衬纸。

■ 改变缝制方向

#### a当针迹到达角落时,停止机器。

将针保持在放低位置 (在布料中)。如果机器停止缝制 时针仍保持高位, 按(4)(针位置按钮)放低针。

#### b抬起压脚拨杆,然后转动布料。

转动布料时以针为枢轴。

# $\overline{\phantom{0}}$

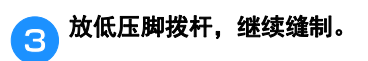

#### ■ 缝制曲线

在稍稍改变缝制方向的同时,缓慢地进行缝制,以围绕 曲线进行缝制。有关使用均匀缝边缝制的详细信息,请 参见第 39 页上的 "缝制均匀缝边"。

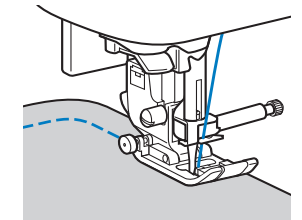

使用曲折针迹沿曲线缝制时,选择较短的针迹长度可以 取得更好的针迹。

#### ■ 缝制筒型布料

卸下附加工作平台即可使用自由臂方式缝制,可更加轻 松地缝制筒型布料如袖口和裤腿。

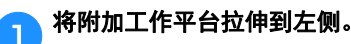

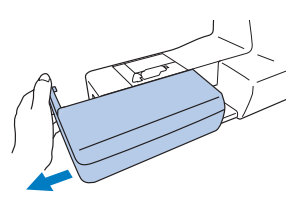

**《2》将要缝制的零件滑到自由臂上,然后从顶部缝制。** 

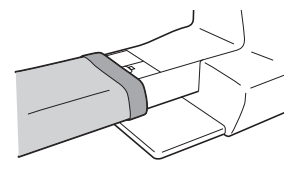

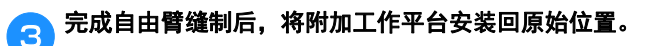

#### 缝制均匀缝边

若要缝制均匀接缝,开始缝制时使缝边在压脚右侧,并且布 料边缘与压脚右侧或针板上的标记对齐。

#### ■ 改变针的位置

作为基线使用时,针的位置与直线针迹(左针位置)和 直线针迹 (中间 (中心)针位置)不同。

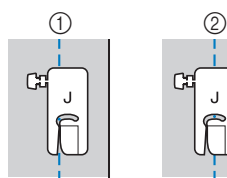

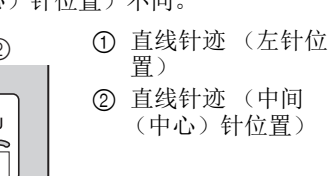

2 直线针迹 (中间 (中心)针位置)

直线针迹 (左针位置)的针迹宽度设定为标准设置 (0.0 毫米)时,从针的位置到压脚右侧的距离为 12 毫 米。如果改变了针迹宽度 (在 0 到 7.0 毫米之间),针位 置也会改变。通过改变针迹宽度并且在将压脚右侧与布 料边缘对齐时进行缝制,可以使用固定宽度缝制缝边。

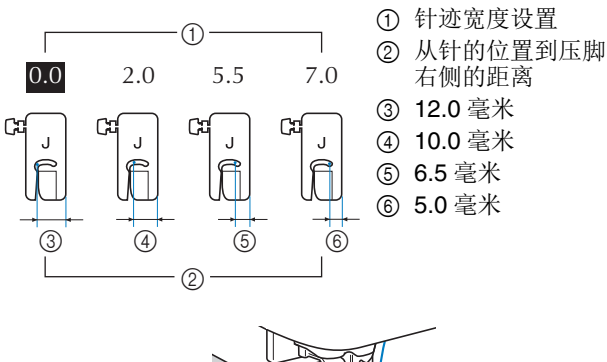

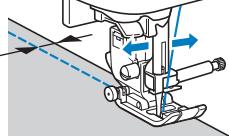

• 有关详细信息,请参见第 37 页上的 "设置针迹宽 度"。

#### 备注

• 当设置画面中的 [ 宽度控制 ] 设置为 [ON] 时, 可用 缝制速度控制器改变直线针迹的针位置。 还可以使用脚踏控制器操作机器。

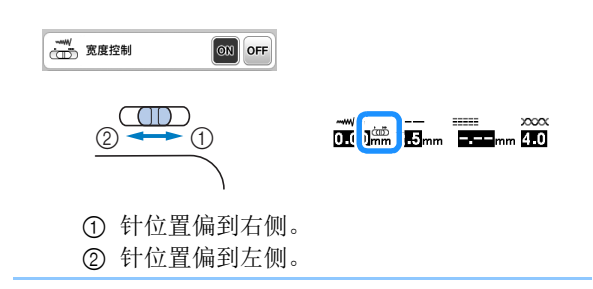

#### ■ 将布料与直线导边压脚对齐 (某些型号需选 购)

保持布料右边与直线导边压脚上所需标记位置对齐的同 时进行缝制。

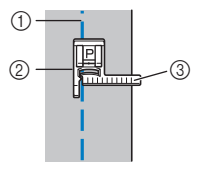

1 接缝 2 直线导边压脚 3 标记

#### ■ 将布料与针板标记对齐

针板上的标记显示了与使用直线针迹缝制接缝的针位置 的距离 (左针位置)。保持布料边缘与针板上标记对齐 的同时进行缝制。上部刻度尺中标记之间的距离为 1/8 英 寸 (3 毫米),并且在网格中标记之间的距离为 5 毫米。

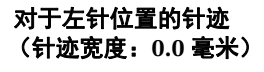

ПJ

 $\widehat{\mathbb{D}}$ 

 $\odot$ 

 $(2)$ 

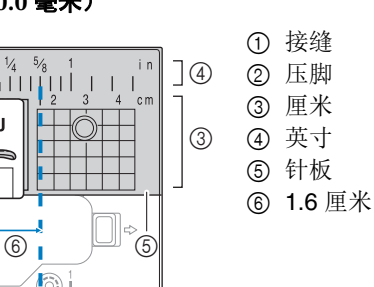

#### ■ 将布料与曲折压脚 "**J"对齐**

الشائن

 $\overline{\phantom{a}}$ 

曲折压脚 "J"上的标记可用于缝制距布料边缘约 5 毫米 的针迹。使用此功能时,请选择直线针迹,然后将针迹 宽度设置为 2.0 毫米。

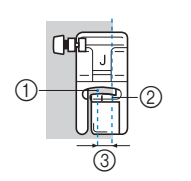

1 针迹宽度 2.0 毫米

- 2 标记 3 5 毫米
- 

#### 缝制各种布料

#### ■ 缝制厚布料

#### 如果布料不适合放在压脚下

压脚拨杆可抬升到两个不同位置。如果在缝合厚布料等 情况下无法将布料送入压脚下,将压脚拨杆抬到最高位 置,让布料能够放在压脚下。

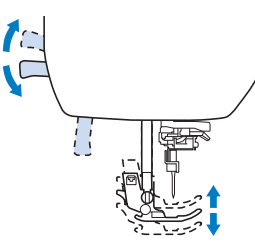

#### 如果无法送入布料

缝制粗斜棉布等厚布料或绗缝时,如果压脚不平,在开 始缝制时可能无法送入布料,如下所示。此时,使用曲 折压脚"I"的压脚调平按钮(左侧的黑色按钮),让压 脚在缝制时保持水平,以便能够顺畅地送入布料。 如果压脚歪斜太多,在压脚后部下方垫上厚纸或布料 (与所缝制布料的厚度相同),以便能够顺利地开始缝 制。

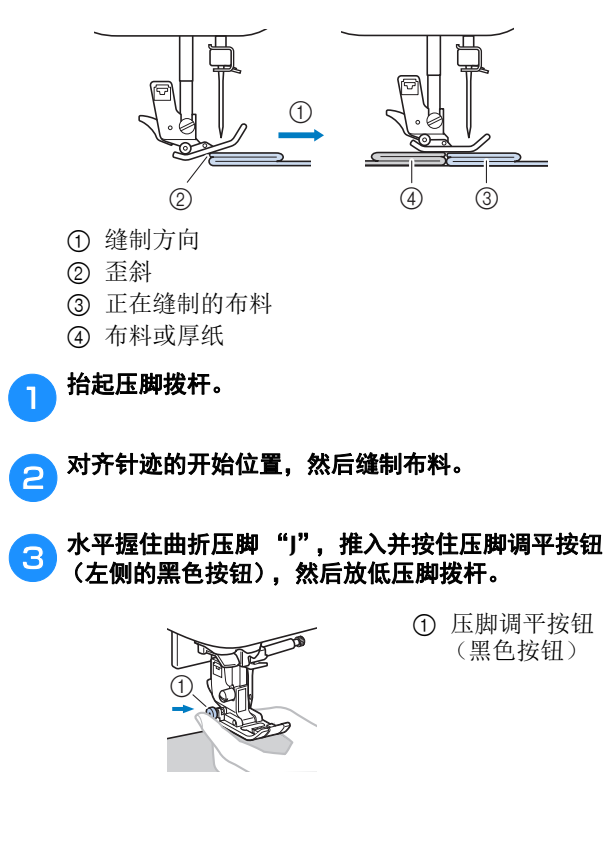

A 松开压脚调平按钮 (黑色按钮)。

→ 压脚保持水平, 允许送入布料。

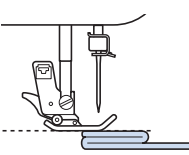

→ 缝制缝边后, 压脚将恢复为其原始角度。

#### 备注

• 在设置画面中调整 [ 压脚压力 ] 对于某些厚布料很有 用。

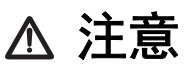

**•** 请勿缝制厚度超过 **6** 毫米的布料或强行推入布 料。否则针可能会断裂,并可能导致受伤。

#### ■ 缝制薄布料

缝制雪纺绸等薄布料时,针迹可能歪斜或无法正确送布。 将针 (确保使用细针)移动到最左侧或右手位置,以便 布料不会下拉到送布牙区域。如果发生此情况或者出现 针迹收缩,请在布料下放置无纺布水溶性衬纸并将它们 缝制在一起。

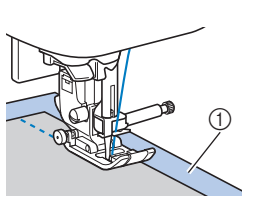

1 水溶性衬纸 (无纺布)

#### ■ 缝制弹性面料

首先,将多块布料疏缝在一起,然后在布料不伸缩的情 况下进行缝制。如果针迹歪斜,请在布料下放置无纺布 水溶性衬纸并将它们缝制在一起。

1 疏缝

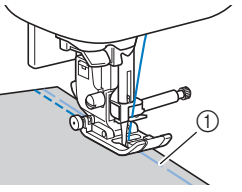

缝制编织布料时,使用伸缩针迹可以达到最佳效果。并 确保使用编织针 (圆头针 (金色))。建议的针迹及其 针迹编号如下所示。

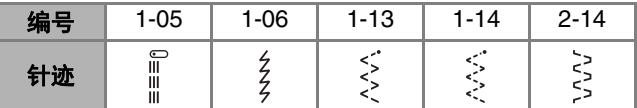

#### ■ 缝制皮革或塑料涂层布料

缝制可能会粘到压脚上的布料时,如皮革或塑料涂层布 料,请将压脚更换为同步压脚 \* 或不粘压脚 \*。

① 皮革

\* 某些型号选购物品,请与 Brother 授权经销商联系。

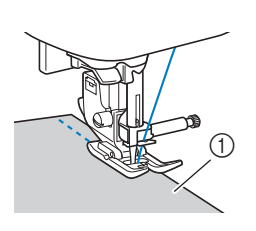

如果皮革或塑料涂层布料与附加工作平台粘连,缝制时 将复印纸或描图纸放在附加工作平台上,让布料可以顺 畅地移动。

如果纸张在放置时未覆盖针板,则不会随布料一同缝制。

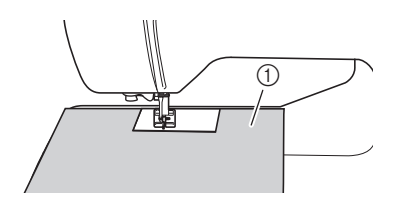

1 复印纸或描图纸

#### 提示

- 当使用同步压脚进行缝制时,请以介于低速和中速 之间的速度进行缝制。
- 使用同步压脚时,在作品使用的皮革或塑料涂层的 碎料上进行试缝制,以确保压脚不会留下任何标记。

#### ■ 缝制魔术贴

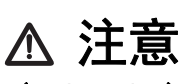

**•** 如果用细针 (**65/9-75/11**)缝制魔术贴,针可 能会断裂并导致受伤。

# 重要事项

**•** 仅使用缝制专用的免粘魔术贴。当布胶附着到 针或内旋梭上时,可能会导致故障。

#### 提示

• 缝制前,将布料与魔术贴疏缝到一起。

确保旋转手轮将针穿过魔术贴,并在缝制前将针放低到 魔术贴中。然后,以低速缝制魔术贴的边缘。 如果针未穿过魔术贴,用适合厚料的针替换当前针。有 关详细信息,请参见第 26 页上的 "布料 / 线 / 针组合"。

1 魔术贴的边缘

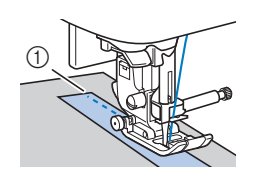

缝制基础知 缝制基础知识

슢

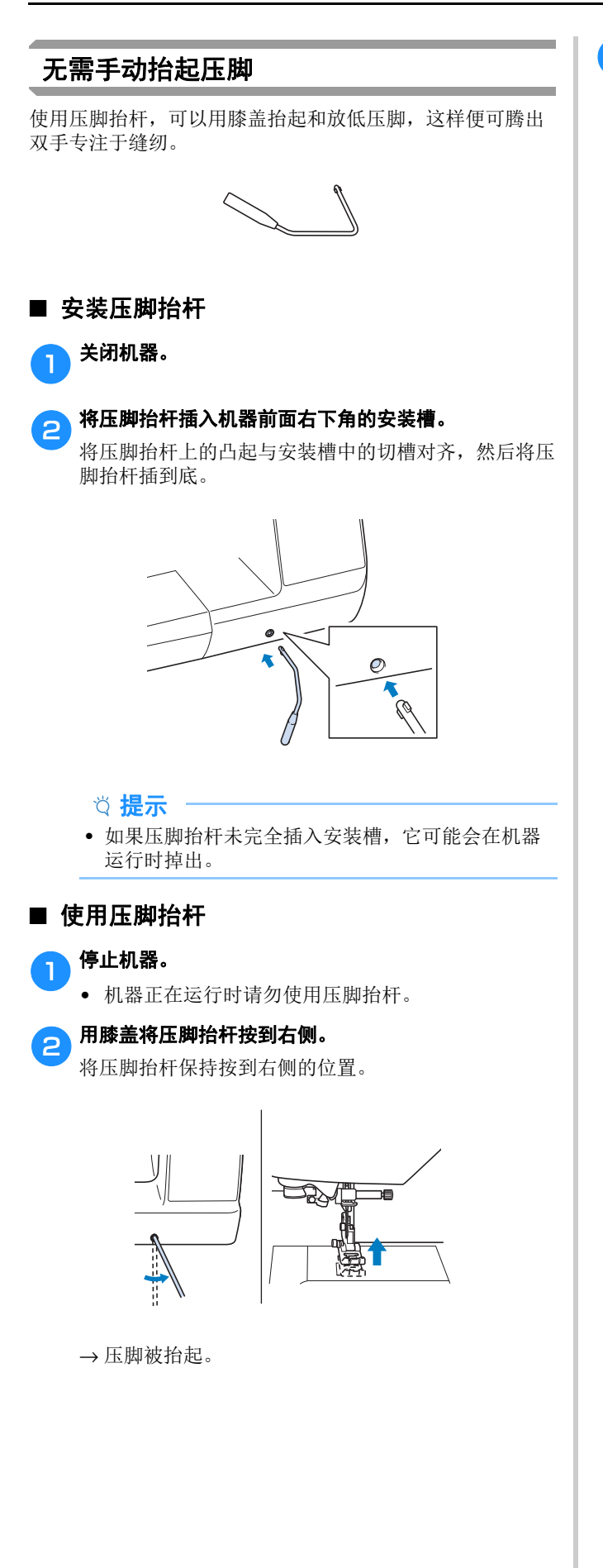

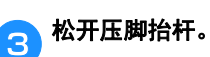

→ 放低压脚。

#### 提示

• 缝制时,将膝盖远离压脚抬杆。

# <sup>第</sup> *3* <sup>章</sup> 各种针迹

## 针迹表

#### ■ 实用针迹

在下表中列出了实用针迹的应用、针迹长度和宽度以及 是否可以使用双针。

#### 2 备注

• 选择以下任何针迹 (反向针迹花样和加固针迹花 样)时, 按 (r)(反向针迹按钮)时将缝制反向针 迹。

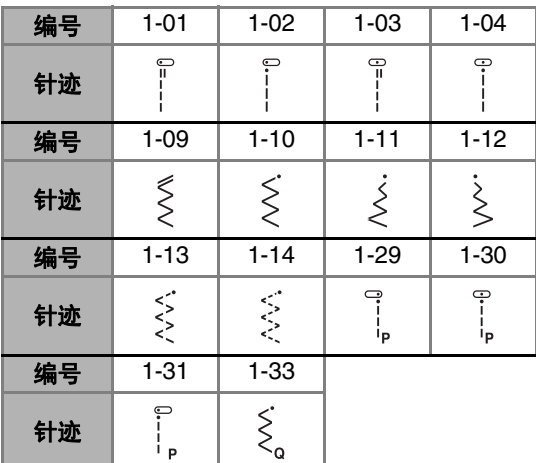

选择其它任何针迹时, 按(f)(反向针迹按钮)时将 缝制加固针迹。

• 针迹花样符号表示以下内容。

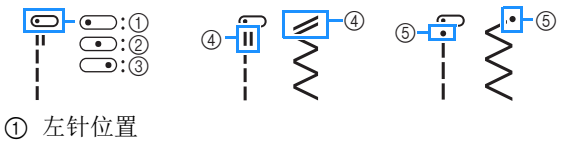

- 2 中间 (中心)针位置
- 3 右针位置
- 4 反向针迹花样
- 5 加固针迹花样
- 

\*1 安装曲折压脚 "J"后可使用双针。

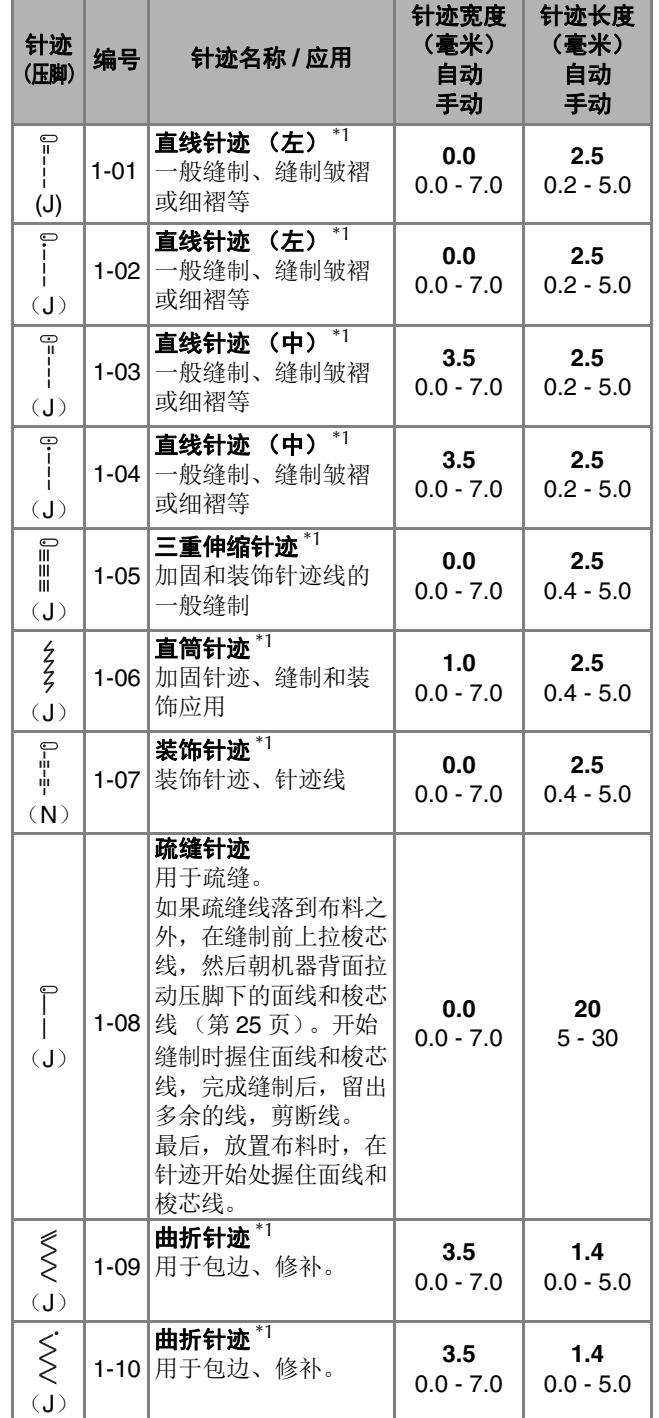

**3**

各种针迹

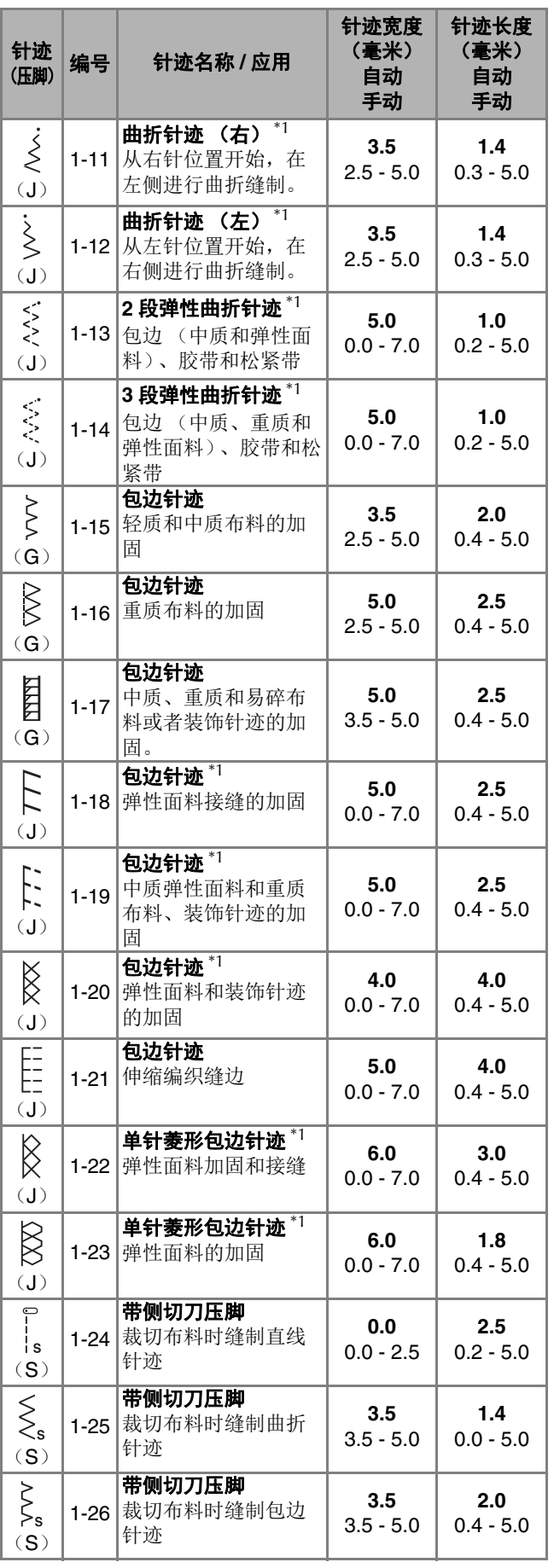

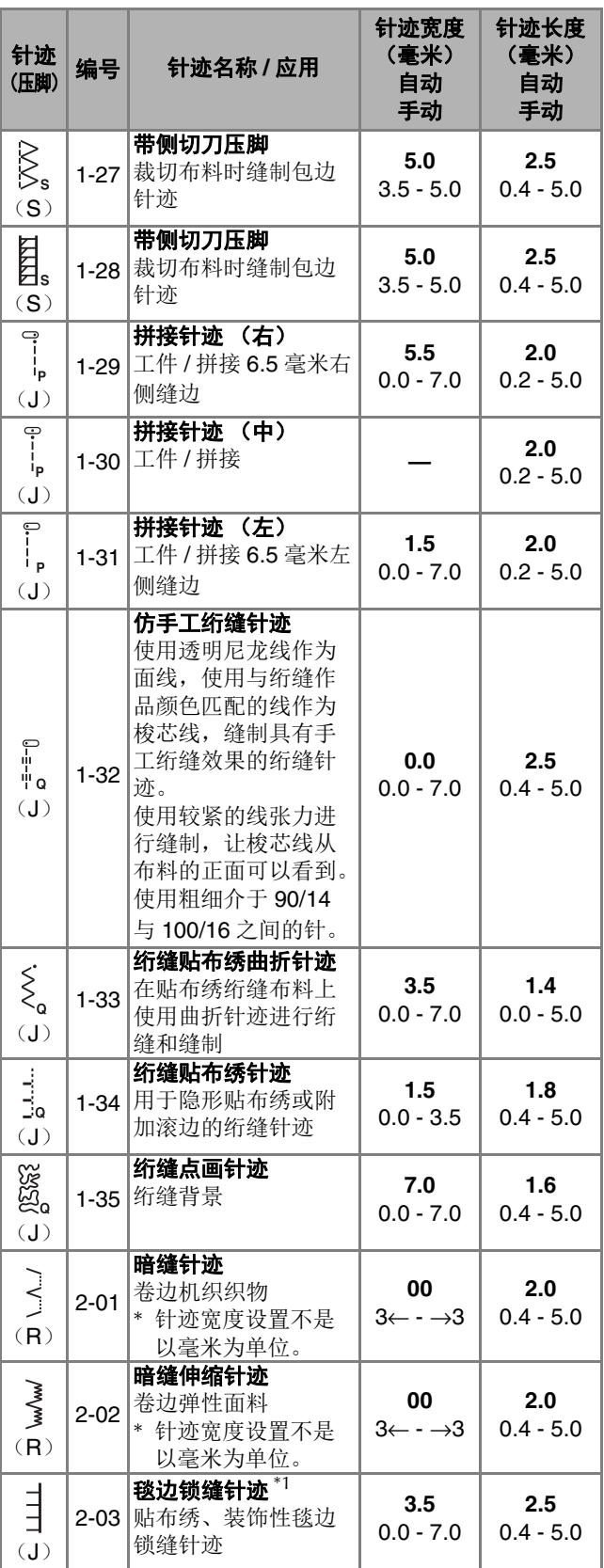

45

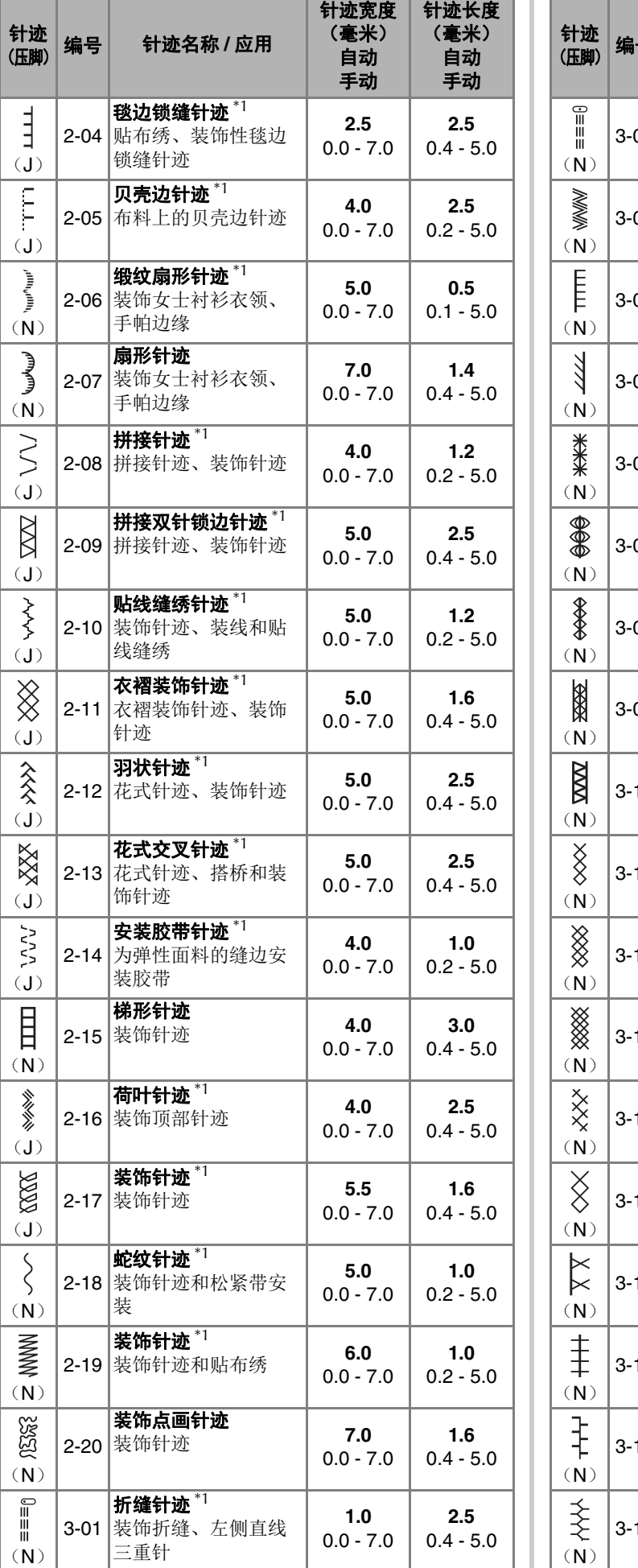

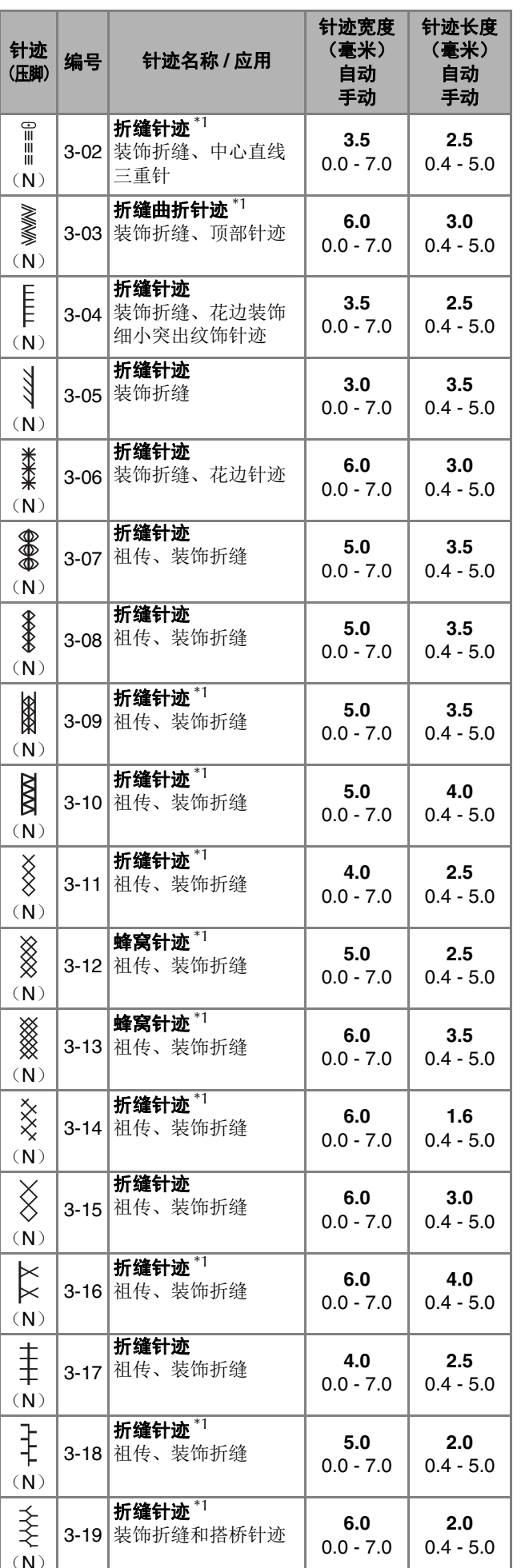

**CO** 各种针迹

#### 针迹表

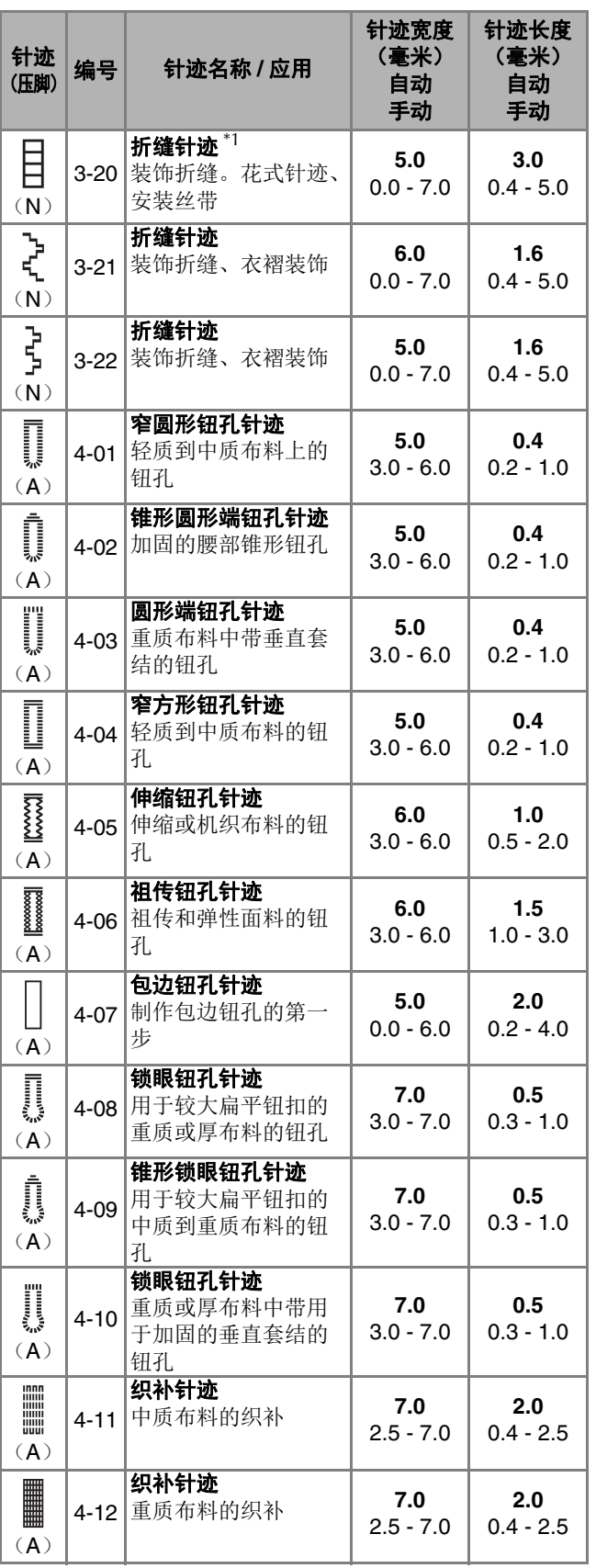

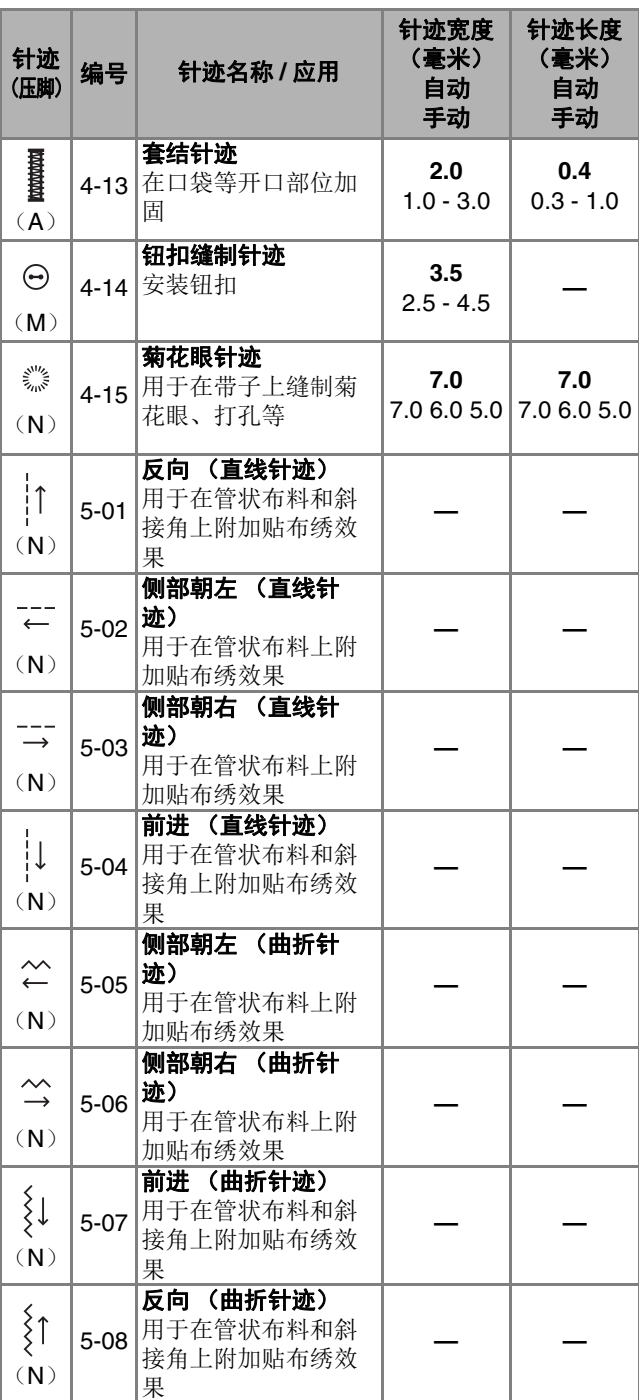

#### ■ 装饰针迹

使用交织字母压脚 "N"。 双针只能用于缎纹针迹 。 使用双针时, 请务必安装曲 折压脚 "J"。

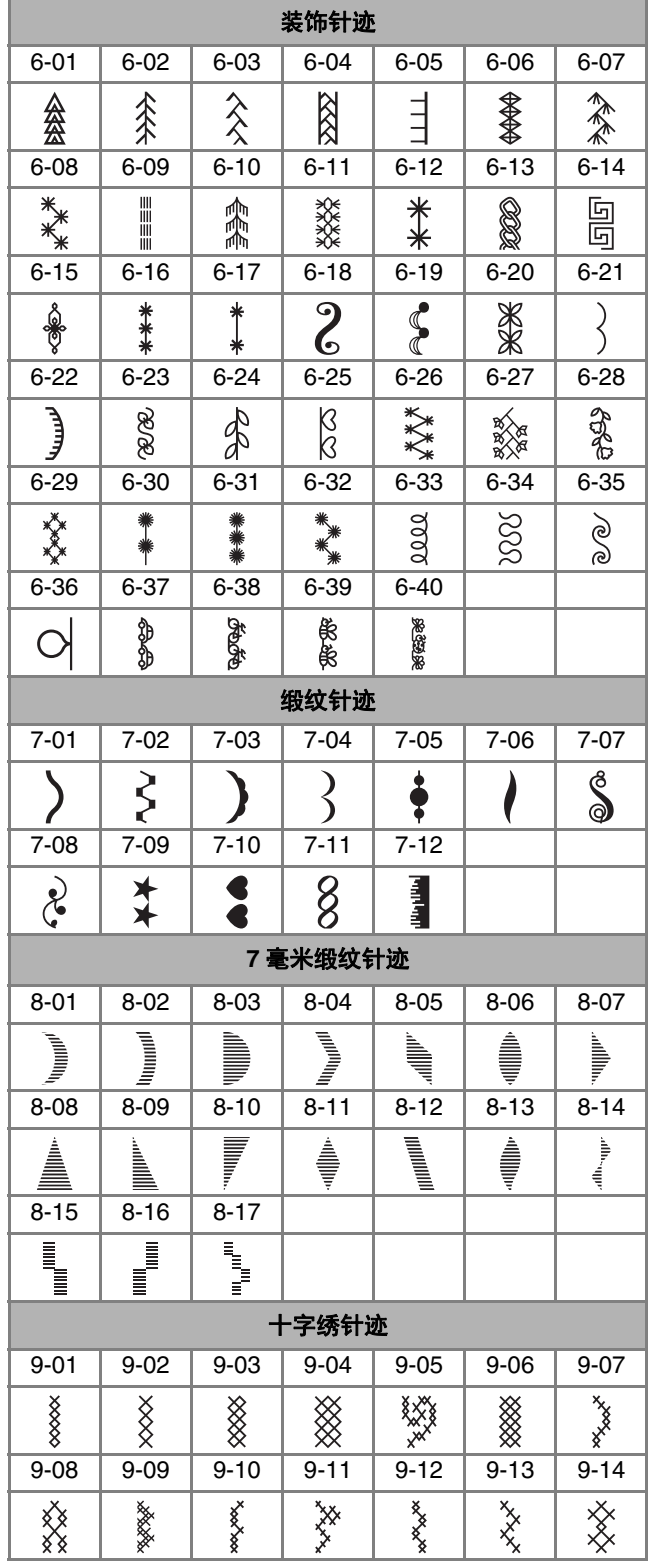

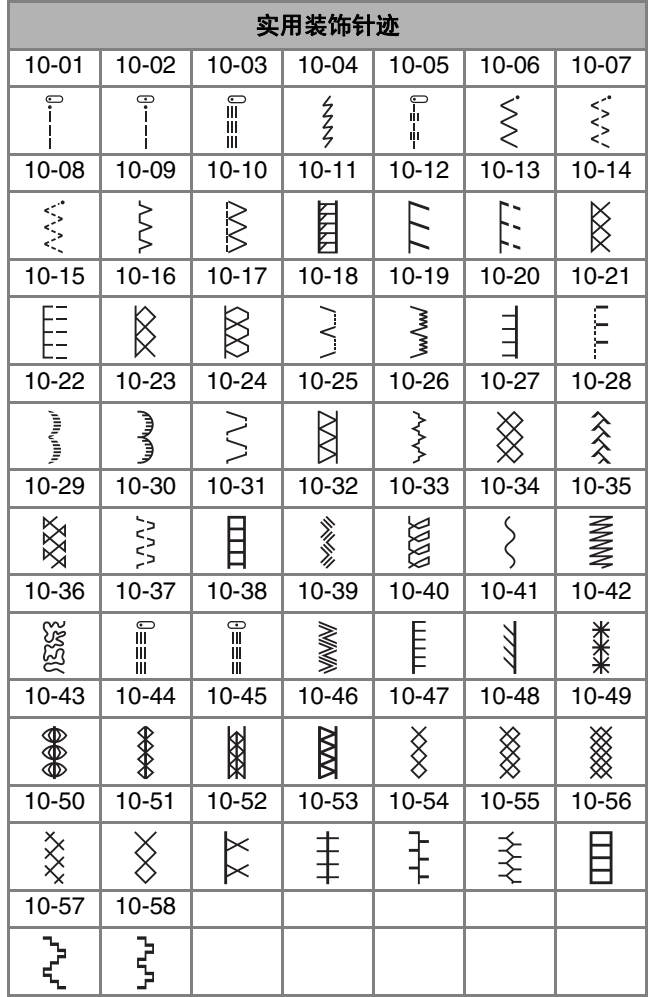

**3**

各种针迹

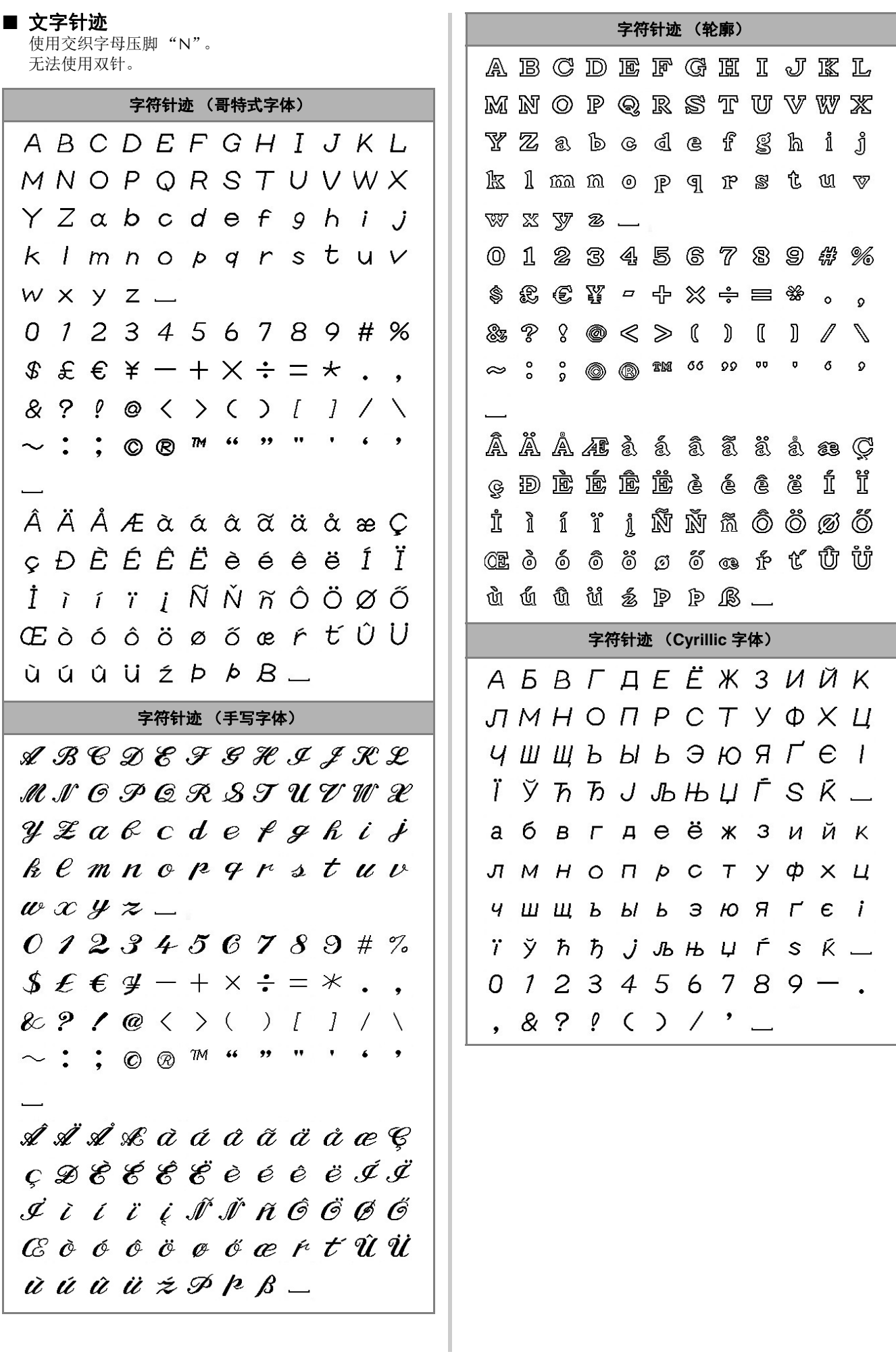

#### 字符针迹 (日文字体) 实用针迹 あいうえおぁぃぅぇぉ かきくけこがぎぐげこ 注意 さしすせそざじずぜぞ **•** 更换压脚之前,请务必触摸操作面板上的 たちつてとだぢづてどっ (压脚/换针键)锁定所有键和按钮,否 则如果按下"开始 / 停止"按钮或任何其它按 なにぬねのはひふへほ 钮导致机器启动,可能会导致受伤。有关更换 压脚的详细信息,请参见第 **28** 页上的 "更换 ばびぶべぼぱぴぷぺぽ 压脚"。 まみむめもやゆよゃゅょ 包边针迹 <mark>3</mark> らりるれろわをんー アイウエオァィゥェォヴ 沿着裁切下来的布料边缘缝制包边针迹,以防止其被磨损。 カキクケコガギグゲゴ ■ 使用包边压脚 "G" サシスセソザジズゼゾ a安装包边压脚 "**G**"。 タチツテトダヂヅデドッ ナニヌネノハヒフヘホ G バビブベボパピプペポ マミムメモヤユヨャュョ 2 选择针迹。 ラリルレロワヲンニ 编号 1-15 1-16 1-17 0123456789  $\zeta$  $\gtrsim$ E 针迹 〇 一二三四五六七八九十 • 有关详细信息,请参见第 43 页上的 "针迹表"。 &?!( )-. 生年月日才保育幼稚園小中 注意 学校組部火水本金土。 **•** 使用包边压脚 "**G**"时,请务必选择适用于该 包边压脚 "**G**"的针迹。如果使用不正确的针 迹进行缝制,针可能会碰到压脚。针可能会断 裂,并可能导致受伤。 c放置布料,使布料的边缘紧靠压脚的导线槽,然后放低 压脚拨杆。 1 导线槽

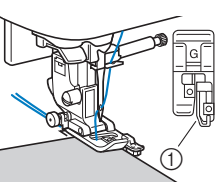

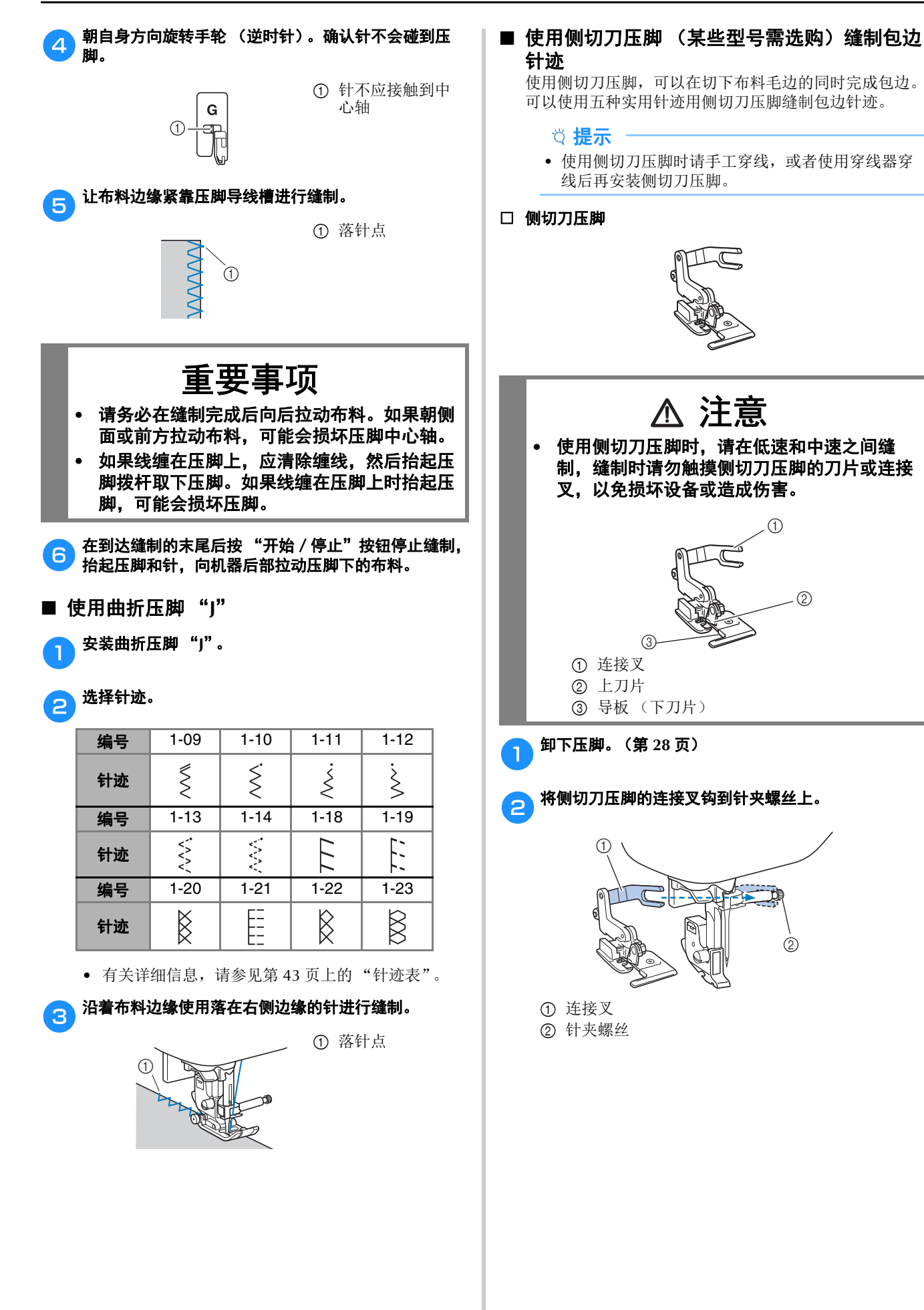

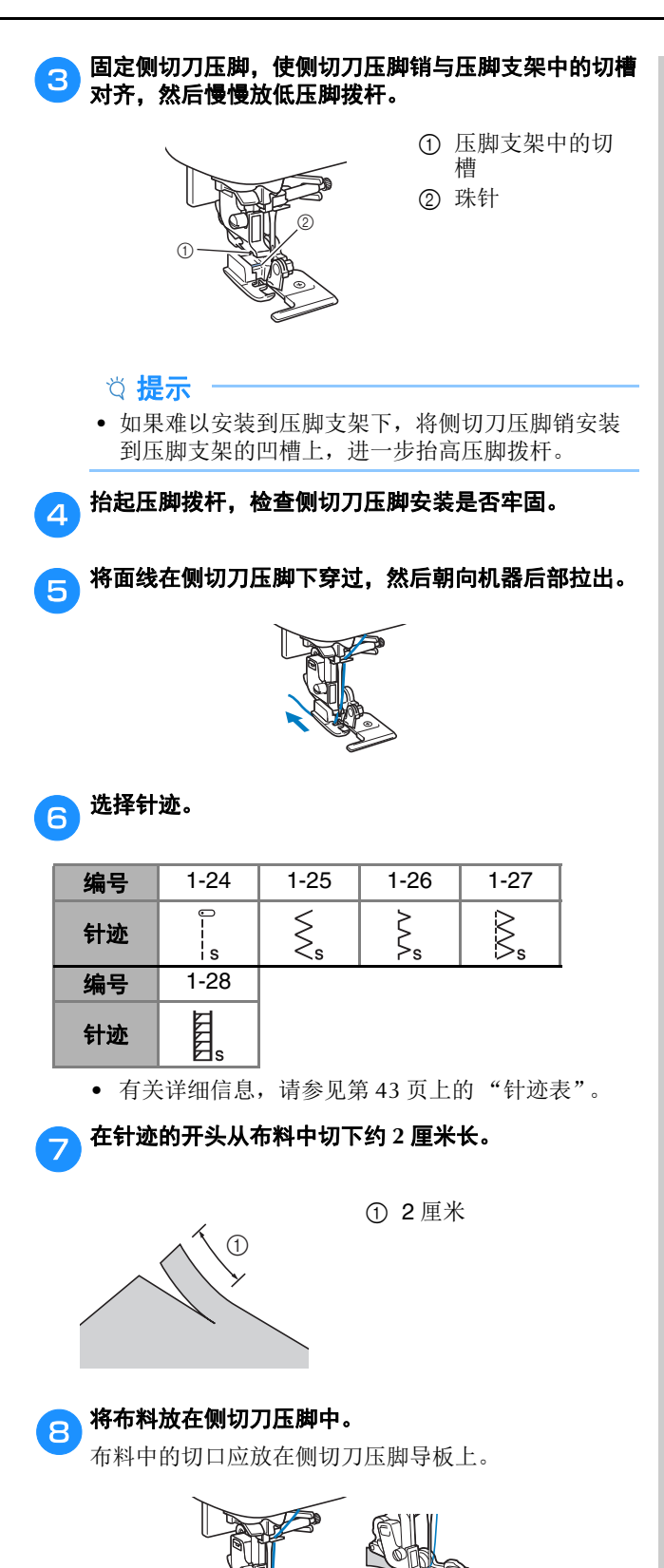

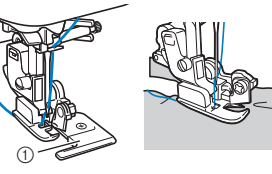

1 导板

• 如果没有正确放置布料,布料将不会被裁切。

<mark>。</mark>放低压脚拨杆,然后开始缝制。

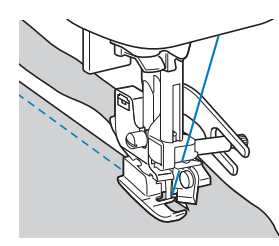

- → 缝制针迹时将裁切出缝边。
- 如果针迹以直线 | 缝制, 缝边将约为5毫米。

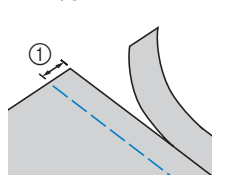

1 5 毫米

#### 2 备注

- 侧切刀压脚最多可以裁切 13 盎司粗斜棉布的一层。
- 使用侧切刀压脚后,请清除上面的飞绒或灰尘。
- 如果侧切刀压脚无法裁切布料,请用布蘸少量的油 擦拭侧切刀压脚的刀锋。

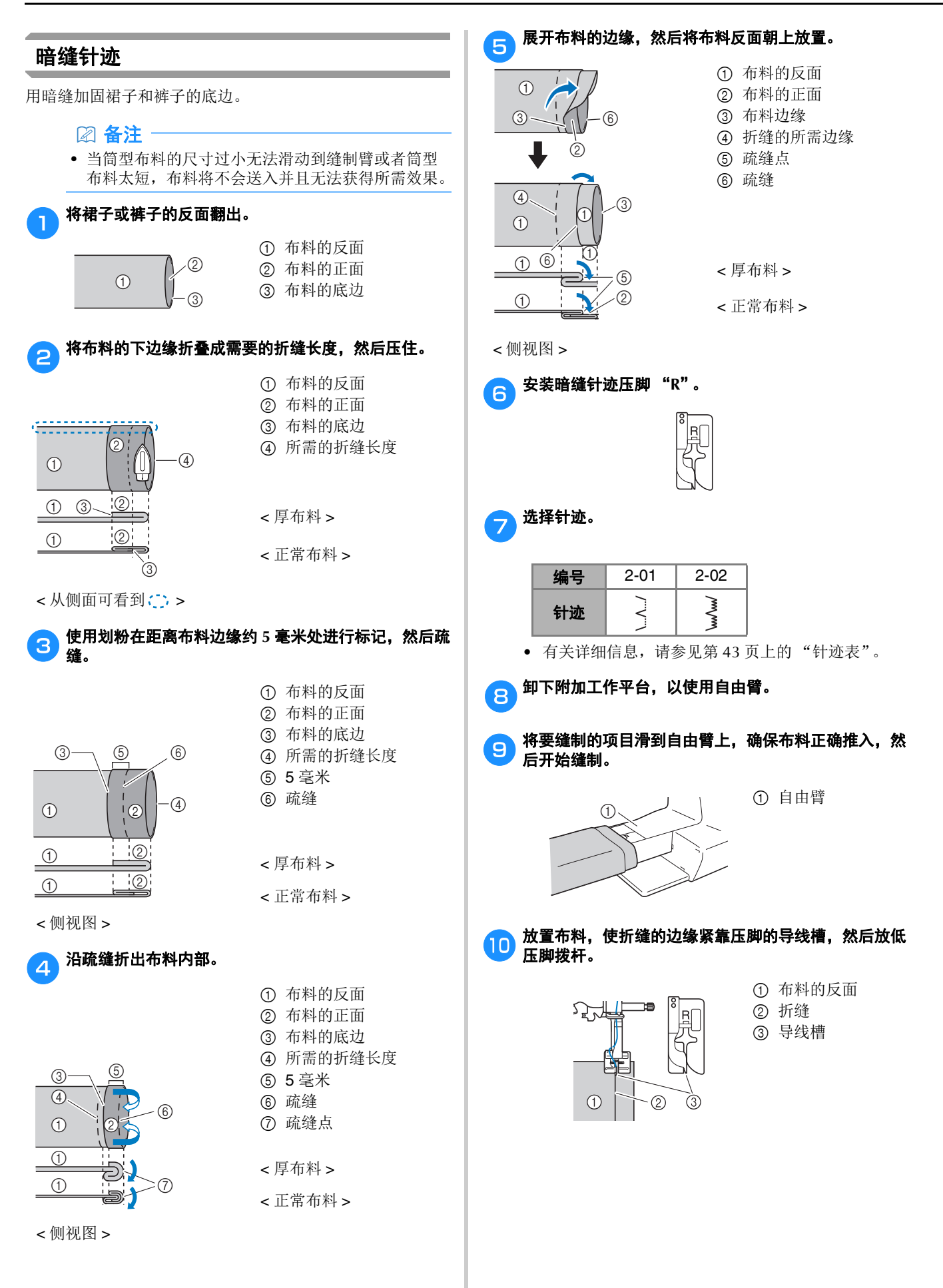

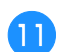

k调整针迹宽度直到针稍微抓住折缝。(第 **<sup>37</sup>** 页)

1 落针点

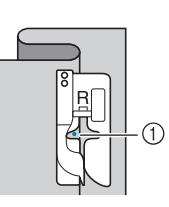

改变落针点时, 抬起针, 然后改变针迹宽度。 要对落针点进行微调,请调整针迹宽度设置。 (针迹宽度设置既不是毫米也不是英寸。)

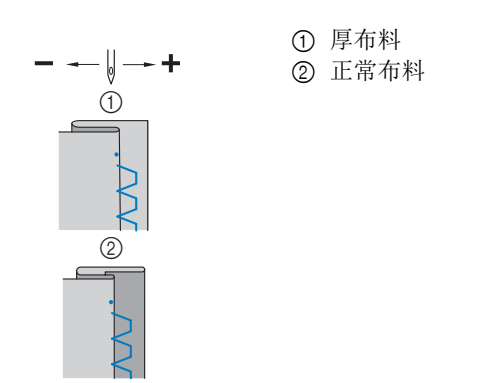

#### 备注

• 如果左针落针点未能抓住折缝,则无法缝制暗缝针 迹。如果针抓住过多的折缝,则布料无法展开,布 料右侧出现的缝边会非常大,导致缝制效果不美观。

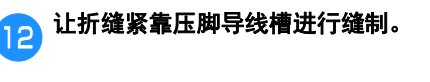

m在完成后按 "开始/停止"按钮停止缝制,抬起压脚 和针,向机器后部拉动压脚下的布料。

# 重要事项

- **•** 缝制后,请务必向机器后部拉动布料。如果朝 侧面或前方拉动布料,可能会损坏压脚。
- 14. 拆除疏缝针迹,然后翻转布料使正面朝上。

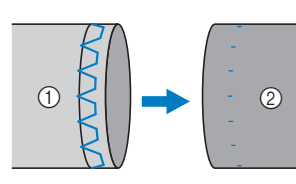

1 布料的反面 2 布料的正面

#### 钮孔缝制

钮孔最大长度约 28 毫米 (直径 + 钮扣厚度)。 钮孔缝制方向为从压脚前向压脚后缝制,如下图所示。

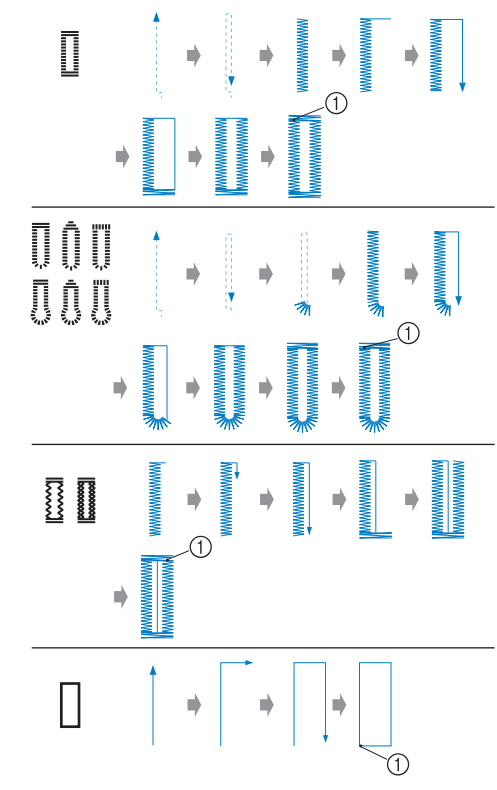

1 加固针迹

用于创建钮孔的钮孔压脚 "A"的部件名称如下图所示。

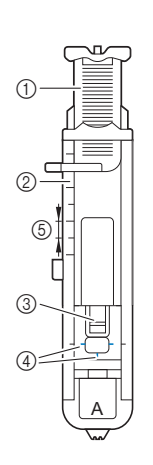

- 1 钮扣导板
- 2 压脚刻度尺
- 3 压脚轴
- 4 钮孔压脚上的 标记
- 5 5 毫米

#### 提示

• 缝制钮孔之前,先在一块作品使用的碎料上试缝制 一个钮孔,检查针迹的长度和宽度。

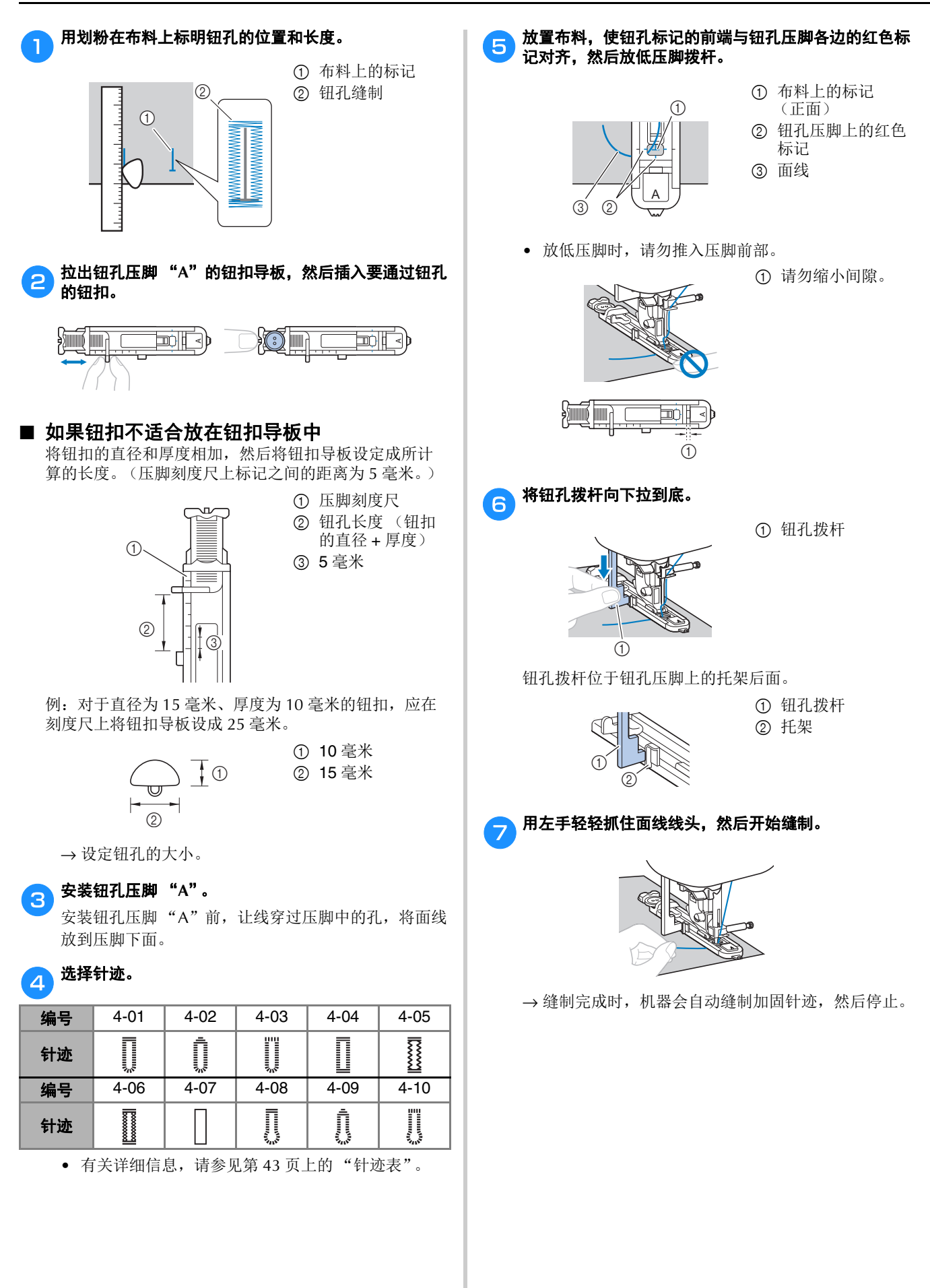

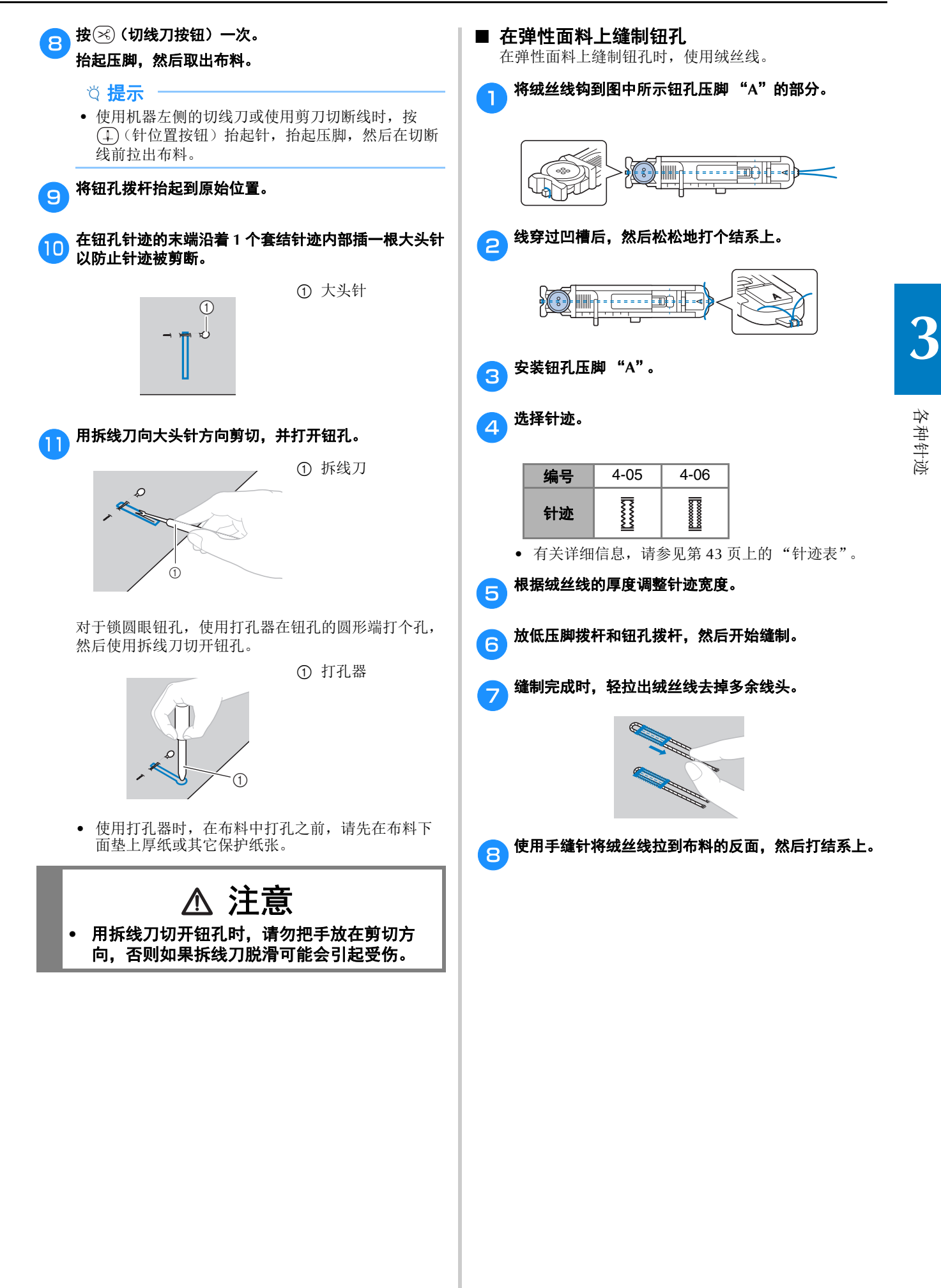

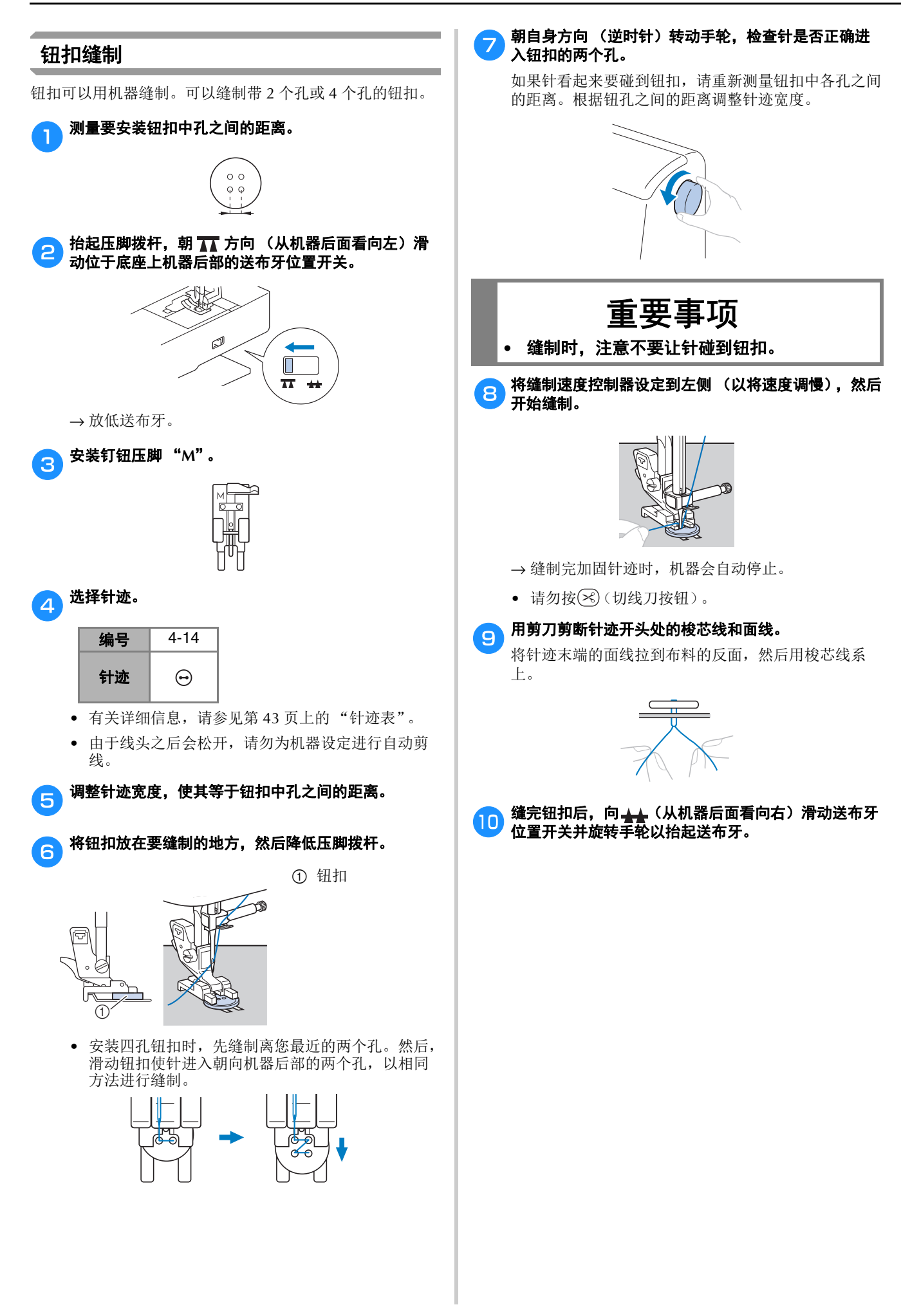

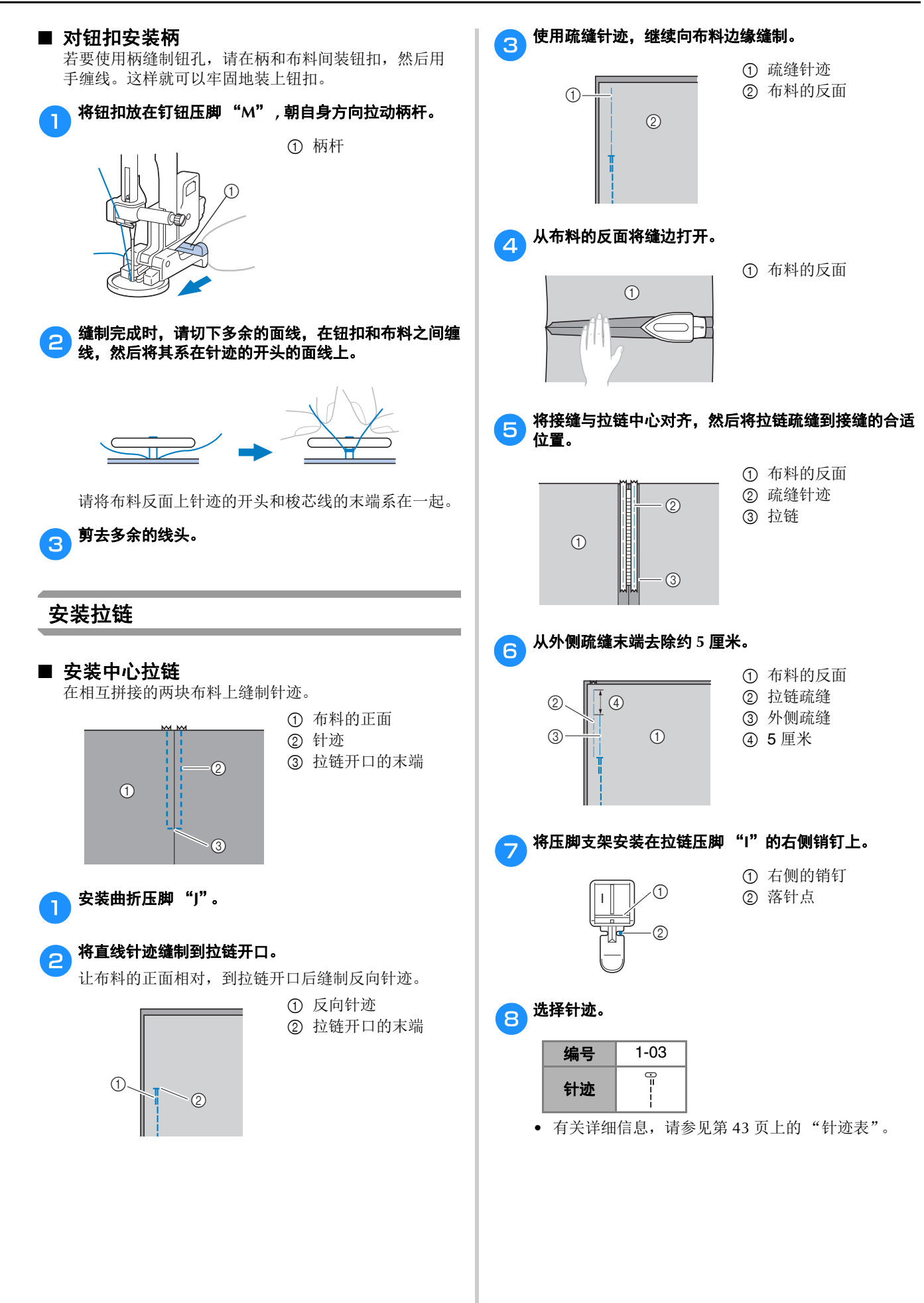

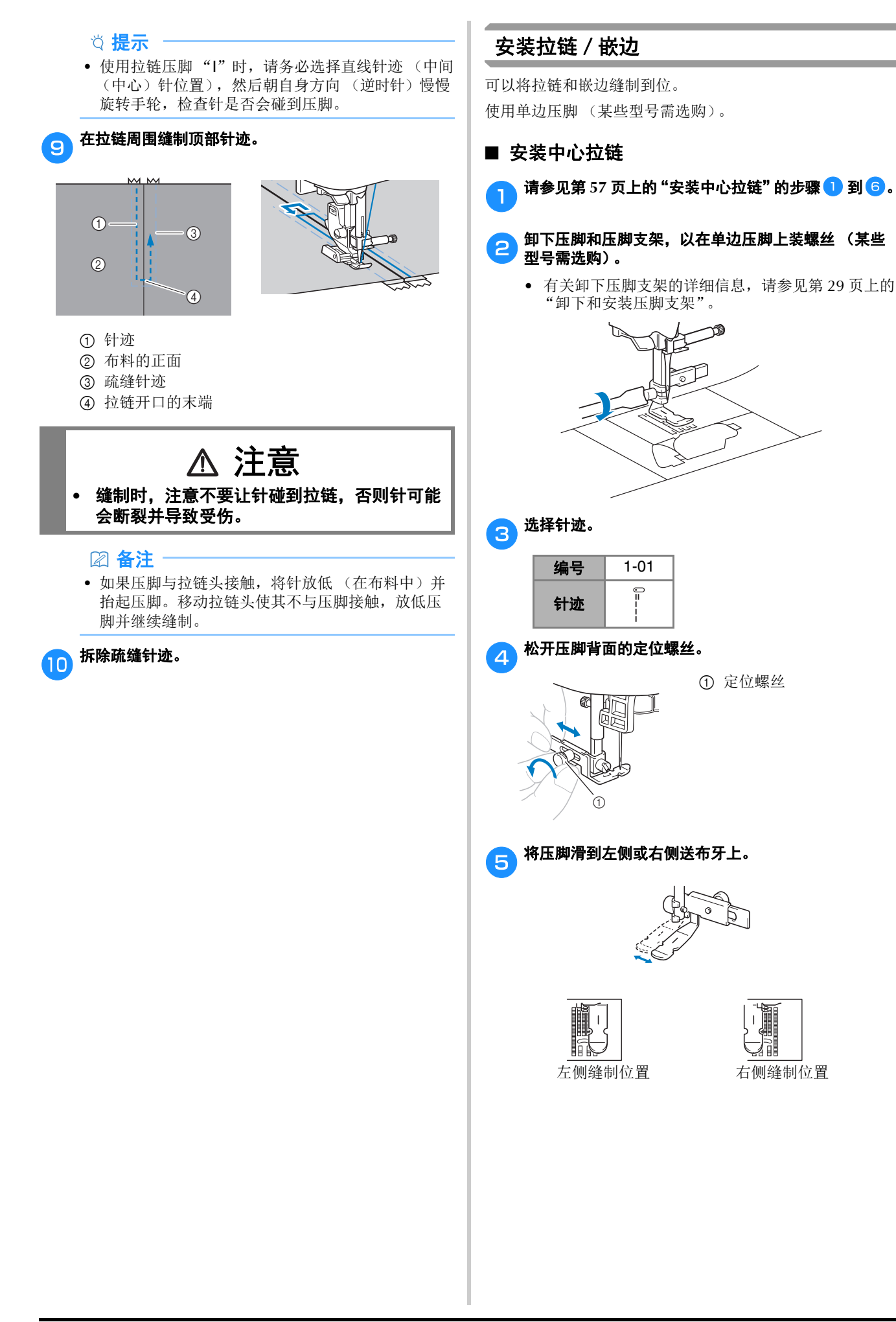

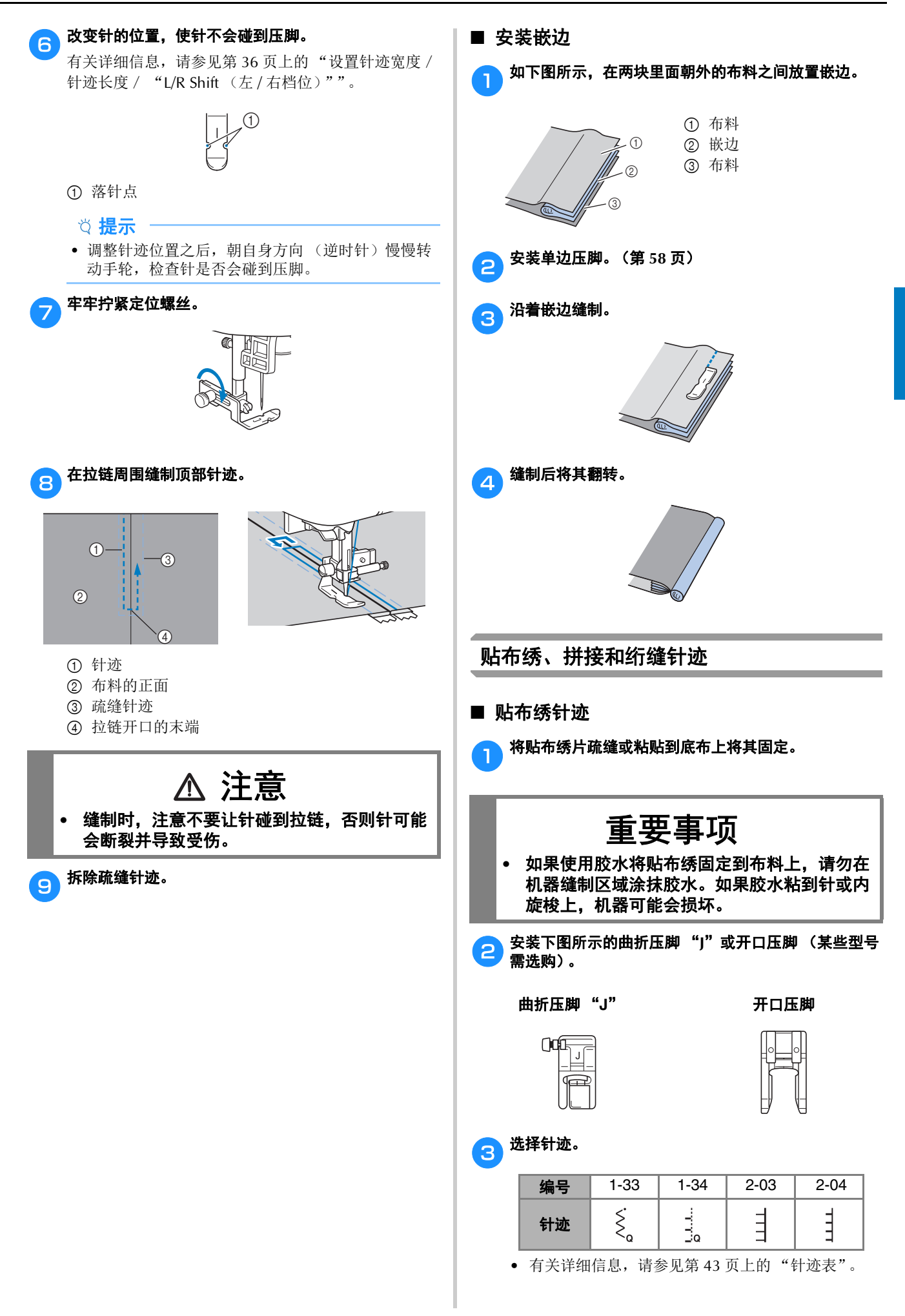

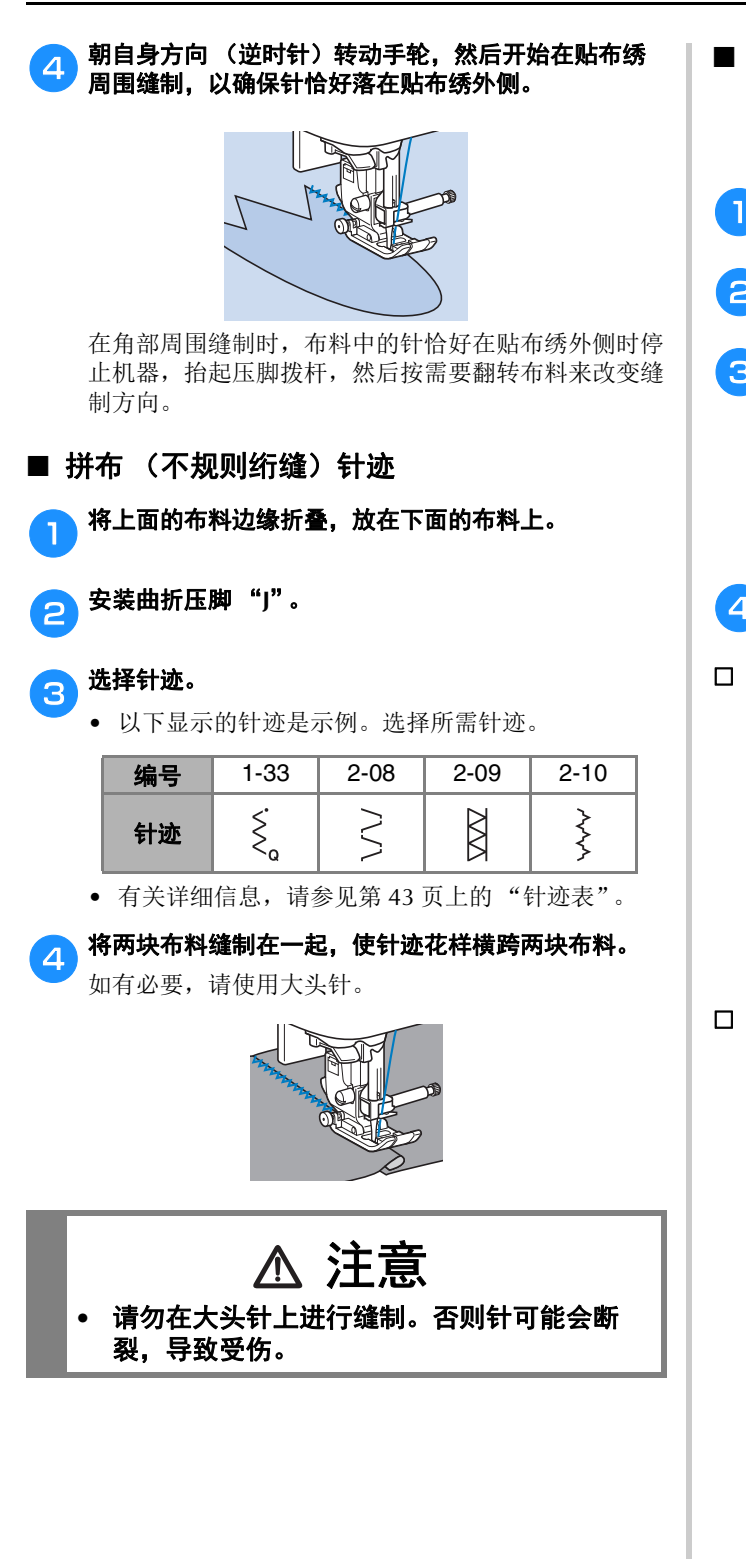

■ 拼接 将两块布料缝制在一起叫做 "拼接"。布料应切下 6.5 毫 米的缝边。 在距压脚右侧或左侧 6.5 毫米处缝制拼接直线针迹。

a沿缝边疏缝或拼接要拼接的布料缝边。

b安装曲折压脚 "**J**"。

#### 3 选择针迹。

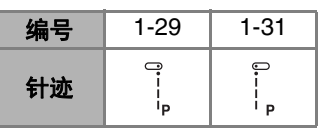

• 有关详细信息,请参见第 43 页上的 "针迹表"。

A 让压脚边与布料边缘对齐进行缝制。

#### 对于右侧的缝边

将压脚右侧与布料边缘对齐,使用针迹!进行缝制。

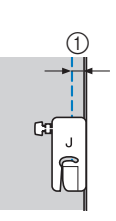

1 6.5 毫米

对于左侧的缝边

将压脚左侧与布料边缘对齐,使用针迹 ,进行缝制。

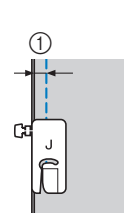

1 6.5 毫米

#### 2 备注

• 要改变缝边 (针位置)的宽度,调整针迹宽度。有 关详细信息,请参见第 37 页上的 "设置针迹宽度" 和第 39 页上的 "缝制均匀缝边"。

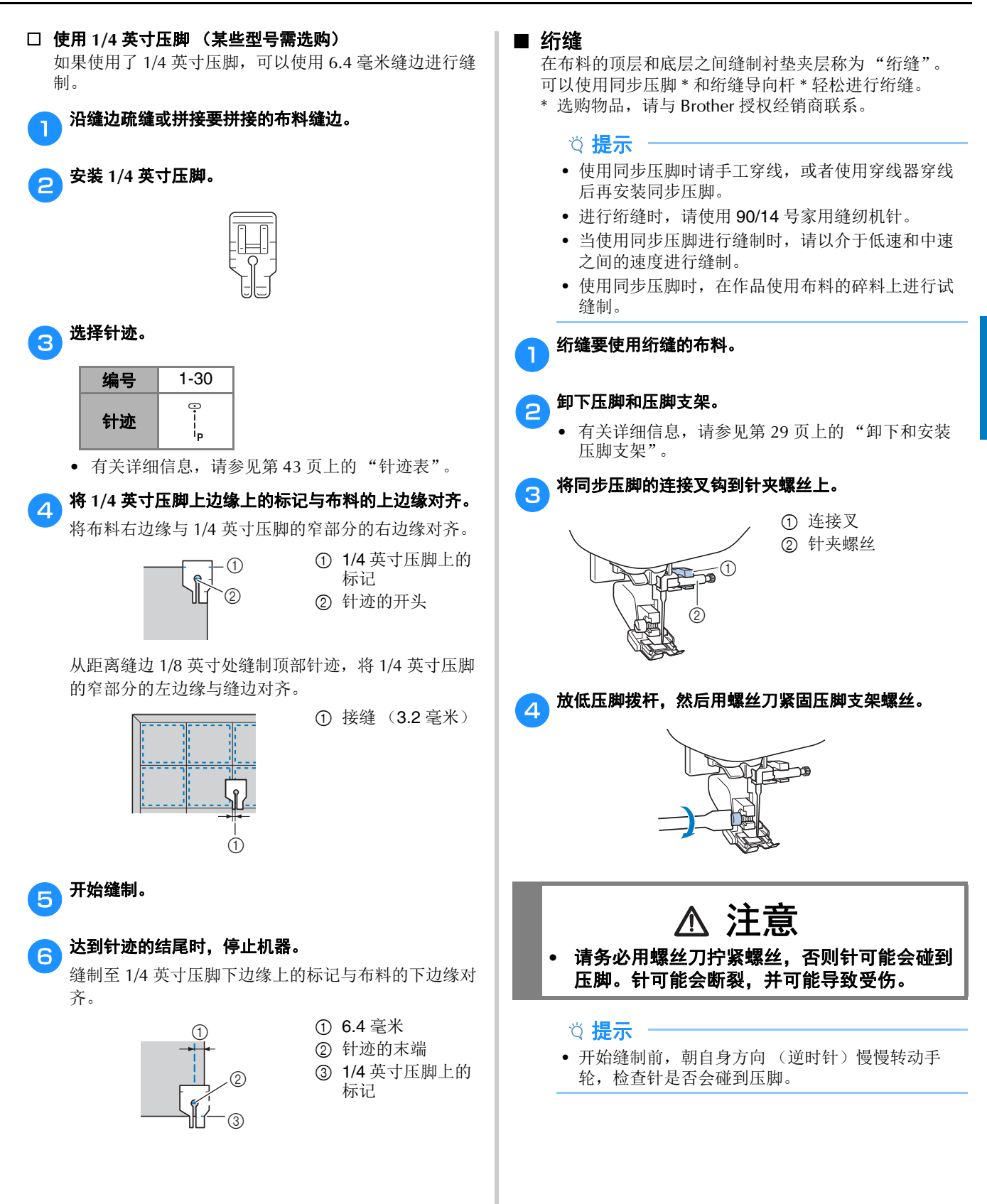

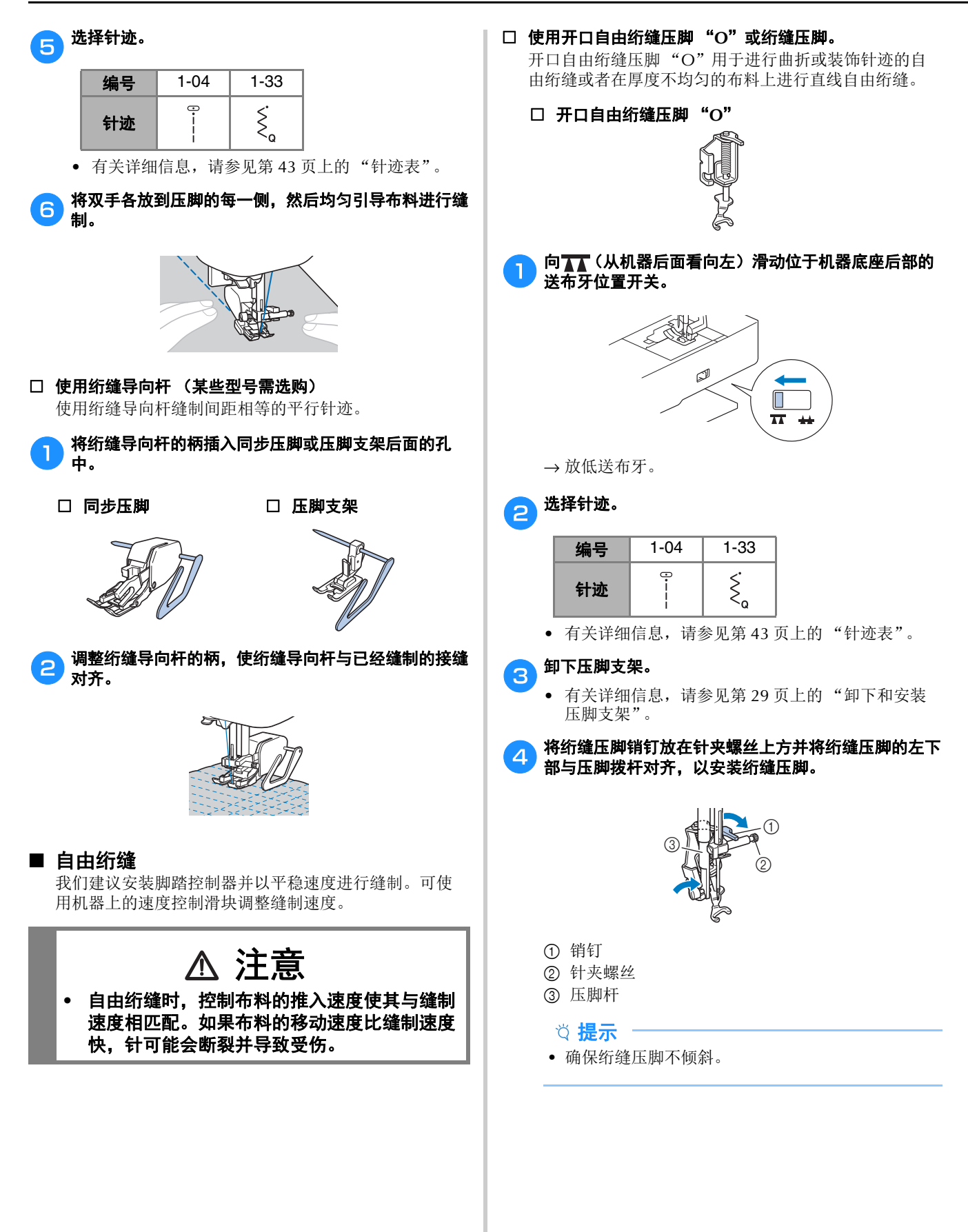

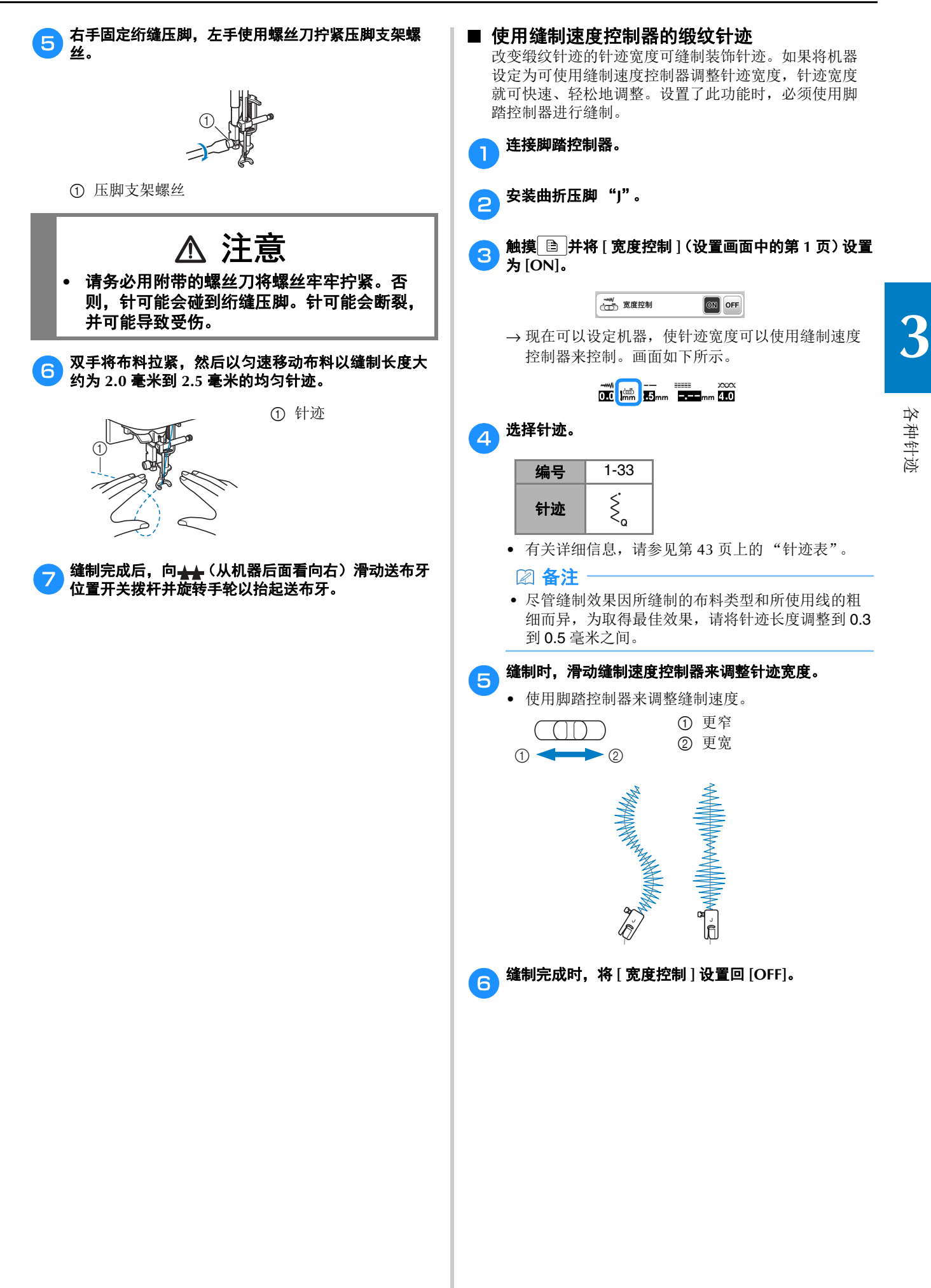

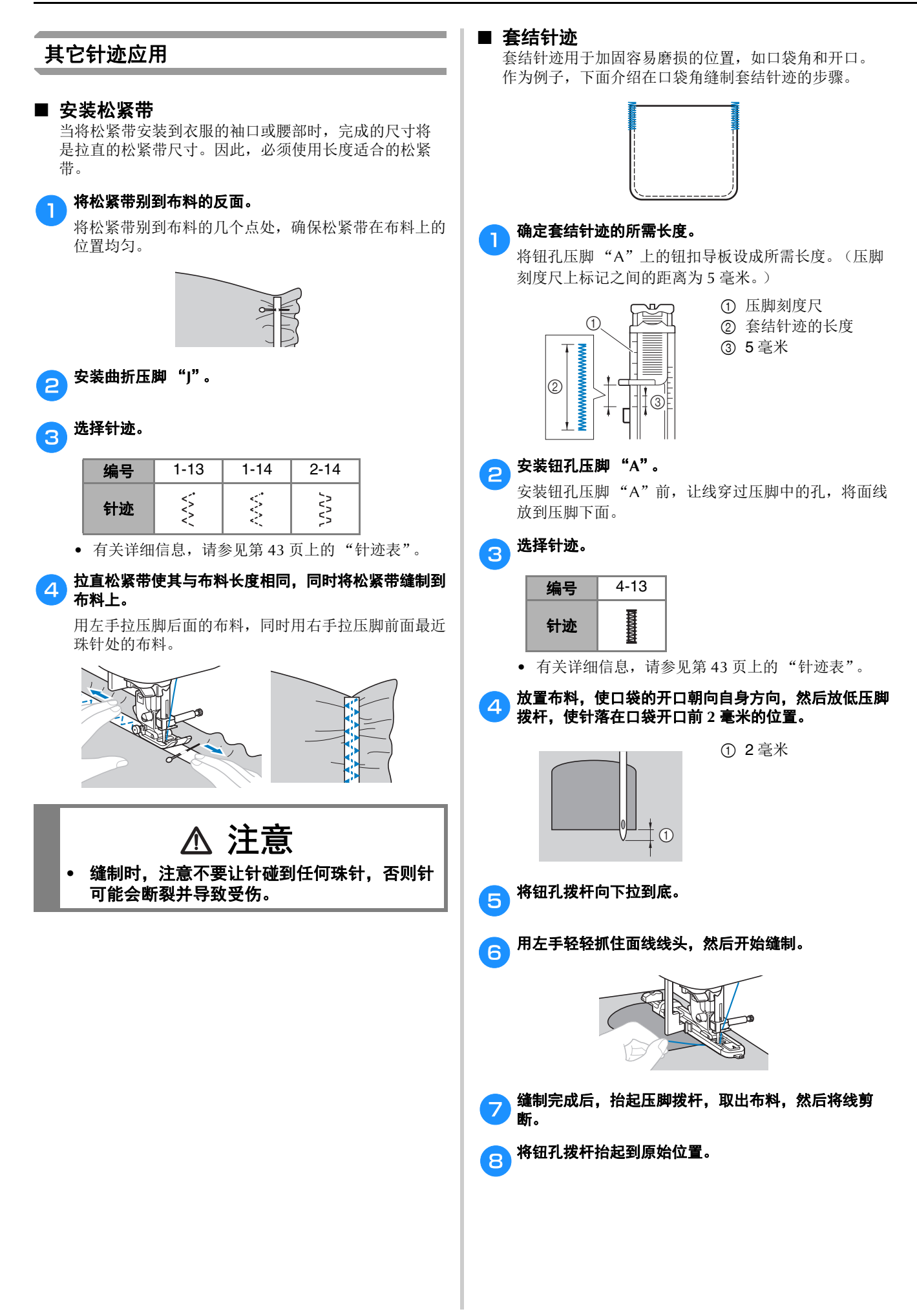

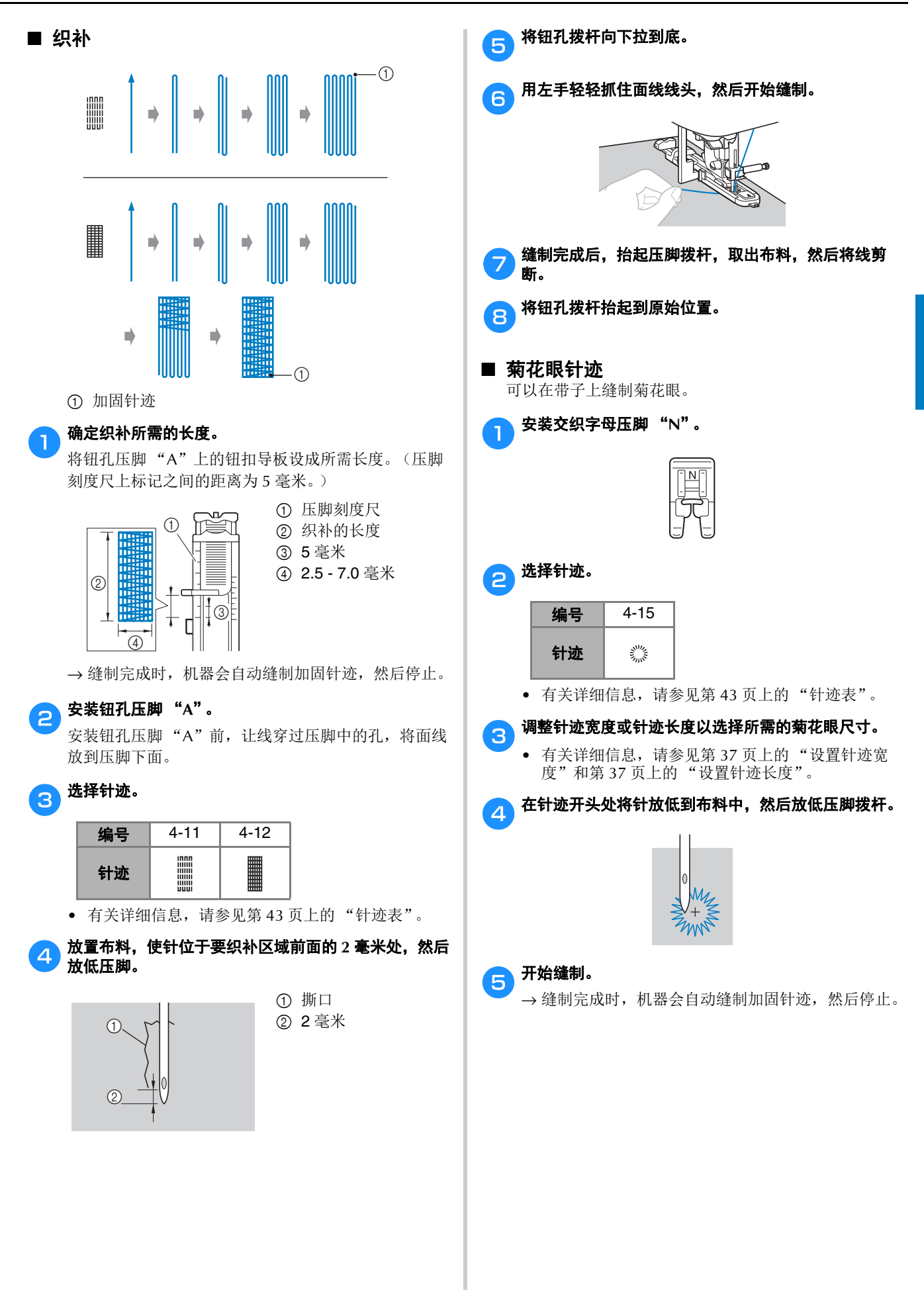

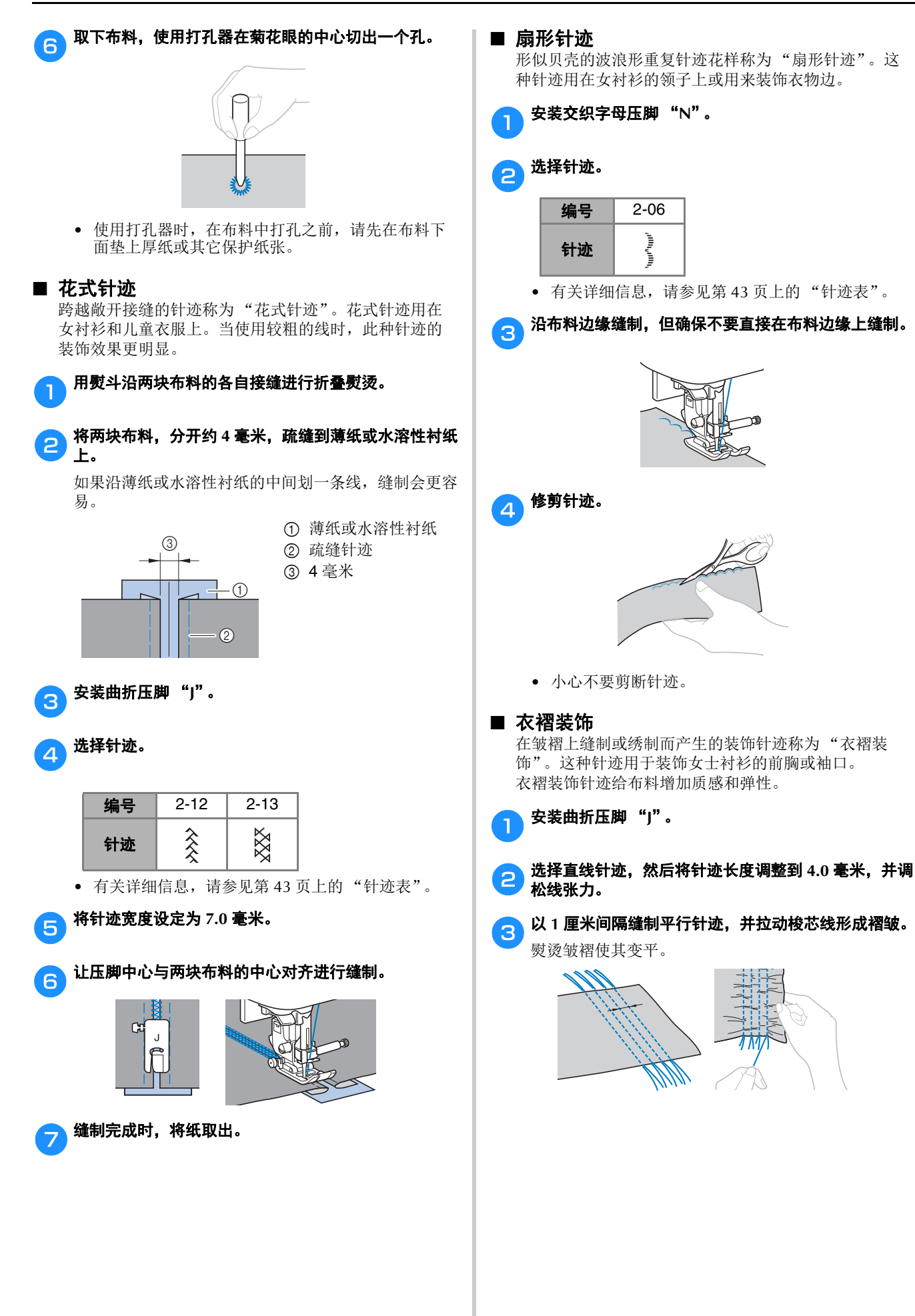

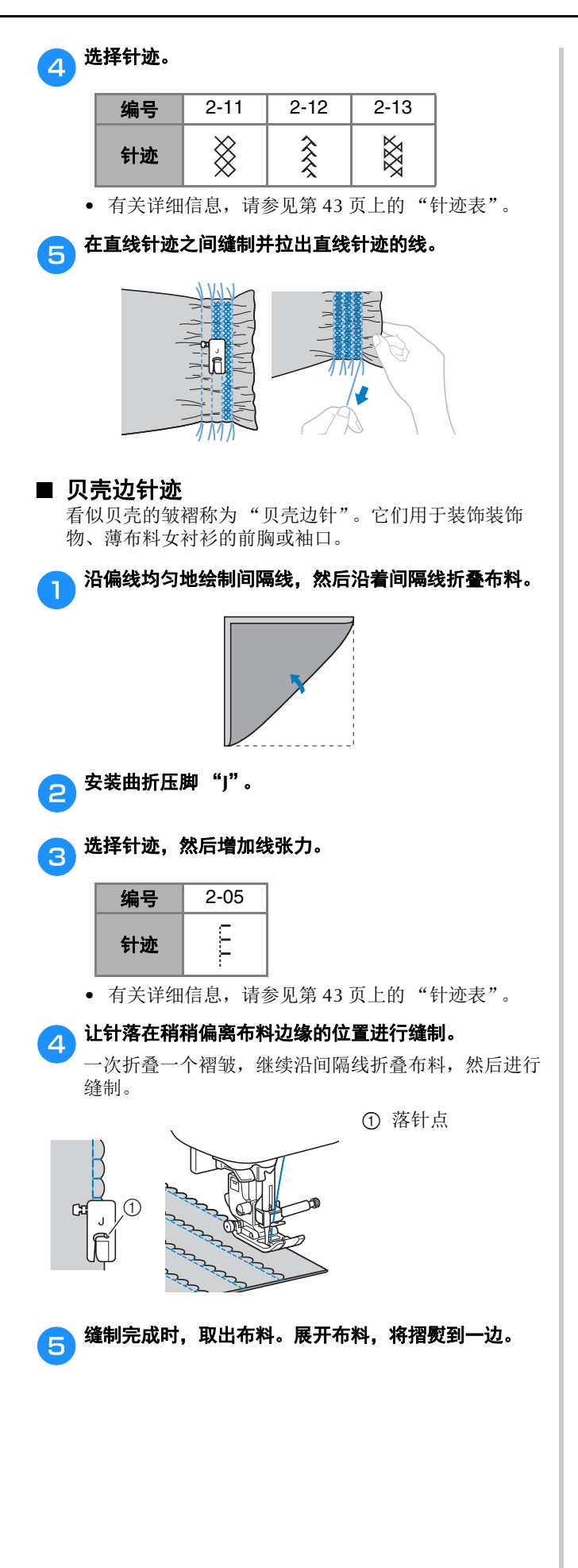

# ■ 拼接

可以在拼接布料的缝边上缝制装饰性搭桥针迹。进行不 规则绗缝时使用这种针迹。

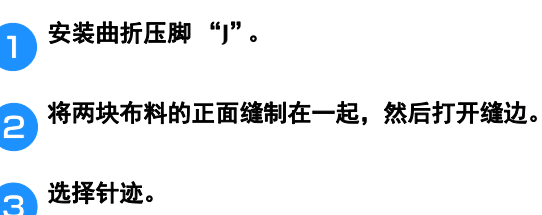

#### 编号 2-08 2-09 2-10  $\geq$  $\boxtimes$ ≹ 针迹

• 有关详细信息,请参见第 43 页上的 "针迹表"。

A 将布料翻过来,使正面朝上,然后将压脚中心与缝边对 齐在接缝上进行缝制。

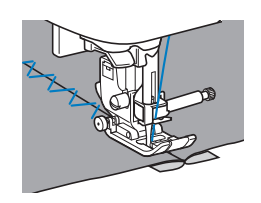

#### ■ 多方向缝制 (直线针迹和曲折针迹)

使用这些针迹花样将布片或徽章缝制到裤腿、衬衫袖上。

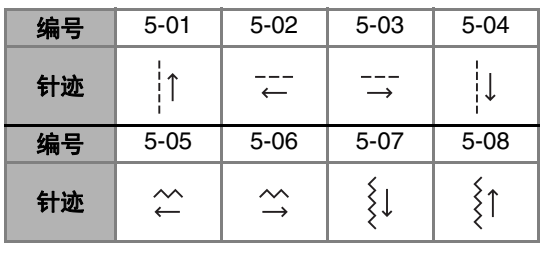

• 有关详细信息,请参见第 43 页上的 "针迹表"。

将管状布料裁片插入自由臂,然后以图中所示的顺序进 行缝制。

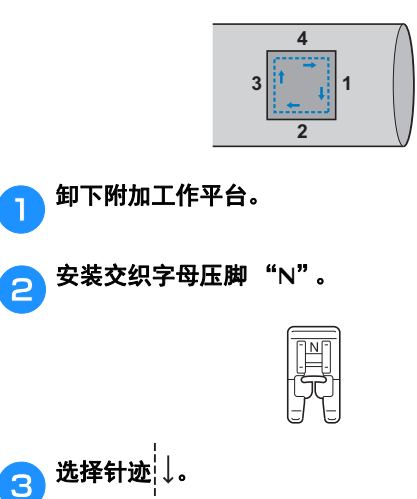

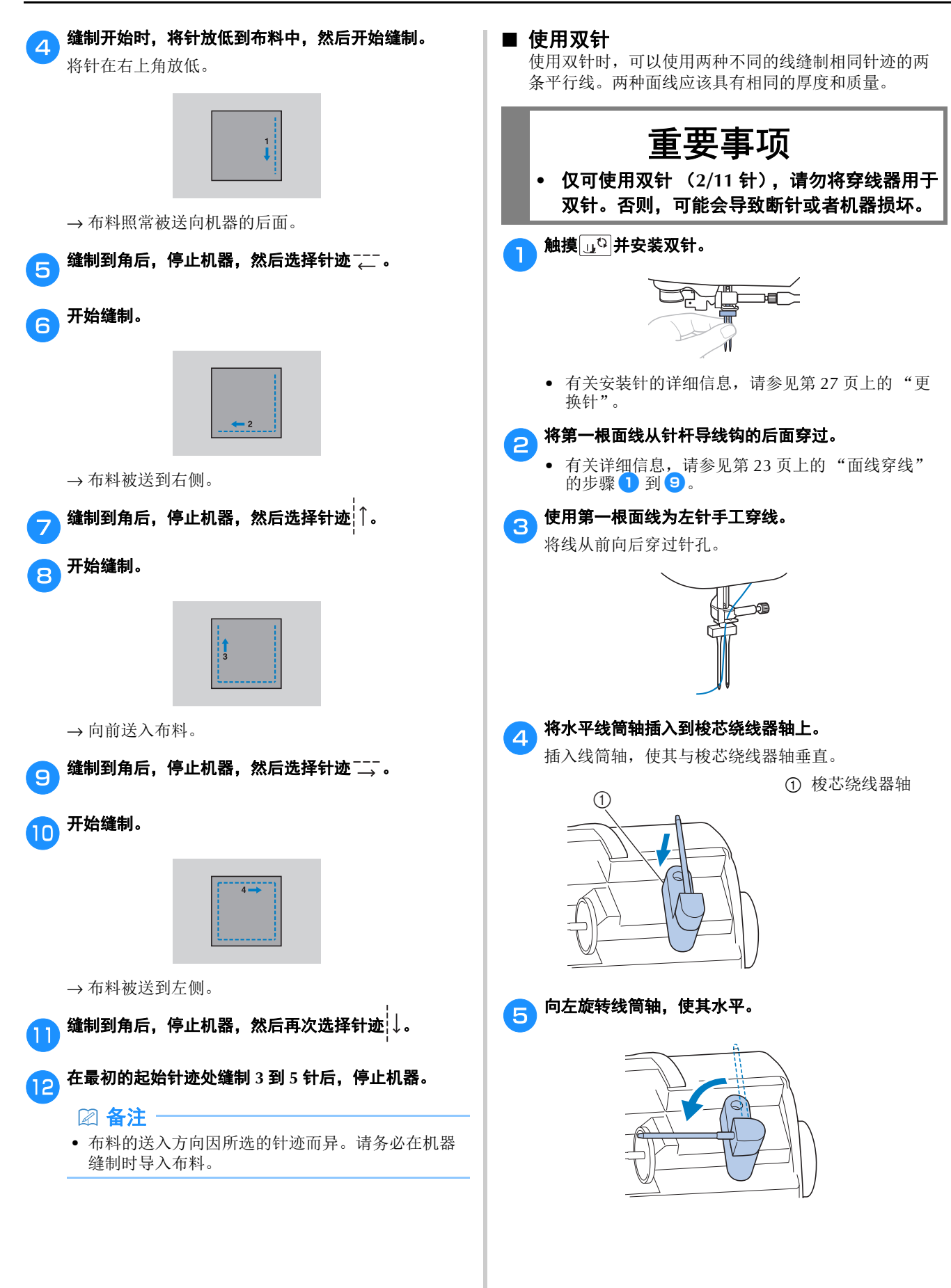

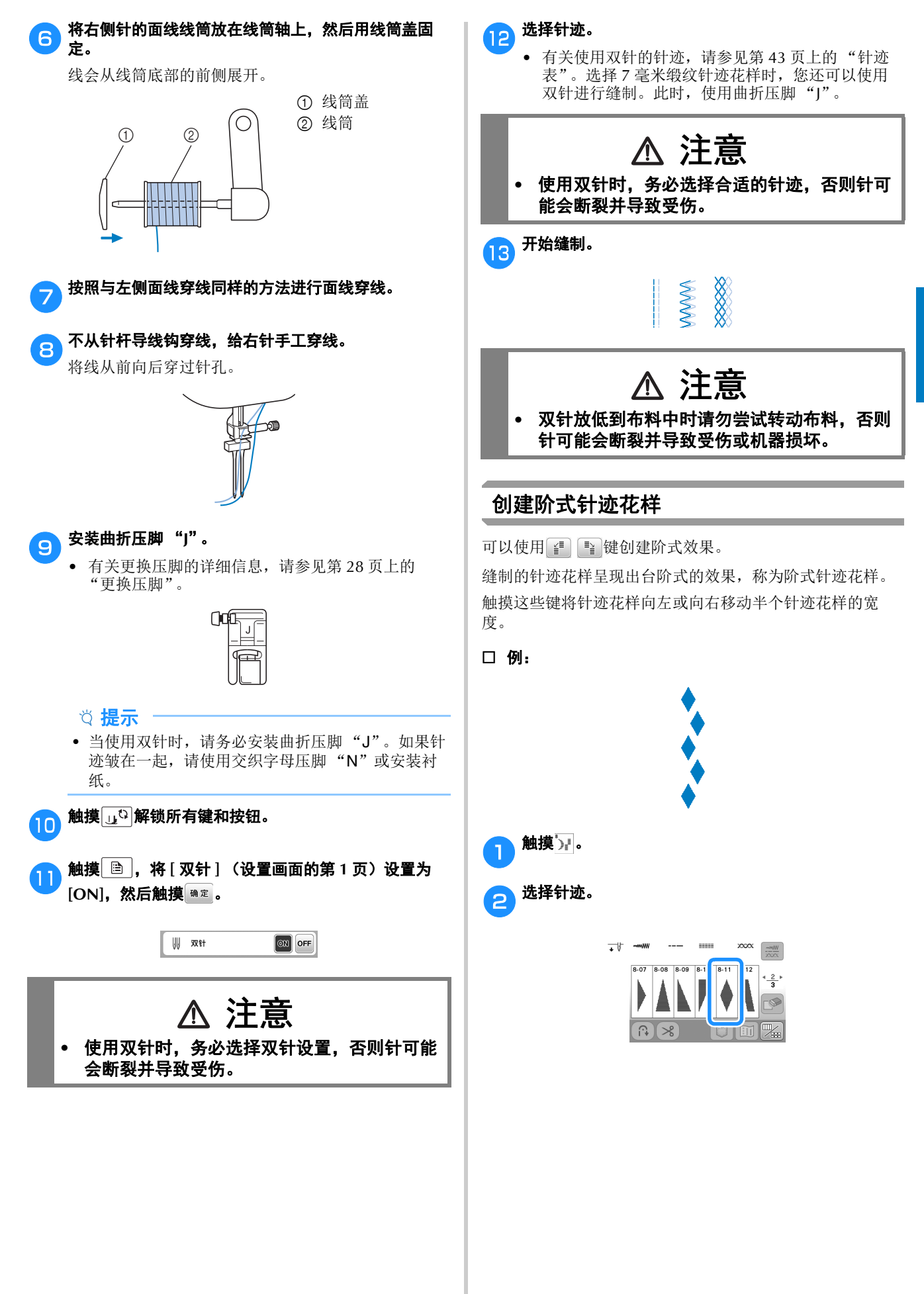

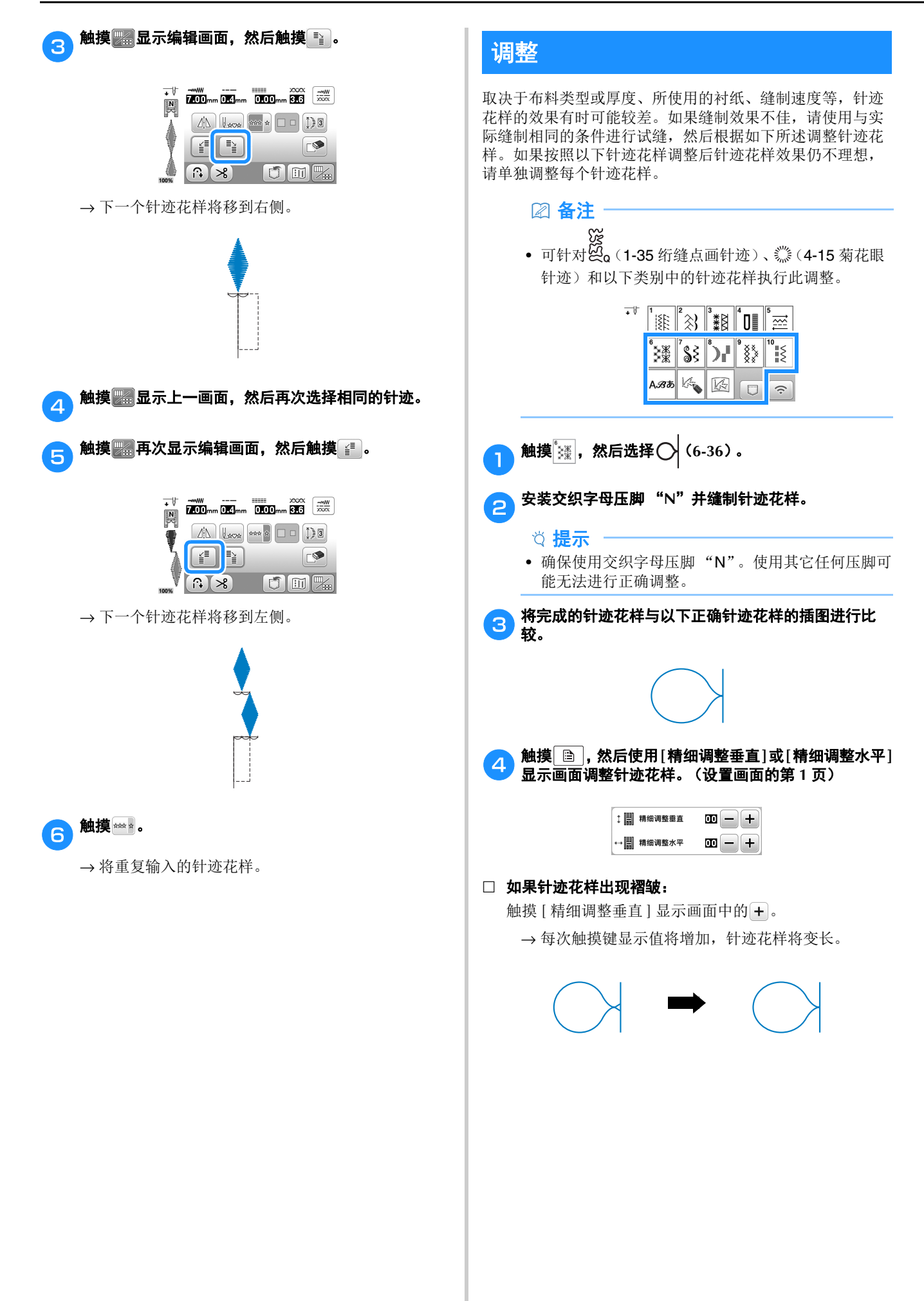
#### 如果针迹花样存在间隙:

触摸 [ 精细调整垂直 ] 显示画面中的 。

→ 每次触摸键显示值将减少,针迹花样将变短。

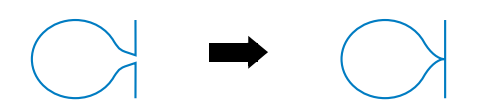

#### 如果针迹花样偏到左侧:

触摸 [ 精细调整水平 ] 显示画面中的 。

→ 每次触摸键显示值将增加, 针迹花样将滑到右侧。

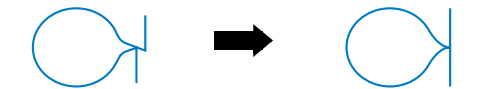

#### 如果针迹花样偏到右侧:

触摸 [ 精细调整水平 ] 显示画面中的 一。

→ 每次触摸键显示值将减少, 针迹花样将滑到左侧。

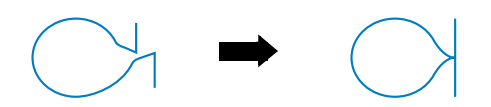

# **与 再次缝制针迹花样。**<br>● 加里针迹花样的

• 如果针迹花样的效果仍然较差,请再次进行调整。 调整直到针迹花样正确显示。

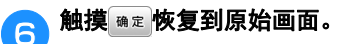

## 使用存储器功能

### 保存针迹花样

您可以保存在机器存储器或 USB 闪存驱动器中自定义的针迹 花样。

提示

• 显示 [ 正在保存 ……] 画面时请勿关闭主电源。否则 将丢失正在保存的针迹花样。

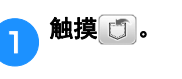

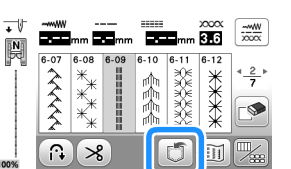

各种针迹

#### **a**<br>**a** 在 USB 闪存驱动器中保存针迹花样时, 将 USB 闪存驱动 器插入机器上的 **USB** 端口。

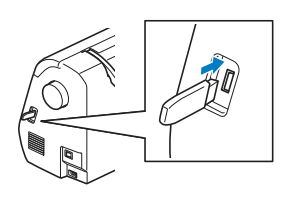

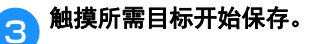

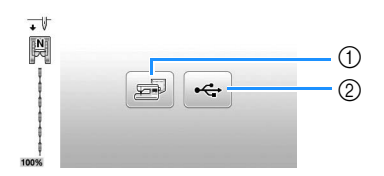

- 1 保存到机器存储器中。
- ② 保存到 USB 闪存驱动器。 针迹花样保存到标记为"bPocket"的文件夹。

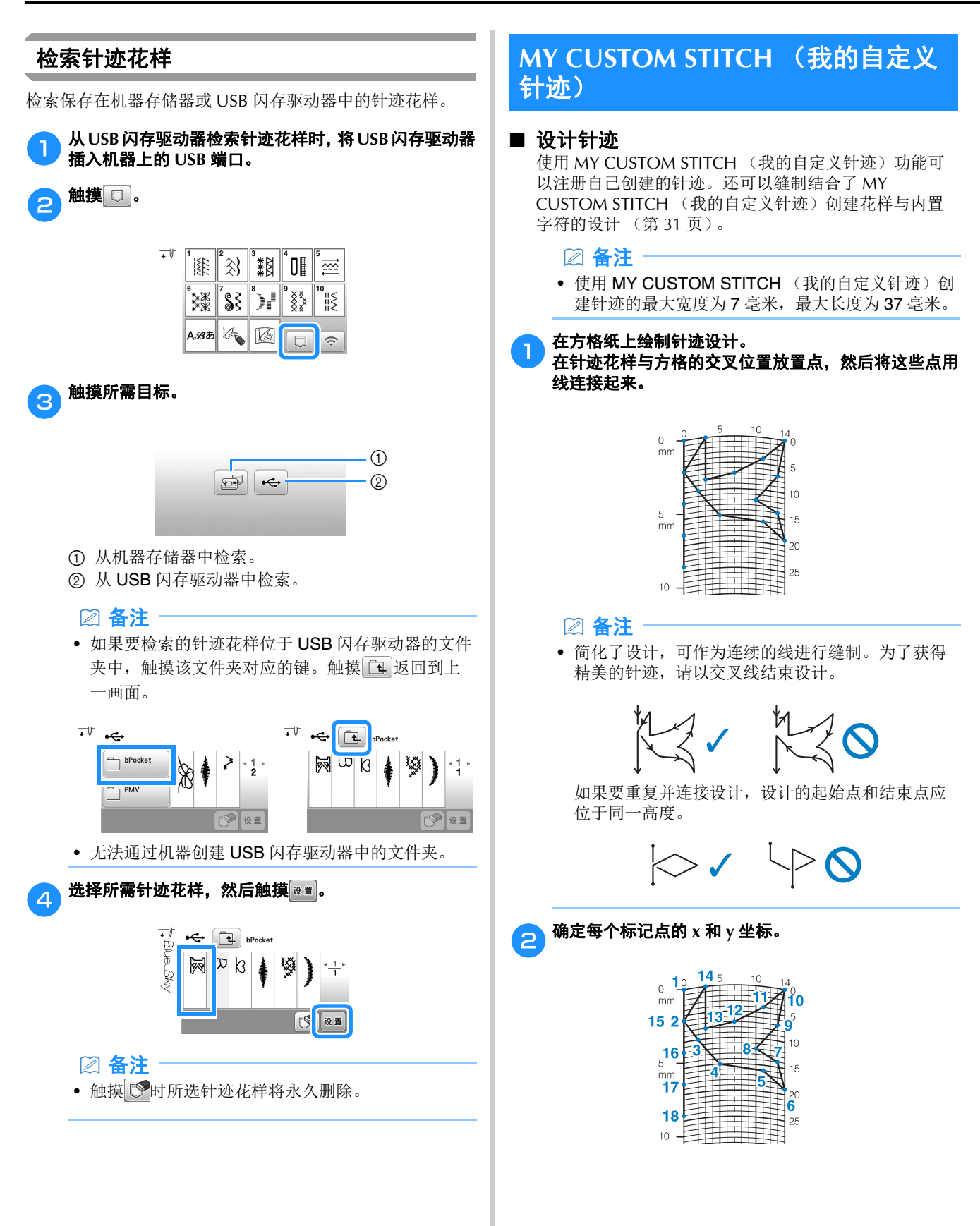

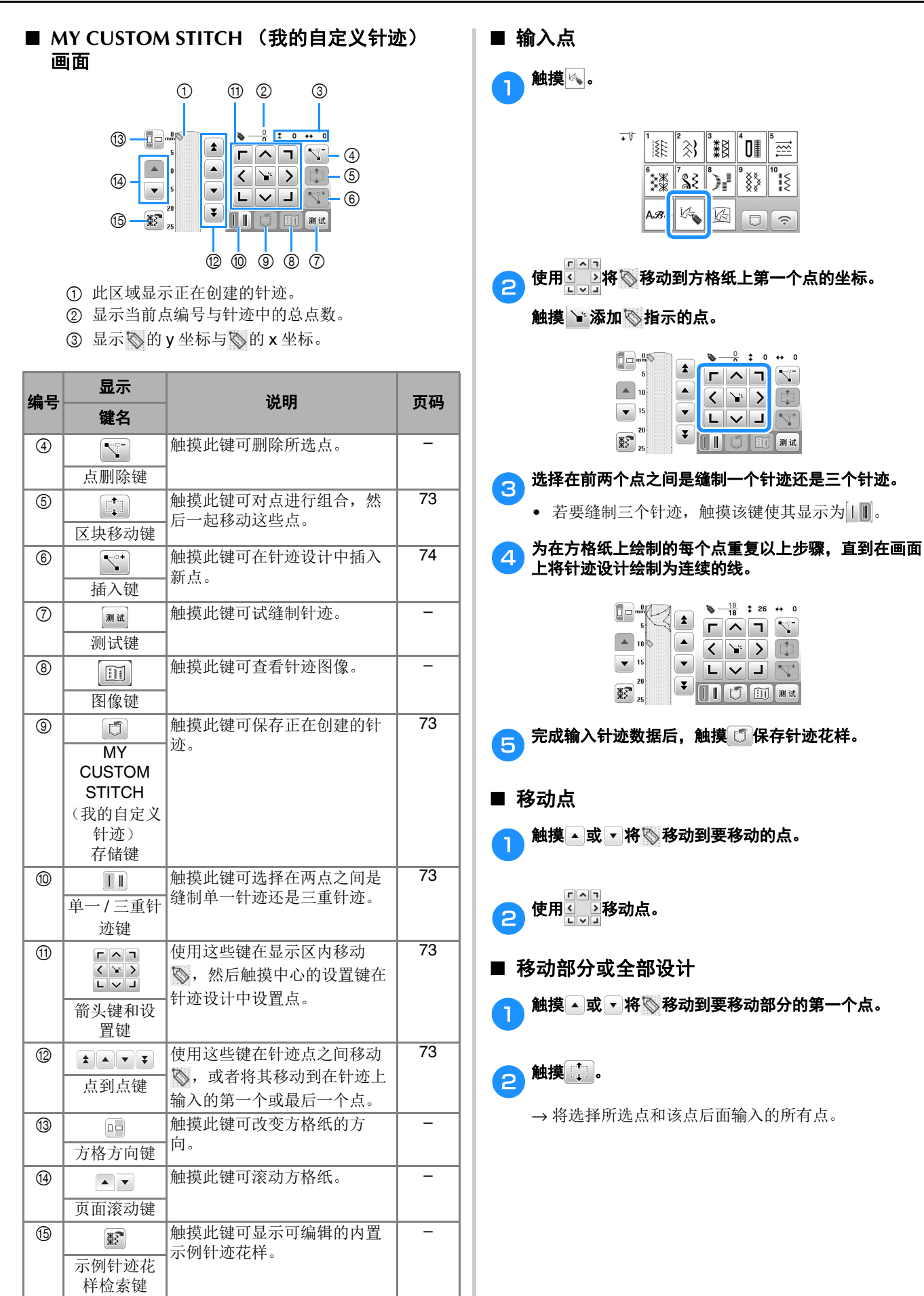

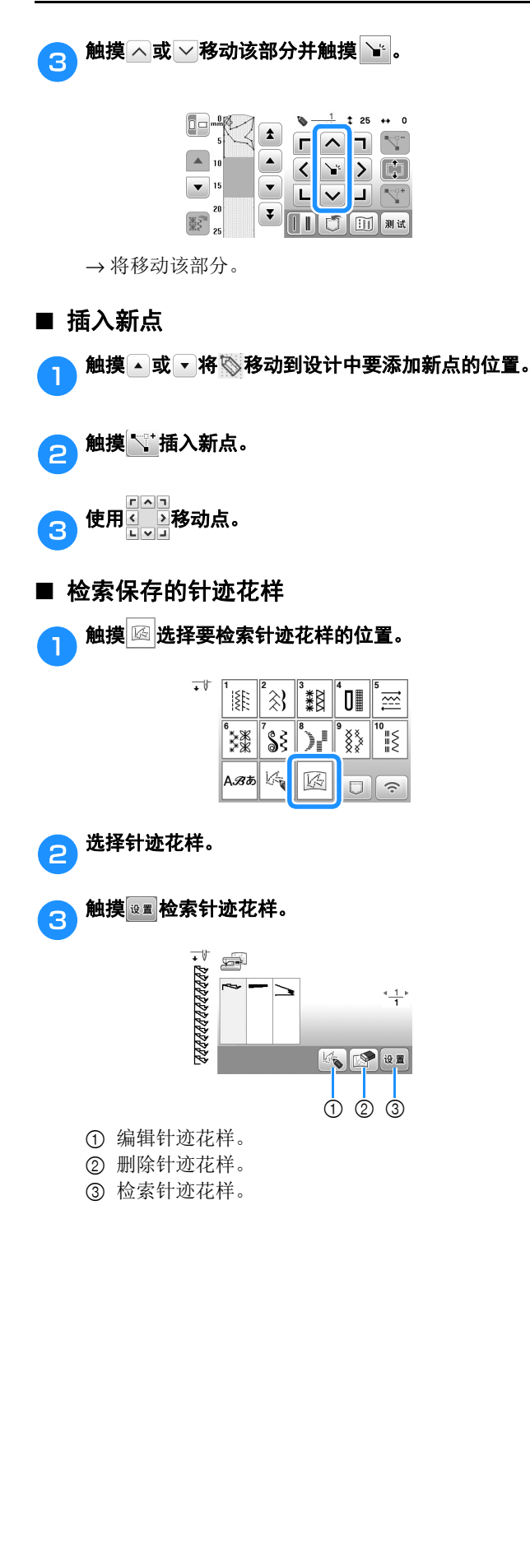

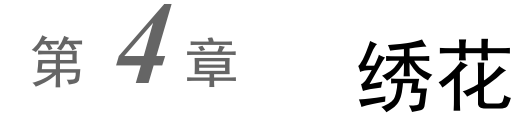

# 绣制准备工作

请按照下面步骤准备好机器进行绣花。

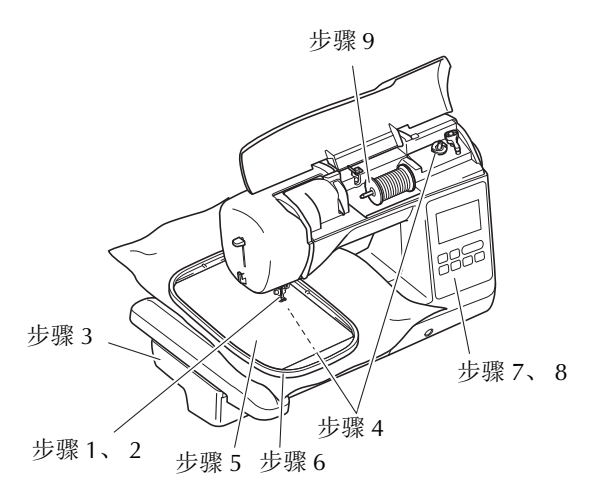

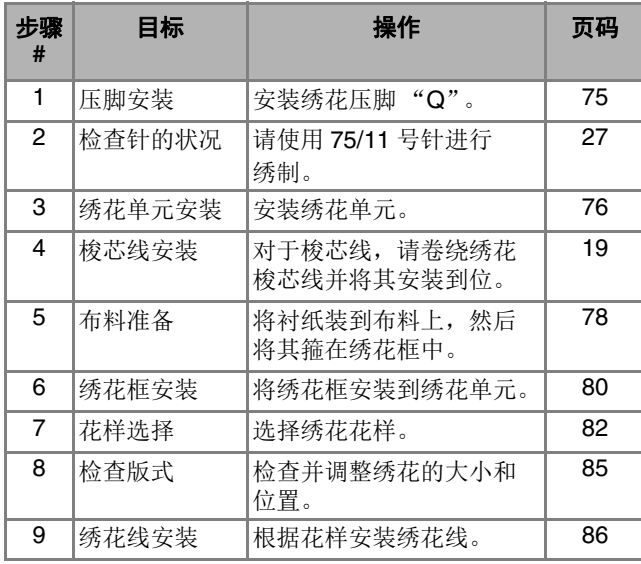

# **4 按① (针位置按钮) 将针抬起。**  $\bullet$ 触摸 $\overline{u}$ . → 画面将更改, 所有键和操作按钮将锁定 (19除 外)。 <mark>c)</mark>卸下压脚和压脚支架。 • 有关详细信息,请参见第 28 页上的 "更换压脚"。 ままま せいしん 注意 おんだん おんだん おんだん こうしょう はんじょう はんこう はんこう はんじょう はんじょう はんじょう はんじょう はんじょう はんじょう はんしゃ はんしゃ はんじょう はんしゃ はんしゃ **•** 绣花时请务必使用绣花压脚。如果使用其它压 脚,针可能会碰到压脚。针可能会断裂,并可 能导致受伤。

安装绣花压脚

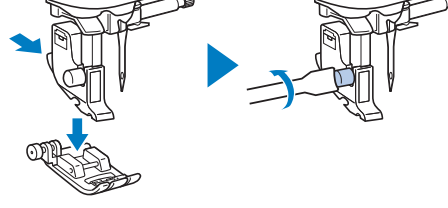

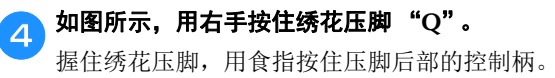

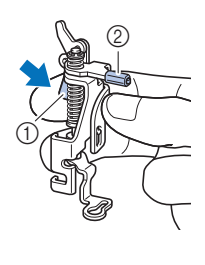

① 控制柄 2 绣花压脚杆 绣花

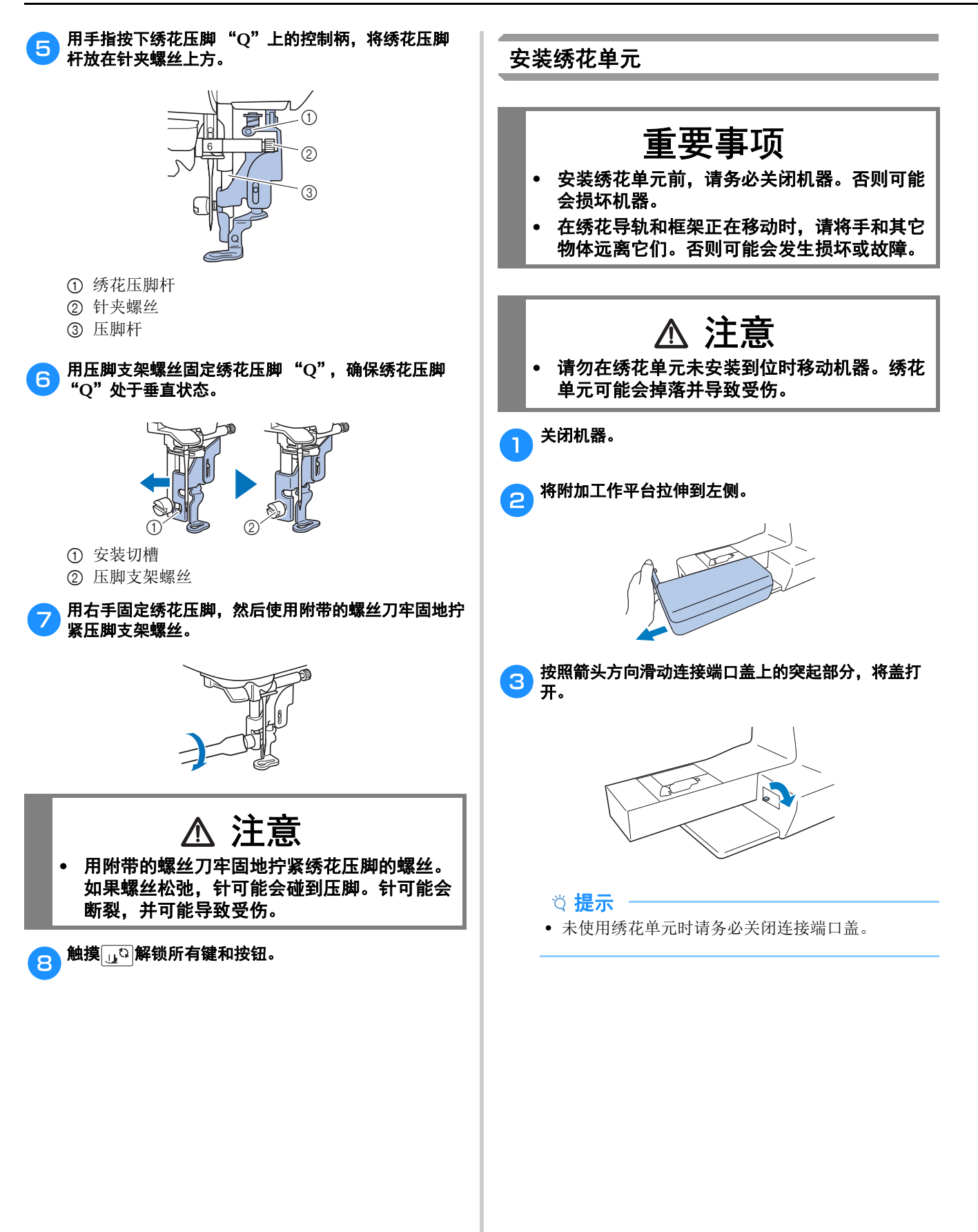

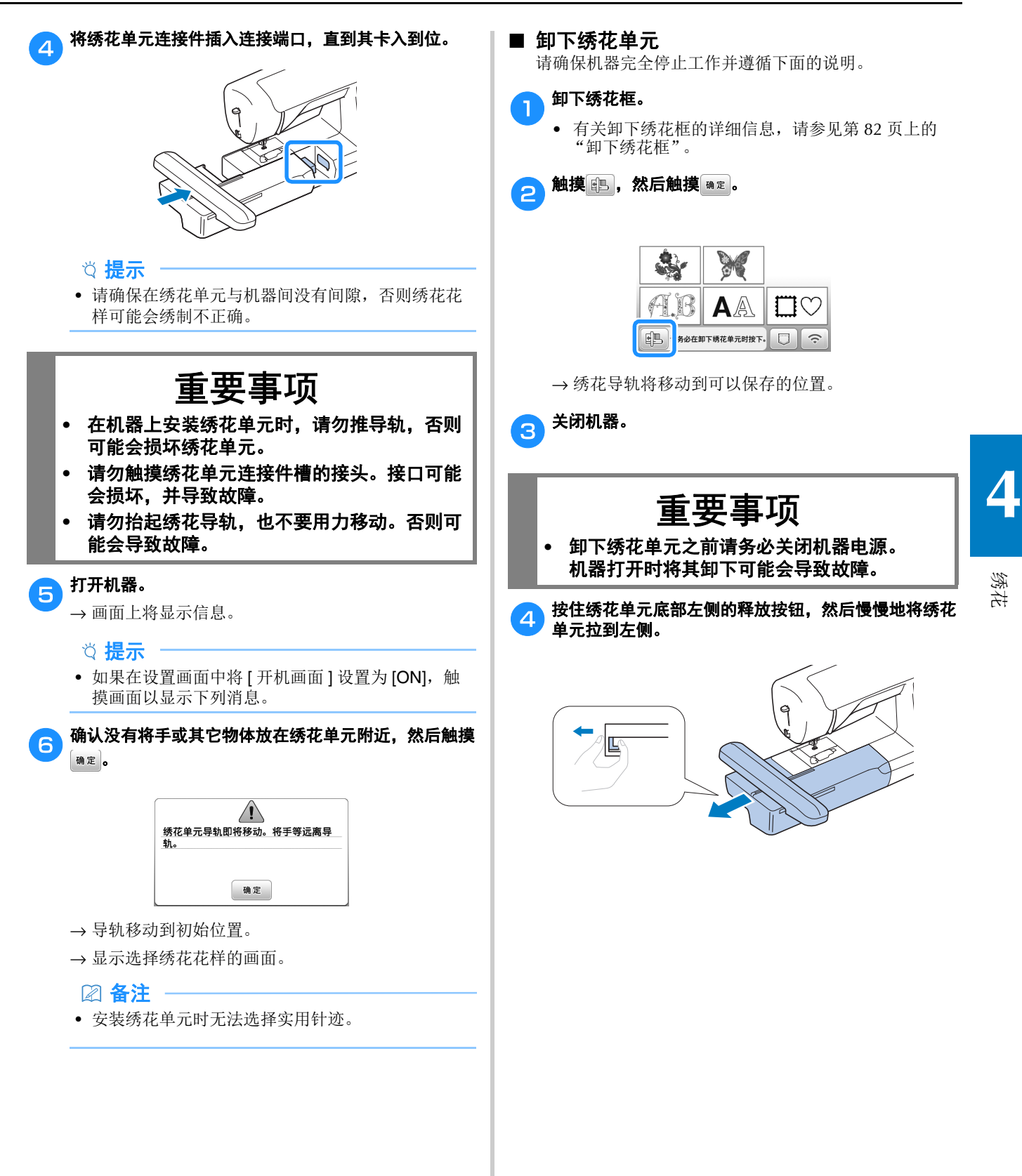

### 绣制漂亮的外观

有多种因素可让您绣制出漂亮的花样。使用适当的衬纸 (第 78 页)以及将布料箍在绣花框中(第 79 页)是前 面提及的两项重要因素。另外重要的一点是所用针、线的 适合度。请参见下面关于线的说明。

#### ■ 线

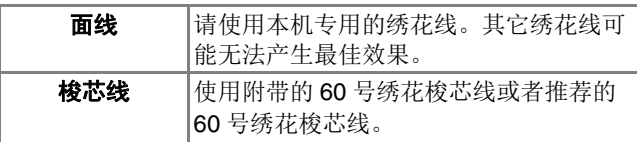

#### 提示

- 请勿在绣花框运动范围内放置物体。绣花框可能会 碰到物体,并影响绣花花样的外观。
- 在大件衣物上 (特别是夹克或其它重布料上)绣制 时,请勿让布料从台面垂下。否则,绣花单元可能 无法自由活动,并且绣制出的花样可能会变形。

#### ■ 内旋梭

本机附带了两种类型的内旋梭。绣制时,根据使用的梭 芯线使用合适的内旋梭。 请参见下面关于内旋梭的说明。

#### 标准内旋梭 (建议在使用附带的 **60** 号的梭芯线进行缝制 和绣制时使用)

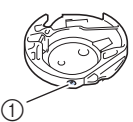

1 标准内旋梭 (螺丝上的绿色标记)

原来装在机器中的标准内旋梭在张力调整螺丝上有绿色 标记。我们建议在内旋梭中使用附带的绣花梭芯线。请 勿调整此内旋梭上带绿色标记的张力螺丝。

#### 可替换内旋梭 (用于预缠绕的梭芯线或其它绣花梭芯 线)

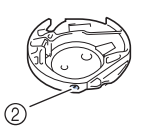

2 可替换内旋梭 (螺丝上无颜色标记)

可替换内旋梭 (张力调整螺丝上无颜色)设定了更大的 张力以使用不同粗细的梭芯线和各种绣花技术进行绣花。 梭芯凹槽内侧具有深色标记的就是该内旋梭。如有必要 可调整内旋梭上的张力螺丝。有关调整线张力的详细信 息,请参见第 88 页上的 "调整线张力"。

• 有关如何卸下内旋梭的信息,请参见第 101 页上的 "清洁旋梭"。

### 将布料箍在绣花框中

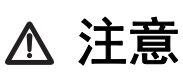

- **•** 使用厚度小于 **2** 毫米的布料。使用的布料厚度 大于 **2** 毫米时,针可能会断裂,并可能导致受 伤。
- **•** 对于绣制弹性面料、轻质布料、粗糙编织的布 料或者花样易收缩的布料,请务必使用绣花用 衬纸。否则针可能会断裂,导致受伤。

#### ■ 将熨烫型衬纸 (背衬)放在布料上

为了让绣花作品获得最佳效果,请务必使用绣花用衬纸。

### <mark>e)将熨烫型衬纸熨烫到布料反面。</mark>

• 请使用比正在使用的绣花框大的衬纸。

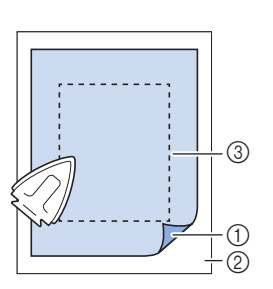

1 衬纸可熨烫侧

2 布料 (反面)

3 绣花框的大小

### 备注

• 绣制无法在绣花框上箍放的小块布料时,请在下面 垫衬纸。将布料轻轻熨烫到衬纸上后,将其箍在绣 花框中。如果衬纸无法熨烫到布料上,请使用疏缝 针迹进行固定。绣花完成时,请小心取出衬纸。

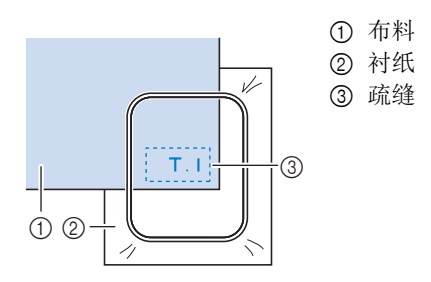

- 在像奥甘迪丝或上等细布的薄布料上,或者在像毛 圈织物或灯芯绒等有绒毛的布料上绣制时,请使用 水溶性衬纸 (选购)以获得最佳效果。水溶性衬纸 可完全在水中溶解,让绣花作品更加漂亮。
- 如果使用较厚的毛圈织物毛巾,我们建议在毛巾表 面放置水溶性衬纸。这将有助于减少毛巾的绒毛, 绣出更漂亮的花样。
- 使用无法熨烫的布料 (如毛圈织物或者在熨烫时线 圈会膨胀的布料)时或者在难以熨烫的位置,将衬 纸放在布料下面不进行熨烫,然后将布料和衬纸放 在绣花框中,或者与 Brother 授权代理经销商确认可 使用的正确衬纸。

### ■ 插入布料

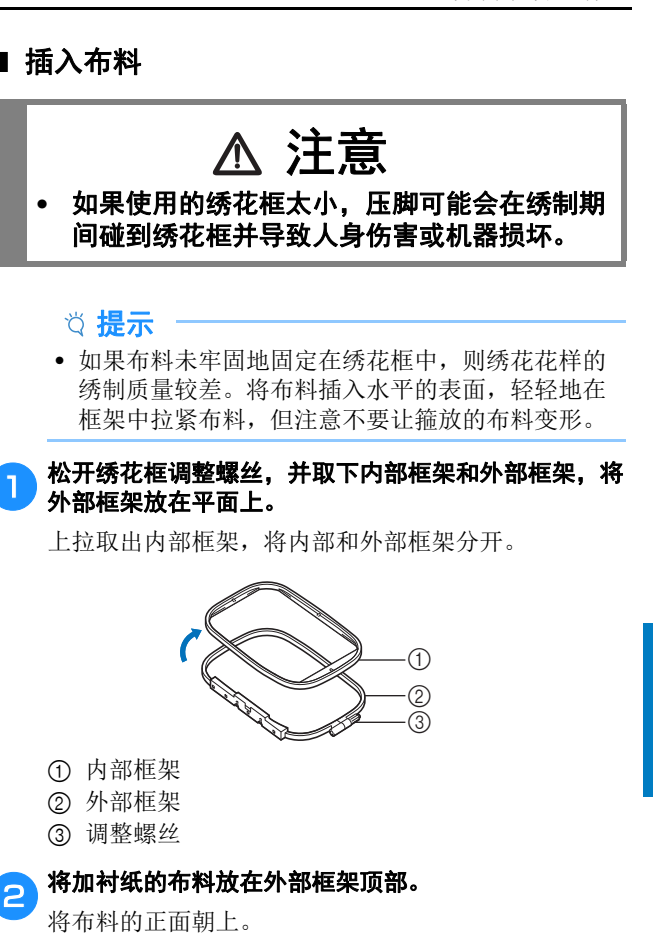

### <mark>\_</mark>\_\_\_从布料上方按入内部框架。

将内部框架上的 $\bigtriangledown$  对齐。

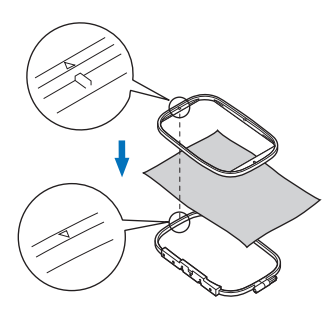

### **dum用手拧紧调整螺丝,使其正好能够固定住布料。**

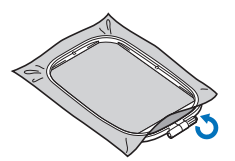

绣花

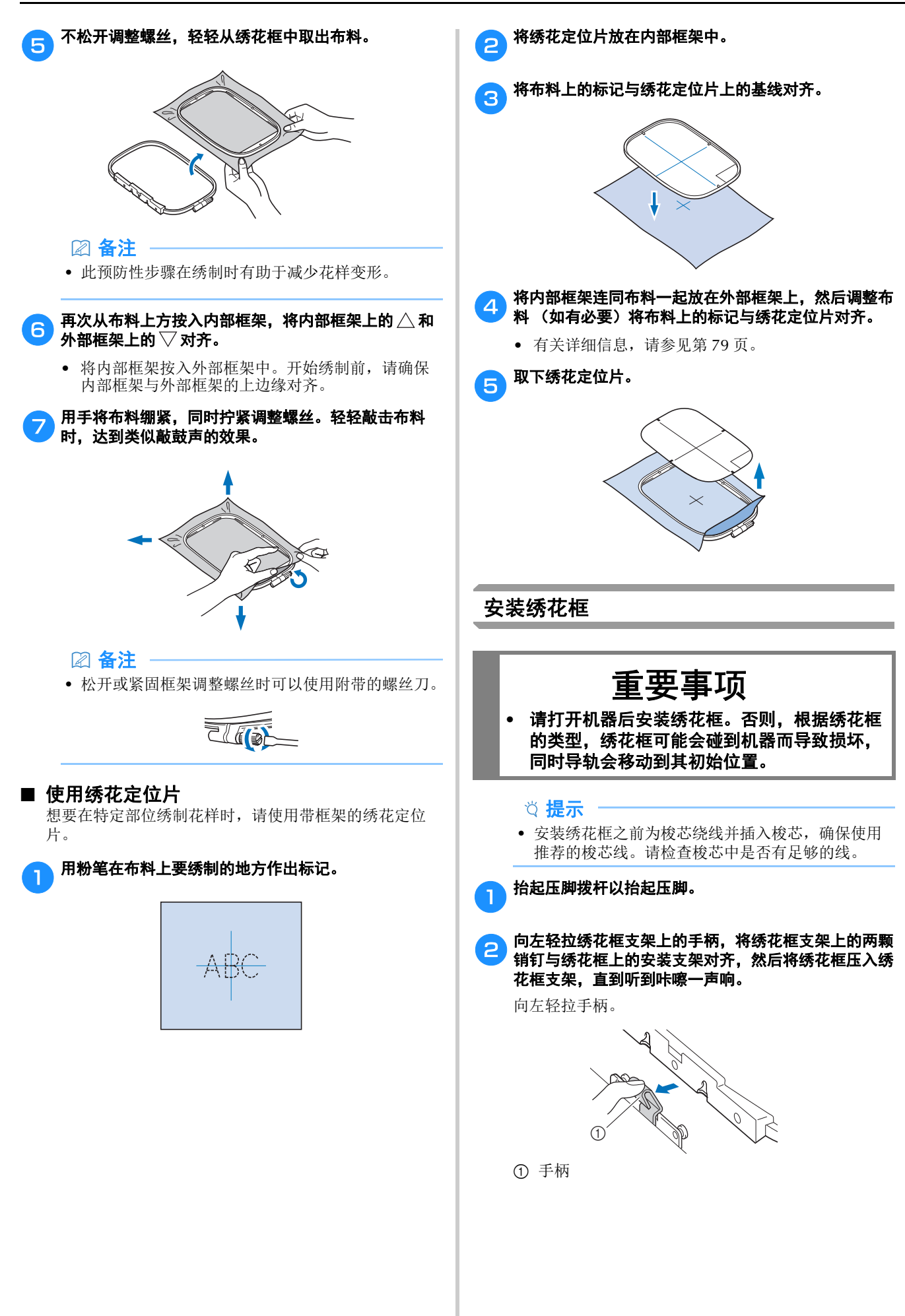

# $^\copyright$  $^{\circledR}$  $^\copyright$ G 可能无法正确缝制花样。 方。 ① 绣花框上的切槽 2 手柄的弯曲部分 3 导轨 4 绣花框 ① 绣花框上的切槽 2 手柄的弯曲部分 3 导轨 4 绣花框 注意 可能会碰到绣花框,从而导致受伤。  $\odot$  $^{\circledR}$  $\circledS$ d  $^\circledR$  $^{\circledR}$  $\overline{G}$  $^{\circledR}$  $^{\circledR}$  $^{\circledR}$  $(3)$  $\circledcirc$

#### 将前安装支架按到销钉上,直到固定到位。

- 1 前安装支架 2 前部销钉
- 

将后安装支架按到销钉上。

- 1 后安装支架
- 2 后部销钉

### 提示

- 请务必将两颗销钉全部插入。如果只插入一颗销钉,
- 确保将绣花框侧面的切槽紧贴在手柄弯曲部分的下

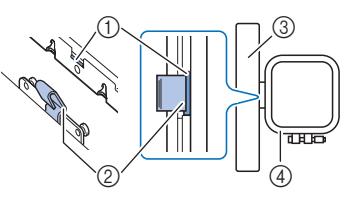

切槽 (1) 紧贴在手柄 (2) 弯曲部分的下方。

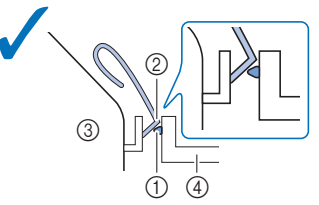

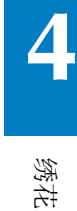

切槽 (1) 未紧贴在手柄 (2) 弯曲部分的下方。

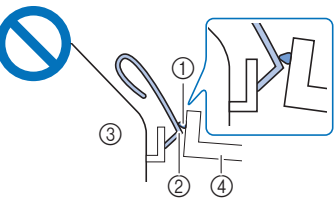

**•** 正确地将绣花框装入绣花框支架。否则,压脚

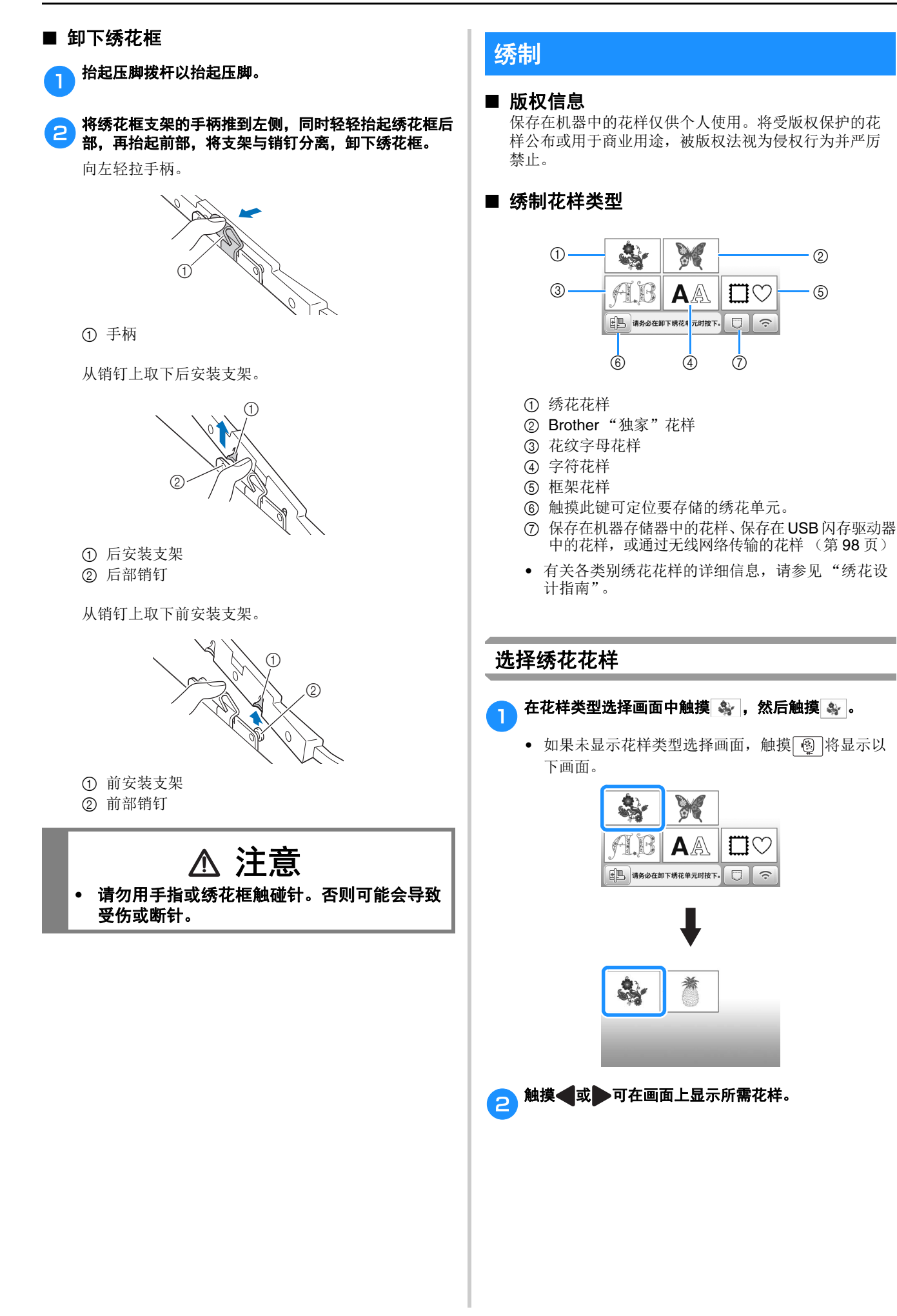

 $(5)$ 

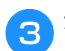

### c 选择所需的绣花花样,然后触摸 88 。

• 可用的绣花框选项显示在画面上。

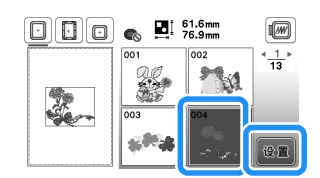

→ 出现花样编辑画面。

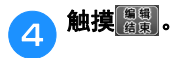

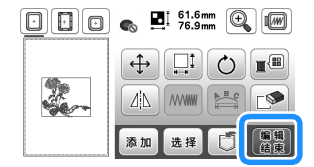

- 有关花样编辑画面的详细信息,请参见第 93 页上的 "编辑花样 (花样编辑画面)"。您可以移动花样、 更改花样大小并执行大量其他编辑操作。
- 用手指拖拽也可移动花样。
- → 出现绣花设置画面。

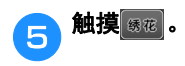

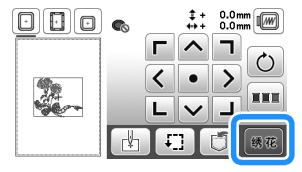

- 有关绣花设置画面的详细信息,请参见第 95 页上的 "编辑花样 (绣制设置画面)"。
- 请参见第 85 页上的 "检查花样位置"确认要绣制 花样的位置。

#### 备注

• 如果设置画面中的 [ 绣花框识别视图 ] 设为 [ON], 可以如安装了绣花框那样,在画面中编辑花样。

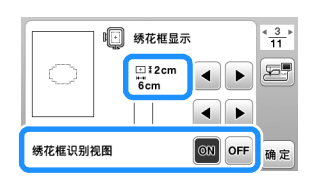

• 触摸绣花框键可更改绣花框尺寸。

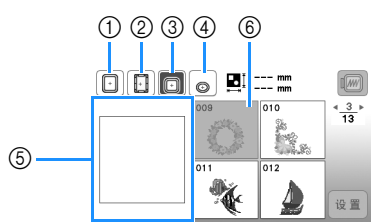

- 1 18 厘米 × 13 厘米
- 2 18 厘米 × 10 厘米 (磁吸框 (选购))
- 3 10 厘米 × 10 厘米 (选购)
- 4 2 厘米 × 6 厘米 (选购)
- 5 根据所选框显示绣花区域。
- 6 不适用所选绣花框的花样显示为灰色,无法 选择。

每触摸一次按键,会在 [ON] 或 [OFF] 之间切换 [ 绣 花框识别视图 ]。

- :[ 绣花框识别视图 ] 为 [ON]。
- :[ 绣花框识别视图 ] 为 [OFF]。
- 绣花框 (小)有三种绣制区域大小。 将绣花框 (小)的 [绣花框识别视图 ] 设置为 [ON] 时,可以更容易看到花样排列区域。绣制区域以外 的区域将具有不同的背景颜色。

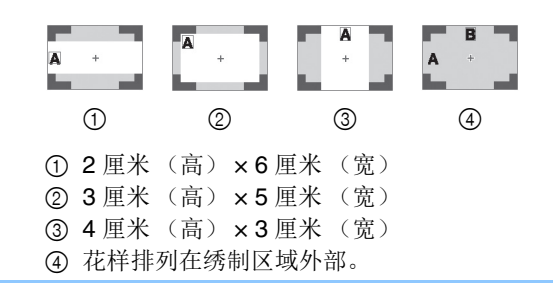

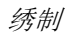

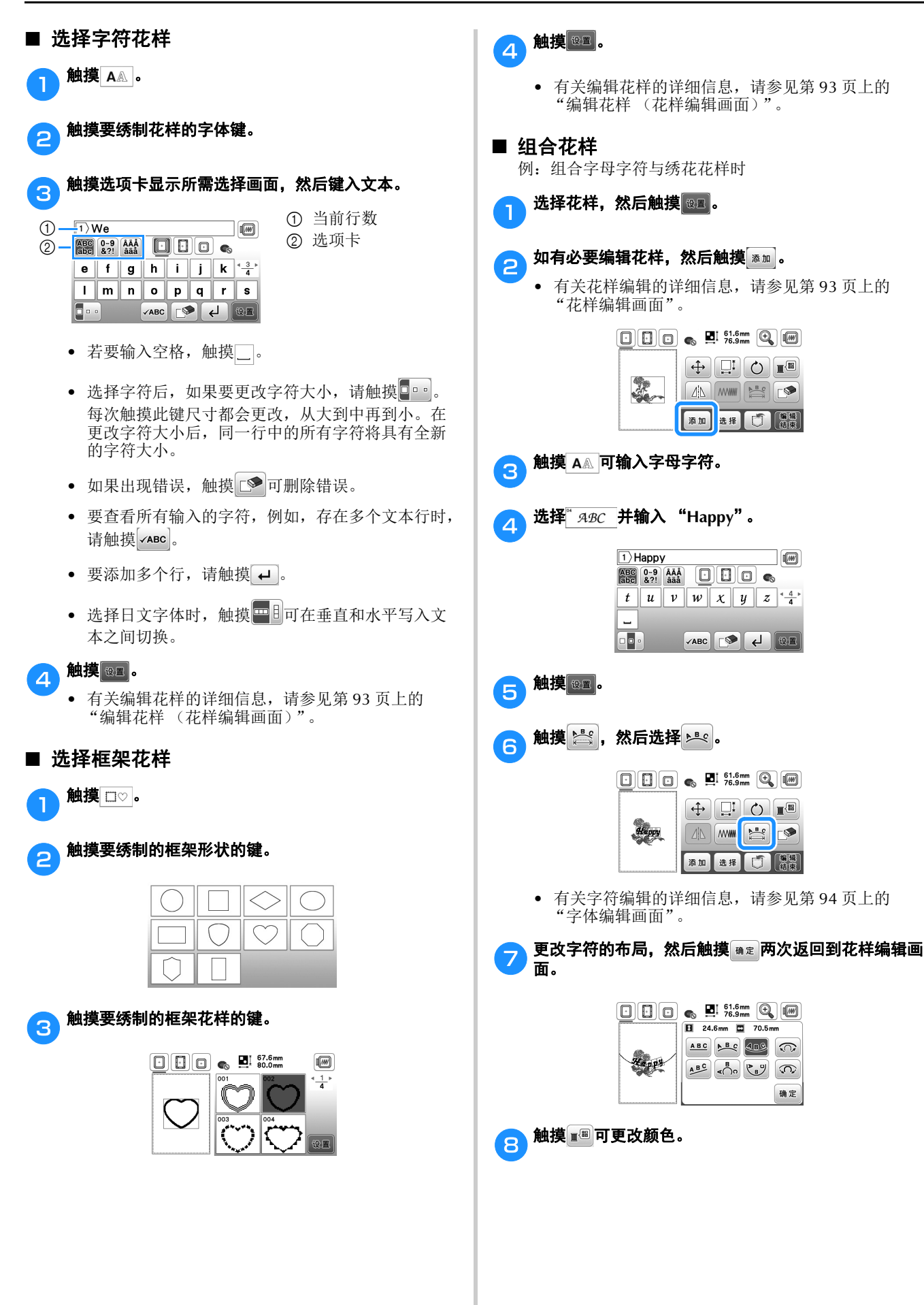

 $\begin{tabular}{|c|c|c|c|c|} \hline \quad \quad & \quad \quad & \quad \quad & \quad \quad & \quad \quad \\ \hline \quad \quad & \quad \quad & \quad \quad & \quad \quad & \quad \quad \\ \hline \quad \quad & \quad \quad & \quad \quad & \quad \quad & \quad \quad \\ \hline \quad \quad & \quad \quad & \quad \quad & \quad \quad & \quad \quad \\ \hline \quad \quad & \quad \quad & \quad \quad & \quad \quad & \quad \quad \\ \end{tabular}$ 

AN AWW **PEC** 添加选择 5 篇集

**El** 24.6mm **El** 70.5mm ABC ABC 489 CO

 $\boxed{\mathbf{AB}^{\mathbf{C}}\begin{pmatrix} \mathbf{B} \\ \mathbf{C} \end{pmatrix} \begin{pmatrix} \mathbf{B} \\ \mathbf{C} \end{pmatrix} \begin{pmatrix} \mathbf{C} \\ \mathbf{D} \end{pmatrix} \begin{pmatrix} \mathbf{C} \\ \mathbf{D} \end{pmatrix}}$ 

确定

**MW ES** 添加选择口需

 $\Delta$ 

 $\sqrt{10}$ 

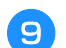

### co 更改字符颜色,然后触摸 **面定**。

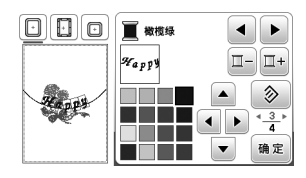

• 有关更改颜色的详细信息,请参见第 93 页上的 "花样编辑画面"。

### 10 编辑花样位置。

- 可使用手指选择花样,然后通过拖拽进行移动。使 用 选择可选择重叠且无法通过触屏选择的花样。
- 触摸 + 仔细确定花样位置。
- 触摸 查看组合花样的预览。

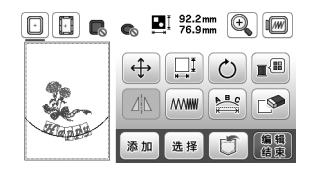

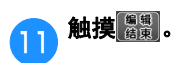

#### ■ 检查花样位置

绣花框移动并显示花样位置。仔细观察框架确保花样将 绣制在正确的位置。

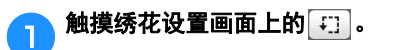

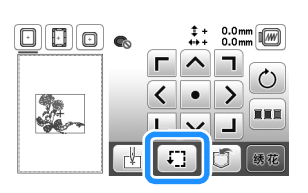

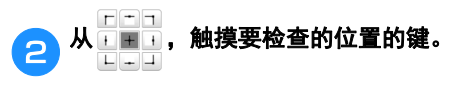

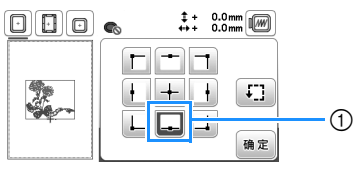

1 选择的位置

→ 导轨将移动到花样中的所选位置。

2 备注

**4**

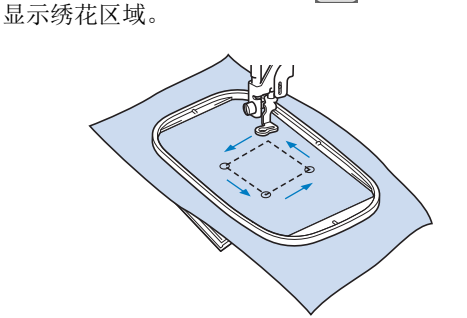

注意

**•** 确保在移动绣花框时将针抬高。如果针放低, 针可能会断裂并导致受伤。

<mark>3</mark>触摸 <sub>簡定</sub>,然后触摸<mark>该确</mark>。

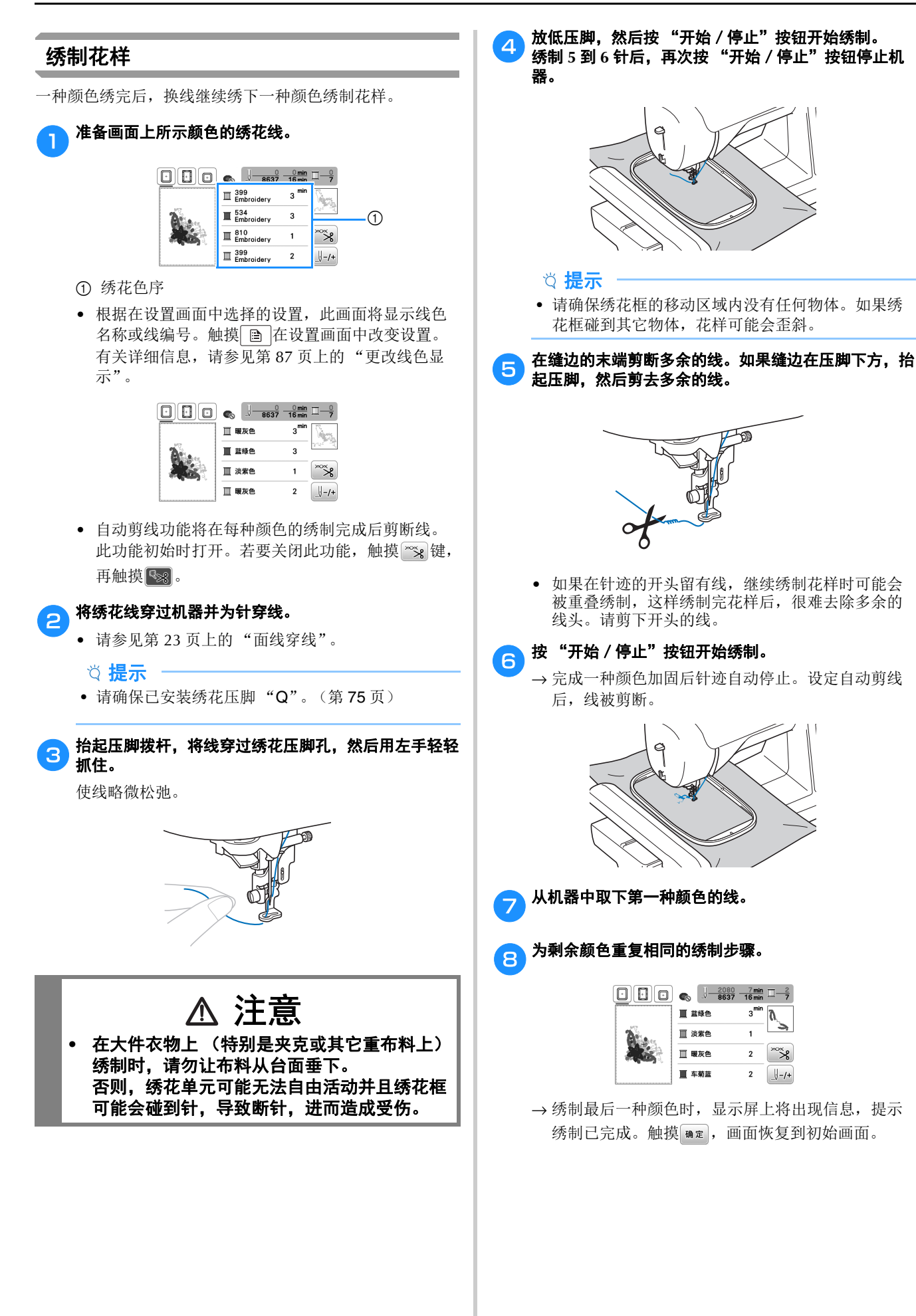

绣花

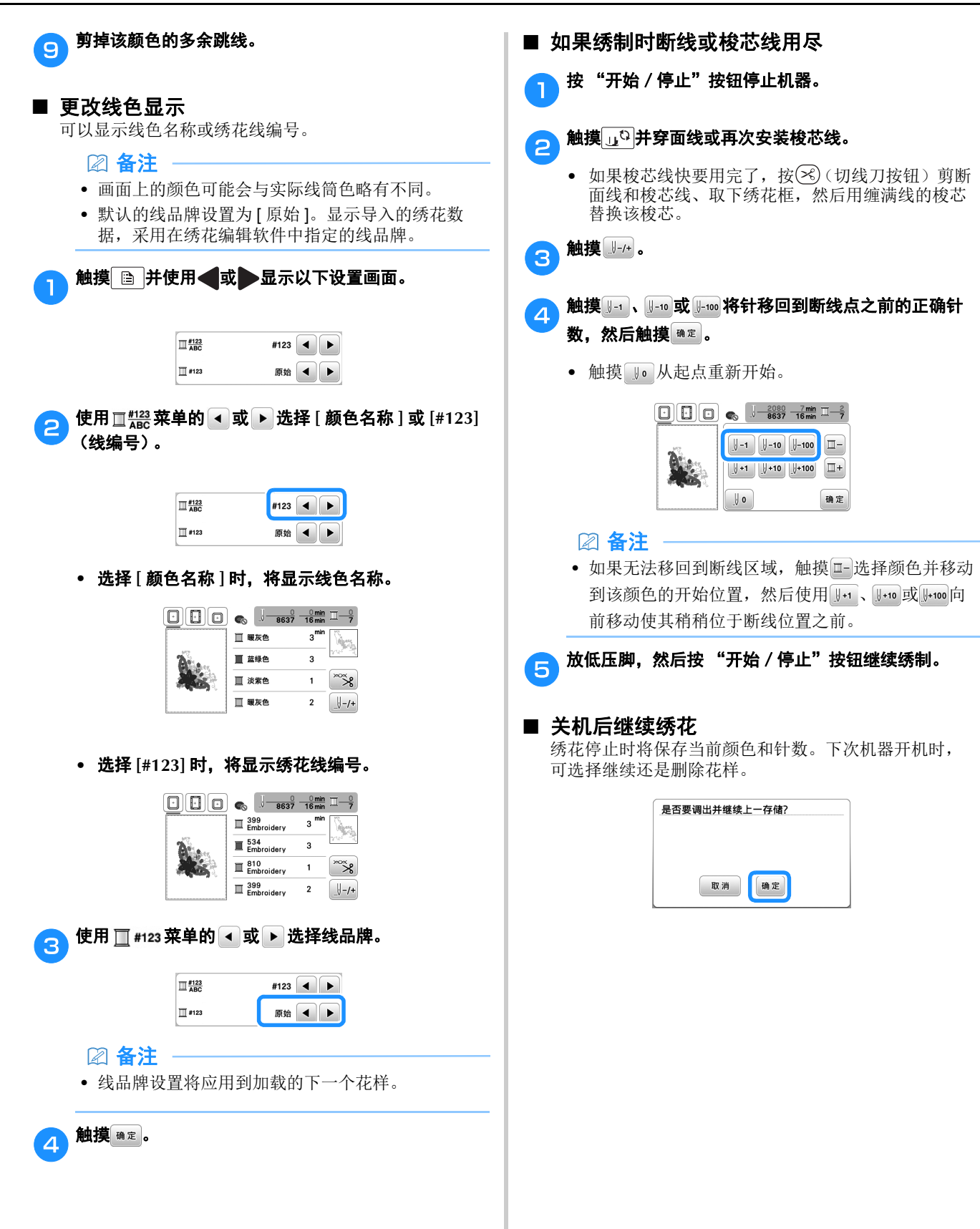

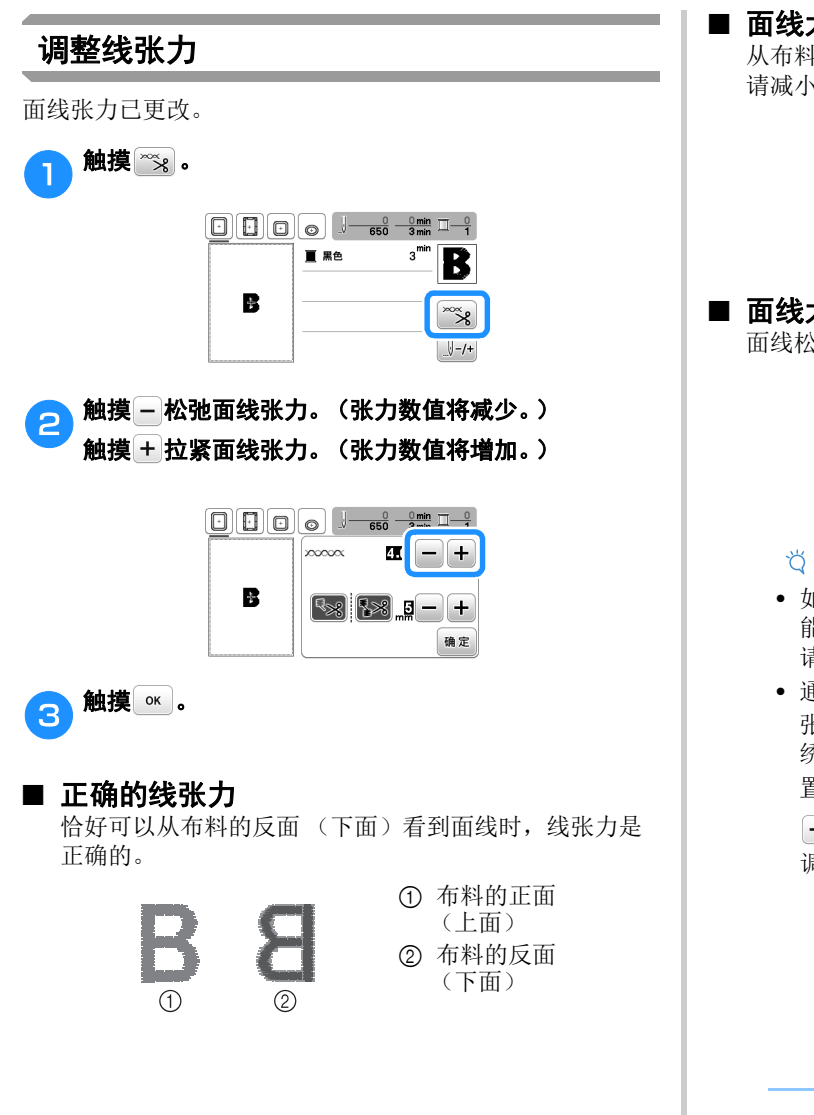

### ■ 面线太紧

从布料的正面 (上面)将看到梭芯线。在这种情况下, 请减小面线张力。

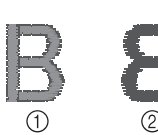

1 布料的正面 (上面) 2 布料的反面 (下面)

### ■ 面线太松

面线松弛。在这种情况下,请增加面线张力。

 $\circled{2}$ 

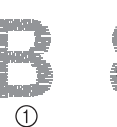

1 布料的正面 (上面) 2 布料的反面 (下面)

#### 提示

- 如果面线未正确绕线或者梭芯未正确安装,则不可 能设定正确的线张力。如果无法获得正确的线张力, 请重新为面线穿线并正确放入梭芯。
- 通过设置画面上的 [ 绣花张力 ],可调整绣制的面线 张力。所选设置将应用到所有花样。 绣制时,如果面线的总张力过紧或过松,请通过设 置画面进行调整。触摸 + 拉紧面线张力, 触摸

松弛面线张力。如果个别绣花花样需要额外精 调,请参见第 88 页上的 "调整线张力"。

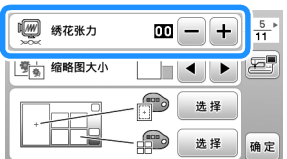

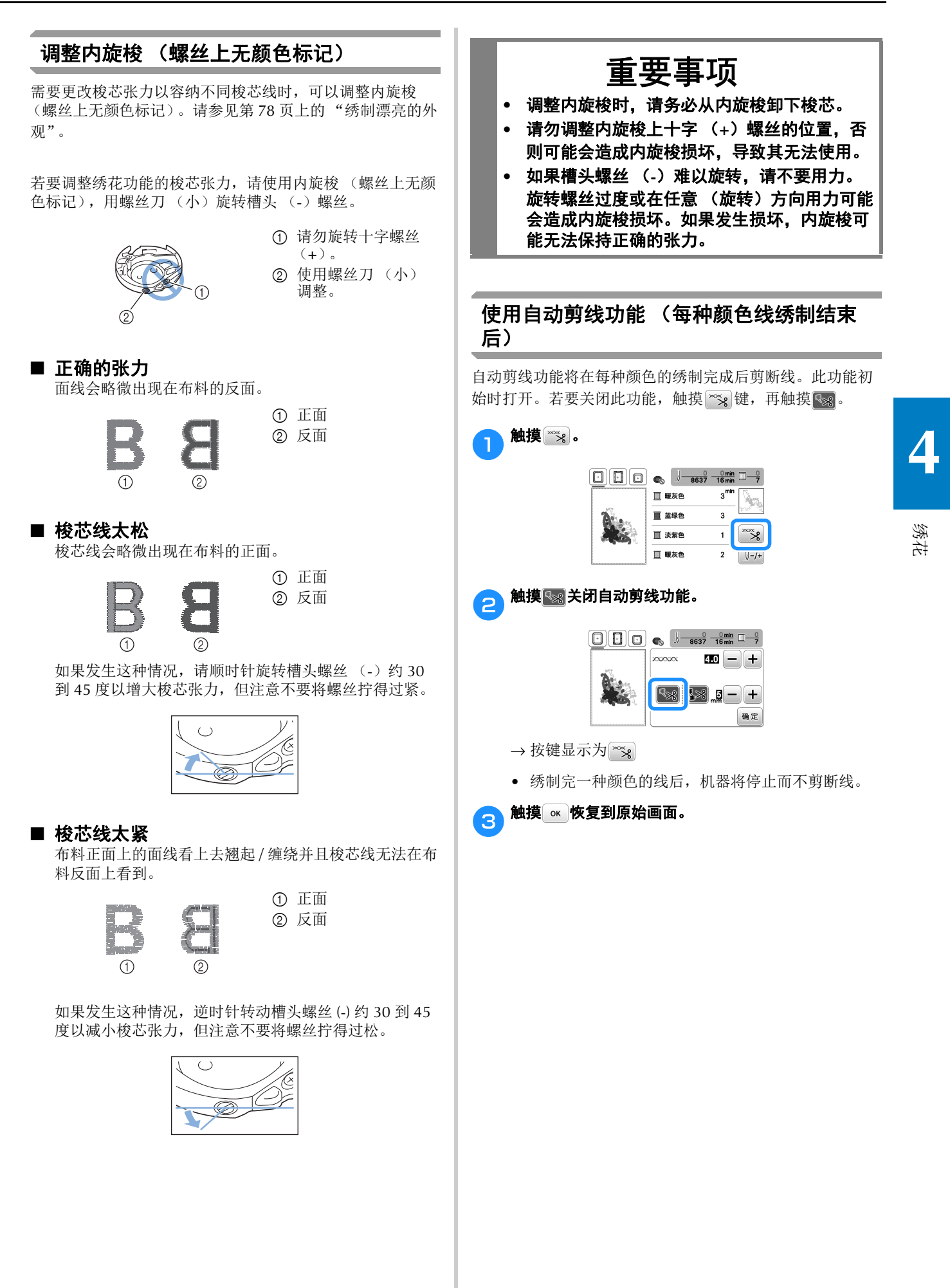

### 使用剪线功能 (跳针剪线)

剪线功能图将自动剪掉该颜色的任何多余跳线。此功能初 始时打开。若要关闭此功能,触摸 ※ 键,再触摸 ※ 。

• 无法使用 2 厘米 (高) × 6 厘米 (宽)(选购)的 绣花框 (小) 如果 [ 绣花框识别视图 ] 为 [ON] 并且选择了绣花框 (小)或者选择了适合绣花框 (小)的花样, 则剪 线功能会被取消。

① 跳针 DIE (T)

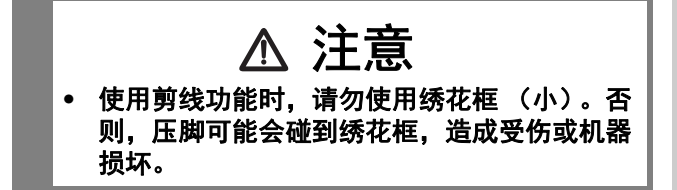

### ■ 选择不剪线的跳针长度

剪线功能 3 开启时,可以选择启动跳针剪线的长度。 \* 关闭机器再次打开后,您的自定义设置仍然保留。 触摸 + 或 - 选择跳针长度。

例如: 触摸 + 选择 25 毫米, 机器在移动到下一针迹前不 会修剪 25 毫米或以下的跳针。

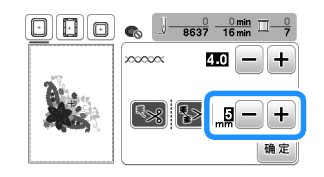

#### 备注

- 如果设计需要很多修剪,建议选择较高的跳针剪线 设置,以减少布料背面多余线头的数量。
- 选择的跳针长度数值越高,机器修剪的次数越少。 在这种情况下,布料表面会残留较多的跳针。

### 绣制贴布绣花样

当颜色绣制顺序显示画面显示

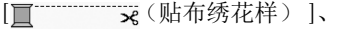

[ (贴布绣位置) ] 或

[ (贴布绣) ] 时,请按照以下步骤操作。

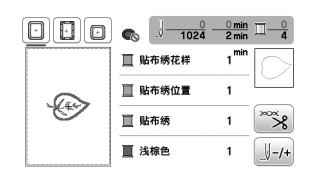

所需材料

- 贴布绣片使用的布料
- 贴布绣底布使用的布料
- 衬纸
- 布胶或临时喷胶
- 绣花线

#### 提示

- 不会显示要使用线色的名称和数量。根据贴布绣花 样中的线色进行选择。
- 某些贴布绣花样的步骤与本说明书所述不同。有关 步骤,请参阅 "绣花设计指南"。

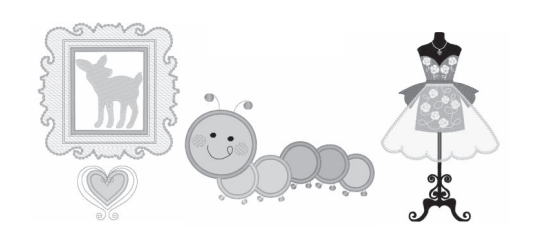

■ 1. 创建贴布绣片

2 贴布绣布料

- a将衬纸放到贴布绣布料反面。
- **6 缝制贴布绣片的裁切线。从绣花框中取出贴布绣片布** 料,然后沿着缝制的裁切线小心裁切。

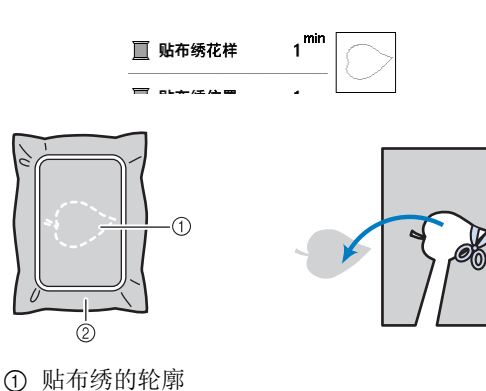

绣花

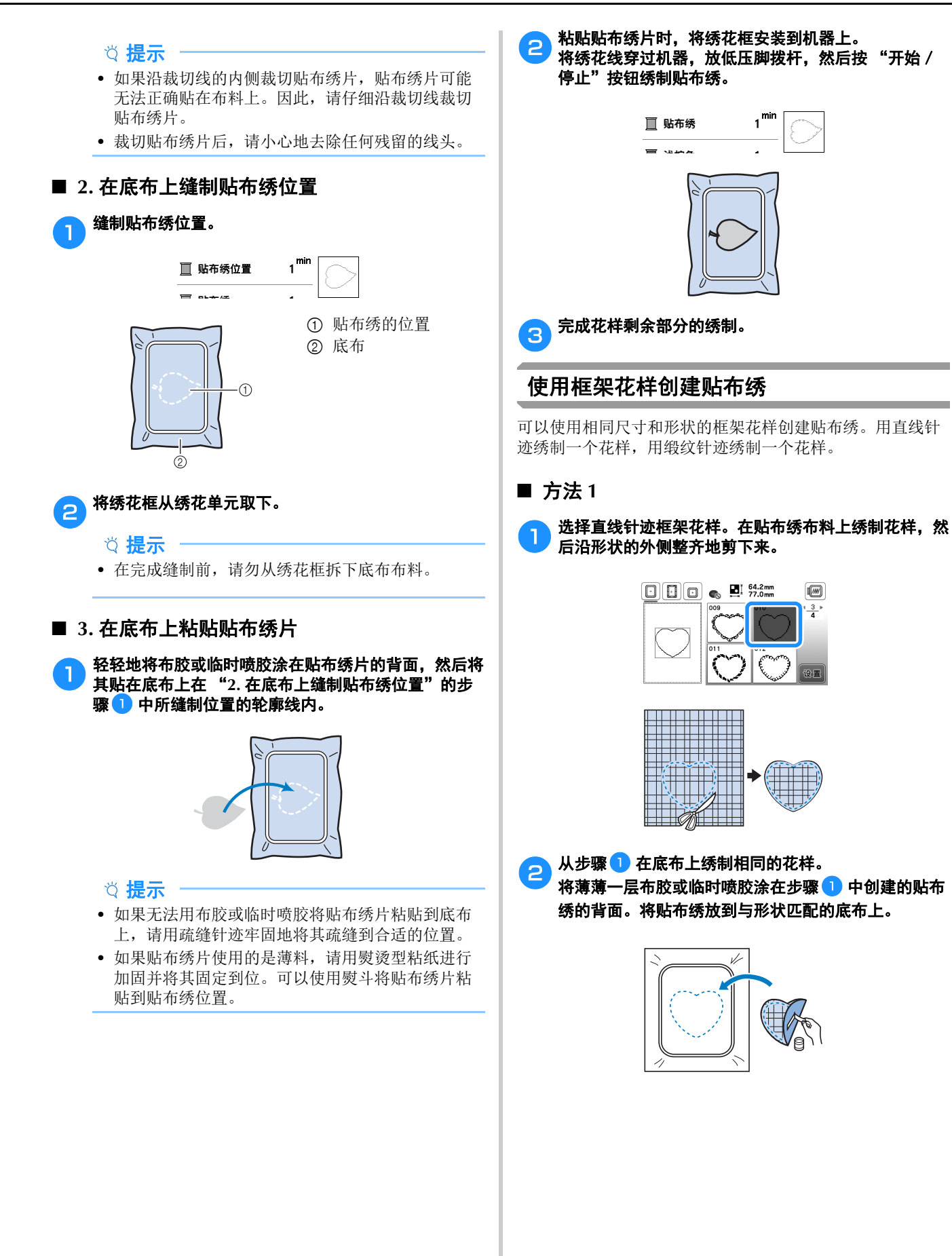

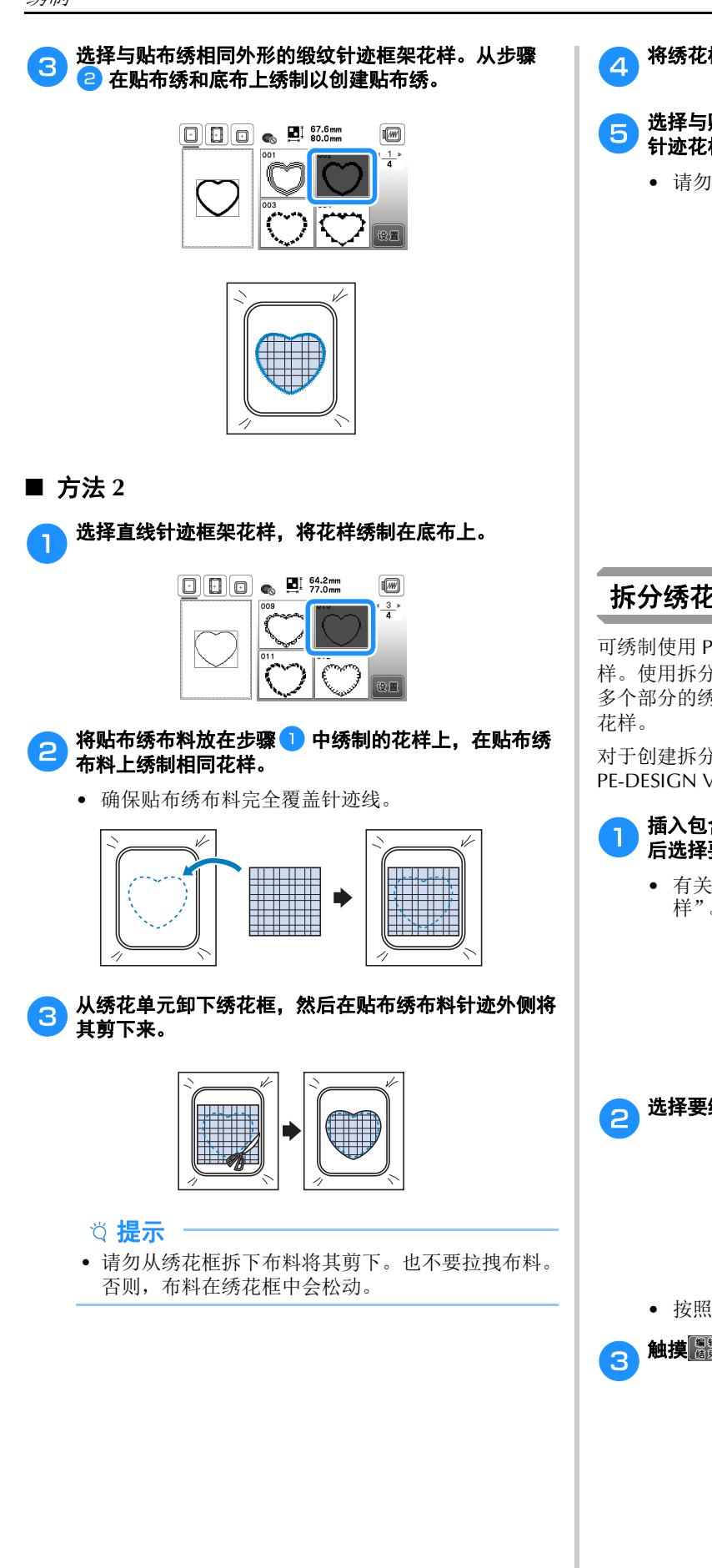

A 将绣花框重新安装到绣花单元。

**e** 选择与贴布绣形状相同的缎纹针迹框架花样,绣制缎纹 针迹花样来创建贴布绣。

• 请勿更改花样的尺寸和位置。

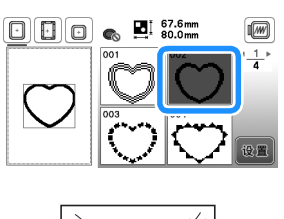

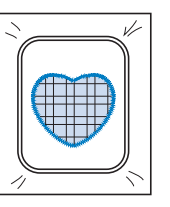

### 拆分绣花花样

可绣制使用 PE-DESIGN Ver.7 或更新版本创建的拆分绣花花 样。使用拆分绣花花样,当绣花设计大于箍框时将其拆分成 多个部分的绣花花样,并在每一部分绣制完成之后创建单个

对于创建拆分绣花花样和绣制说明的详细信息,请参见 PE-DESIGN Ver.7 或更新版本附带的使用说明书。

#### a插入包含所创建的拆分绣花花样的 **USB** 闪存驱动器,然 后选择要绣制的拆分绣花花样。

• 有关详细信息,请参见第 98 页上的 "检索绣花花 样"。

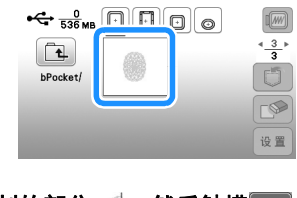

<mark>合</mark> 选择要绣制的部分 ,。 然后触摸 <mark>@E</mark> 。

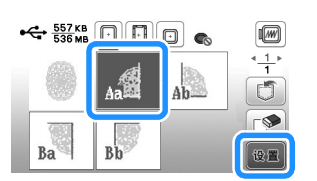

• 按照字母顺序选择各部分。

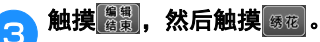

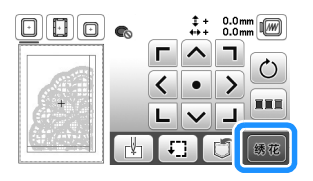

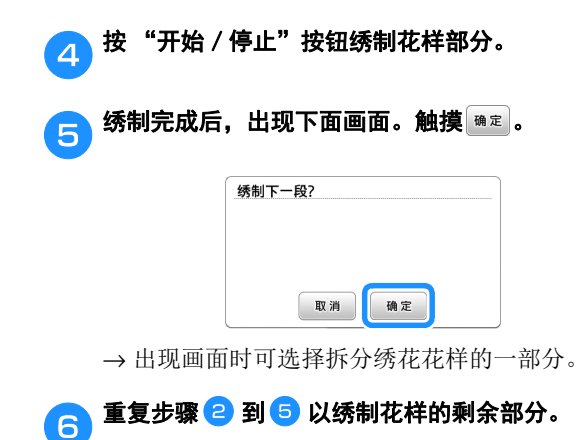

## 编辑花样 (花样编辑画面)

在花样选择画面中选择花样并触摸 @ 时, 将显示花样编 辑画面。在触摸任何键编辑花样后,触摸 哪定返回之前的 画面。若要完成所有编辑,触摸 器 继续前进到绣花设置 画面。

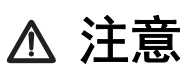

**•** 修正花样时,检查可用绣花框的显示并使用适 当的绣花框。如果使用了未显示为可用的绣花 框,压脚可能会碰到绣花框,造成受伤或机器 损坏。

### ■ 花样编辑画面

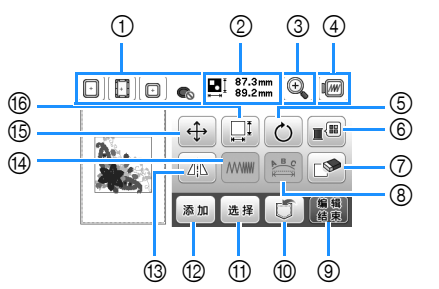

#### 备注

• 如果键显示为浅灰,则无法在所选花样中使用该功 能。

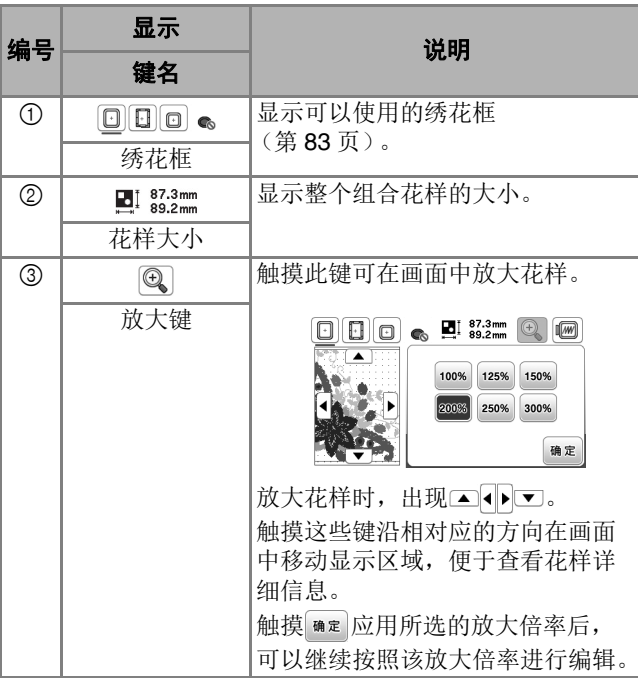

绣花

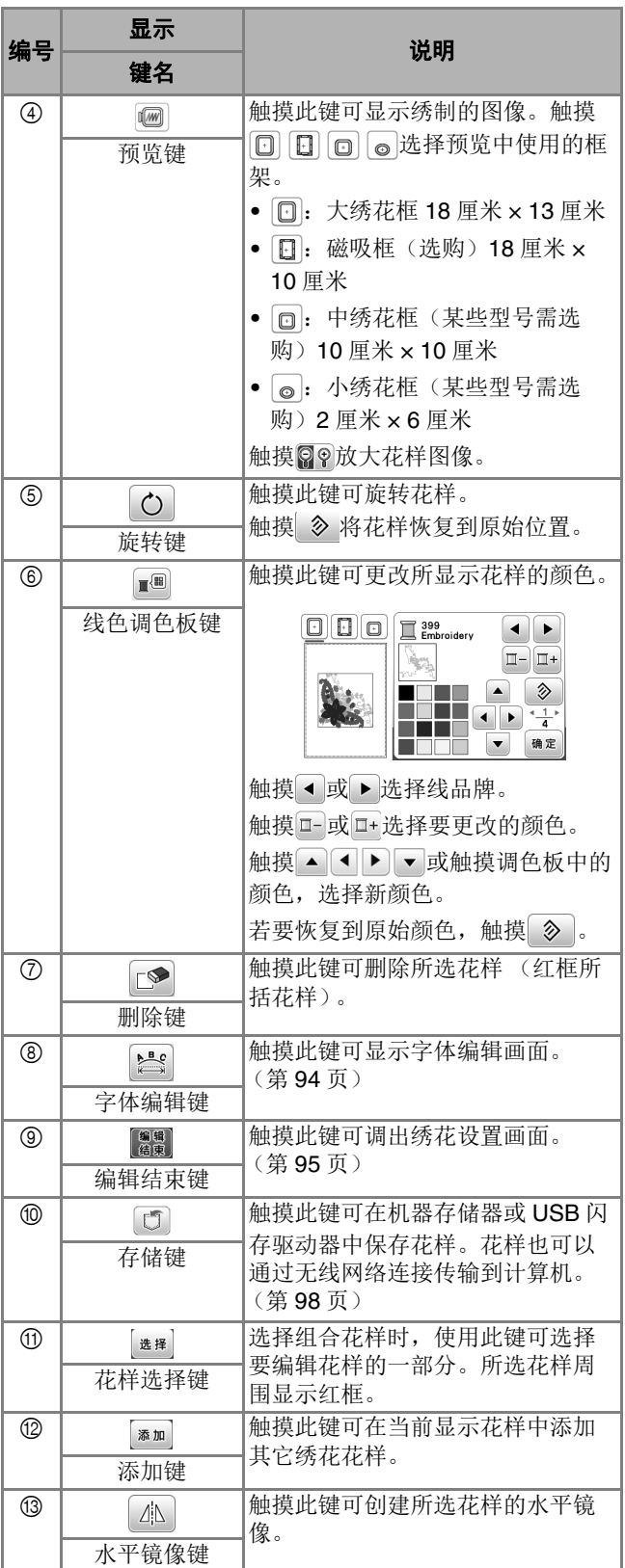

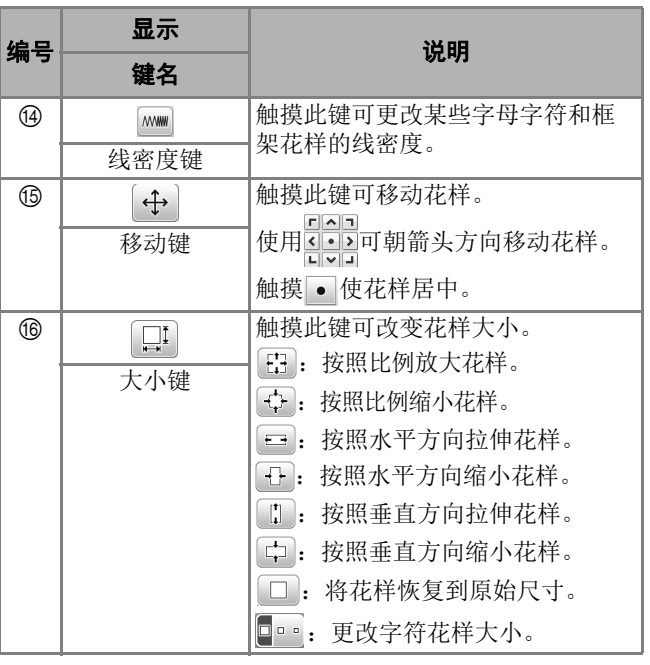

### ■ 字体编辑画面

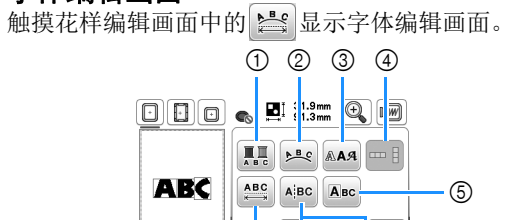

7 8 6

确定

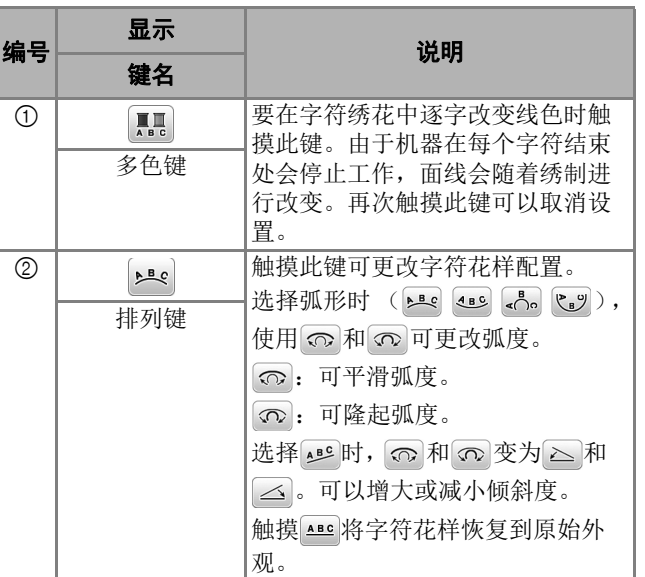

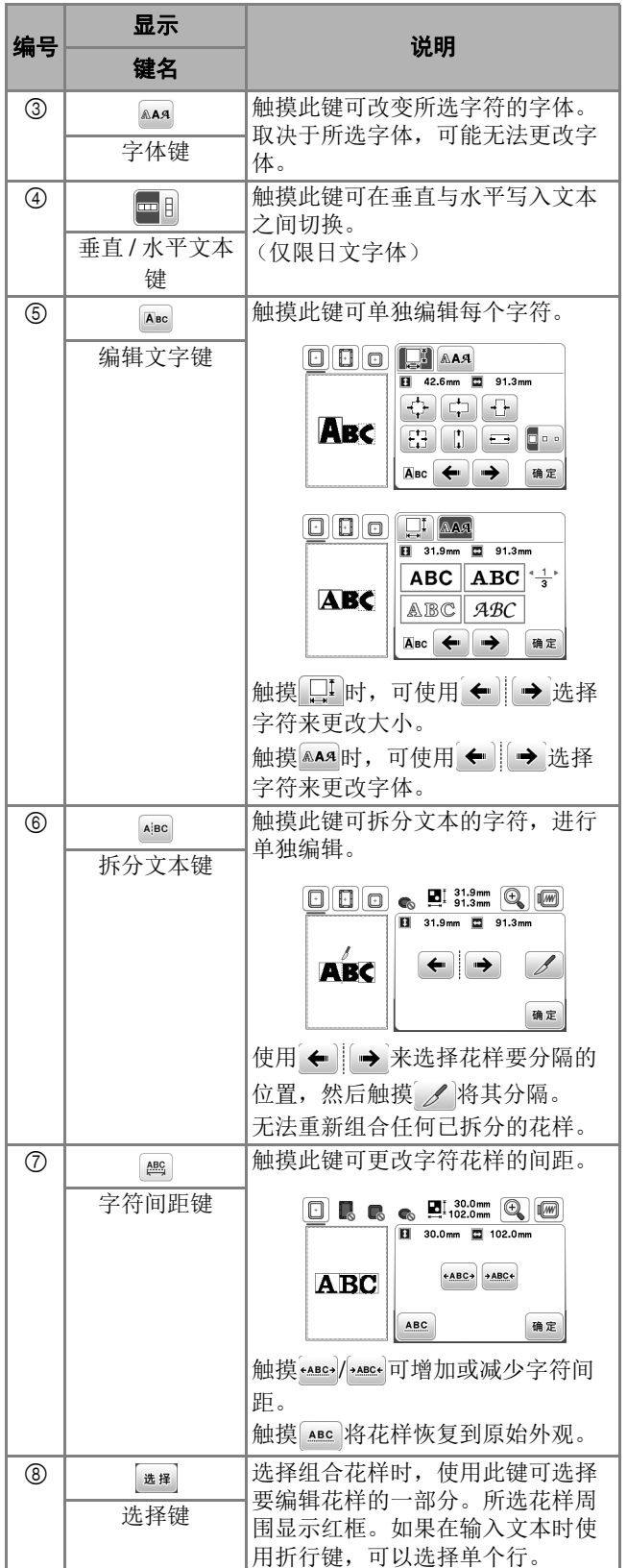

# 编辑花样 (绣制设置画面)

在编辑画面上触摸 圖 时, 将显示绣花设置画面。编辑花 样后,触摸 B 和 继续前进到绣制画面。

### ■ 绣花设置画面

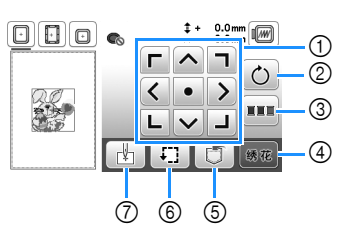

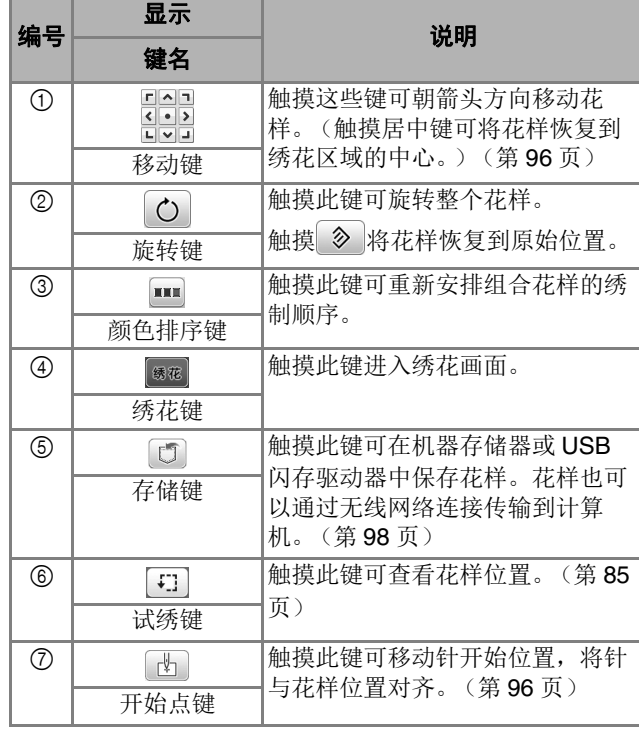

**4**

绣花

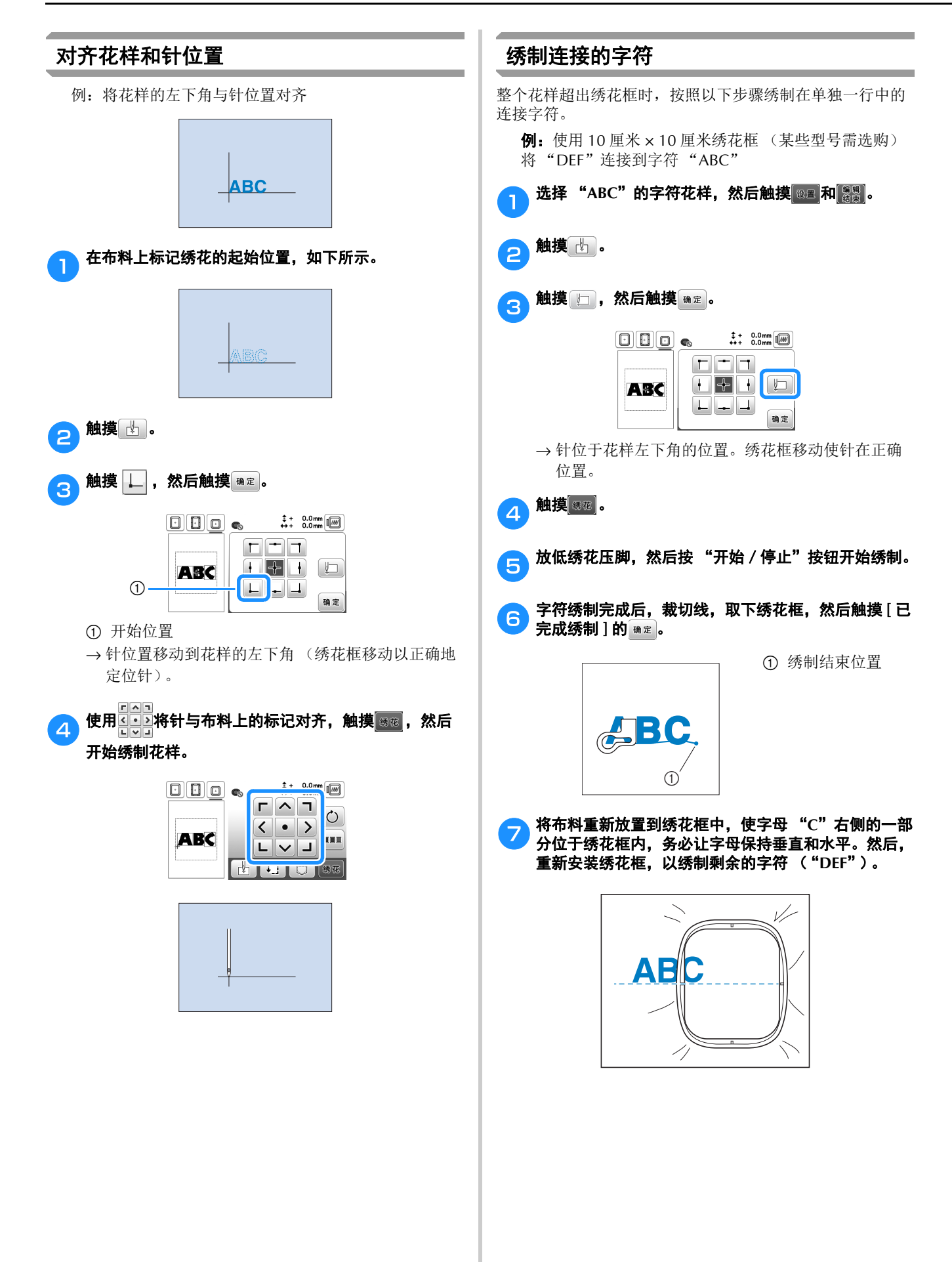

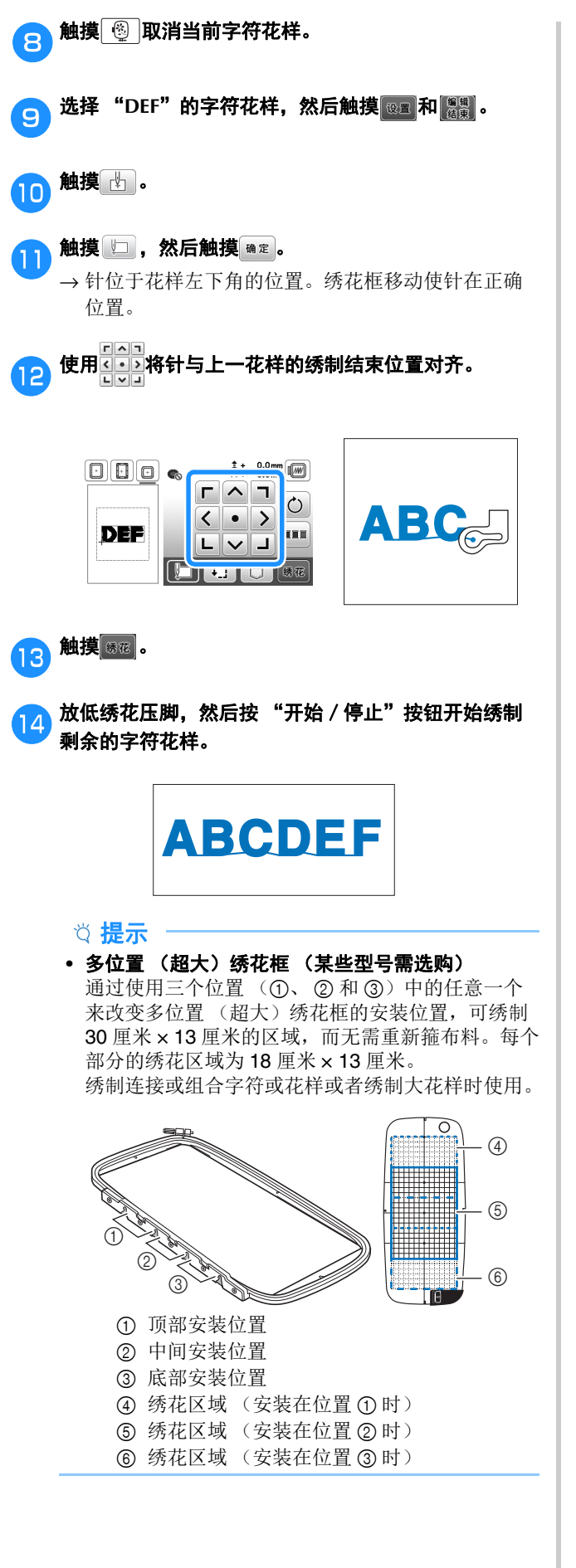

### 线色排序

此功能允许您在绣制组合花样时尽可能少地更换线筒。

开始绣制前, 在绣花设置画面中触摸 ■ 可重新排列绣花顺序 并按线色排序。

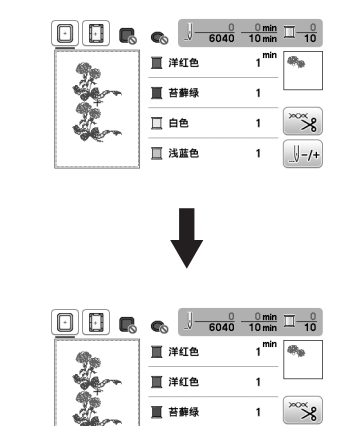

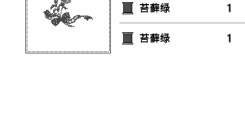

 $\bigcup -/+$ 

绣花 **4**

再次触摸 5 可查看排序的线色。

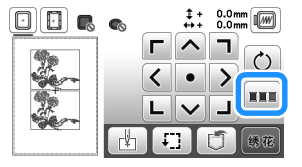

绣花色序会重新排列并按线色排序。

在绣花设置画面中再次触摸 11可取消颜色排序并以原始绣花 色序进行绣制。

提示

触摸 ……。

• 此功能不适用于重叠的设计。

# 使用存储器功能

### 保存绣花花样

您可以保存在机器存储器或 USB 闪存驱动器中自定义的绣花 花样。

您还可以通过无线网络将花样传输到您的计算机。

- 提示
- 显示 [ 正在保存 ……] 画面时请勿关闭主电源。否则 将丢失正在保存的花样。
- a要保存的花样出现在花样编辑画面或绣花设置画面中 时,触摸 5。

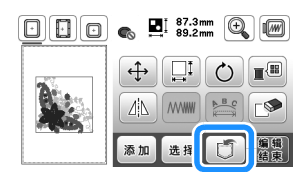

b在**USB**闪存驱动器中保存绣花花样时,将**USB**闪存驱动 器直接插入机器的 **USB** 端口。

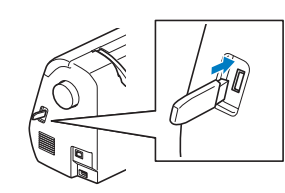

#### c 触摸所需目标开始保存。

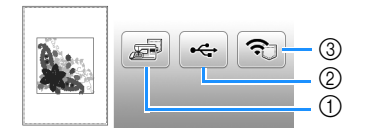

- 1 保存到机器存储器中。
- 2 保存到 USB 闪存驱动器。 花样保存到标记为 "bPocket"的文件夹。
- 3 暂时保存到无线功能袋中。 有关详细步骤,请参阅 PE-DESIGN 说明书 (版本 11 或更高版本)。
	- 关闭机器后,保存到无线功能袋中的绣花花样 将从功能袋中删除。关闭机器前,将绣花花样 导入 PE-DESIGN (版本 11 或更高版本)。

### 检索绣花花样

检索保存在机器存储器中、 USB 闪存驱动器中或通过无线网 络传输的绣花花样。

a从**USB**闪存驱动器检索绣花花样时,将**USB**闪存驱动器 插入机器上的 **USB** 端口。 要通过无线网络检索绣花花样,请使用 **PE-DESIGN** (版本 **11** 或更高版本)或使用 **Design Database Transfer** (设计数据库传送)提前传输花样。有关传输 绣花花样的详细信息,请参见 **PE-DESIGN** 或 **Design Database Transfer (设计数据库传送)说明书。** 

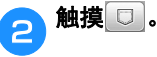

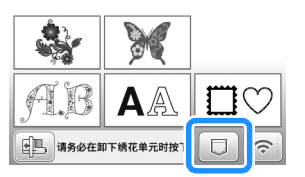

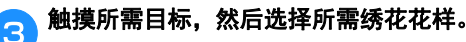

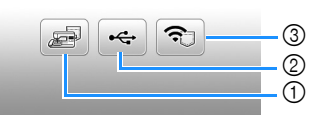

- 1 从机器存储器中检索。
- 2 从 USB 闪存驱动器中检索。
- 3 检索通过无线网络上传到无线功能袋的绣花花样。 有关详细步骤,请参阅 PE-DESIGN (版本 11 或 更高版本)或 Design Database Transfer (设计数 据库传送)的说明书。
	- 关闭机器后,通过无线网络上传的绣花花样将 从机器中删除。如有必要,将花样保存到机器 存储器中。(第 98 页)

#### 备注

• 如果要检索的绣花花样位于 USB 闪存驱动器的文件 夹中,触摸该文件夹对应的键。触摸 [一] 返回到上 一画面。

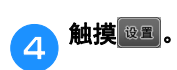

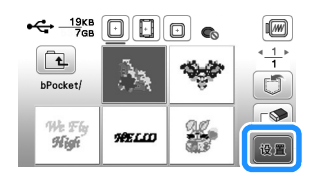

备注

• 当保存检索的花样时,请触摸以下键。 1.触摸 。

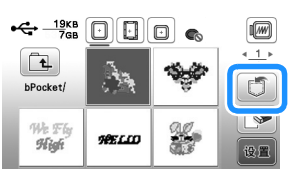

2.触摸所需目标对应的键。

:保存到机器。

÷: 保存到 USB 闪存驱动器。

:暂时保存到无线功能袋中。

将通过 USB 或无线网络检索的花样保存到机器 时,触摸 。

● 触摸 ■ 时所选绣花花样将永久删除。

绣花 **4**

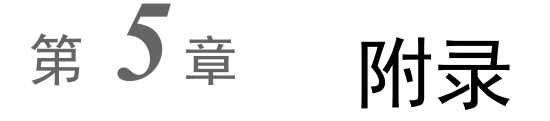

## 维护和维修保养

# 注意

**•** 清洁机器前请拔出电源线,否则可能会导致受 伤。

### 清洁 **LCD**

如果 LCD 表面变脏,请用柔软的干布轻轻擦拭。

### 清洁机器表面

擦拭机器上的污垢时,请用力拧干浸在 (温)水中的软布。 清洁机器后,请用柔软的干布将其擦干。

### 加润滑油时的限制

为防止损坏本机,用户不得自行为本机加润滑油。

本机在制造时已加入适量的润滑油以确保其正常操作,因此 无需定期加润滑油。

如果出现问题 (如转动手轮困难或者出现异常噪音),请立 即停止使用机器,并与 Brother 授权经销商或附近的 Brother 授权维修中心联系。

### 存放机器的注意事项

请勿在以下任何位置存放机器,否则会导致机器损坏,如冷 凝导致的生锈等。

- 温度极高的位置
- 温度极低的位置
- 温度剧烈变化的位置
- 高湿度或有蒸汽的位置
- 邻近火焰、加热器或空调的位置
- 室外或阳光直射的位置
- 有灰尘或油污的环境

#### 提示

• 为延长本机的使用寿命,请定期开机并使用本机。 存放本机的时间过长而不使用会降低其性能。

### 清洁旋梭

如果内旋梭中积蓄了飞绒和灰尘,缝制性能会下降,因此应 定期进行清洁。

- 按(4)(针位置按钮)将针抬起。
- b关闭机器。
- <mark>C</mark>)将电源线从机器右侧的电源插口拔出。

### A 抬起压脚取下针和压脚。

• 有关详细信息,请参见第 27 页上的 "更换针"和 第 28 页上的 "更换压脚"。

e卸下附加工作平台,如果安装了绣花单元也将其卸下。

### f取下梭芯盖。

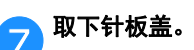

### ■ 如果针板盖上有螺丝

1 使用盘状螺丝刀取下针板盖上的螺丝。

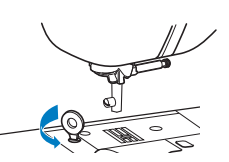

2 抓住针板盖两侧,向自身方向滑动。

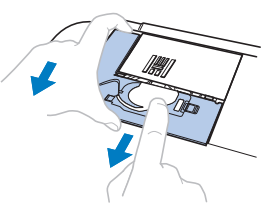

#### ■ 如果针板盖上无螺丝

1 抓住针板盖两侧,向自身方向滑动。

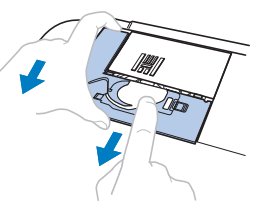

附录

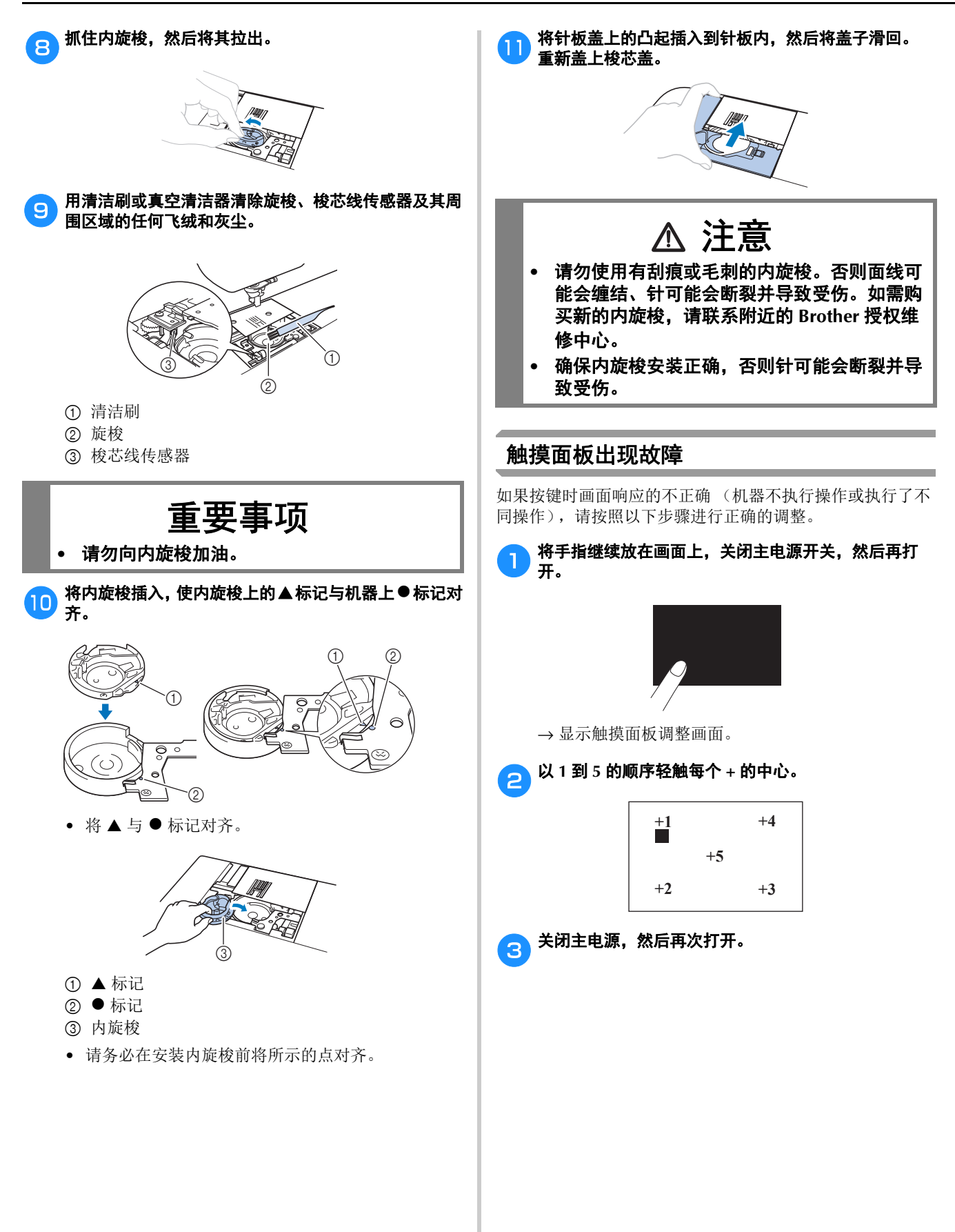

## 故障排除

若机器无法正常工作,请在请求维修前确认如下可能出现 的问题。

您自己可以解决大部分的问题。如果需要额外的帮助, Brother 技术服务支持网站可提供最新的常见问题解答和 故障排除技巧。请访问 https://s.brother/cphap/。 若问题仍然存在,请与 Brother 授权经销商或附近的 Brother 授权维修服务中心联系。

#### ■ 常见故障的排除

以下介绍一般故障排除主题的详细原因和解决方法。请 务必在联系我们前阅读此内容。

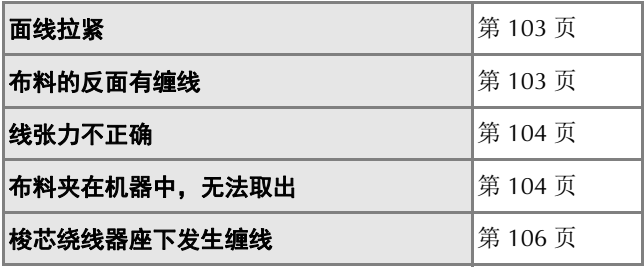

#### 面线拉紧

#### ■ 现象

- 面线呈现为一根连续的线。
- 从布料的正面可看到梭芯线。(请参见下图。)
- 面线拉紧,拉拽时会露出。
- 面线拉紧,布料表面有褶皱。
- 面线张力过紧,即使在调整线张力后效果仍然未改 变。

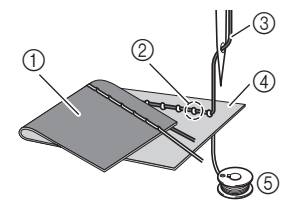

- 1 布料的反面
- 2 在布料的正面可看到梭芯线
- 3 面线
- 4 布料的正面
- 5 梭芯线

### ■ 原因

#### 梭芯穿线不正确

如果梭芯线穿线不正确,不会向梭芯线应用合适的张力, 而会在上拉面线时将其从布料中拉出。出于此原因,会 从布料的正面看到梭芯线。

■ 解决方法 / 检查详细信息 正确安装梭芯线。(第 21 页)

### 布料的反面有缠线

### ■ 现象

• 布料反面有缠线。

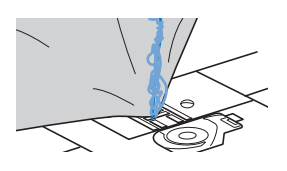

- 开始缝制后,发出咔嚓声,缝制无法继续。
- 查看布料下方,内旋梭中出现缠线。

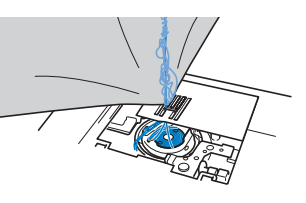

### ■ 原因

#### 面线穿线不正确 如果面线穿线不正确,穿过布料的面线无法用力上拉,

面线在内旋梭中缠绕,发出咔嚓声。

### ■ 解决方法 / 检查详细信息

清除缠线,然后更正面线的穿线。

#### <mark>合</mark>、清除缠线。如果无法清除缠线,用剪刀剪断线。

• 有关详细信息,请参见第 101 页上的 "清洁旋 梭"。

#### <mark>合</mark>从机器清除面线。

#### **C)请按照第 23 页上的 "面线穿线"中的说明更正面线的** 穿线。

• 如果从内旋梭中取下了梭芯,请参见第 21 页上的 "安装梭芯"正确安装梭芯。

### 线张力不正确

#### ■ 症状

- 症状 1:从布料的正面可看到梭芯线。(请参见下 图)
- 症状 2:面线在布料正面显示为直线。
- 症状 3:从布料的反面可看到面线。(请参见下图)
- 症状 4:梭芯线在布料反面显示为直线。
- 症状 5:布料反面的针迹稀疏或松弛。

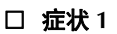

□ 症状 1 **1** □ 症状 3

 $\circledS$  $^{\circledR}$ 

 $\circledS$ 

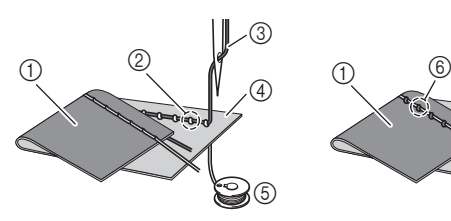

- 1 布料的反面
- 2 在布料的正面可看到梭芯线
- 3 面线
- 4 布料的正面
- 5 梭芯线
- 6 在布料的反面可看到面线

#### ■ 原因 / 解决方法 / 检查详细信息

#### □ 原因 1

机器未正确穿线。 < 具有以上症状 1 和 2> 梭芯穿线不正确。 将面线张力恢复为标准设置,然后请参见第 21 页上的 "安装梭芯"更正穿线方法。

< 具有以上症状 3 和 5> 面线穿线不正确。 将面线张力恢复为标准设置,然后请参见第 23 页上的 "面线穿线"更正面线穿线方法。

#### □ 原因 2

#### 未使用适用于布料的针和线。

应使用的机针取决于所缝制布料的类型和线的粗细。 如果未使用适用于布料的针和线,则线张力将会不正确, 导致布料褶皱或出现跳针。

- 请参见第 26 页上的 "布料 / 线 / 针组合", 确认为 所用布料使用了合适的针和线。
- 口 原因 3

#### 未选择合适的面线张力。

选择合适的线张力。 请参见第 37 页上的 "调整线张力"。 合适的线张力因使用的布料和线的类型而异。 \* 在作品所用布料的碎料上试缝制时调整线张力。

#### 提示

- 如果面线和梭芯线穿线不正确,则无法正确调整线 张力。首先检查面线和梭芯线穿线,然后调整线张 力。
- 如果从布料的正面可看到梭芯线
	- 在手动调整画面中触摸––减小面线的张力。

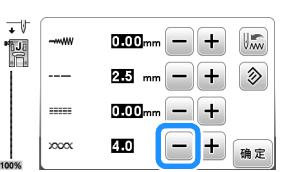

• 如果从布料的反面可看到面线

在手动调整画面中触摸 + 增加面线的张力。

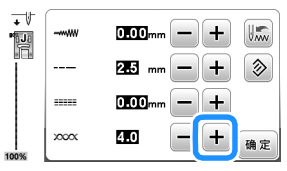

### 布料夹在机器中,无法取出

如果布料夹在机器中,无法取出,针板下可能会出现缠线。 按照以下步骤从机器中取下布料。如果无法按照此步骤完成 操作,不要强行将其取下,请与附近的 Brother 授权维修中 心联系。

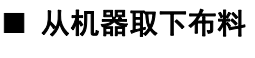

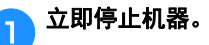

### b关闭机器。

#### <sub>c</sub> 将针取下。

如果针放低到布料中,朝自身相对的方向旋转手轮 (顺时针)抬起针使其离开布料,然后卸下针。

• 请参见第 27 页上的 "更换针"。

#### 4 卸下压脚和压脚支架。

如果线缠在压脚上,应清除缠线,然后抬起压脚拨杆取 下压脚。否则可能会损坏压脚。

• 请参见第 28 页上的 "更换压脚"。

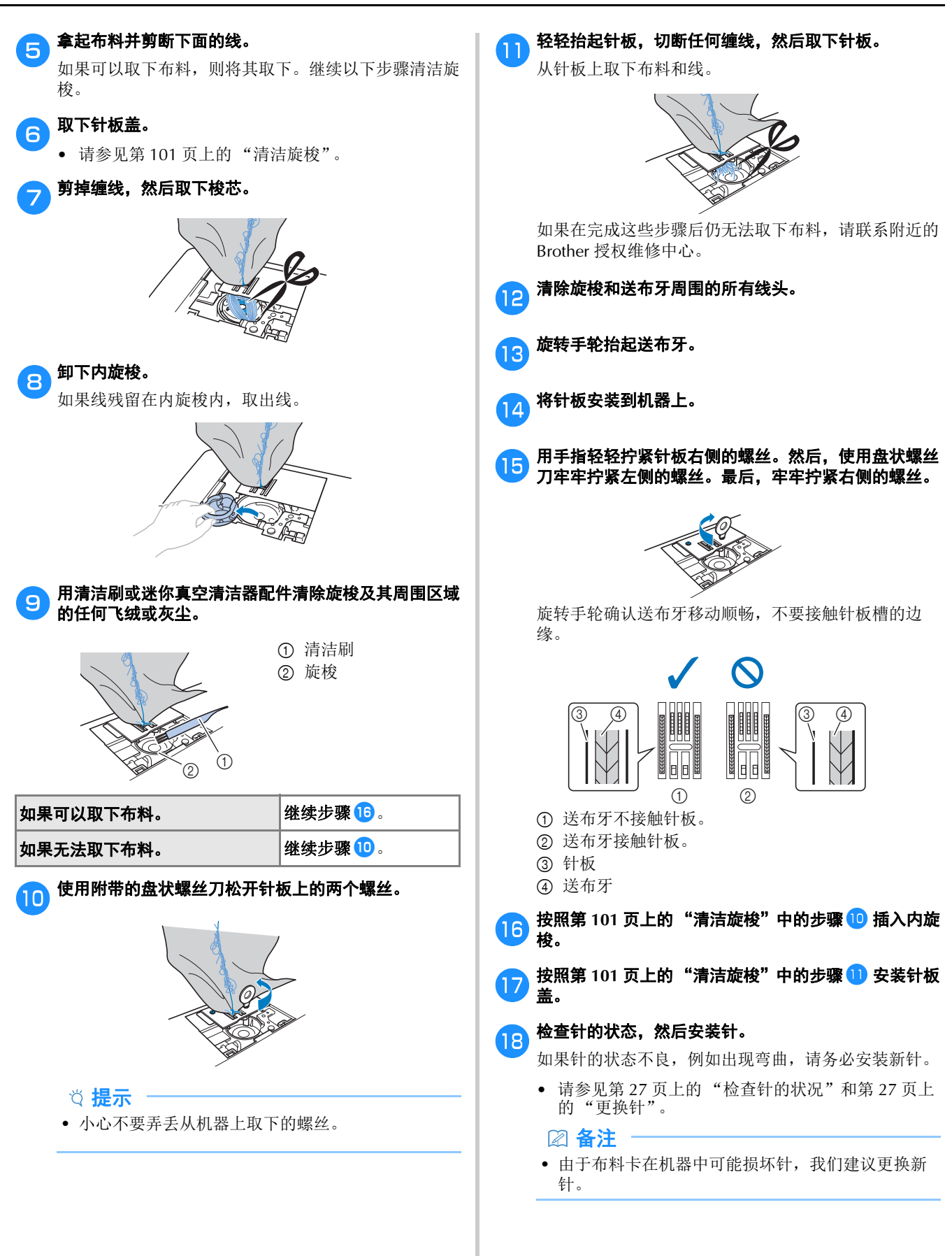

附录

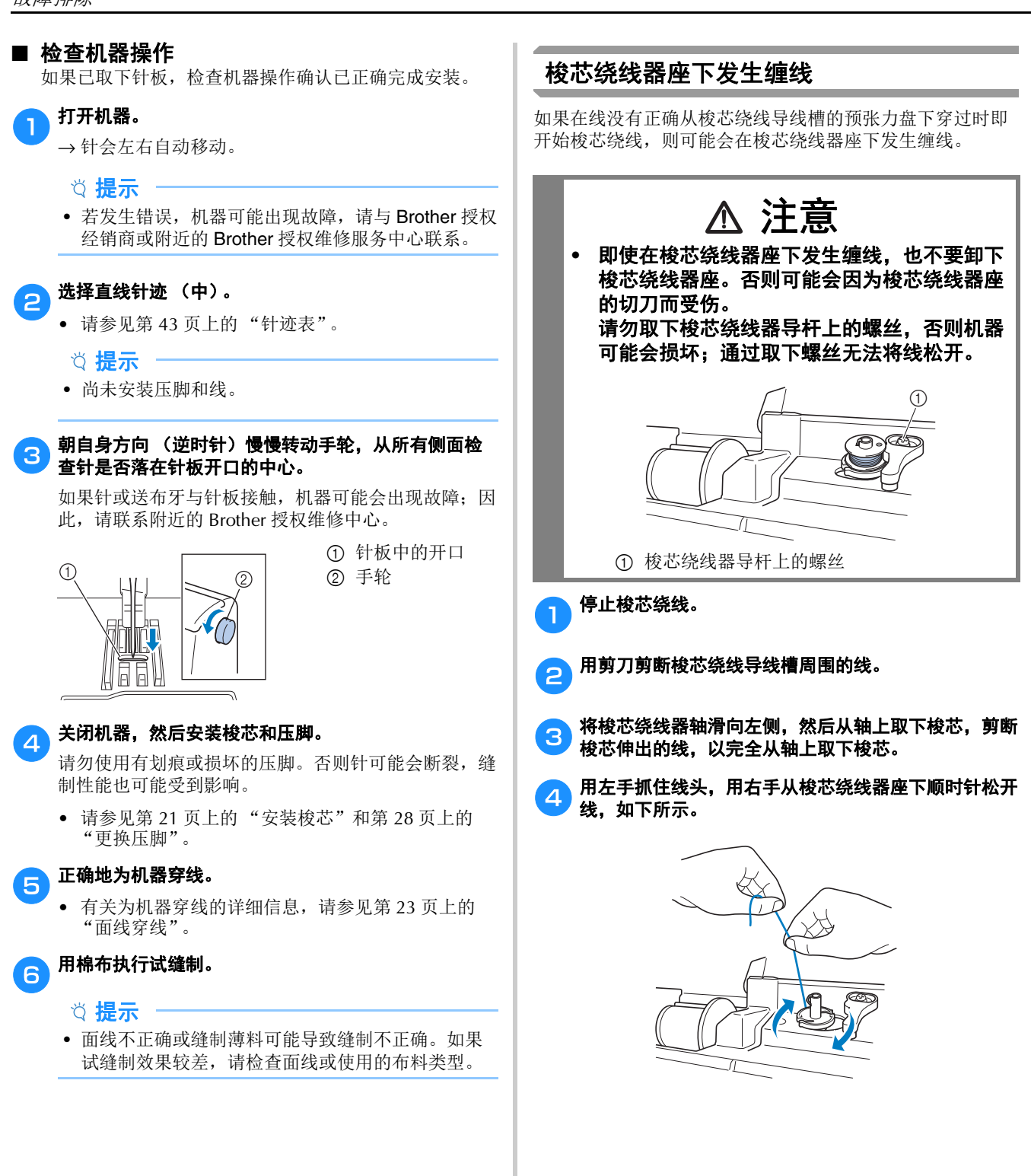
# 常见故障

请在请求维修前确认如下可能出现的问题。如果参考页是 "\*",请与 Brother 授权经销商或附近的 Brother 授权维修服 务中心联系。

#### ■ 准备工作

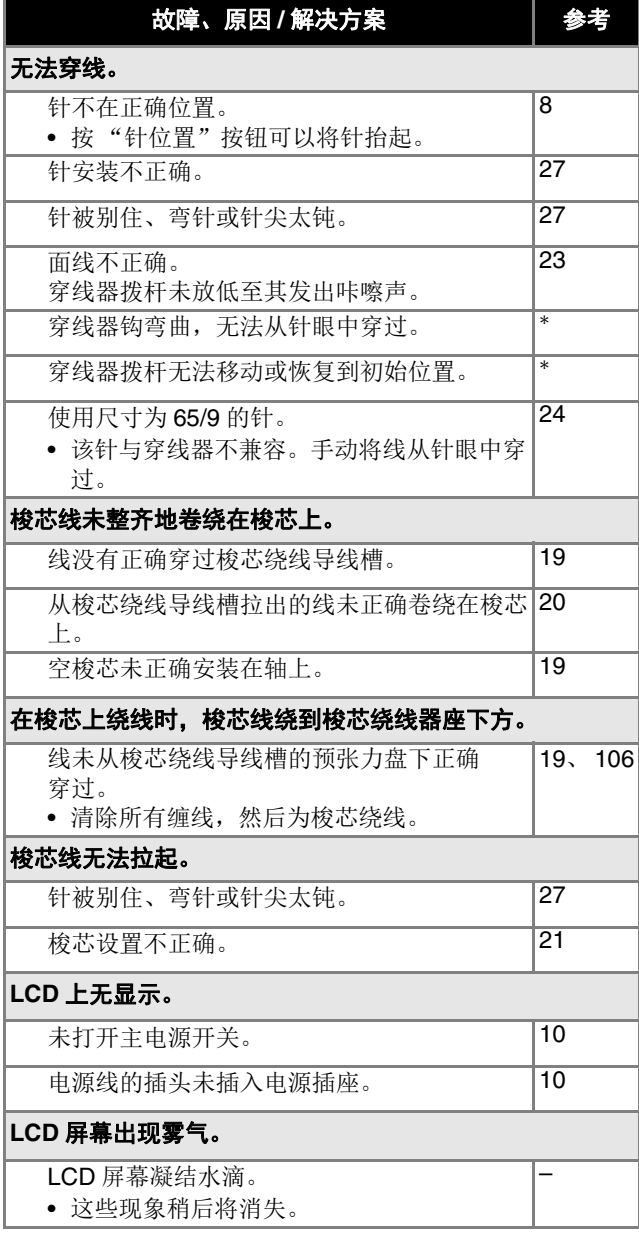

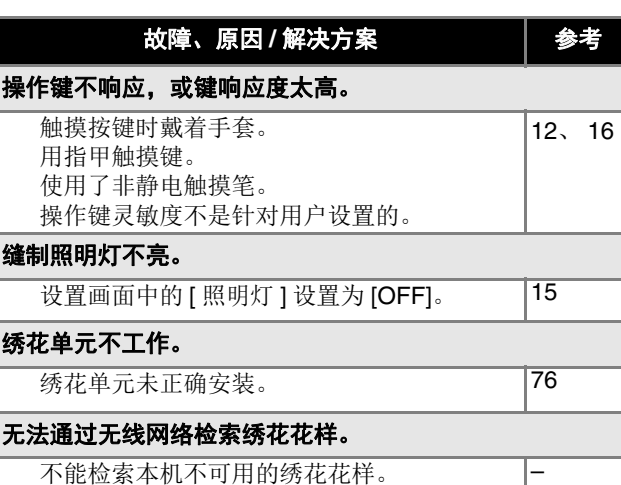

不能检索本机不可用的绣花花样。 • 查看绣花数据和应用程序上显示的信息。

#### ■ 缝制时

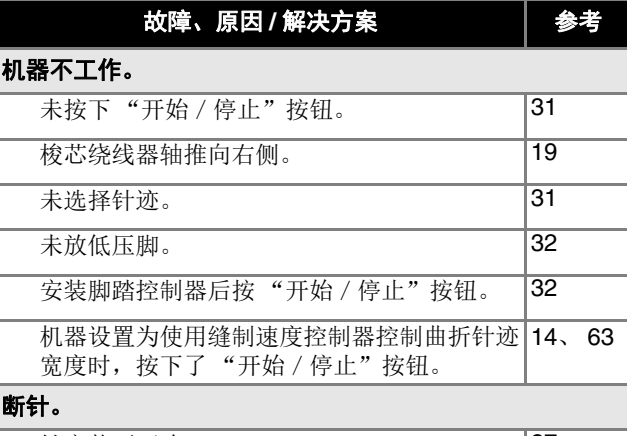

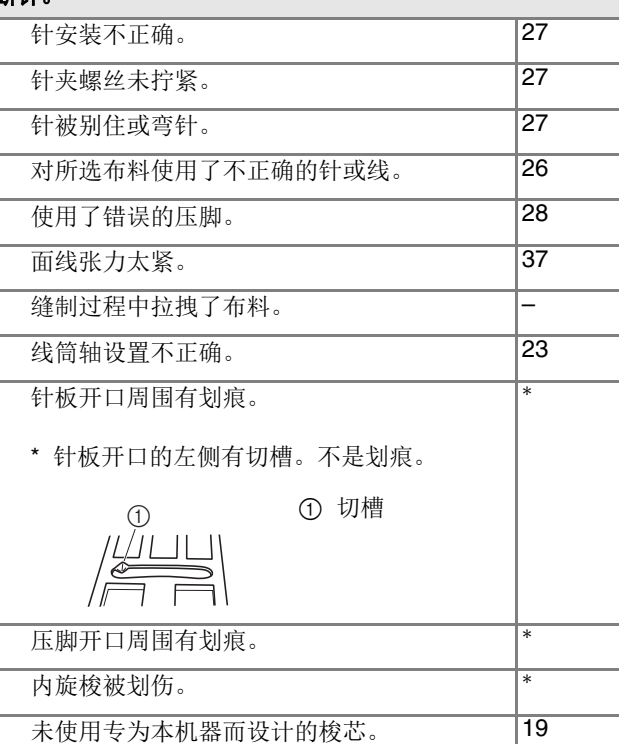

**5**

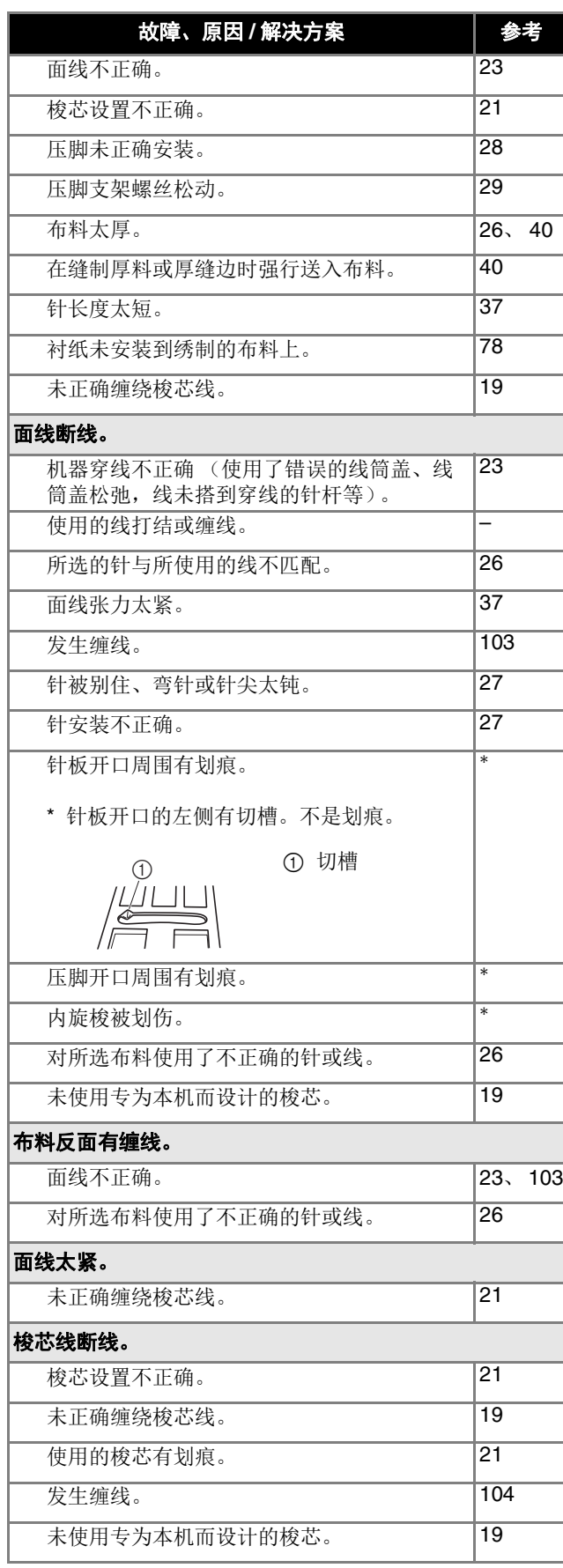

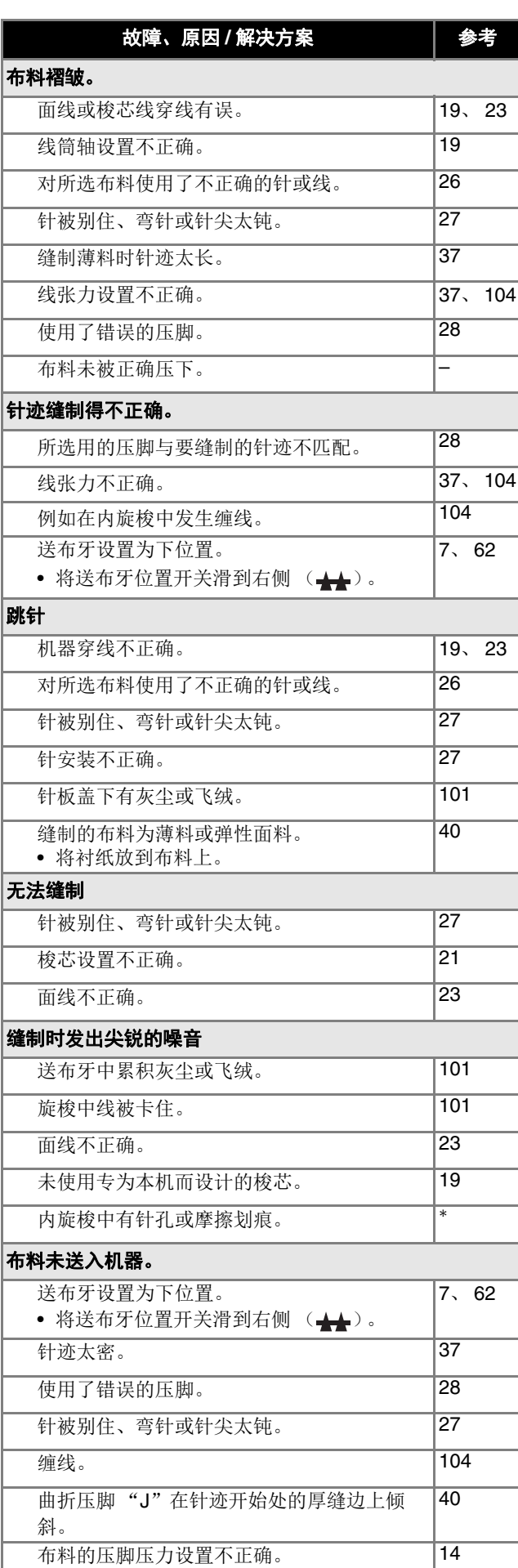

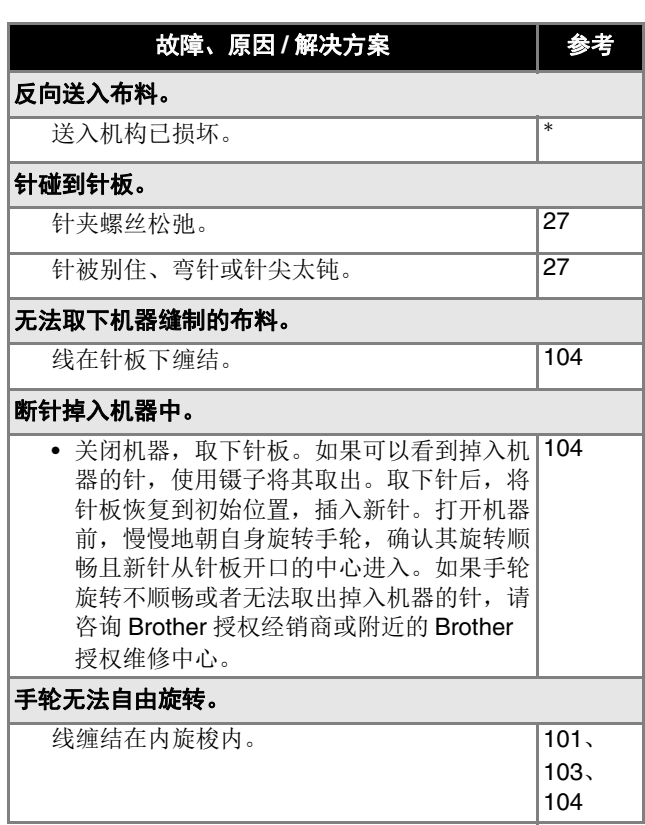

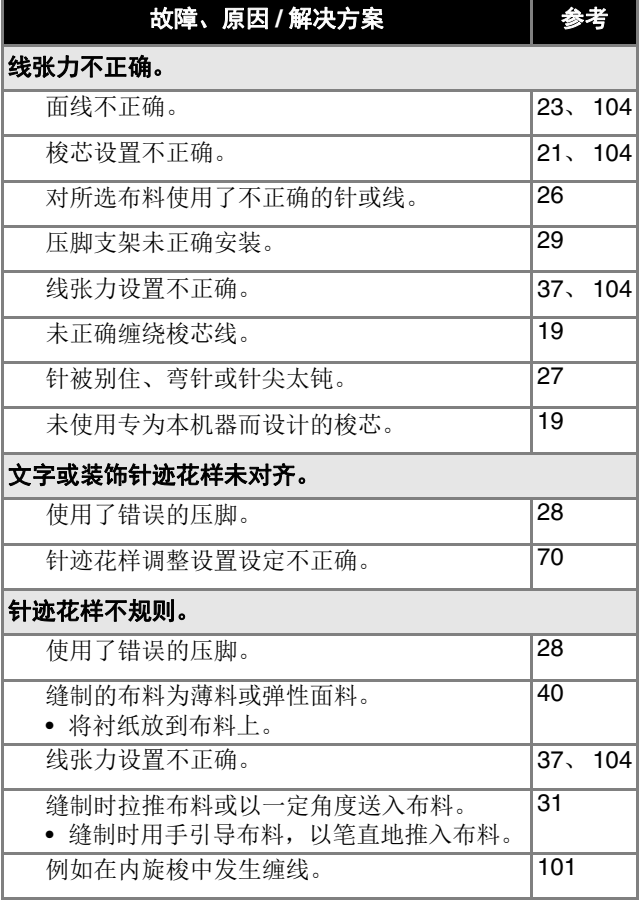

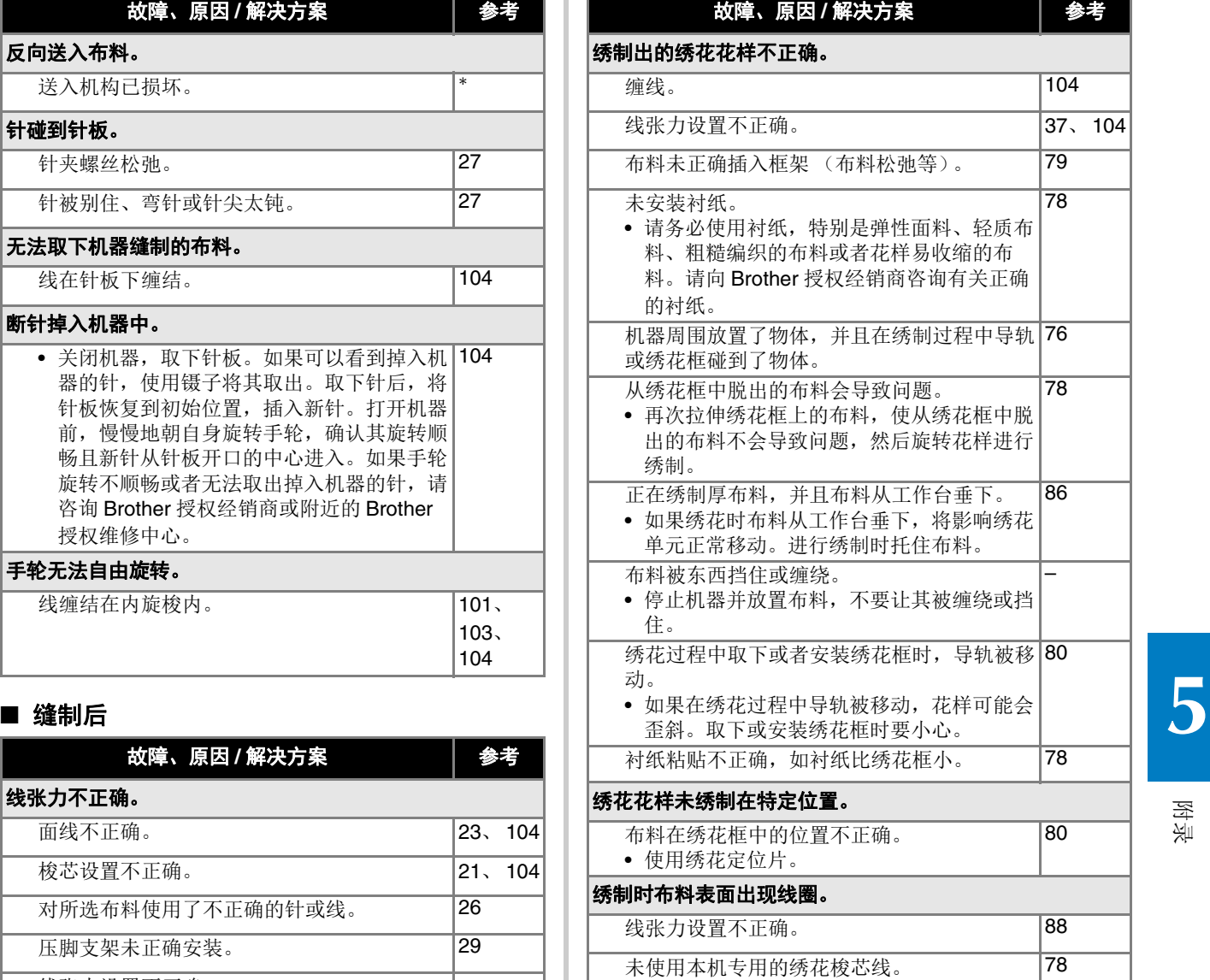

### 错误信息

执行错误的操作时, 在 LCD 上将显示操作信息和建议。按照显示的信息执行。如果在显示错误信息时触摸了 #定 或者执行了 正确的操作,信息将消失。

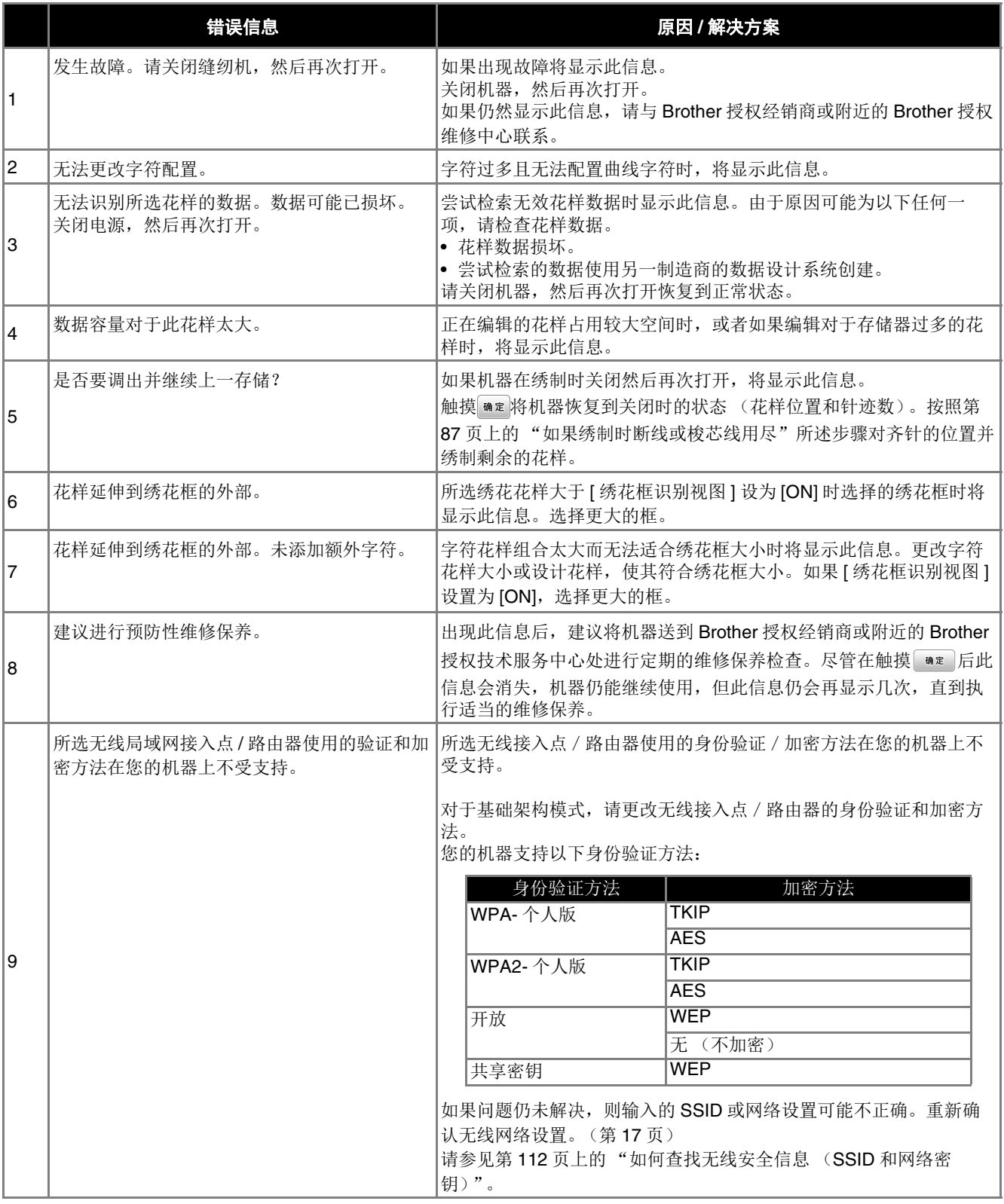

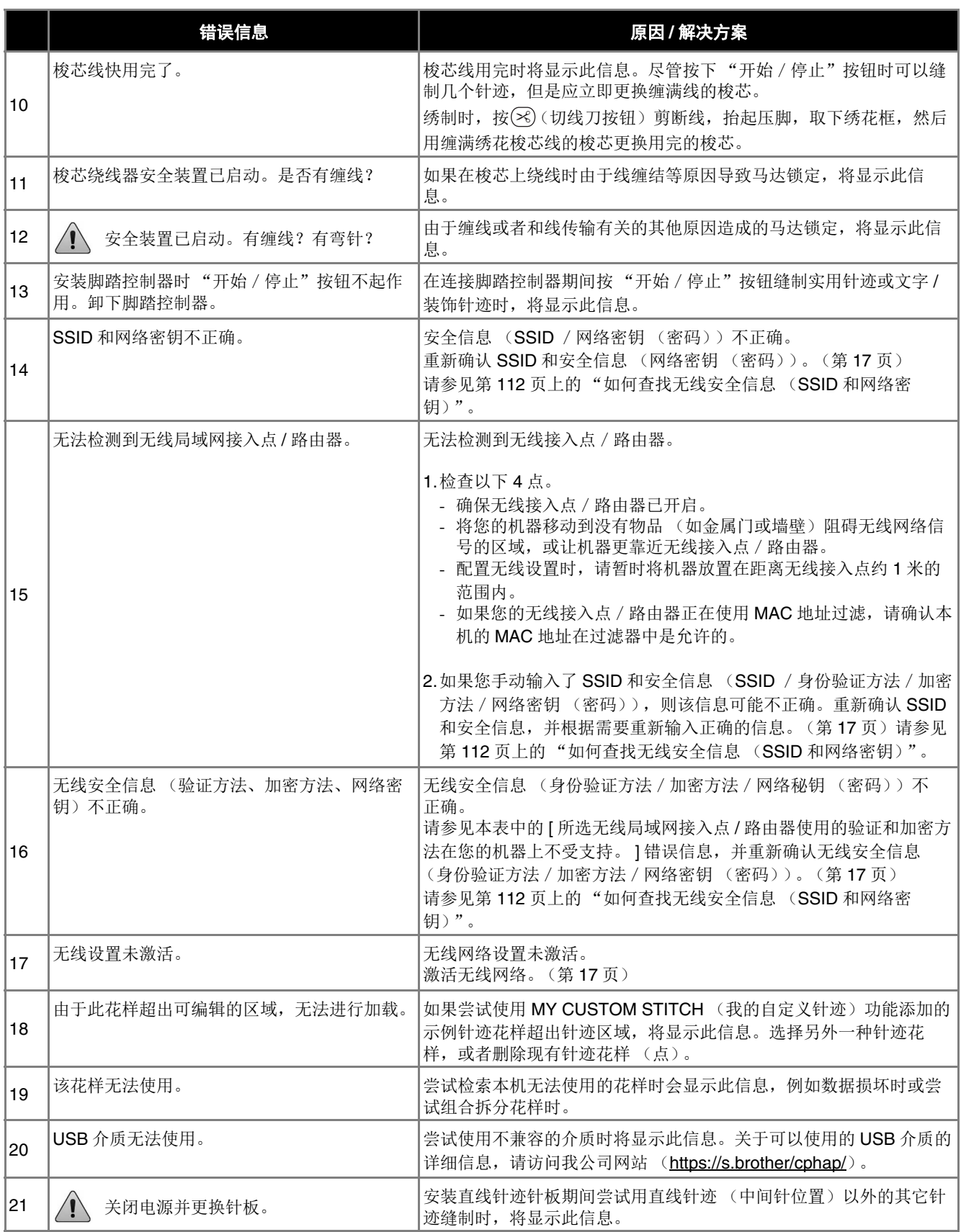

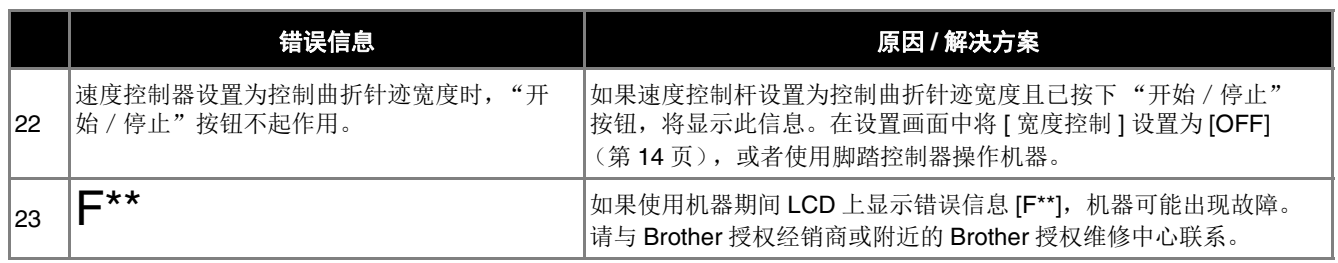

# 如何查找无线安全信息 (**SSID** 和网络密钥)

- 1) 您应该查看无线接入点/路由器附带的文档。
- 2) 默认的 SSID (无线网络名称)可以是制造商的名称或型号名称。
- 3) 如果您不知道安全信息,请咨询路由器制造商、系统管理员或互联网提供商。
- ||4) 某些无线 SSID 和网络密钥 (密码) 区分大小写。请正确记录您的信息。
- \* 网络密钥也可以称为密码、安全密钥或加密密钥。
- \* 如果无线接入点 / 路由器未广播 SSID, 则不会自动检测到 SSID。您将必须手动输入 SSID。

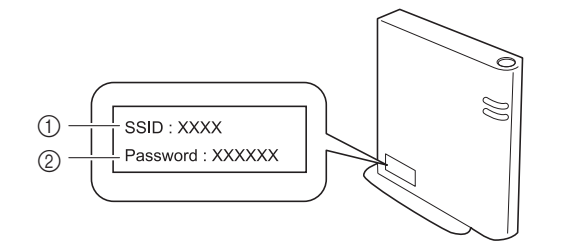

- $(1)$  SSID
- 2 网络密钥 (密码)

# 规格

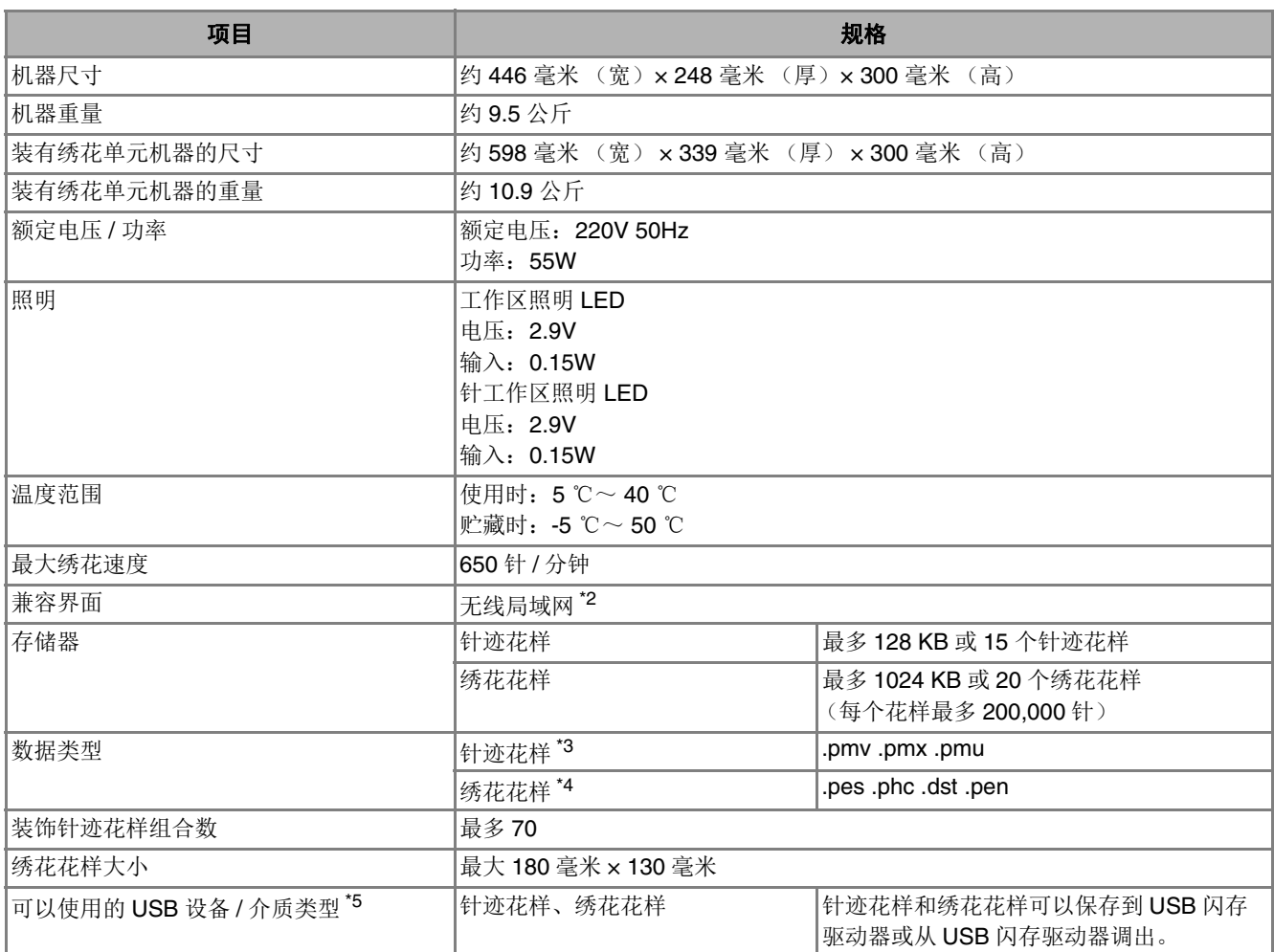

\*1 产品编号请见机器铭牌。

\*2 无线网络连接符合 IEEE 802.11b/g/n 标准,并使用 2.4 GHz 频率。不能使用 WPA/WPA2 企业版设置无线网络。 使用 Design Database Transfer (设计数据库传送)或 PE-DESIGN 版本 11 或更高版本从计算机向机器传输数据。有关 与软件兼容的操作系统,请访问我公司网站 https://s.brother/cnhkb/ 。

\*3 可以检索 .pmx 和 .pmu 针迹数据文件;但是,当本机用于保存文件时,文件将保存为 .pmv 针迹数据文件。使用非本机或 非创建 .pmv、 .pmx 或 .pmu 数据文件的机器创建的数据时,可能会导致本机故障。

\*4 使用非我公司数据设计系统或本机保存的数据时可能会导致本机故障。当机器用于保存有任何扩展名的文件时,文件将保 存为 .phc 数据文件。 .dst 数据按文件名称显示在花样列表画面中 (无法显示实际图像)。根据文件名称中的字符数,可能不会显示完整的文件

名称。由于田岛 (.dst)数据不包含特定线色信息,这种数据按照默认的线色顺序显示。检查预览并按需要更改线色。

\*5 虽然 USB 闪存驱动器可以购买到,但本机可能无法使用某些 USB 闪存驱动器。

有关详细信息,请访问我公司网站 https://s.brother/cphap/ 。

\* 规格若有变更,恕不另行通知。

#### 提示

• 对于文件 / 文件夹名称, 建议使用字母表中的 26 个字母 (大小写)、数字 0 到 9、"-"和""。

# 重要事项

**•** 使用原始花样之外的绣花数据时,若针迹密度绣制太密或者绣制三个或更多重叠针迹,可能会导致断线或 者断针或弯针。在这种情况下,使用原始数据设计系统来编辑绣花数据。

**5**

# 更新机器软件

可以使用 USB 闪存驱动器更新机器的软件。 在 https://s.brother/cphap/ Brother 技术服务支持网站上有 可用的更新程序时,请按照网站上的说明以及以下步骤下 载文件。 使用无线功能时,更新标记会显示在无线局域网键上。 :我们的网站上有更新的软件。更新软件。 :没有可用的更新软件。 可以从设置画面查看版本信息。(第 15 页) 按下10(针位置按钮)的同时打开机器。  $\left(\downarrow\right)$ → 出现下列画面。 UPG Version : \*.\*\* Press Load after connecting the<br>USB media containing the<br>update file. Load b<sup>将</sup> **USB** 闪存驱动器插入机器上的 **USB** 端口。 提示 • 仅将更新文件保存在 USB 闪存驱动器上。触摸 Load 。 • 请勿在更新期间关闭机器。 → 更新完成后,将显示完成信息。 **duta** 拔下 USB 闪存驱动器,关闭机器然后再打开。

# 索引

#### 数字

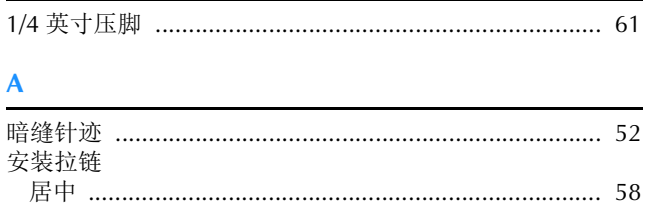

#### $\mathbf{B}$

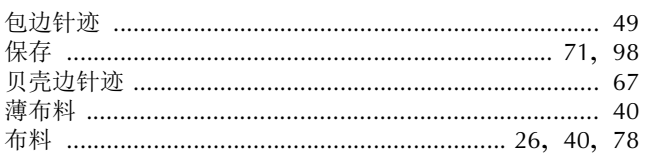

#### $\mathsf{C}$

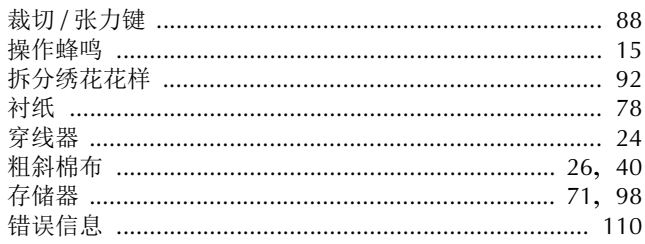

#### $\mathbf D$

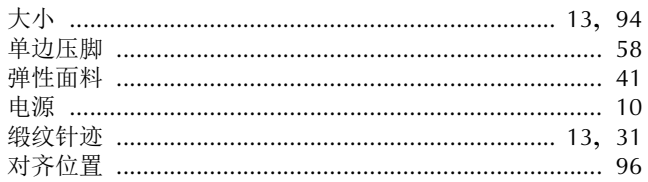

#### $\mathsf F$

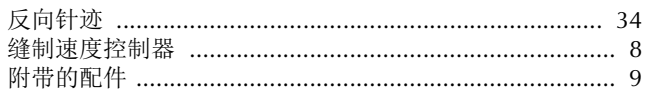

#### $\mathbf G$

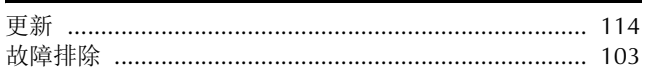

#### $\mathbf H$

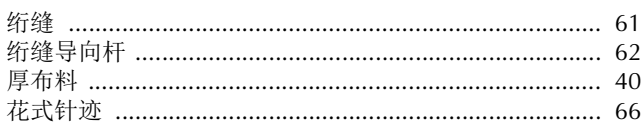

#### ı

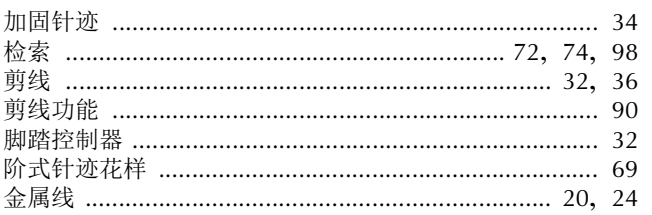

# 镜像 ……………………………………………………………… 13,94<br>均匀缝边 …………………………………………………………… 39

### $\mathbf L$

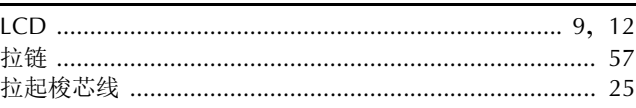

#### $\mathbf{M}$

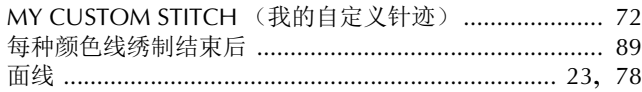

#### $\overline{\mathsf{N}}$

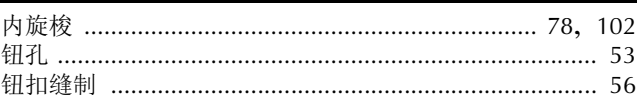

#### $\mathbf{P}$

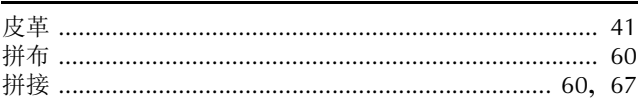

#### $\mathbf Q$

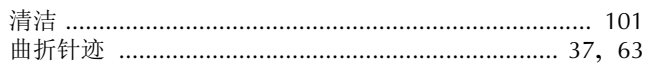

#### $\overline{\mathbf{S}}$

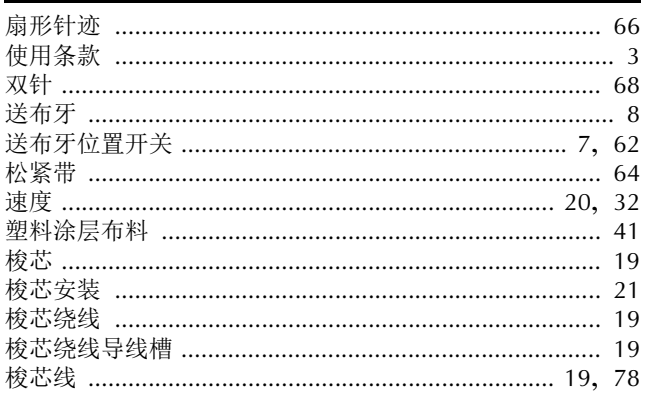

#### $\mathbf T$

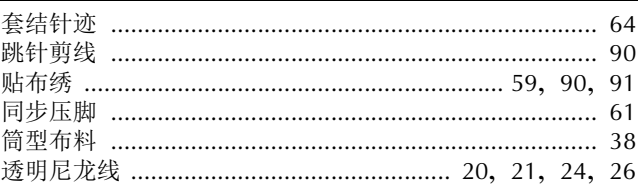

#### $\dot{w}$

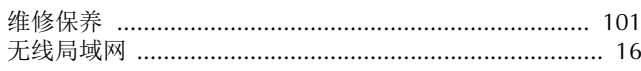

#### $\mathbf{x}$

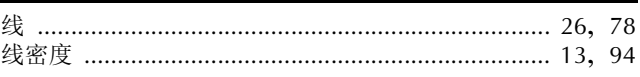

附录

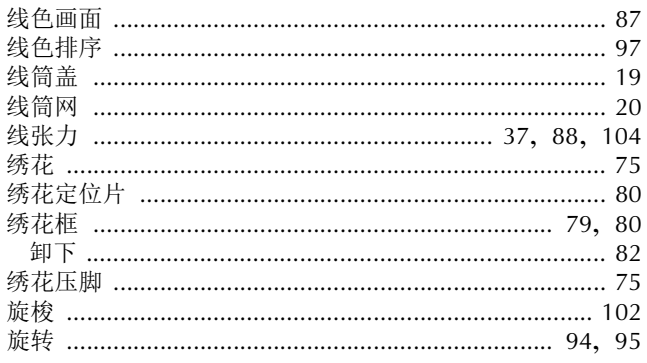

## $\mathbf{Y}$

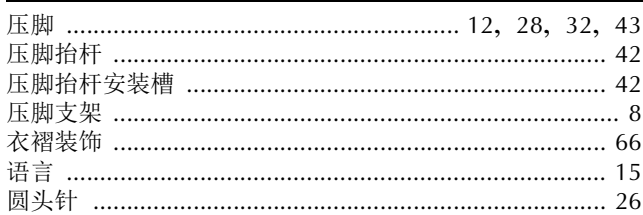

# $\mathbf{Z}$

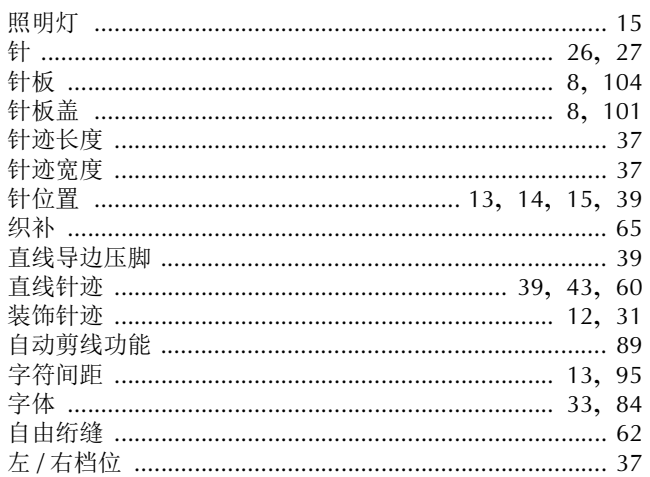

各种选购配件可单独购买。 请访问我们的网站: **https://s.brother/cohkb/** 。

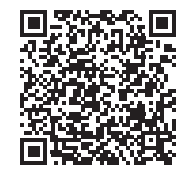

请访问 **https://s.brother/cphap/**, 可以在此获取Brother 产品的支持信息。

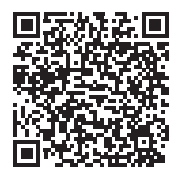

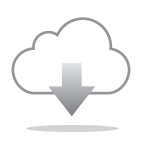

确保安装最新的软件。 最新版本正在执行各种功能改进。

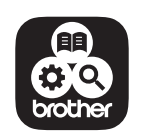

Brother SupportCenter (Brother 支持中心) 是一个移动应用程序,可 以为您提供有关Brother产品的支持信息。 请访问App Store进行下载。

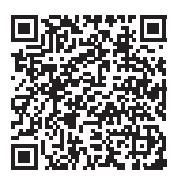

本机仅供在购买国家使用。当地Brother公司或其经销商只为在本国购买的机器提供支持。

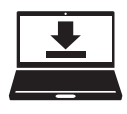

Design Database Transfer(设计数据库传送)是一款专用的Windows应用程序, 用于将绣花数据从计算机无线传输到机器。该应用程序还可用于查看和管理绣花 数据。 请访问我们的网站(https://s.brother/cahke/)下载该应用程序。

兄弟(中国)商业有限公司 上海市长宁区娄山关路533号金虹桥国际中心Ⅱ座20楼 Chinese-simp(简体中文) 888-L12 2023年7月印刷

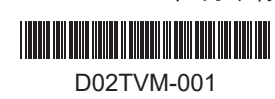